# TamoGraph® Site Survey

**Professionelle Wi-Fi Site Survey Software**

 $\operatorname{für}\operatorname{Microsoft}^{\circledast}\operatorname{Windows}^{\circledast}$  und mac $\mathrm{OS}^{\circledast}$ 

# **Hilfe-Dokumentation**

**Version 8**

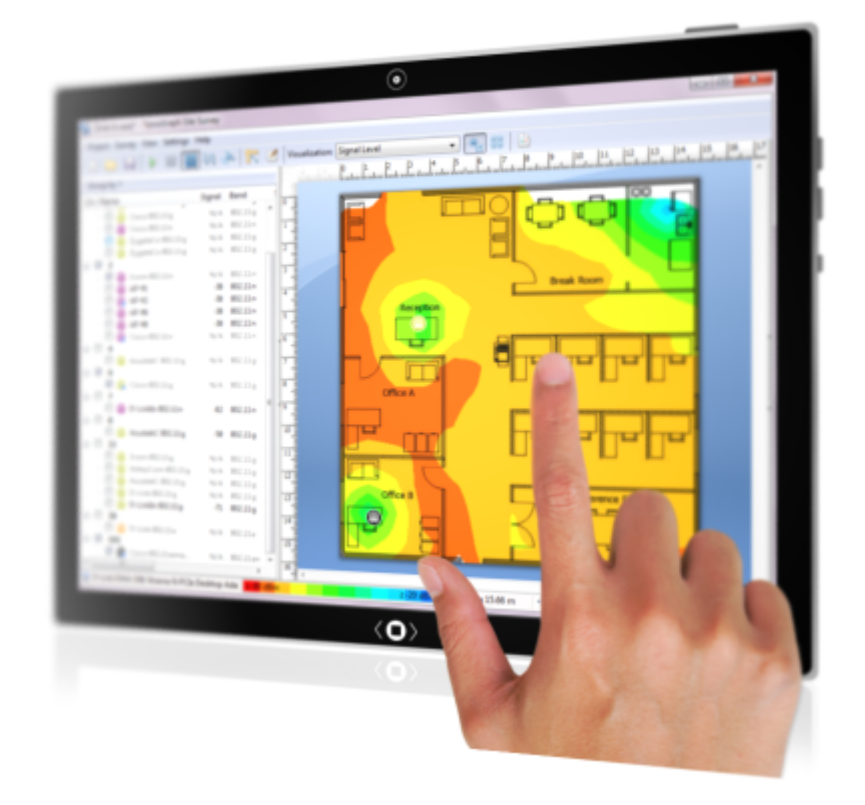

**Copyright © 2010-2024 TamoSoft**

# **Inhalt**

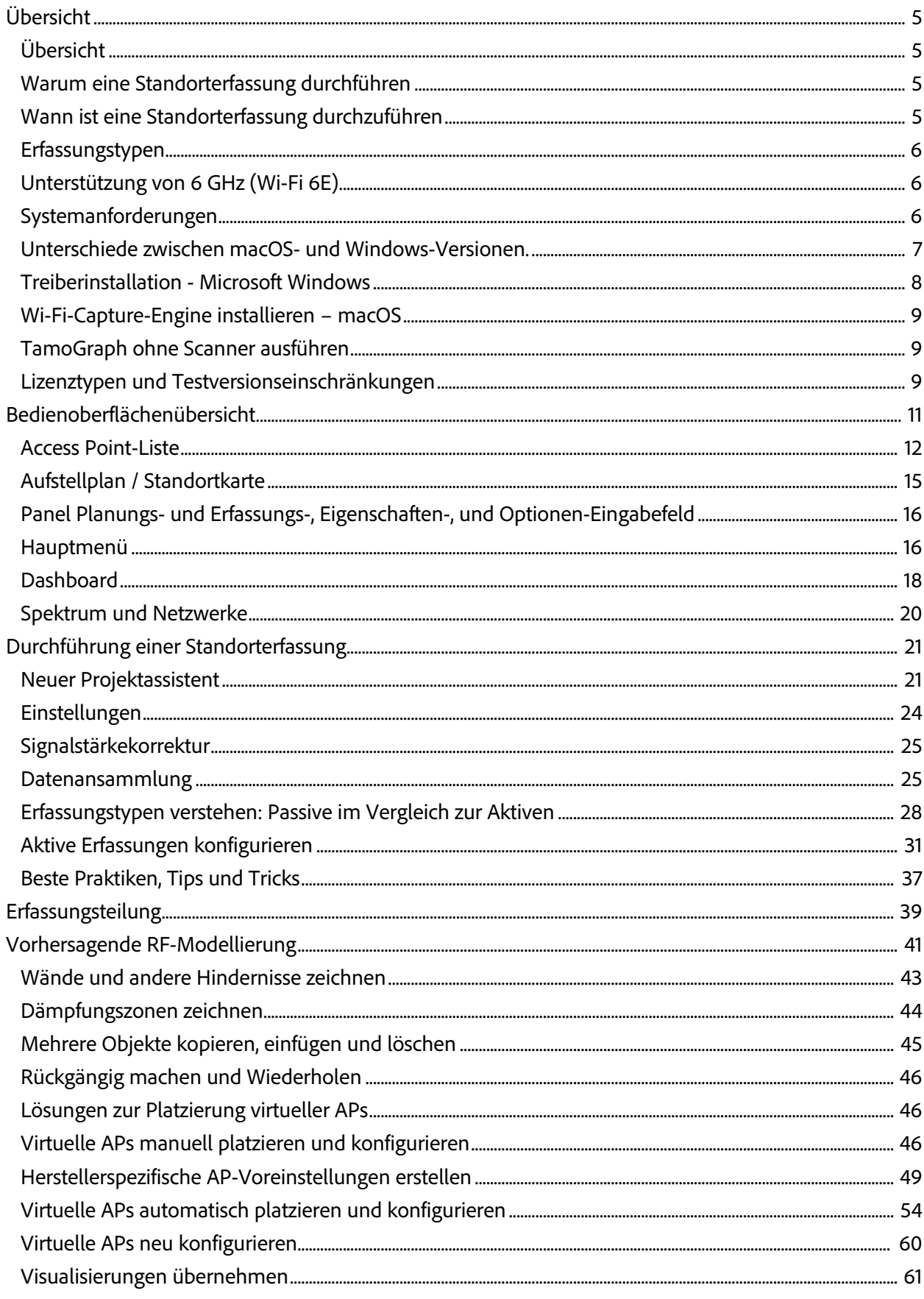

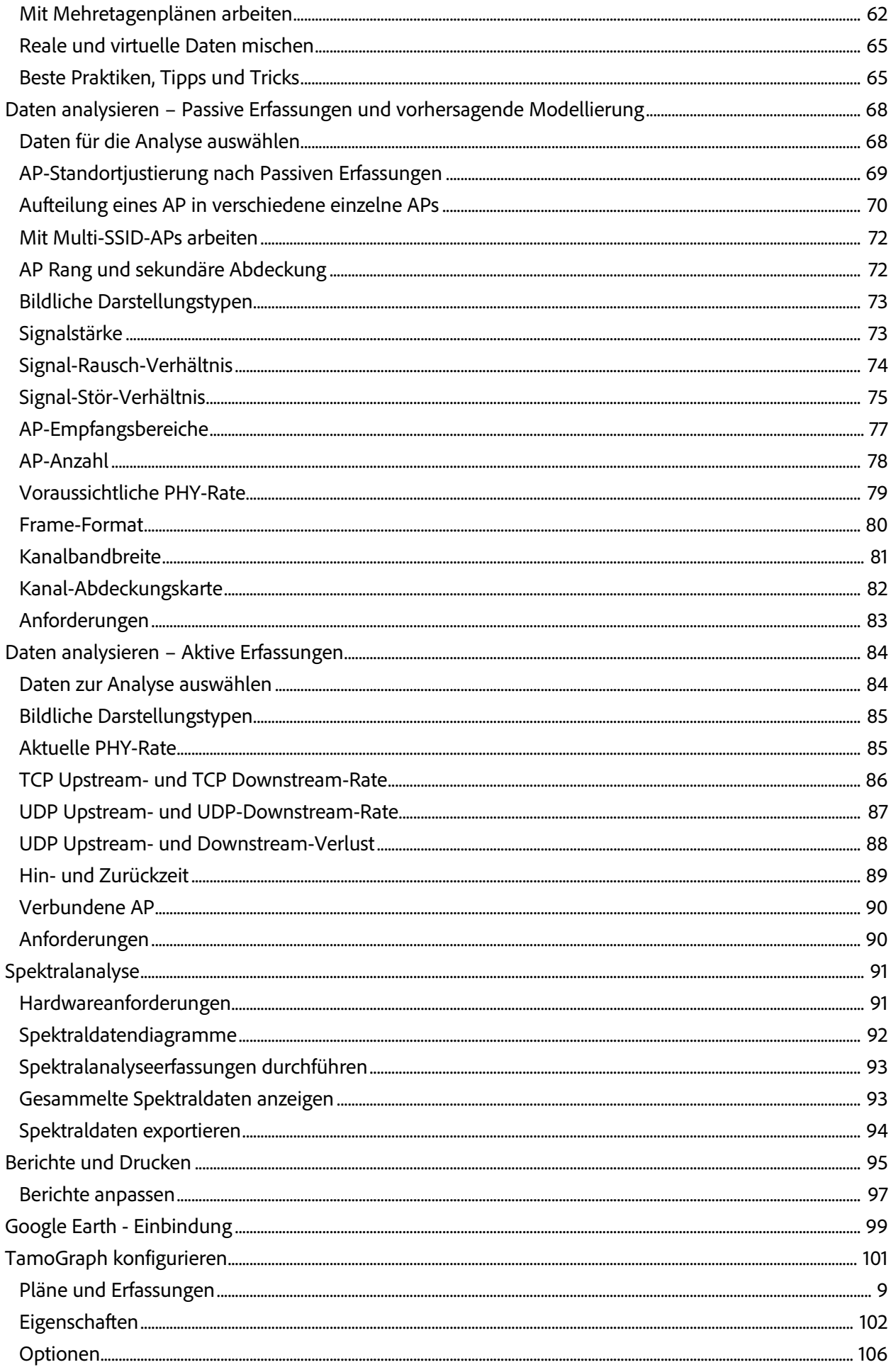

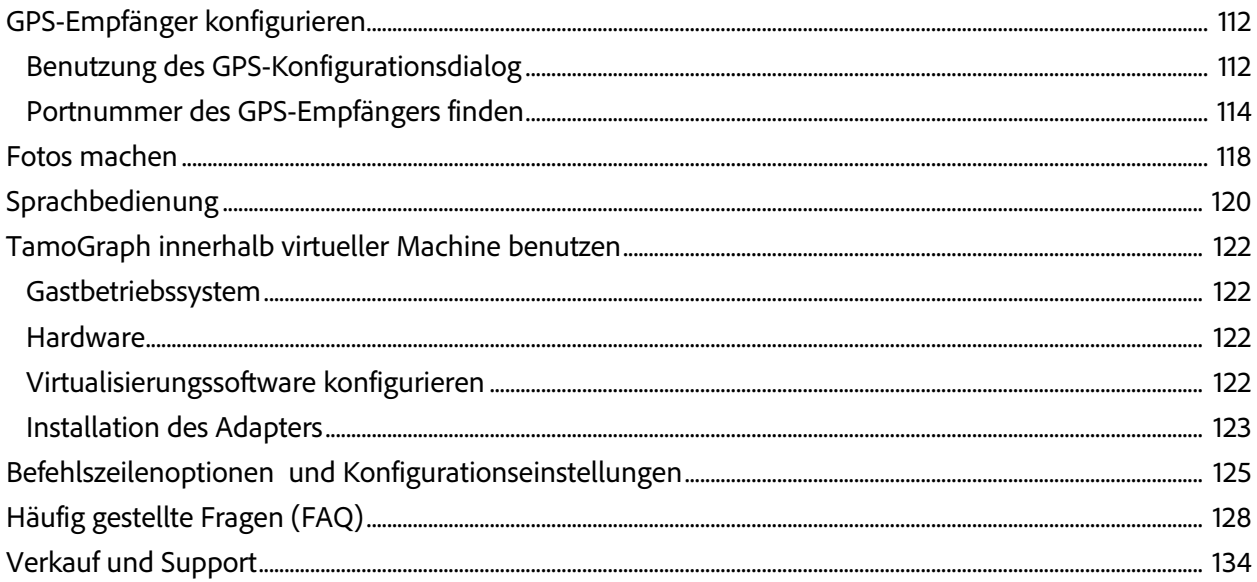

# <span id="page-4-0"></span>**Übersicht**

# <span id="page-4-1"></span>**Übersicht**

Willkommen bei TamoGraph Site Survey, eine starke und benutzerfreundliche Applikation zur Ansammlung und Anzeige von WiFi-Daten sowie vorhersagende Modellierung. Die Verwendung und Instandhaltung drahtloser Netzwerke erfordert die Benutzung eines professioneller RF-Standorterfassungstools, dass zeitintensive und sehr komplexe Aufgaben unterstützt, wie eine fortlaufende Analyse und Information über die Signalstärke, Rauschen und Interferenzen, TCP- und UDP-Durchsatz, Kanalzuordnung, Datenraten usw. Die Benutzung von TamoGraph kann die Zeit und die Kosten für Entwurf, Bereitstellung und Wartung von WLANs extrem reduzieren und die Netzwerkleistung und -abdeckung zu verbessern.

# <span id="page-4-2"></span>**Warum eine Standorterfassung durchführen**

In Kürze, drahtlose Standorterfassungen sind notwendig, weil die Radiowellenausbreitung ist schwer zu vorherzusagen, besonders in geschlossenen Umgebungen. Die Betrachtung aller Variablen, die Einfluss nehmen auf den Zustand und die Leistung Ihres WLAN ist so gut wie unmöglich. Ändern der Konditionen, eben solche die scheinbar unwichtig sind, wie ein mit einem veralteten 802.11g-Adapter ausgestattetes Notebook, dass Ihr neuer Mitarbeiter mit dem drahtlosen Büronetzwerk verbindet, kann ernsthafte Auswirkung auf die WLAN-Leistung haben. Zusätzlich, unter Beachtung der weiten Verbreitung drahtloser Infrastruktur, spielen Faktoren wie die Interferenz von nahegelegenen WLANs eine sehr wichtige Rolle. Dies ist der Grund, warum ständige, mit einem professionellen Tool ausgeführte Standorterfassungen, äußerst wichtig sind.

# <span id="page-4-3"></span>**Wann ist eine Standorterfassung durchzuführen**

**Vorgebrauchserfassungen:** In diesem Abschnitt, ist es nötig die Funktionalität des Netzwerkplans in der realen Umgebung zu überprüfen. Die Anordnung temporärer Access Points (APs) und eine schnelle Standorterfassung der resultierenden WLAN-Charakteristik, ermöglichen einem Ingenieur, die Feineinstellung von AP und die Antenne, die optimale Anzahl und den Typ der APs und Antennen zu bestimmen und Zonen mit schwacher Abdeckung zu umgehen.Bei der Benutzung von TamoGraph können Sie auch eine Simulation in einer virtuellen Umgebung vor der Aufstellung durchführen.

**Nachverwendungserfassung:** Sobald ein WLAN eingesetzt wird, ist eine komplette Standortüberprüfung nötig, um sicherzustellen, dass die Netzwerkleistung und -abdeckung den Aufbauerfordernissen entsprechen. In diesem Stadium, ist die Platzierung der WiFi-Ausrüstung abgeschlossen und ein Standorterfassungsbericht sollte generiert werden, so dass ältere Aufzeichnungen zukünftig jederzeit eingesehen werden können.

**Ständige, fortgesetzte Erfassungen:** Instandhaltung einer hohen Leistung und Abdeckung erfordern ständige Überprüfungserfassungen. Neue Benutzer, neue Ausrüstung, Standortvergrößerungen, benachbarte WLANs und andere Faktoren können Ihr WLAN nachteilig beeinflussen. Es sollte regelmäßig überwacht werden.

# <span id="page-5-0"></span>**Erfassungstypen**

Es existieren drei Typen von Erfassungen, die Sie mit TamoGraph ausführen können: **passive**, **aktive** und **vorhersagende** Erfassungen (der dritte Typ ist technisch betrachtet keine Erfassung, sondern die virtuelle Modellierung). Während einer **passiven Erfassung**, sammelt die Applikation umfangreiche Daten in der RF-Umgebung: über Zugangspunkte und deren Charakteristiken, die Signalstärke, Rauschstärke, Interferenz usw. Dies ist der Standard- und wichtigste Erfassungstyp, den wir in jedem Fall empfehlen. Er wird passiv genannt, weil die Applikation während einer Erfassung dieses Typs, passiv Pakete empfängt und nicht versucht sich mit WLANs zu verbinden. Trotzdem, um mehr Erkenntnisse für ihr reales WLAN bereitzustellen, kann TamoGraph auch **aktive Erfassungen** ausführen, bei denen ihr WiFi-Adapter sich mit drahtlosen Netzwerken ihrer Wahl verbindet, um die aktuelle Durchsatzraten zu messen und einige andere Metriken. Anders als bei passiven und aktiven Erfassungen, wird **vorhersagende Modellierung** nicht vor Ort durchgeführt. Vorhersagende Modellirung ist Computersimulation bei den Wi-Fi-Charakteristiken für das durch den Anwender erstellte virtuelle Umgebungsmodell vorhergesagt werden. Der Vorgang der Erstellung und Justierung des virtuellen Umgebungsmodells, Auswahl und Platzierung simulierter APs und die Analyse des resultierenden WLANs, wird im Allgemeinen als "RF-Planung", "Vorhersagende RF-Modellierung" oder "RF-Modellierung" bezeichnet. Schauen Sie bitte für mehr Information zu dieser Thematik in das Kapitel: **Erfassungstypen verstehen: Passive, Aktive und Vorhersagende**[. Zusätzlich kann TamoGraph zur Durchführung von](#page-27-0) **[Spektraldatenerfassungen](#page-90-0)** genutzt werden.

# <span id="page-5-1"></span>**Unterstützung von 6 GHz (Wi-Fi 6E)**

In TamoGraph 8.0 haben wir die Unterstützung für das 6-GHz-Wi-Fi-Band eingeführt, auch bekannt als Wi-Fi 6E. Dieses neue Band bietet bis zu 1,200 MHz an neuem Spektrum, was einen großen Schritt nach vorne in Bezug auf WLAN-Kapazität und -Leistung darstellt. Mit TamoGraph 8.0 können Benutzer jetzt passive und aktive Erfassungen in diesem Band durchführen (ein kompatibler Adapter mit 6-GHz-Unterstützung ist erforderlich) sowie Vorhersagemodellierung verwenden, um neue 6-GHz-Bereitstellungen zu entwerfen und zu simulieren und sie mit den bestehenden 2,4- und 5-GHz-Bänder zu kombinieren. Unter anderen, haben wir Unterstützung für die neuesten Wi-Fi-Technologien und -Standards implementiert, wie z. B. mehrere BSSID-Elemente, die neuen Power Spectral Density (PSD)-Regeln und andere.

Damit unsere Benutzer Messungen im 6-GHz-Spektrum durchführen können, unterstützt TamoGraph 8.0 jetzt auch einen Drei-Band-USB-Spektrumanalysator, WiPry von Oscium.

# <span id="page-5-2"></span>**Systemanforderungen**

TamoGraph requires a portable computer with the following minimal system requirements:

#### **Microsoft Windows**

- Windows 10 oder 11, Windows Server 2016, 2019 oder 2022.
- Intel Core 2 oder ähnliche CPU. Es werden Mehrkern-CPUs wie Intel i5 oder i7 empfohlen.
- 8 GB RAM.
- Ein drahtloser kompatibler Adapter für passive Erfassungen. Die aktuelle Liste der kompatiblen Adapter finden Sie auf unserer **[Website](https://www.tamos.com/download/main/tg)**. Einige moderne Adapter können auch für aktive Erfassungen benutzt werden.
- Ein NMEA konformer GPS-Empfänger oder Windows GPS- oder GLONASS Sensor, wenn Sie GPSunterstützte Standorterfassungen durchzuführen planen.
- Ein USB-Spektrumanalysator, wie der Wi-Spy von MetaGeek oder WiPry von Oscium, falls Sie planen Spektralanalyse durchzuführen.
- Internet Explorer 8 oder höher, wenn Sie planen, Straßenkarten von einem der Online-Dienste zu importieren.
- 200 MB freier Festplattenspeicherplatz.

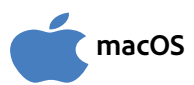

- macOS Catalina, Big Sur, Monterey, Ventura oder Sonoma.
- MacBook, MacBook Pro oder MacBook Air, die in 2015 und später erstellt wurden.
- 8 GB RAM.
- Ein NMEA-konformer GPS-Empfänger, wenn Sie GPS-Erfassungen durchzuführen planen.
- USB-Spektrumanalysator, wie der Wi-Spy von MetaGeek oder WiPry von Oscium, falls Sie planen Spektralanalyse durchzuführen.
- 200 MB freier Festplattenspeicherplatz.

TamoGraph ist auch auf einem Desktop-PC ohne kompatiblen drahtlosen Adapter lauffähig. Diese Betriebsart kann brauchbar sein, wenn Sie Wi-Fi-Daten mit tragbaren Computern sammeln möchten und diese dann auf dem Desktop-Computer oder iMac mit schnellerer Hardware und größerem Bildschirm, importieren, zusammenführen und analysieren möchten.

# <span id="page-6-0"></span>**Unterschiede zwischen macOS- und Windows-Versionen.**

Die beiden Versionen von TamoGraph für Windows und macOS sind weitgehend identisch. Zudem sind TamoGraph Projekt-Daten von beiden Programmversionen unterstützt. Das heißt, dass man das in der Windows-Version erstellte Projekte auch in der macOS-Version öffnen kann und umgekehrt.

Dennoch gibt es zwischen den beiden Betriebssystemen und der darunterliegenden Hardware viele Unterschiede. Deshalb gibt es zwischen den TamoGraph-Versionen Unterschiede, die unten zusammengefasst sind.

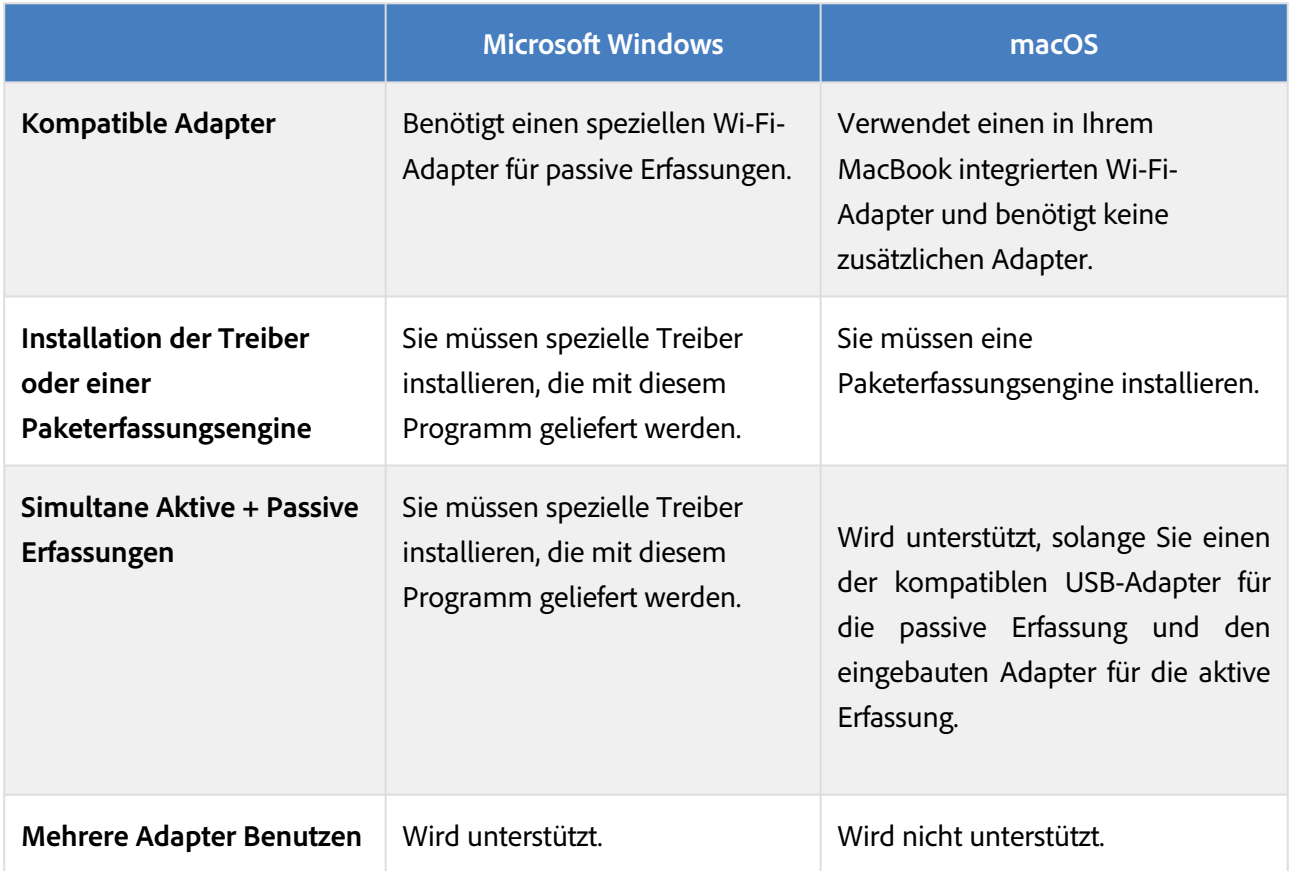

Außerdem befinden sich einige Menüpunkte in den beiden Programmversionen in verschiedenen Bereichen.

# <span id="page-7-0"></span>**Treiberinstallation - Microsoft Windows**

TamoGraph ist ein Tool zur Überwachung drahtloser Netzwerke, die auf den neuesten Standards 802.11be (Wi-Fi 7) und 802.11ax (Wi-Fi 6) sowie den älteren Standards wie 802.11 a/b/g/n/ac basieren. Zur Durchführung passiver Erfassungen, benötigen Sie zwingend einen kompatiblen WLAN-Adapter, um dieses Produkt nutzen zu können. Zwecks Aktivierung der Überwachungsmöglichkeiten Ihres drahtlosen Adapters, benötigen Sie die mit diesem Produkt mitgelieferten speziellen Treiber.

Wenn TamoGraph nicht läuft, kann Ihr Adapter mit anderen WLAN-Hosts oder APs kommunizieren, so als würden Sie den Originaltreiber benutzen, den Sie vom Adapterhersteller bezogen haben. Wenn jedoch TamoGraph aktiv ist, befindet sich Ihr Adapter in einem passiven, "promiskösen" Überwachungsmodus.

Bevor Sie den neuen Treiber für Ihr WLAN-Adapter installieren, überprüfen Sie bitte, ob der Adapter überhaupt zu diesem Produkt kompatibel ist. Eine Liste mit kompatiblen Adaptern finden Sie unter folgender URL:

#### **<https://www.tamos.com/download/main/tg>**

Um eine detaillierte Anweisungen zur Treiberinstallation zu finden, starten Sie bitte das Programm und klicken im Programmmenü auf **Hilfe => Treiberinstallationsanweisung**.

Falls Sie CommView for WiFi benutzen, ein anderes Programm bei TamoSoft, brauchen Sie keinen Treiber installieren oder wechseln, TamoGraph und CommView for WiFi benutzen die gleichen Treiber.

# <span id="page-8-0"></span>**Wi-Fi-Capture-Engine installieren – macOS**

Um aktive und passive Erfassungen durchzuführen, benutzt TamoGraph einen in Ihrem MacBook integrierten WLAN-Adapter. Um den Überwachungs-Modus für Ihren Adapter einzuschalten, müssen Sie die Wi-Fi-Capture-Engine installieren. Sie werden aufgefordert, diese Wi-Fi-Capture-Engine zu installieren, wenn Sie TamoGraph zum ersten Mal starten. Alternativ können Sie im Hauptmenü auf **TamoGraph=> Wi-Fi-Capture-Engine installieren** klicken. Beachten Sie bitte, dass die Installation der Wi-Fi-Capture-Engine ein Administratorkonto benötigt. Nachdem Sie die Wi-Fi-Capture-Engine installiert haben, können Sie TamoGraph als Standardbenutzer benutzen.

Wenn TamoGraph nicht am laufen ist, kann Ihr Adapter mit den anderen drahtlosen Hosts oder APs kommunizieren, wie er es normalerweise tut. Wenn TamoGraph läuft, wird Ihr Adapter in den passiven, "promiscuous" Modus umgeschaltet. Wenn Sie die Netzwerkverbindungen wiederherstellen möchten während TamoGraph noch läuft, wählen Sie das Register **Eigenschaften** auf dem rechten Bedienfeld aus, erweitern Sie das **Scanner** Fenster und wählen Sie die Option **Scanner stoppen**.

Wenn Sie einen der unterstützten externen USB-Adapter verwenden möchten, ist keine Capture Engine-Installation erforderlich; Sie brauchen nur den USB-Adapter anzuschließen.

# <span id="page-8-1"></span>**TamoGraph ohne Scanner ausführen**

Sobald der Treiber oder die Erfassungs-Engine installiert wurde, versucht TamoGraph jedes Mal, wenn Sie es ausführen, die Kontrolle über den Wi-Fi-Adapter zu übernehmen und schaltet dadurch die Wi-Fi-Konnektivität Ihres Computers aus. Manchmal möchten Sie TamoGraph jedoch möglicherweise ohne Unterbrechung der Wi-Fi-Verbindung ausführen, beispielsweise wenn Sie es einfach zum Planen oder Analysieren vergangener Umfragen verwenden möchten. Wenn dies der Fall ist, können Sie dies mithilfe von Befehlszeilenoptionen erreichen, siehe **[Befehlszeilenoptionen und Konfigurationseinstellungen](#page-124-0)** für fortgeschrittene Benutzer.

# <span id="page-8-2"></span>**Lizenztypen und Testversionseinschränkungen**

Zwei TamoGraph-Lizenzen sind erhältlich: **Standard** und **Pro**. Die teuerere **Pro**-Lizenz erlaubt Ihnen die GPS-Funktionalität draußen für GPS-unterstützte Standorterfassungen zu nutzen, vorhersagende Modellierung durchzuführen und PDF- und HTML-Berichte zu erstellen. Die **Standard**-Lizenz stellt keine GPS-, vorhersagende Modellierungs- oder die Berichtserstellungsfunktion zur Verfügung.

Die Testversion von TamoGraph ermöglicht Ihnen die Software 30 Tage lang auszuwerten und besitzt folgende Einschränkungen:

- Wasserzeichen werden in allen bildlichen Darstellungen platziert.
- Projekte und Berichte können nicht gespeichert werden.
- Sie können Daten und erfasste Standorte nicht länger ansammeln als für zehn Minuten.
- Wenn Sie ein vorhersagendes Modell erstellen, können Sie das Planungs-Tool nicht länger als fünf Minuten benutzen oder mehr als fünf virtuelle APs auf dem Etagenplan platzieren.

# <span id="page-10-0"></span>**Bedienoberflächenübersicht**

Das Hauptfenster der Applikation beinhaltet die folgenden Elemente:

- Das größenveränderbare linke Panel zeigt eine AP-Liste der durch den Scanner entdeckten APs oder diejenigen APs die in den importierten Projekten vorhandenen sind.
- Der zentrale Bereich zeigt den Flur- oder Standortplan, den Erfassungspfad und eine bildliche Darstellung erfasster Daten.
- Das größenveränderbare rechte Panel ermöglicht Ihnen Projektflurpläne zu verwalten, Erfassungsdaten zu sammeln und auch verschiedene Projektoptionen und -einstellungen zu konfigurieren.

Sie können das linke und das rechte Panel unter Benutzung des Vertikalsplitters ein- und ausblenden oder mit dem Menübefehl **Ansicht => Linkes Panel** und **Ansicht => Rechtes Panel**.

Zusätzlich zu den drei Hauptelementen, beinhaltet die Hauptwerkzeugleiste (die den Schnellzugriff auf häufig wiederkehrende Befehle unterstützt), die RF-Planer Werkzeugleiste (wird bei vorhersagender Modellierung zum Zeichnen virtueller Objekte benutzt; wird standardmäßig nicht angezeigt) und die Statusleiste (welche Informationen über den drahtlosen Adapter und den Scanstatuts bereitstellt, aktuelle Etagenplandimensionen, Koordinaten, die Zoom-Stufe, sowie die Legende für die aktuell ausgewählte Visualisierung).

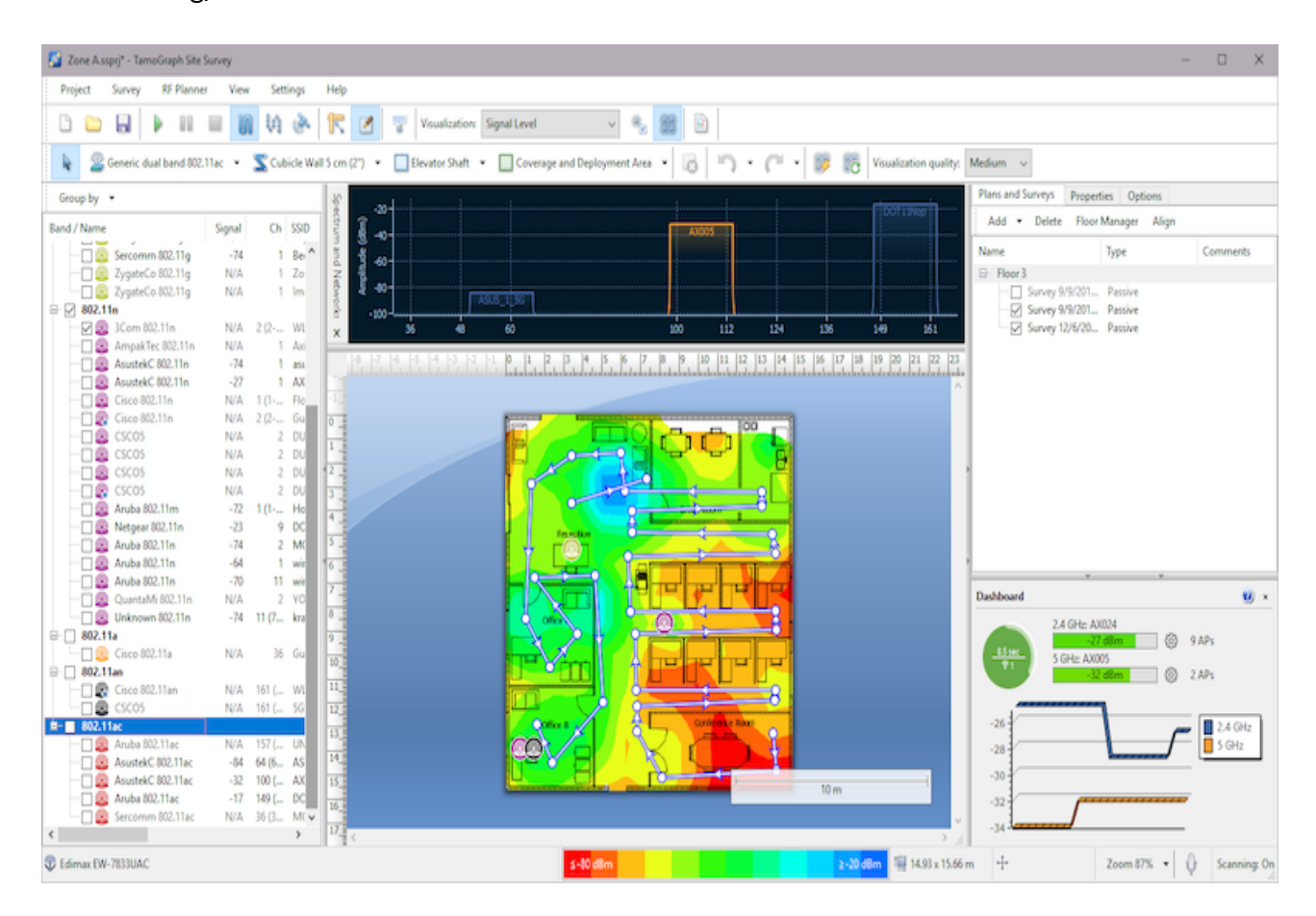

Das folgende Kapitel beschreibt detailliert die Funktionalität dieser Elemente.

# <span id="page-11-0"></span>**Access Point-Liste**

Das linke Applikationspanel wird zur Anzeige der durch die Applikation entdeckten APs benutzt (wenn Sie einen kompatiblen Adapter installiert haben). Sie zeigt auch virtuelle Aps an, wenn Sie eine **[vorhersagende Modellierung](#page-40-0)** durchführen. Sie können den Button **Gruppieren nach** benutzen um APs nach dem Band, Kanal, SSID, Name oder nach einer benutzerdefinierten Gruppe zu gruppieren. Gruppierung nach SSID ist die beste Methode in einer Firmen-WLAN-Umgebung, wo alle WLAN-APs sich die gleiche SSID teilen.

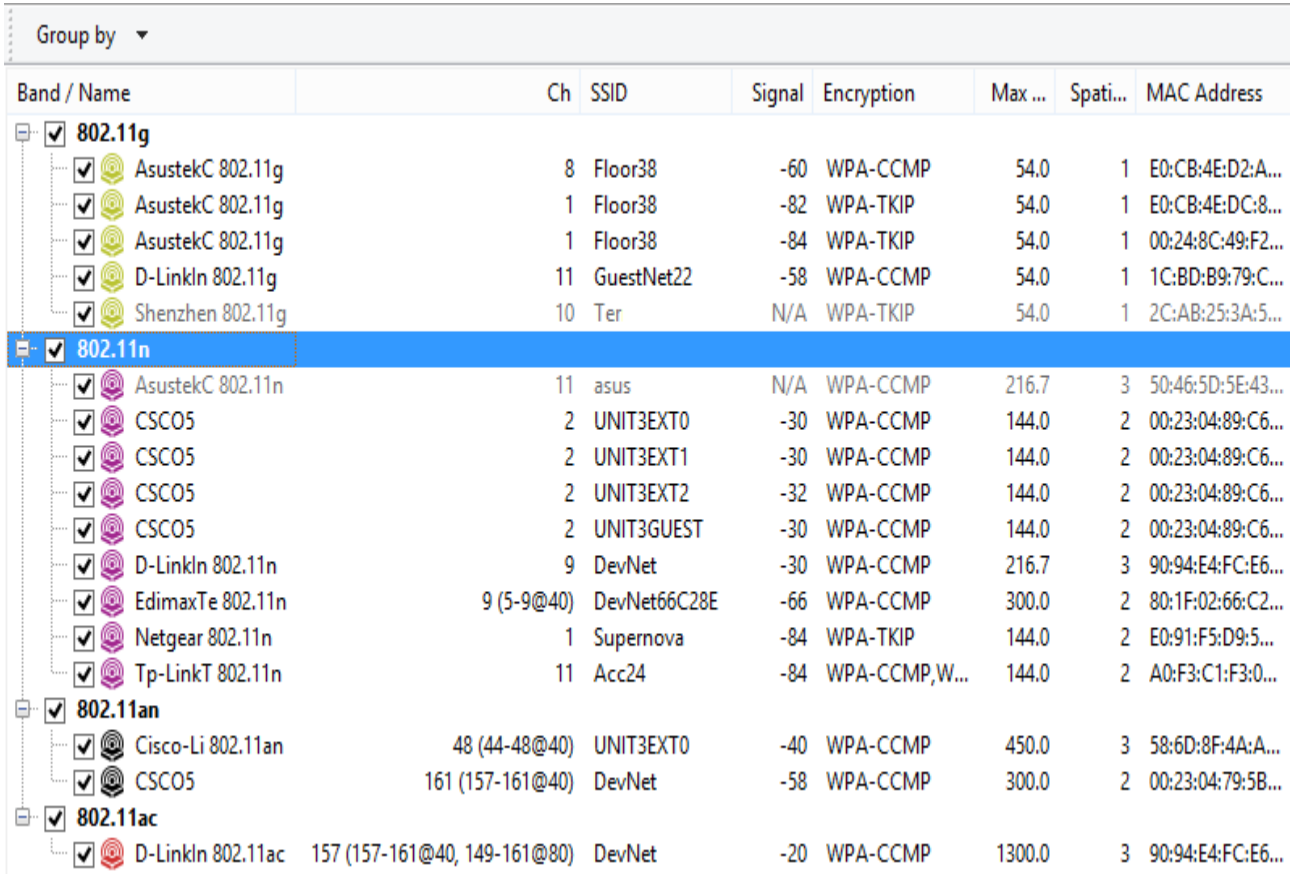

Die AP-Liste zeigt in der zugehörenden Spalte die AP-Schlüsselparameter: SSID, Hersteller, Kanal, aktuelle Signalstärke in dBm, unterstützte Verschlüsselungstyp(en), maximale Datenrate in Mbps, die Anzahl der MIMO-Raumströme und die MAC-Adresse. Falls der Hersteller unbekannt ist, wird dem AP-Name "Unbekannt" vorangestellt. Wenn der Herstellername bekannt ist, hat der AP-Name Vorrang vor dem Herstellernamen, gefolgt vom AP-Typ. Zusätzlich, für Cisco-APs, wird TamoGraph versuchen durch den Administrator zugeordnete AP-Bezeichnungen zu finden und zu benutzen. Sie können APS durch einen Rechtsklick auf diesen umbenennen und wählen **Umbenennen**. Zur Wiederherstellung der Originalbezeichnung, löschen Sie die durch den Anwender vergebene Bezeichnung mit der Taste Backspace. Falls der AP Kanalbindung benutzt (mehrere 20 MHz-Kanäle), wird die Anzahl der Kanäle in Klammern hinter der Nummer des primären Kanals angezeigt. Für 802.11ac-, 802.11ax- und 802.11be-APs können mehrere Kanäle angezeigt werden, z. B. in den 40-Mhz- und 80-Mhz-Modi. Sie können die Spalten durch einen Rechtsklick auf einen Spaltenkopf individuell anpassen oder die Reihenfolge durch Ziehen und Verschieben der Spaltenköpfe ändern. Gegenwärtig nichtvernehmbare APs werden ausgegraut angezeigt und ihre Signalstärke wird als "N/A" eingeblendet.

Die AP-Icons sind farbcodiert um die 802.11-Bänder wiederzuspiegeln; die benutzten Standards sind:

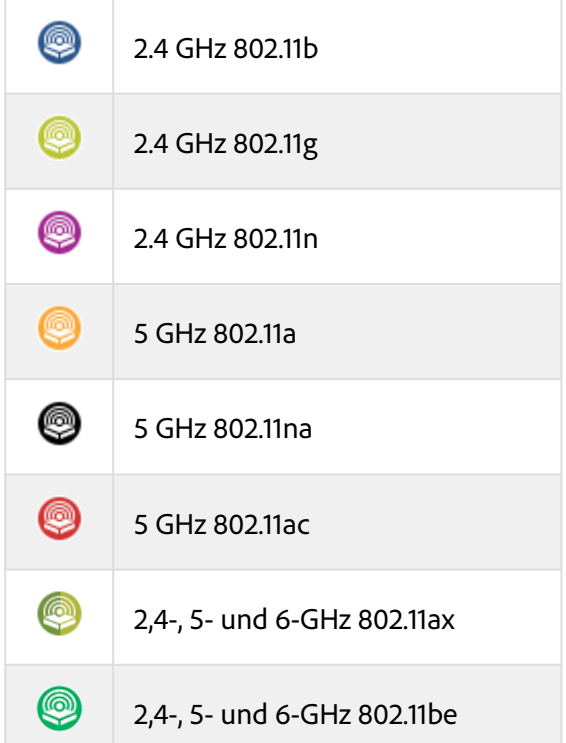

Die Checkboxen in der Nähe der APs spielen eine bedeutende Rolle: Sie sollten benutzt werden zur Auswahl der APs, die Sie mit TamoGraph analysieren möchten. Wenn der Modus Ausgewählte AP in der Werkzeugleiste aktiviert ist, beinhaltet die Datenvisualisierung für passive Erfassungen nur APs die eine aktivierte Checkbox besitzen.

Rechtsklicken auf die AP-Liste ermöglicht Ihnen die AP-Optionen **Alle auswählen, Nur 2,4 GHz auswählen** oder **Nur 5 GHz auswählen, Nur 6 GHz auswählen** oder **Alle abwählen**, sowie die Option APs ignorieren wenn die Signalstäre unter (für mehr Information, siehe **[AP-Erkennung & Anordnung](#page-106-0)**). Falls die Liste der APs zu lang wird und Sie bevorzugen die außerhalb des Bereich liegenden aktuellen APs nicht angezeigt zu bekommen, wählen Sie **Erweitert => Inaktive APs entfernen**. Dieses entfernt die APs, welche sich länger als zwei Minuten außerhalb des Bereich befanden. Der Befehl **Erweitert => Multi-SSID erneut verbinden** kann nützlich sein, wenn Sie mit dem Verbinden von Multi-SSID-APs arbeiten; Weitere Informationen finden Sie **[im entsprechenden Kapitel](#page-71-0)**.

Wenn das AP-Signal stark genung ist und wenn eine ausreichende Anzahl an Werten aufgezeichnet wurde, berechnet TamoGraph den AP-Standort und platziert das zugehörige Icon auf der Standortkarte. Auf der Standortkarte befindliche APs besitzen ein kleines blaues Pluszeichen (+) in der rechten unteren Ecke ihres Icons. Der Befehl **Access Points automatisch lokalisieren**, ermöglicht Ihnen die Rücksetzung, auf den (die) ursprünglich berechneten AP-Standort(e), falls Sie AP-Icons mit der Maus bewegt haben. Falls ein AP nicht automatisch auf der Standortkarte platziert wird, können Sie das AP-Icon von der AP-Liste auf die Standortkarte ziehen. Um ihn von der Standortkarte wieder zu entfernen, ziehen Sie das Icon in den Bereich außerhalb der Karte oder benutzen Sie den Befehl Zugangspunktstandorte leeren. Für weiterführende Information schauen Sie bitte in das Kapitel **[AP-Standorte einstellen](#page-68-0)**. Virtuelle APs, die durch den Anwender für **[vorhersagende Modellierung](#page-40-0)** erstellt wurden, besitzen ein kleines **"V"- Zeichen** in der rechten unteren Icon-Ecke; solche APs können nicht automatisch lokalisiert oder auf die Standortkarte gezogen werden.

Wenn Sie mit vielen APs arbeiten, kann es schwierig sein, die Eintragungen über ein entsprechendes Symbol auf dem Plan in der AP-Liste zu finden, und umgekehrt. Um Ihnen diese Aufgabe zu erleichtern, bietet TamoGraph zwei visuelle Feedback-Mechanismen an:

- Wenn Sie einen AP auf dem Plan auswählen, wird die entsprechende Eintragung in der AP-Liste grau markiert. Wenn Sie einen Multi-SSID-AP auswählen, werden mehrere entsprechende Eintragungen in der AP-Liste markiert (eine Eintragung per ein AP).
- Wenn Sie auf eine Eintragung in der AP-Liste doppelklicken, blinkt mehrmals ein entsprechendes AP-Symbol auf dem Plan (gesetzt den Fall, dass der entsprechende AP auf dem Plan gezeigt wird). Falls sich der AP außerhalb des sichtbaren Bereichs des Plans befindet, wird der Plan automatisch gescrollt, um sicherzustellen, dass das AP-Symbol sichtbar ist.

# **AP-Auslassungsliste**

Manchmal möchte ein Erfasser einen oder mehrere APs komplett auslassen. Dies kann der Fall sein, wenn APs keinen fixierten Standort besitzen, z.B. wenn sie in Aufzügen installiert sind, oder wenn sie temporär benutzt werden, z.B. wenn ein Laptop als Hot Spot benutzt wird. Um solch einen AP auszulassen, wählen Sie auf der AP-Liste aus, Rechtsklicken auf ihn und wählen dann **Erweitert => Diesen AP auslassen**. Die MAC-Adresse des APs (auch bekannt als BSSID) wird der AP-Auslassungsliste hinzugefügt und jedes Paket dieses APs wird verworfen. Die Auslassungsliste kann mit dem Befehl **Einstellungen => AP-Auslassungsliste** des Hauptmenüs der Applikation erreicht werden. Sie können die Auflistung prüfen und eine oder mehrere MAC-Adressen hinzufügen oder entfernen.

# **Benutzerdefinierte Gruppen**

Eine der möglichen AP-Gruppierungsmöglichkeiten ist die **Benutzerdefinierte Gruppe**. Diese Gruppierung kann benutzt werden, wenn Sie ein Gruppierungskriterium haben, das in den standardmäßigen Gruppierungsmethoden wie SSID oder Band nicht verfügbar ist. So könnten Sie zum Beispiel die APs nach ihrer Position gruppieren wollen. Ursprünglich sind APs keiner Gruppe zugeordnet. Um Gruppen zu erstellen und diesen APs zuzuordnen, benutzen Sie das Menü **Benutzerdefinierte Gruppe**. Mithilfe dieses Menüs können Sie **Alle ausgewählten APs** (ausgewählte APs sind die APs, die momentan in der AP-Liste ausgewählt sind) einer existierenden oder einer neuen Gruppe zuordnen oder die Gruppierung für alle oder einige APs abwählen. Es ist auch möglich, alle Gruppen zu **verwalten**. Wenn Sie den Befehl **Verwalten** benutzen, zeigt die Applikation ein Dialogfenster an, das alle aufgelisteten APs und deren Zugehörigkeit zu den Gruppen enthält. Anfänglich sind alle APs als **Nicht gruppiert** markiert. Sie

können neue Gruppen erstellen, sie umbenennen, löschen und ein oder mehrere APs per Drag-and-Drop in beliebigen Gruppen ziehen. Beachten Sie bitte, dass ein AP nicht mehreren Gruppen zugeordnet sein kann; man kann es entweder einer oder keiner Gruppe zuordnen. Die Gruppen sind projektspezifisch, das heißt, dass die Gruppen nur innerhalb dieses Projekts existieren. Sie können keine Gruppe erstellen oder verwalten, wenn kein Projekt geöffnet ist.

# <span id="page-14-0"></span>**Aufstellplan / Standortkarte**

Dieser zentrale Bereich des Applikationsfensters wird zur Darstellung des Aufstellplans oder der Standortkarte benutzt. Wenn Sie eine passive oder aktive Standorterfassung ausführen, benutzen Sie den Etagenplan um die aktuelle Position zu markieren. So wie Sie sich bewegen und auf den Plan klicken, zeigt TamoGraph ihren Rundgangspfad und den Bereich , den Sie abgedeckt haben, wie es in der Illustration unten gezeigt wird:

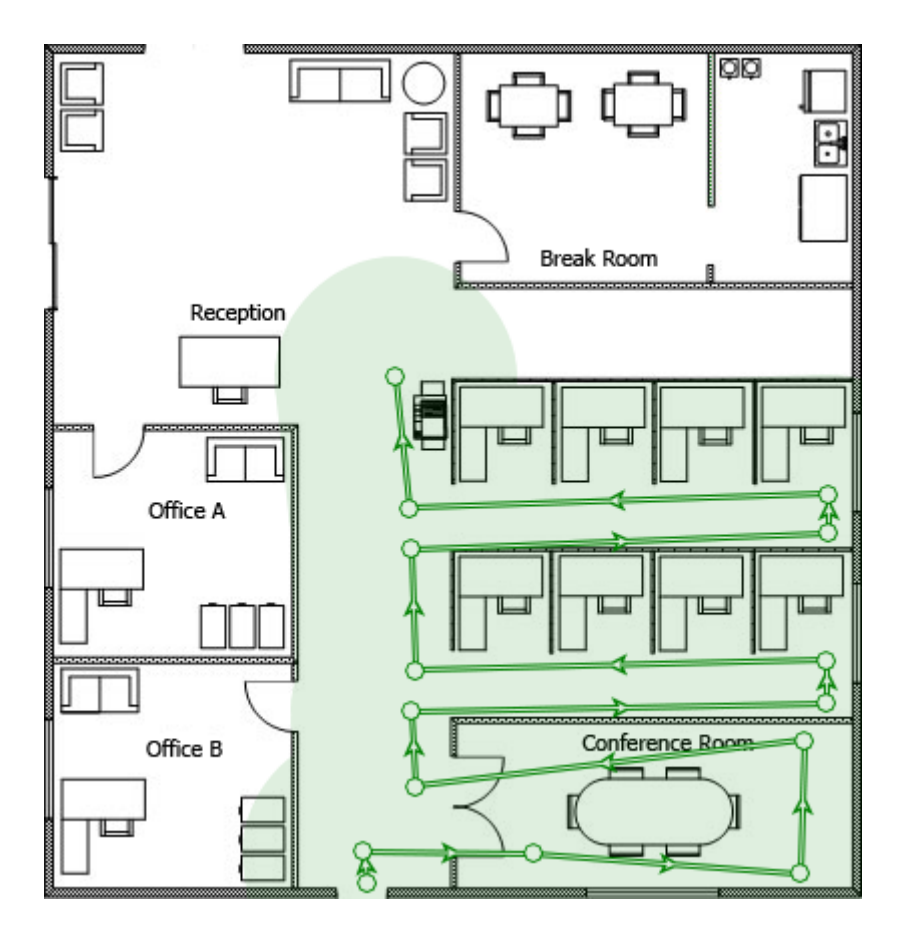

Die Statuszeile der Applikation zeigt die Dimensionen und die aktuellen Koordinaten, wenn Sie die Maus über die Karte bewegen. Benutzen Sie das Mausrad zum ein- oder auszoomen oder den Button Zoom auf der Statusleiste. Benutzen Sie die vertikalen und horizontalen Rollbalken zum Schwenken der Karte; oder drücken und halten Sie die Leertaste auf der Tastatur und ziehen Sie die Karte während Sie die linke Maustaste gedrückt halten. Falls Sie einen Computer mit einer Multi-Touch-Anzeige oder Touchpad benutzen, können Sie auch das Standard-Zwei-Finger-Zoom zum ein- oder auszoomen benutzen.

Wenn Sie Standorte erfassen, können Sie die **Visualisierungs**-Aufklappliste auf der Werkzeugleiste benutzen, damit TamoGraph bildlich Daten (wie die Signalstärke oder AP-Abdeckungsbereiche) Ihres Standortes darstellt.

# <span id="page-15-0"></span>**Panel Planungs- und Erfassungs-, Eigenschaften-, und Optionen-Eingabefeld**

Dieses Bedienfeld gibt Ihnen Zugang zu so gut wie allen Applikations- und Projekteinstellungen. Mit diesem Bedienfeld können Sie Aufstellpläne oder ausgeführte Erfassungen verwalten, Erfordernisse für das drahtlose Netzwerk konfigurieren, Scannereinstellungen ändern, Farbschemen für Ihre bildlichen Darstellungen auswählen, usw. Für detaillierte Informationen zu diesen Funktionen, verweisen wir auf das Kapitel **[TamoGraph konfigueieren](#page-100-0)**.

# <span id="page-15-1"></span>**Hauptmenü**

Die Menükommandos der Applikation werden unten beschrieben. Einige Menüpunkte befinden sich bei den Windows- und macOS-Versionen an verschiedenen Orten.

#### **Projekt**

- **Neu** Startet den Projekjtassistent erneut.
- **Öffnen** Öffnet ein vorher gespeichertes Projekt.
- **Speichern** Speichert das aktuelle Projekt.
- **Speichern als** Speichert das aktuelle Projekt unter einem anderen Namen.
- **Schließen** Schließt das aktuelle Projekt.
- **Bericht generieren** Öffnet den Berichterstellungsdialog.
- **Akt. Visualisierung speichern** Speichert die aktuell gewählte bildliche Darstellung und deren Legende in eine Bilddatei.
- **Zuletzt benutzte leeren** Leert die Liste der zuletzt geöffneten Projektdateien.
- **Beenden** Schließt die Applikation.

#### **Erfassen**

- **Start** Startet die Datenansammlung.
- **Pause** Setzt die Datenerfassung vorübergehend aus.
- **Stop** Stoppt die Datenansammlung oder Standortkartenkalibrierung.
- **Fortlaufend** Schaltet den fortlaufenden Datenansammlungsmodus aus.
- **Punktweise Abtastung** Schaltet den punktweise Datenansammlungsmodus aus.
- **GPS** Schaltet den GPS Datenansammlungsmodus an.
- **Kalibrieren** Ermöglicht Ihnen die Kartendimensionen einzustellen.
- **Erfassungsdaten exportieren** Exportiert gesammelte Daten, wenn der Erfassungsauftrag zwischen verschiedenen Computern aufgeteilt wird.
- **Erfassungsdaten importieren** Importiert angesammelte Daten, wenn die aufgeteilten Aufträge in einem Projekt zusammengeführt werden sollen.
- **Ein Foto machen** Ermöglicht Ihnen, ein Foto zu machen und es Ihrem Projekt hinzuzufügen.

#### **RF-Planer**

- **APs automatisch platzieren** Öffnet den Assistenten für die automatische Platzierung der APs.
- **APs neu konfigurieren** Öffnet den Assistenten für die automatische Neukonfiguration der APs.
- **Virtuelles Modell** Schaltet das virtuelle Modell an/aus bzw. blendet alle in der vorhersagenden Modellierung benutzten virtuellen APs und andere Objekte ein/aus.

#### **Ansicht**

- **Linkes Bedienfeld** Blendet das linke Bedienfeld ein/aus.
- **Rechtes Bedienfeld** Blendet das rechte Bedienfeld ein/aus.
- **Hauptmenü** Blendet das Applikationshauptmenü ein/aus. Um das Hauptmenü wieder aufzurufen, drücken Sie ALT oder benutzen Sie das Kontextmenü Ansicht im zentralen Bedienfeld.
- **Hauptsymbolleiste** Blendet die Symbolleiste im zentralen Bedienfeld der Applikation ein/aus.
- **RF-Planer Werkzeugleiste** Ein-/Ausblenden der Werkzeugleiste für die Bearbeitung virtueller Objekte bei vorhersagender Modellierung.
- **Statusleiste** Blendet die Statusleiste der Applikation ein/aus.
- **Vollbildmodus** Dehnt das Hauptfenster der Applikation aus und blendet alle anderen Applikationen aus. Um den Vollbildmodus zu verlassen, drücken Sie F11 oder benutzen Sie das Kontextmenü Ansicht im zentralen Bedienfeld.
- **Vertikale Lineal** Blendet das senkrechte Lineal ein/aus.
- **Horizontales Lineal** Blendet das waagerechte Lineal ein/aus.
- **Legende** Blendet die Kartenlegende ein/aus.
- **Spektrum und Netzwerke** Ein-/ausblenden des Spektral- und Netzwerkanalysefensters. Dieses Element ist nur aktiviert, wenn das Projekt Spektraldaten oder passive Daten enthält, oder wenn ein kompatibler Adapter oder Wi-Spy angeschlossen ist.
- **Dashboard** Ein-/ausblenden des Dashboards, das eine Reihe von Anzeigen mit Echtzeitdaten enthält.
- **Access Points** Blendet AP Symbole ein/aus. Es gilt für virtuelle und aktuelle Access Points.
- **Rundgangspfade** Blendet den Rundgangspfad ein/aus.
- **Virtuelle Objekte** Ein-/Ausblenden virtueller Objekte (Wände, Dämpfunszonen, Bereiche für automatische APs Platzierung und Bodenbereiche), welche als Teil der vorhersagenden Modellierung erstellt wurden.

**Medienobjekte** – Zeigt oder verbirgt Symbole, die Fotos darstellen, die während der Erfassung gemacht wurden.

#### **Einstellungen**

- **Bedienoberflächenfont** Ermöglicht Ihnen die Bedienoberflächenschrift zu wechseln.
- **Sprache** Ermöglicht Ihnen die Bedienoberflächensprache zu wechseln.
- **GPS-Einstellungen** Ermöglicht Ihnen, ihren GPS-Empfänger zu konfigurieren.
- **Kamera- und Stimme-Einstellungen** Ermöglicht Ihnen, eine Kamera zu konfigurieren, um Ihrem Projekt Fotos hinzuzufügen, sowie die Stimmerkennung einzustellen, damit Sie die Applikation mithilfe von Sprachbefehlen steuern können.
- **Signalstärkekorrektur** Ermöglicht Ihnen, die Signalstärke Ihres WLAN-Adapters anzupassen.
- **AP-Auslassungsliste** Ermöglicht Ihnen, die AP-Auflistung der durch die Applikation zu ignorierenden APs zu konfigurieren.

#### **Hilfe**

- **Inhalt** Blendet die Hilfedokumentation ein.
- **Inhalt (PDF)** Zeigt die Bedienungsanleitung im PDF-Format.
- **Treiberinstallationsanleitung** Blendet die Treiberinstallationsanleitung ein.
- **Nach Updates suchen** Verbindet Sie mit der TamoSoft/Webseite und überprüft, ob eine neuere Applikationsversion verfügbar ist.
- **Aktivierung** Aktiviert Ihren Registrierungsschlüssel.
- **Info** Blendet Informationen über die Applikation ein.

# <span id="page-17-0"></span>**Dashboard**

Das **Dashboard** bietet dem Anwender eine Echtzeit-Momentaufnahme der aktuellen WLAN-Umgebung. Sie können das Dashboard ein- und ausblenden und seine Position (links oder rechts) mit dem Menüelement **Ansicht => Dashboard** ändern.

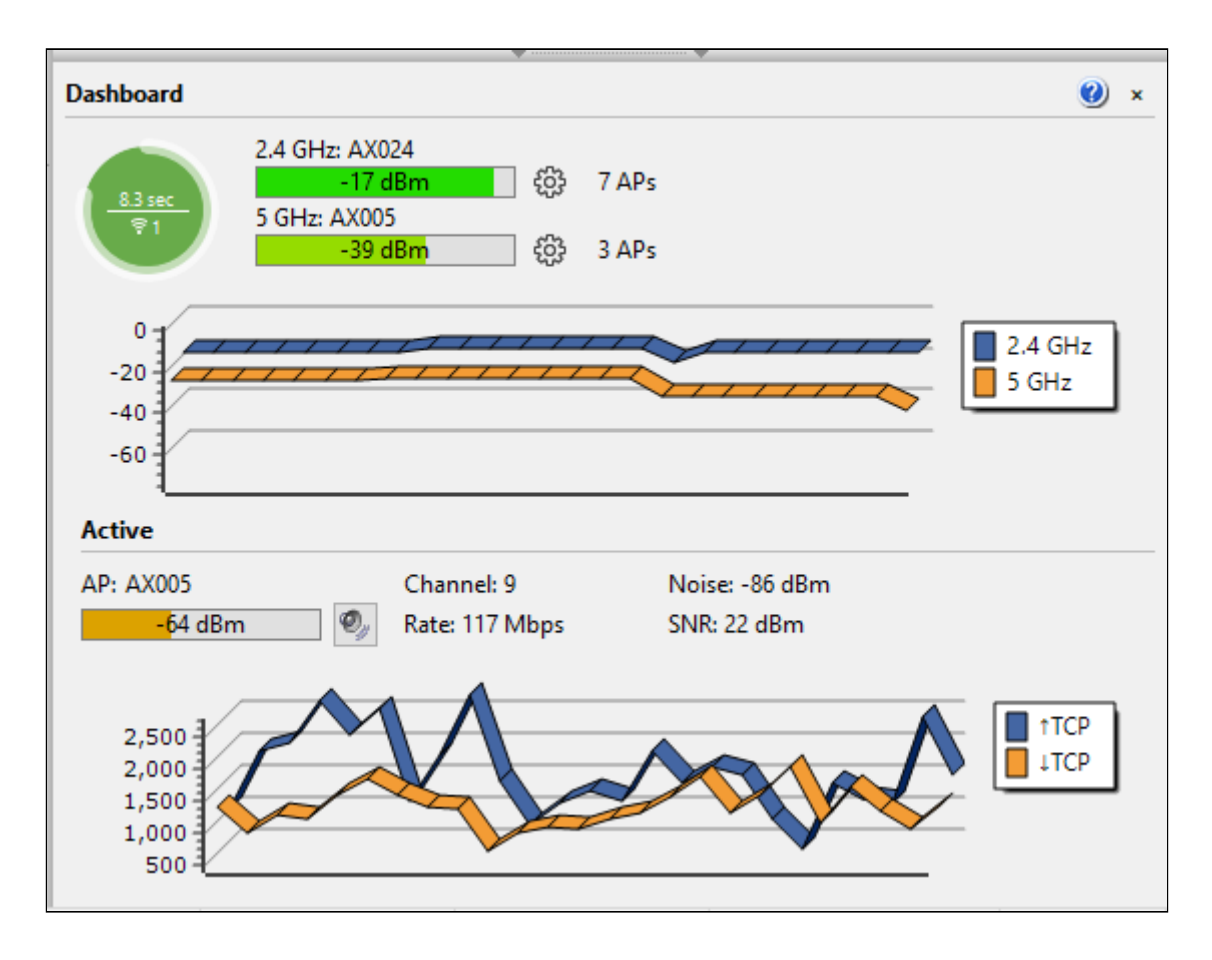

Wenn TamoGraph einen WLAN-Adapter erkennt, den das Programm für **passive Erfassungen** benutzen kann, enthält das Dashboard die folgenden Anzeigen:

- Scanner-Fortschritt Die kreisförmige Anzeige, die den Scanfortschritt zeigt. Der Kreis stellt einen Abtastzyklus dar; d.h. er zeigt die Zeit, die der Scanner benötigt, um alle gewählten Kanäle einmal zu durchlaufen.
- Scanner-Zyklusdauer Dies ist der Text über der horizontalen Linie innerhalb des Kreises, der die Zeit in Sekunden zeigt, die der Scanner benötigt, um einmal durch alle ausgewählten Kanäle durchzulaufen.
- Anzahl der verfügbaren Adapter für passive Erfassungen Die Anzahl unter der horizontalen Linie innerhalb des Kreises, die die Anzahl der für passive Vermessungen verwendeten Adapter angibt.
- Vorschläge für Scanner-Zyklusdauer Die Farbe des Kreises gibt an, ob die Scanner-Zyklusdauer optimal ist. Ein grüner Kreis zeigt die optimale Zyklusdauer an. Ein gelber Kreis zeigt eine etwas längere Zyklusdauer an. Ein roter Kreis zeigt an, dass die Zyklusdauer zu lang ist und für bessere Ergebnisse verkürzt werden muss. Wenn Sie den Mauszeiger über den Kreis bewegen, wird ein Hinweisfenster mit erweiterten Informationen und Empfehlungen angezeigt.
- Aktuelle Signalstärke Drei Balkenanzeigen (für 2,4-, 5- und 6-GHz-Bänder), welche die Signalstärke der untersuchten APs anzeigen. Klicken Sie auf das Zahnrad-Symbol rechts neben den Anzeigen, um festzulegen, welche AP-Signale angezeigt werden sollen. Sie können den Indikator so einstellen, dass er entweder das Signal des stärksten der ausgewählten APs anzeigt (**gewählte** APs sind die APs, welche in der AP-Liste mit einem Haken markiert sind) oder das Signal des stärksten

AP für die ausgewählte SSID anzeigt. Durch Doppelklick auf die Balken wechselt die Anzeige zwischen der Signalstärke in dBm und Prozent.

- Anzahl der aktuell sichtbaren APs Drei Beschriftungen (für 2,4-, 5- und 6-GHz-Bänder), die die Anzahl der zuletzt sichtbaren APs darstellen.
- Diagramm für Signalstärke Drei Histogramme (für 2,4-, 5- und 6-GHz-Bänder), die den Signalstärkeverlauf anzeigen.

Während der Durchführung aktiver Erfassungen wird das Dashboard-Fenster automatisch erweitert, um mehr Daten zu aktiven Erfassungen aufzunehmen. Dazu gehören der zugehörige AP-Name, Kanalnummer, PHY-Rate, Rauschen, SNR-Werte (falls verfügbar) und ein Diagramm, in dem die gemessenen Metriken angezeigt werden: Durchlauf, Verlust, Umlaufzeit, PHY-Rate und Signalstärke. Mit dem Lautsprechersymbol können Sie die Signalstärkevokalisierung aktivieren oder deaktivieren. Wenn die Schaltfläche betätigt wird, gibt die computerisierte Stimme während der aktiven Erfassung periodisch die aktuelle Signalstärke aus. Durch einen Doppelklick auf den AP-Namen wird der Text zwischen dem AP-Namen, seiner MAC-Adresse (alias BSSID) und der SSID umgeschaltet.

Beide Diagramme können mithilfe des Kontextmenüs angepasst werden, welches angezeigt wird, wenn Sie mit der rechten Maustaste auf die Diagramme klicken.

# <span id="page-19-0"></span>**Spektrum und Netzwerke**

Das Dashboard enthält die Echtzeitdarstellung der RF-Umgebung, indem es aktive APs auf dem Spektrum-Diagramm anzeigt. Um das Diagramm anzuzeigen, wählen Sie **Ansicht => Spektrum und Netzwerke** aus. Das Diagramm berücksichtigt die Kanalnummer, Kanalbandbreite und Signalstärke von APs. Über das Kontextmenü können Sie ein oder zwei Frequenzbänder anzeigen (aus Platzgründen ist die gleichzeitige Anzeige von drei Bändern unmöglich) und SSID-Beschriftungen und Gradienten aktivieren oder deaktivieren. Klicken Sie auf **Netzwerke => Ausgewählte markieren**, um das Netzwerk zu markieren, das aktuell in der AP-Liste im linken Bereich ausgewählt ist.

Beachten Sie, dass das gleiche Dashboard zur Anzeige von Spektraldaten verwendet wird, wenn Sie Spektralanalyse durchführen. Weitere Informationen finden Sie unter **[Spektralanalyse](#page-90-0)**.

# <span id="page-20-0"></span>**Durchführung einer Standorterfassung**

Zur Durchführung einer WLAN-Standorterfassung, müssen Sie:

- mit Hilfe **[Projektassistenten](#page-20-1)** ein neues Projekt erstellen.
- den Aufstellungsplan oder die Standortkarte **[kalibrieren](#page-22-0)**.
- die Erfassungsoptionen und WLAN-Erfordernisse **[konfigurieren](#page-23-0)**.
- durch Entlanggehen am geplanten Erfassungpfad und periodischem markieren Ihres Standortes auf der Karte oder GPS-Empfänger **[drahtlose Daten sammeln](#page-24-1)**. Wenn Sie eine vorhersagende Modellierung durchführen, müssen Sie keine drahtlosen Daten sammeln. Vielmehr müssen Sie eine virtuelle Umgebung erstellen. Schauen Sie bitte für genauere Informationen in das Kapitel: **[Vorhersagende Modellierung](#page-40-0)**.

Die folgenden Kapitel beschreiben detailliert diese Schritte. Zusätzlich sollten Sie **Beste Praktiken, Tips und Tricks** [lesen, um zu lernen wie Sie ihre Standorterfassungen schnell, effizient und genau durchführen.](#page-36-0)

#### <span id="page-20-1"></span>**Neuer Projektassistent**

Zur Erstellung eines neuen Projektes, klicken Sie **Projekt => Neu**. Ein Assistentenfenster wird eingeblendet.

#### **Schritt 1**

Spezifizieren Sie den **Namen**, die **Beschreibung** (optional) und den **Projektpfad**. Der eingegebene Projektname wird als Dateibezeichnung benutzt, unter der das Projekt im angegebenen Verzeichnis (Feld: Projektpfad) gespeichert wird.

#### **Schritt 2**

In diesem Schritt sollten Sie eine **Umgebung auswählen**. Das Umgebungsbedienfeld ermöglicht Ihnen einige der wichtigsten Projektparameter zu konfigurieren, welche Auswirkungen auf die berechnete bildliche Datendarstellung haben. Weil verschiedene Umgebungen unterschiedliche Charakteristiken bezüglich der Signalabschwächung, der Beugung, der Reflektion usw., Sie werden gebeten, die treffendste Beschreibung für den zuerfassenden Standort auszuwählen. Für jede Umgebung empfiehlt die Applikation einen Schätzbereich. Ein **Schätzbereich** ist der Durchmesser des Kreises, den die Applikation für die WLAN-Charakteristik mit einem hohen Grad an Gewissheit vorausberechnet. Für passive Erfassungen, kann TamoGraph auch WLAN-Charakteristiken außerhalb der Schätzbereichszone berechnen, obgleich solche Berechnungen einen niedrigeren Genauigkeitsgrad besitzen. Aktivieren Sie für solche Berechnungen die Checkbox **Daten außerhalb des Schätzbereiches hochrechnen**. Die Freigabe dieser Option bedeutet, dass die **[Bildliche Datendarstellung](#page-72-0)** eher die gesamte Karte abdecken wird, als die Bereiche die Sie aktuell erfassten. Die Freigabe dieser Option wird nicht empfohlen, außer Sie können, aus welchem Grund auch immer, einige Bereiche der Karte nicht erfassen. Das Bedienelement **Maßeinheiten** kann benutzt werden, um die bevorzugten Einheiten (Fuß oder Meter), zur

Entfernungs- und Koordinatenanzeige durch die Applikation auszuwählen. Unter **[Ausstattung](#page-102-0)** finden Sie weitere Informationen zu diesem Thema.

#### **Schritt 3**

Wählen Sie **Kanäle zu scannen**. Der Applikationsscanner tastet die vom drahtlosen Adapter unterstützten Kanäle ab, um Pakete, die über die ausgewählten Kanäle gesendet wurden zu sammeln und zu analysieren. Sie können die Kanalauswahl verändern, wenn Sie wissen, dass einige der vom drahtlosen Adapter unterstützten Kanäle in Ihrem WLAN oder in Ihrem Land nicht benutzt werden. Zum Beispiel, wenn Ihr WLAN das 5-GHz-Band nicht unterstützt, können Sie alle 5-GHz-Kanäle abschalten; dieses wird den Scanablauf verkürzen und deshalb die die Datengenauigkeit erhöhen. Denken Sie daran, dass das Auslassen einiger Kanäle dazu führen kann, dass die Applikation unfähig ist, vorhandene Interferenzen, wie benachbarte APs die auf dem ausgelassenen Kanal arbeiten zu finden. Wir empfehlen in diesem Stadium, den standardmäßigen **Scan-Intervall** nicht zu zu verändern und die Einstellungen **Denselben Intervall für alle Kanäle benutzen zu benutzen**. Im Kapitel **[Scanner](#page-105-1)** finden Sie weitere Informationen zu diesem Thema. Sie können den Button **Kanäle auswählen** zur Aus- oder Abwahl aller Kanäle benutzen, sowie zur Auswahl von landes- oder regionsspezifischer Kanäle (z.B. die Auswahl United States wählt die Kanäle 1-11 und wählt die Kanäle 12-14 im 2.4-GHz-Frequenzband ab).

> Dieser Assistentenschritt wird übersprungen, wenn der Computer nicht mit einem kompatiblen drahtlosen Adapter ausgerüstet ist. Sie können weiterhin Projekte auf Computern erstellen, auf denen Sie aktive Erfassungen planen oder die Standorterfassungsteilung zu benutzen — z.B. wenn der Datenansammlungsprozess auf einem anderen Computer ausgeführt wird und die gesammelten Daten anschließend auf Ihrem Computer vereinigt werden.

#### **Schritt 4**

In diesem finalen Schritt, sollten Sie ein Bild hinzufügen, das den Aufstellplan oder die Standortkarte der Einrichtung oder den Bereich enthält, den Sie erfassen möchten (Sie sind in der Lage mehrere Bilder hinzuzufügen, falls Ihr Projekt später verschiedene Zonen oder Flure beinhaltet). Ein Aufstell- oder Standortplan ist für eine genaue Datenanalyse erforderlich. Falls kein Bild vorhanden ist, können Sie einen Papierplan scannen, mit einem Zeichenprogramm wie Corel Draw einen Plan erstellen oder eine Entwurfszeichnung mit Lineal und Bleistift herstellen und diese dann scannen (stellen Sie dabei sicher, dass die Proportionen stimmen). Die Bilddatei sollte zwischen 250 und 2.500 Pixel pro Seite besitzen (natürlich gilt dies nur für Rasterformate. Vektorbilder, z.B. DWG, haben keine Pixel-Dimensionen). Größere Bilder verlangsamen die Applikation. Die folgenden Bildformate werden in Windows unterstützt: BMP, PNG, JPG, GIF, WMF, TIFF, PDF, DWG, DXF und SVG. Die folgenden Bildformate werden in macOS unterstützt: BMP, PNG, JPG, GIF, TIFF, PDF, DWG, DXF und SVG.

Wenn Sie ein AutoCAD-Bild (DWG oder DXF) hinzufügen, öffnet sich ein zusätzliches Dialogfenster für Import-Einstellungen. Dieses Dialogfenster ermöglicht Ihnen, ein Layout auszuwählen, das benutzt wird (wenn die Datei mehrere Layouts enthält), und bestimmte Schichten ein- oder auszuschließen. Zum Beispiel können Sie die Legende des Plans ausschließen. Sie können auch den Etagenplan zuschneiden, um einen bestimmten Teil für die Erfassung zu definieren.

Die Applikation unterstützt auch PDF-Dateien. Wenn Sie eine PDF-Datei benutzen, wird ein zusätzliches Dialogfeld mit den Importeinstellungen angezeigt. Über dieses Dialogfeld können Sie eine Seite auswählen, die Sie benutzen möchten (falls die Datei mehrere Seiten enthält). Alternativ können Sie alle in der PDF-Datei eingebetteten Bilder benutzen; solche Bilder werden in einem gesonderten Register aufgelistet. Sie können auch den Grundriss drehen oder zuschneiden, um einen spezifischen Bereich zu definieren, der für die Erfassung verwendet werden soll.

Wenn Sie die GPS-gestützte Erfassung eines großen Bereiches durchführen möchten, sollten Sie eine Karte eines der Online-Kartendienste importieren. Klicken Sie auf **Straßenkarte laden** um einen neuen Kartenladedialog zu öffnen. Sobald die Ausgangskartensanzeige geladen ist (die Applikation versucht Ihre Position basierend auf der Wi-Fi-Umgebung zu ermitteln), Sie können, mittels der Kartenbedienung oder dem **Navigationsrahmen**, zu dem erfassenden Bereich navigieren, in dem Sie ihre Koordinaten eingeben, diese vom GPS-Empfänger einlesen oder Ihre Adresse eingeben. Klicken Sie zum Laden der Karte des zugehörigenden Bereichs auf **Gehen Sie zum Standort**. Wenn Sie mit der Bereichswahl und dem Zoomniveau zufrieden sind, klicken Sie auf **Karte benutzen**. Beachten Sie, dass die Applikation das Kartenabbild benutzt wie Sie es sehen, mit dem ausgewählten Zoomniveau und Größe in Pixel wie im Kartenladefenster (das Fenster kann größenangepasst werden). Versichern Sie sich, dass Sie den Bereich und das Zoomniveau korrekt eingestellt haben, dass Sie benötigen; Sie können die Kartengröße oder Ein-/ Auszommen später nicht mehr verändern. Wenn Sie das Kartenladefenster öffnen, gibt TamoGraph kurzfristig die Kontrolle über Ihren Wi-Fi-Adapter an das Betriebssystem zurück, so dass Sie sich mit dem Internet verbinden und die Karte laden können. Falls keine Wi-Fi-Verbindung zu Ihrem AP besteht, verbinden Sie Ihren Computer über eine verdrahtete Verbindung mit dem Internet, schließen das Kartenladefenster und öffnen es erneut.

# <span id="page-22-0"></span>**Kalibrierung**

 Vorgang auf dem Kurs, bei dem Sie der Applikation die Kartendimensionen (und Koordinaten, falls Sie eine GPS-Erfassung durchführen) übergeben. Je nach Erfassungsmodus wählen Sie auf der Werkzeugleiste; klicken auf den Button **Kalibrieren** (den rechten Button in der Abbildung) ermöglicht Ihnen entweder eine Standard- (kein GPS) oder eine GPS-Kalibrierung. Eine GPS-Kalibrierung wird durchgeführt, wenn der GPS-Erfassungsmodus ausgewählt wurde (der Button Satellit in der Abbildung). In allen anderen Fällen wird eine Standardkalibrierung ausgeführt.

#### **Standardkalibrierung (kein GPS)**

Um die Karte in diesem Modus zu kalibrieren, müssen Sie die Entfernung zwischen zwei Punkten auf der Karte kennen. Das kann die Distanz zwischen zwei Wänden oder Fenstern sein. Klicken Sie auf den ersten Punkt der Distanz und bewegen Sie den Mauszeiger zum zweiten Punkt während Sie den linken Mausbutton gedrückt halten. Lassen Sie den linken Mausbutton los, wenn sich der Zeiger über dem zweiten Punkt befindet. Eine rote Linie wird für die Distanz eingeblendet. Geben Sie unten im Bildschirm die Länge der roten Linie ein und klicken Sie auf den Button **Übernehmen**.

#### **GPS-Kalibrierung**

GPS-Funktionalität ist nur für **Pro-Lizenz-Anwender** verfügbar.

Zur Präparierung einer Karte für eine GPS-Erfassung, fügen Sie mindestens drei Referenzpunkte mit bekannten geographischen Koordinaten hinzu. Zur Erstellung eines neuen Referenzpunktes, klicken Sie auf **Neu hinzufügen** und ziehen den Punktmarkierer auf einen Bereich der Karte, desen Koordinaten Sie eingeben möchten. Danach können Sie eine der folgenden Möglichkeiten ausführen:

- Geben Sie die Koordinaten des Punktes ein, falls Sie diese kennen, oder
- Gehen oder fahren Sie zu diesem Punkt und benutzen Sie ihren GPS-Empfänger um die aktuellen Koordinaten zu erhalten.

Falls Sie die erste Methode benutzen, geben Sie einfach den Breiten- und den Längengrad des neuen Punktes im Standardformat in das zugehörige Feld auf der linken Seite ein, z.B. 50.435237, 50° 26' 6.85" N, oder 50° 26.114' N. Überprüfen Sie die eingegebenen Nummern nochmals. Die Eingabe präziser Koordinaten ist extrem wichtig für die Genauigkeit der späteren Datensammlung und -analyse. Falls Sie die zweite Methode benutzen, schalten Sie den GPS-Empfänger ein, verbinden ihn mit Ihrem Computer, und klicken auf **Vom GPS-Empfänger beziehen**. TamoGraph wird sich dann mit dem GPS-Empfänger verbinden (oder einen **[GPS-Konfigurationsdialog](#page-111-1)** einblenden, falls Sie ihn nicht konfiguriert haben) und die aktuellen Koordinaten einlesen. Sobald der **Breitengrad** und der **Längengrad** eingegeben wurden, klicken Sie auf **Einrichten** um die Koordinaten des ersten Punktes zu speichern.

Wiederholen Sie diese Schritte für alle Punkte. Die Punkte sollten so weit auseinander sein wie möglich und nicht auf einer Geraden liegen. Sie können mehr als drei Referenzpunkte eingeben, dies ist aber nicht nötig, wenn Ihre Standortkarte korrekte Proportionen besitzt. Klicken Sie auf **[Anwenden]** wenn Sie fertig sind.

# <span id="page-23-0"></span>**Einstellungen**

Bevor Sie die Datenansammlung durchführen, müssen Sie einige Applikationseinstellungen und Projekteigenschaften konfigurieren, auch wenn dies nicht zwingend erforderlich ist. Verfügbare

Einstellungen und Optionen werden im Kapitel **[TamoGraph konfigurieren](#page-100-0)** beschrieben. Es wird besonders empfohlen, dass Sie **[WLAN-Erfordernisse konfigurieren](#page-82-0)**. Dies ist hilfreich für eine leichte und schnelle Auswertung des Zustandes Ihres WLANs und die Entdeckung potentieller Probleme.

# <span id="page-24-0"></span>**Signalstärkekorrektur**

Da TamoGraph eine Vielzahl von verschiedenen WLAN-Adaptern in verschiedenen Formfaktoren und verschiedene Antennen unterstützt, ist es unmöglich sicherzustellen, dass die von diesen Adaptern gelieferte Signalstärke von verschiedenen Adaptern immer exakt gleich ist. Möglicherweise muss die Signalstärke Ihres Adapters mittels der unten beschriebenen Funktionalität korrigiert werden, so dass passive Erfassungen, die mit verschiedenen Adapter durchgeführt werden, eine ähnliche Basis haben.

Diese Funktion ist nur für fortgeschrittene Benutzer gedacht. Bitte benutzen Sie diese Funktion nicht, wenn Sie nicht sicher sind, was Sie genau machen. Wenn Sie Clients mit unterschiedlichen Empfindlichkeitsstufen simulieren möchten, sollte stattdessen die in **[Client Möglichkeiten](#page-103-0)** beschriebene Konfiguration in Betracht gezogen werden.

Um diese Funktionalität zu benutzen, klicken Sie entweder auf **Einstellungen => Signalstärkekorrektur** oder doppelklicken Sie auf den Namen des Adapters in der linken Ecke der Statusleiste. Im Konfigurationsdialog können Sie ein Paar negativer oder positiver Werte in dBm (je einen für jedes Frequenzband) angeben, die zum Anpassen der vom Adapter aufgezeichneten Anfangssignalstärke verwendet werden. Die eingegebenen Werte werden als Voreinstellung für ein spezifisches Modell des Adapters gespeichert. Wenn Sie verschiedene Adapter benutzen, hat jeder Adapter seine eigenen Korrekturstufen (sofern einige festgelegt werden). Durch Klicken auf **Zurücksetzen** werden die Korrekturstufen auf Null gesetzt.

Nachdem Sie die Werte eingegeben und auf **OK** geklickt haben, werden die eingegeben Korrekturstufen (wenn sie nicht Null sind) neben dem Namen des Adapters in der Statusleiste angezeigt. Damit können Sie überprüfen, ob einige Korrekturstufen vorgenommen wurden, ohne den Konfigurationsdialog zu öffnen.

Die Korrekturstufen wirken sich auf alle Pakete aus, die während passiver Erfassungen empfangen wurden, sowie auf die Echtzeit-Signalstärke, die in der AP-Liste auf dem linken Bereich gezeigt wird. Die Korrekturstufen wirken sich NICHT auf Daten aus zuvor durchgeführten Erfassungen aus. Sie sind NICHT rückwirkend.

# <span id="page-24-1"></span>**Datenansammlung**

 Sobald die Projektkonfiguration komplett ist, können Sie die aktuelle Erfassung durchführen, indem Sie den Standort mit einem Notebook und laufendem TamoGraph abgehen (außer Sie führen eine **[vorhersagende Modellierung](#page-40-0)** durch, bei der keine Standortdatensammlung nötig ist). Zur Erleichterung der Datenansammlung, stellt TamoGraph drei Erfassungsmodi zur Verfügung, die durch

Drücken der zugehörigenden Button ausgewählt werden können: **Fortlaufend**(der linke Button in der Abbildung), **Punktweise Abtastung** (der mittlere Button in der Abbildung) und **GPS** (der rechte Button in der Abbildung) für eine GPS-unterstützte Erfassung im Freien.

#### GPS-Funktionalität ist nur für **Pro-Lizenz-Anwender** verfügbar.

Im Standard-Modus **Fortlaufend**, wird die Applikation, nachdem Sie Ihren Startstandort durch Klicken auf die Karte markiert haben, die Luft fortlaufend Scannen indem Sie WiFi-Kanäle durchläuft. Wenn Sie die nächste Position auf der Karte markieren, werden die Daten, die zwischen den beiden Punkten angesammelt wurden, gleichmäßig auf den Pfad zwischen den beiden Datenpunkten verteilt. Dies bedeutet, dass Ihr Pfad aus geraden Linien bestehen sollte und das Sie ununterbrochen gehen sollten und jedesmal auf die Karte klicken, wenn Sie die Richtung wechseln.

Im Modus **Punktweise Abtastung** sammelt TamoGraph nur Daten, wenn Sie auf die Karte klicken. In diesem Modus, sollten Sie nach Ihrer Standortmarkierung stehen bleiben wo Sie sind, bis der Scanner den Ablauf fertiggestellt hat. Dann stoppt der Scanner, bis Sie ihren nächsten Standort markieren, wo der Scanner einen neuen vollen Ablauf durchführt. Das bedeutet, dass Ihr Pfad einige Formen besitzen kann, aber wenig Daten angesammelt werden im Vergleich zum Modus Fortlaufend und ein kleinerer Bereich wird abgedeckt.

Im **GPS-Modus**, ist die Datenansammlung ähnlich der im Fortlaufenden Modus, nur der Standort wird automatisch durch den mit dem Computer verbundenen GPS-Empfänger festgesetzt. Fortlaufende und Punktweise Abtastungs-Erfassungen können beide innen und im Freien ausgeführt werden, GPS-Erfassung kann nur im Freien durchgeführt werden, weil GPS-Empfänger innen keine Standortdaten empfangen können.

Bevor Sie beginnen, wenden Sie einige Zeit auf, um über Ihren Rundgangspfad nachzudenken. Entscheiden Sie, welche Bereiche Sie erfassen müssen und wie Sie dies durchführen möchten. Erinnern Sie sich, dass es schon ziemlich gut ist, die drei Datensammlungsmodi zu mischen, das heißt es ist kein Problem einige gradlinig zu durchlaufende Bereiche im fortlaufenden Modus erfassen, dann andere Bereiche im Modus Punktweise Abtastung erfassen und dann den Bereich außerhalb des Gebäudes im GPS-Modus. Sie können die Erfassung jederzeit stoppen und nach einer Unterbrechung wiederaufnehmen, so wie Sie verschiedene Segmente für die Datenanalyse wählen können. Sobald Sie über Ihren Rundgangspfad nachgedacht haben, beginnen Sie die aktuelle Erfassung.

TamoGraph ermöglicht die Durchführung von zwei Erfassungstypen: **Aktiv** und **Passiv** (oder beide gleichzeitig). Jedesmal wenn Sie die Datenansammlung starten, werden Sie aufgefordert den Erfassungstyp auszuwählen, wie es unten gezeigt wird.

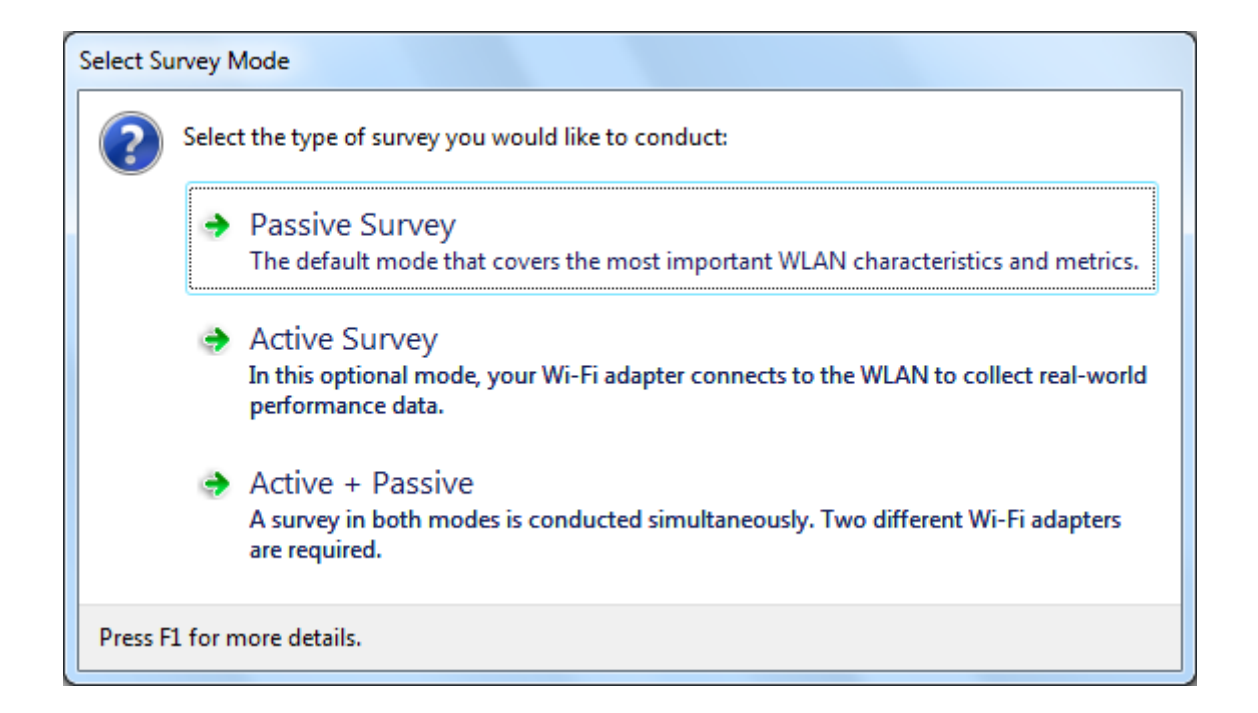

Es ist sehr Wichtig, den Unterschied zwischen den beiden Erfassungstypen zu verstehen, weil sie verschiedene WLAN-Charakteristiken erfassen. Schauen Sie bitte für mehr Information zu dieser Thematik in das Kapitel: **[Erfassungstypen verstehen: Passive, Aktive und Vorhersagende](#page-27-0)**. Wenn Sie eine aktive Erfassung durchführen, wird ein zusätzlicher Einstellungsdialog eingeblendet, bevor Sie die [Datenansammlung starten können. Dieser Dialog wird im Kapitel](#page-30-0) **Aktive Erfassungen konfigurieren** erklärt. Zusätzlich, wenn ein kompatibles **[Spektralanalysegerät](#page-90-0)** an den Computer angeschlossen ist, können Sie entweder Spektraldaten parallel mit einer passiven Erfassung (die erste Dialogoption: **Passive Erfassung + Spektralerfassung**) oder im Nur-Spektralmodus (eine andere Option: **Spektrumerfassung** wird dem Dialog hinzugefügt).

**Modus Fortlaufend**: Klicken Sie auf den Button Start **Num die Datenansammlung zu beginnen** (wie links gezeigt) und markieren Sie dann Ihren Startstandort auf der Karte durch Klicken auf den zugehörigen Punkt. Gehen Sie mit gleichmäßigem Tempo in einer geraden Linie an dem geplanten Pfad entlang. Sie sollten etwas langsamer gehen, als Sie es gewöhnlicherweise tun. Jedesmal wenn Sie das Ende der geraden Linie Ihres Pfades erreichen(z.B. jedesmal wenn Sie Richtung wechseln), klicken Sie wieder auf die Karte um Ihre aktuelle Position zu markieren. Die Datenansammlung wird gestoppt, wenn Sie auf den Button **Stop N** klicken (wie links gezeigt). Wenn Sie die Datensammlung vorübergehend unterbrechen möchten, ohne Ihre aktuelle Erfassung anzuhalten(z.B. wenn Sie einen Telefonanruf annehmen und anschließend fortfahren möchten), klicken Sie auf den Button **Pause** (wie links gezeigt), um die Erfassung anzuhalten, und klicken Sie später noch einmal auf den Button, um sie fortzusetzen. Wichtig: Wenn Sie die Erfassung angehalten haben, können Sie sich frei bewegen, aber bevor Sie die Erfassung fortsetzen, **müssen Sie exakt an den Punkt zurückkehren, an dem Sie die Erfassung angehalten haben**, sonst werden die gesammelten Erfassungsdaten ungültig.

**Modus Punktweise Abtastung**: Zum starten der Datenansammlung klicken Sie auf den Button **Start**. Markieren Sie Ihren Standort auf der Karte, durch Klicken auf den zugehörigen Punkt. TamoGraph wird die Daten durch zweimalige Abtastung der Kanäle ansammeln und blendet eine Nachricht im unteren Bereich des Bildschirms ein, wenn alle Daten angesammelt sind. Gehen Sie zum nächsten Punkt vor und markieren Sie Ihre Position erneut. Wiederholen Sie dies, bis Sie alle geplanten Punkte erfasst haben. Die Datenansammlung wird gestoppt, wenn Sie auf den Button **Stop** klicken.

**GPS-Modus**: Zum Start der Datenansammlung schalten Sie ihren GPS-Empfänger an, verbinden ihn mit Ihrem Computer und klicken dann auf den Button **Start**. Ihr gegenwärtiger Standort wird durch einen blauen Kreis auf der Karte angezeigt. Stellen Sie sicher, dass der angezeigte Standort Ihrem jetzigen Standort entspricht. Ist dies nicht der Fall, haben Sie einen Fehler bei der Kalibrierung der Karte mit den Referenzpunkten gemacht und müssen die Karte erneut kalibrieren. Gehen oder fahren Sie den geplanten Pfad entlang. Je langsamer Sie fahren, umso mehr WiFi-Daten werden gesammelt und umso mehr genaue Daten werden analysiert. GPS-Erfassung kann nur im Freien, in offenen Bereichen durchgeführt werden, wo ein GPS-Empfänger viele Satelliten sehen kann. Die Genauigkeit der Standortdaten steht unmittelbar mit der Anzahl der gefunden Satelliten in Beziehung. Wenn Sie sich entlang des Pfades bewegen, wird die Standortdatengenauigkeit in der Statuszeile angezeigt, wie in der Abbildung dargestellt.Wenn die Standortdatengenauigkeit zu schwach ist, sollten Sie die Erfassung stoppen und warten bis der GPS-Empfänger mehr Satelliten sichtbar macht (Sie können auf den Datengenauigkeitsanzeiger klicken um den GPS-Empfängereinstellungsdialog anzuzeigen, der die Datengenauigkeit und die sichtbaren Satelliten anzeigt). Die Datenansammlung wird mit einem Klick auf den Button **Stop** angehalten.

Wenn Sie mit der Erfassung fertig sind, können Sie mit der Datenanalyse einer **[passiven](#page-67-0)** und/ oder **[activen](#page-83-0)** Erfassung fortfahren. Jedoch, bevor Sie dies durchführen, wird empfohlen die nächsten drei Kapitel zu lesen, besonders, wenn Wi-Fi-Standorterfassungen für Sie neu sind. Sie stellen wichtige Informationen über die verfügbaren Erfassungstypen und deren Gebrauch bereit, sowie nützliche Tipps und Tricks um Ihre Standorterfassung effizienter zu machen.

# <span id="page-27-0"></span>**Erfassungstypen verstehen: Passive im Vergleich zur Aktiven**

Es existieren drei Typen von Erfassungen, die Sie mit TamoGraph ausführen können: **Passive**, **Aktive** und **vorhersagende** Erfassungen (der dritte Typ ist technisch keine Erfassung, sondern die virtuelle Modellierung). Während einer **passiven Erfassung**, sammelt die Applikation umfangreiche Daten in der RF- Umgebung: Informationen über Zugangspunkte und deren Charakteristiken, die Signalstärke, Rauschstärke, Interferenz usw. Dies ist der Standard- und wichtigste Erfassungstyp, den wir für jedes Projekt empfehlen. Wenn Sie mehr Erkenntnisse über die Leistung ihres realen WLAN benötigen, kann TamoGraph auch eine **aktive Erfassung** ausführen. Bei aktiven Erfassungen verbindet sich ihr Wi-Fi-Adapter mit drahtlosen Netzwerken ihrer Wahl und die Applikation generiert Netzwerkverkehr, um die aktuelle Durchsatzraten zu messen und einige andere Metriken. Zusätzlich zu den auf erfassungsbasierenden aktuellen Standortabmessungen, kann TamoGraph zur Planung von WLANs benutzt werden, die jetzt nicht eingesetzt werden. Dieser Typ von Erfassung wird im Allgemeinen als "**Vorhersagende RF-Planung**" oder "**RF-Planung**" bezeichnet, weil WLAN-Charakteristiken für das vom Anwender erstellte virtuelle Umgebungsmodell vorhergesagt werden. Das virtuelle Modell beinhaltet Wände und andere Hindernisse, sowie durch den Anwender platzierte virtuelle APs. Mit anderen Worten, es ist eine Computersimulation. Es werden keine Standortabmessungen durchgeführt.

Die nachfolgende Tabelle fasst die Unterschide zwischen den Erfassungstypen zusammen. Lesen Sie diese Informationen bitte sorgfältig durch, damit Sie sicher verstehen, welchen Erfassungstyp Sie benötigen.

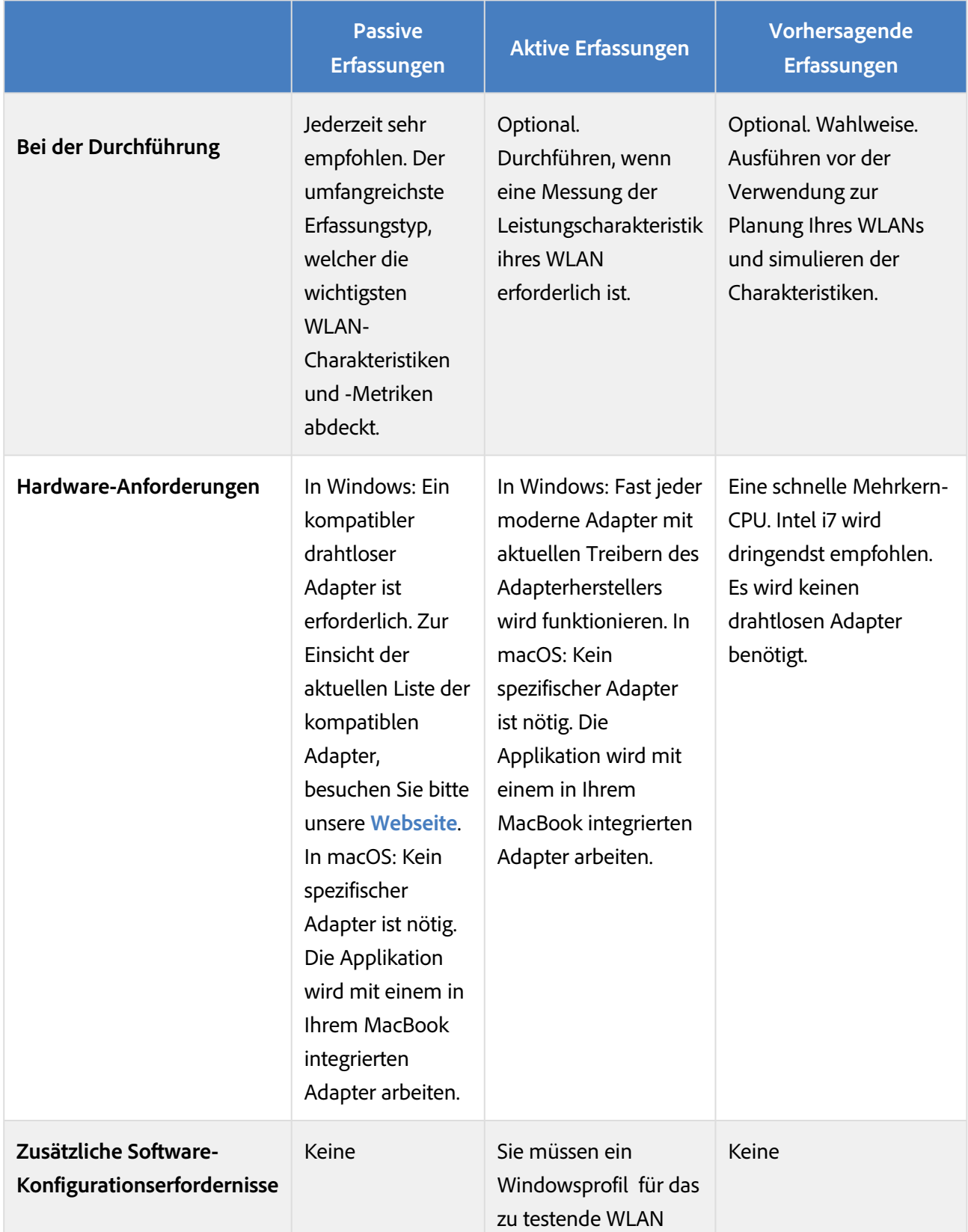

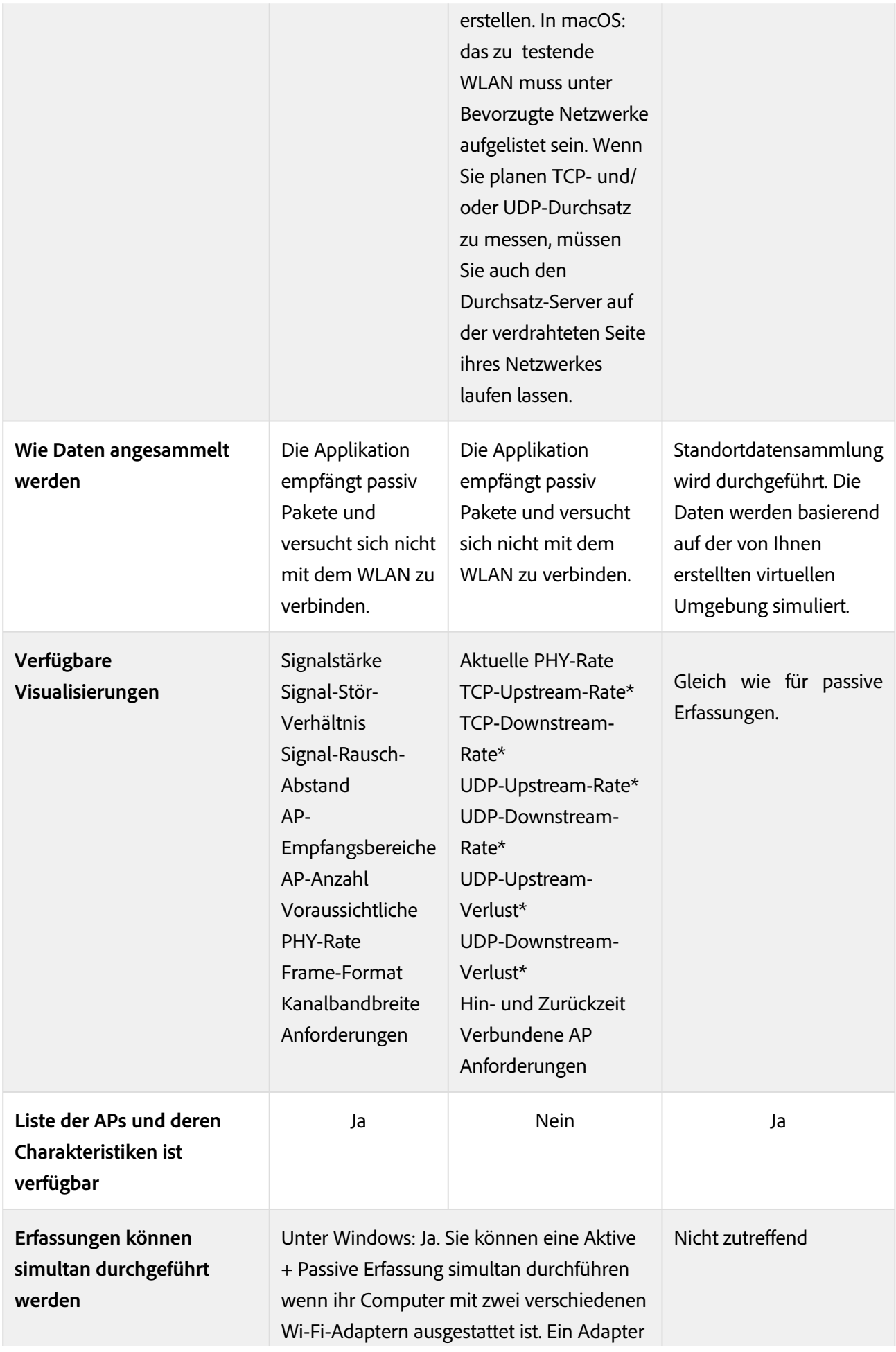

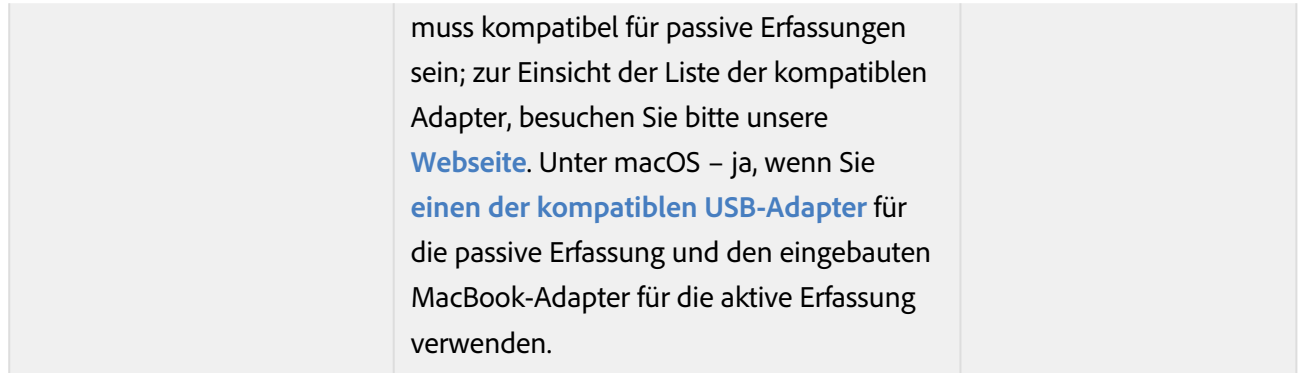

\*Wenn Sie den erweiterten Modus benutzen mit einer Throughput Server Utility-Verbindung. Schauen Sie für mehr Info in das Kapitel **[Erfassungstypenauswahl](#page-30-0)**.

Wie oben erwähnt wird, sind einige zusätzliche Softwareeinstellungen erforderlich, wenn Sie eine aktive Erfassung durchführen wollen. Das nächste Kapitel stellt detaillierte Informationen bereit, wie Sie TamoGraph für eine Aktive Erfassung konfigurieren.

# <span id="page-30-0"></span>**Aktive Erfassungen konfigurieren**

Wenn Sie im Dialog Erfassungstypenauswahl auf den Button **Aktive Erfassung** oder **Aktiv + Passiv** klicken, wird ein zusätzlicher Einstellungsdialog eingeblendet, wie unten gezeigt.

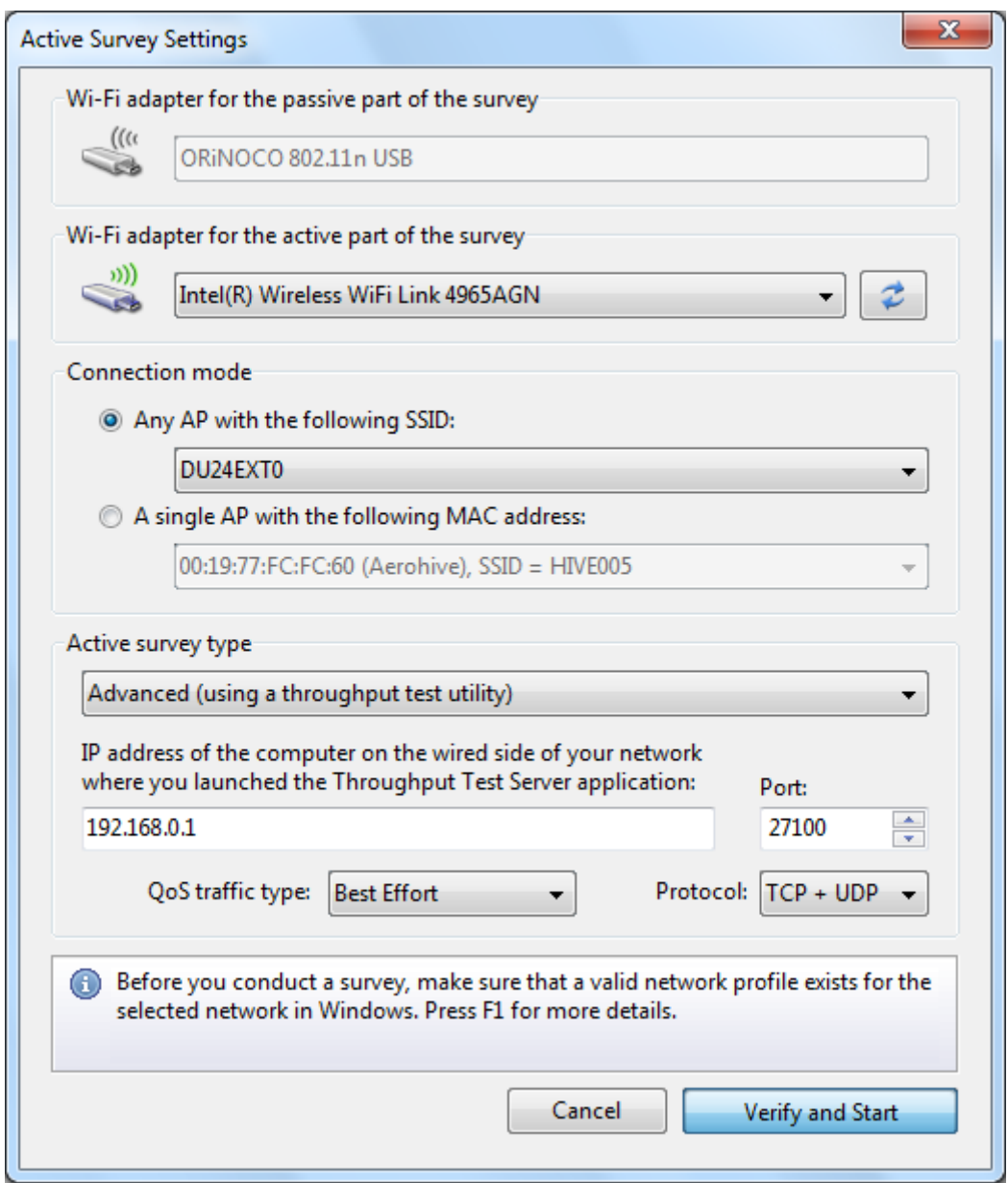

Dieser Dialog ermöglicht Ihnen TamoGraph für eine aktive Erfassung zu konfigurieren, die Sie durchführen möchten.

#### **Adapterauswahl**

Diese Adapterauswahlsektion kann zur Festlegung verwendet werden, welches Wi-Fi-Adapter für eine aktive Erfassung benutzt wird und welches für eine passive Erfassung (wenn Sie beide Erfassungstypen simultan im Modus **Aktiv + Passiv** ausführen).

- Wenn Ihr Computer nur ein Wi-Fi-Adapter besitzt, können Sie die Standardauswahl nicht verändern; dieser Adapter wird für die aktive Erfassung benutzt.
- Wenn Ihr Computer zwei Wi-Fi-Adapter besitzt und Sie führen beide Erfassungstypen simultan im Modus Aktiv + Passiv durch, können Sie die Standardauswahl nicht verändern, beide; der Adapter, der kompatibel ist für passive Erfassungen wird für den passiven Teil der Erfassungen verwendet, während der andere Adapter für den aktiven Teil der Erfassung benutzt wird.

Wenn Ihr Computer zwei Wi-Fi-Adapter besitzt und Sie führen nur eine aktive Erfassung durch, können Sie eines der Adapter auswählen. Wir empfehlen, den integrierten Adapter für aktive Erfassungen zu verwenden. Zum Beispiel, wenn Ihr Notebook mit einem integrierten Wi-Fi-Adapter ausgeliefert wurde und Sie benutzen auch noch einen Wi-Fi-USB-Adapter, dann wählen Sie den integrierten Adapter.

Denken Sie bitte daran, dass die WLAN-Metriken die während einer aktiven Erfassung gemessen wurden, von den Einsatzmöglichkeiten Ihres Adapters abhängig sind. Wenn die Einsatzmöglichkeiten Ihres Adapters schlechter sind als die Einsatzmöglichkeiten ihres WLANs, wird dies in den Ergebnissen Ihrer Erfassungen wiedergegeben. Zum Beispiel, falls ihre APs den 802.11ax-Standard mit der Maximalraten von über tausend Mbps unterstützen, wohingegen ihr Wi-Fi-Adapter ein älteres 802.11ac-Gerät mit Maximalrate von 867 Mbps ist, die gemessene PHY-Rate und die Durchsatzrate werden nie 867 Mbps überschreiten, dadurch erhalten Sie ein unterbewertetes Abbild ihrer WLAN-Leistung.

#### **Verbindungsmodusauswahl**

Es existieren zwei Methoden aktive Erfassungen durchzuführen: die SSID-Methode und die MAC-Adressenmethode (auch häufig bezeichnet als "BSSID-Methode").

- 1. Die SSID-Methode ermöglicht dem Klienten sich mit der ausgewählten SSID zu verbinden und zwischen verschiedenen APS zu wandern, die sich die ausgewählte SSID teilen. Dies imitiert reales Klienten-Roaming-Verhalten. Beachten Sie bitte, dass einige Adapter sie die Roaming-Werte anpassen lassen; diese Roaming-Einstellungen können Einfluss auf die Leistungsdaten nehmen.
- 2. Die MAC-Adressenmethode arretiert den Klienten mit der MAC-Adresse des APs und unterbindet das Klienten-Roaming. Dies ermöglicht Ihnen die Verbindungszone und die Leistungsmetriken eines einzelnen APs zu analysieren.

Beachten Sie, dass, um mit der MAC-Adressenmethode zu arbeiten, die Unterstützung dieser Methode durch das Operationssystem und dem Treiber erforderlich ist. Die Kombination Adaptermodell, OS und Treiber bestimmt ob diese Methode funktioniert. Falls TamoGraph Sie informiert, dass diese Methode nicht unterstützt wird, benutzen Sie die SSID-Methode und erstellen eine temporäre SSID, spezifiziert auf einen einzelnen AP, welche sie dieses Problem umgehen lässt..

Welche der beiden Methoden sie wählen ist von den spezifischen Zielsetzungen Ihrer Erfassung abhängig. Die erste Methode wird typischerweise in Nach-Aufstellungsszenarien benutzt, während die zweite Methode typischerweise in der Aufstellungsphase benutzt wird. Wenn Sie die erste Methode benutzen, wählen Sie die gewünschte SSID aus der Ausklappliste. Falls Ihr WLAN seine SSID nicht ausstrahlt, wählen Sie das Element **Keine ausgestrahlte SSID** und Sie werden in einer späteren Phase aufgefordert ein Netzwerkprofil für das WLAN auszuwählen. Wenn Sie die zweite Methode benutzen, wählen Sie den gewünschten AP aus dem Ausklappliste.

Die Ausführung aktiver Erfassungen bedingt ein volle Verbindung zu einem WLAN, **Sie müssen die Sicherheitseinstellungen vor der Erfassung richtig konfigurieren**. Folgen Sie dieser Checkliste:

- Wenn TamoGraph nicht läuft, stellen Sie sicher, dass das Klientenadapter, welches Sie für aktive Erfassungen benutzen möchten, sich mit den APs und/oder der SSID die Sie während der aktiven Erfassung verbinden kann. Dies muss eine Verbindung in einem Klick direkt über das WLAN-Systemsymbol von Windows oder macOS sein. Sie werden nicht nach zusätzlichen Berechtigungsnachweisen gefragt. Falls ein Benutzername oder Passwort erforderlich ist, müssen diese von Windows/macOS zwischengespeichert werden. Bei einer anderen Authentifizierung, wie einer Chipkarte, ist es erforderlich, diese auch ohne irgendeine Benutzereingabe durchzuführen.
- Benutzung einer Fremdauthentifizierung wird nicht unterstützt; das Betriebssystem muss in der Lage sein, eine komplette Authentifizierung selbst durchzuführen. In anderen Worten, es muss ein gültiges Netzwerkprofil für das vorhandene WLAN und das ausgewählte Klientenadapter im Betriebssystem existieren.
- Existierende WLAN-Sicherheitskonfigurationen ermöglichen Ihnen manchmal nicht sich unter den oben beschriebenen Verhältnissen anzuschließen. In solchen Fällen, schlagen wir vor eine temporäre SSID mit keiner oder mit WPA-PSK-Sicherheit zu erstellen. Erstellen Sie eine Firewall-Regel, um Klienten zu hindern, für den Zugang zu wichtigen Intranetressouren die temporäre SSID zu benutzen und löschen Sie die temporäre SSID, wenn die Erfassung durchgeführt ist.

# **Erfassungstypenauswahl**

Sobald eine aktive Erfassung gestartet wurde und der Klient mit dem WLAN verbunden ist, beginnt TamoGraph die Klientenleistung zu messen. Sie können die **Basis**-oder die **Erweiterte** aktive Erfassung wählen.

Im Basismodus, sendet der Klient auf der verdrahteten Seite des Netzwerks Pings zum Computer zu der vorgegebenen **IPv4-** oder **IPv6-Adresse**. Dies ist der leichteste zu konfigurierende Modus: Geben Sie einfach die IP-Adresse eines Hostes an, der auf Ping-Pakete antworten kann (dies kann ein Computer oder andere pingfähige Hardware sein, z.B. ein AP). Stellen Sie sicher, dass die Firewall-Regeln auf der Klientenseite und der Host-Seite Pinganfragen ermöglichen (bekannt als ICMP) und Pakete beantworten. Der Nachteil des Basismodus ist, dass kein Datendurchsatz gemessen werden kann. Nur die folgenden Visualisierungen sind verfügbar: die aktuelle PHY-Rate, Hin- und Zurückzeit, Angeschlossene APs und Anforderungen.

Im **Erweiterten Modus**, verbindet sich TamoGraph mit einem Durchsatz-Server-Utility auf der verdrahteten Seite des Netzwerkes zu der vorgegebenen **IPv4-** oder **IPv6-Adresse** und **Port**. Während der Erfassung sendet und empfängt TamoGraph kontinuierlich Pakete zu/vom Server-Utility und zeichnet die Leistungsdaten auf. Dieser Modus ist ein bisschen schwieriger zu konfigurieren, aber Sie erhalten mehr als ein Ergebnis des Durchsatztestes. Zusätzlich zur aktuellen PHY-Rate-, Hin- und Zurückzeit-, angeschlossene AP's- und Anforderungsvisualisierung, erhalten Sie die TCP-Up- und Downstream-Rate, die UDP-Up- und Downstream-Rate und den UDP-Up- und Downstream-Verlust.

Der einzige zusätzlich erforderliche Schritt zur Nutzung des **Erweiterten Modus** ist das Kopieren des Throughput Test Server Utility vom Computer auf dem TamoGraph installiert ist, auf den Host auf der verdrahteten Seite des Netzwerkes und das Laufenlassen des Utility. Unter 32-Bit-Windows ist die Utility-Startdatei unter folgendem Pfad zu finden:

C:\Program Files\TamoGraph\ThroughputTest\TTServer.exe

Unter 64-Bit-Windows ist die Utility-Startdatei unter folgendem Pfad zu finden:

C:\Program Files (x86)\TamoGraph\ThroughputTest\TTServer.exe

Das Utility-Fenster wird eingeblendet, wie es unten gezeigt wird.

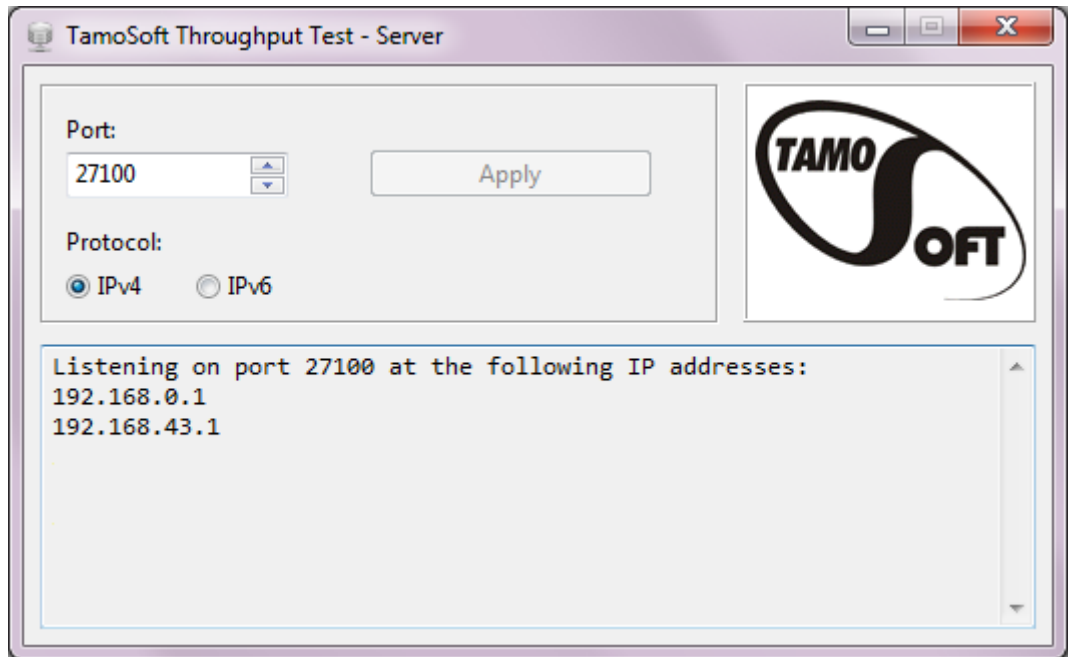

Alternativ, kann das Throughput Server Utility für Windows oder macOS von unserer Webseite unter **<https://www.tamos.com/download/main>** werden. Es ist ein Teil unseres Freeware-Produktes TamoSoft Throughput Test. Installieren Sie das Produkt und benutzen Sie den Befehl **Server starten**.

Im Dialog der Aktive Erfassungseinstellungen wählen Sie das Protokoll, dass Sie testen möchten: **TCP** (standardmäßig) oder **TCP+UDP**, auch wenn Sie Interesse an **UDP-Leistungsmetriken** haben. Fortgeschrittene Anwender können zum **QoS-Verkehrstyp** wechseln (wie es im nächsten Kapitel beschrieben wird).

Sie sind jetzt in der Lage, eine aktive Erfassung durchzuführen. Starten Sie immer aktive Erfassungen, wenn Sie nah am AP sind, mit dem Ihr Klient sich verbinden möchte, im Bereich mit hoher Signalstärke. Dies ermöglicht der Applikation die Einstellungen schnell zu prüfen und die Datenansammlung zu starten. STARTEN SIE KEINE aktiven Erfassungen in Bereichen wo die Signalstärke für stabile Verbindungen nicht ausreichend ist. Klicken Sie zum Fortfahren auf Prüfen und Starten.

# **QoS-Prüfung**

Wenn Sie kein fortgeschrittener Anwender sind und nicht mit dem QoS-Konzept vertraut sind, müssen Sie dieses Kapitel nicht lesen, belassen Sie die Standardeinstellung in der **QoS-Verkehrstypensteuerung** auf **Beste Leistung** und beginnen Sie mit der Erfassung.

Erfahrene Anwender können die **QoS-Verkehrstypensteuerung** verwenden, um die Qualität des Dienstes Verkehrstyp zu bestimmen, der mit dem TCP- und UDP-Datenströmen verbunden ist, die von der Applikation gesendet und empfangen werden. Eine Beschreibung des Gebrauchs von QoS und ähnlichen Standards und Technologien, wie WMM, 802.11e, DSCP und 802.11p ist nicht Zweck dieses Handbuches, aber kurz dargestellt, sie können diese Funktionalität benutzen, um zu überprüfen welche unterschiedlichen Auswirkungen QoS-Verkehrstypen auf den Durchsatz haben. In einem gut eingestellten WLAN mit hoch-professionellen APs, sollten die Durchsatzwerte für hochwertigen Verkehr größer sein als für normalen Verkehr.

Die Tabelle unten fast verschiedene QoS-Verkehrstypen zusammen, die benutzt werden können. Beachten Sie bitte den Umstand, dass nicht alle QoS-Typen in der Applikation verfügbar sind und unten beschriebene haben zugehörige WMM-Zugangskategorien. Praktisch meint dies, dass, wenn Sie eine QoS-Type auswählen, die keine WMM-Zuordnung hat, werden alle QoS-Tag-Pakete durch den Wi-Fi-Adaptertreiber durchfallen.

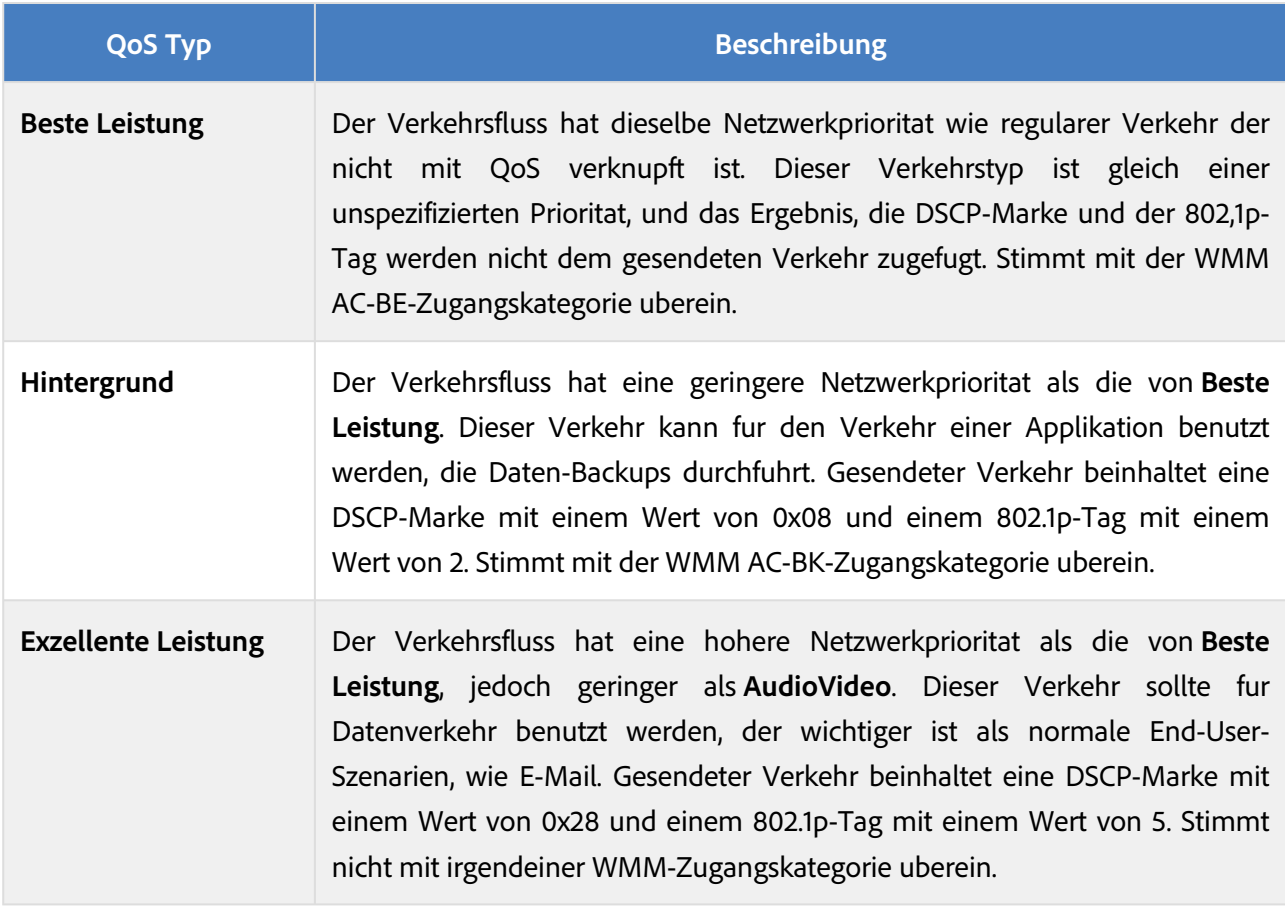
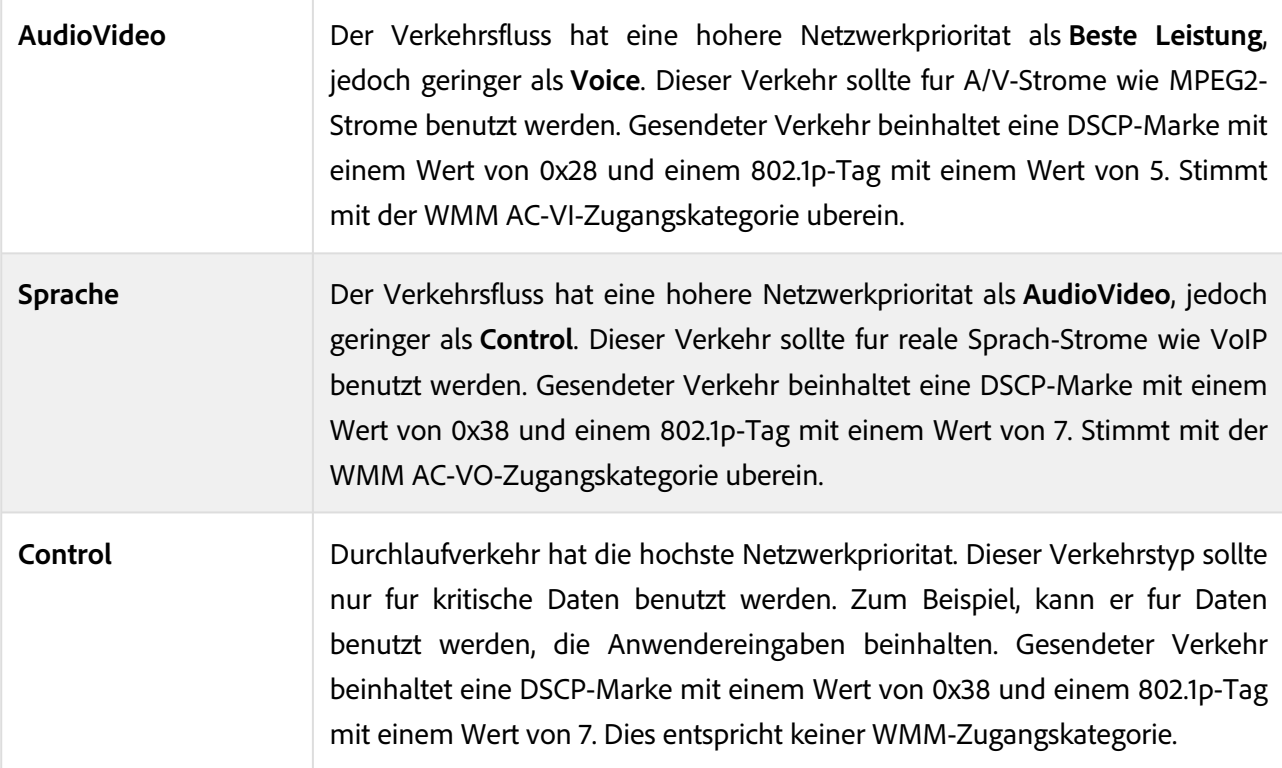

# **Beste Praktiken, Tips und Tricks**

- Für den Fall, dass das WLAN erfasst wurde ist SSID broadcasting deaktiviert, aktivieren Sie es für die Dauer der Erfassung, wenn möglich. Dies wird die Identifikation der APs unterstützen, die Sie in der Datenanalyse einschließen möchten.
- Laden Sie Ihr Notebook voll auf und seien Sie vorbereitet es wiederaufzuladen. Eine extra Batterie zur Hand zu haben würde nicht schaden. Allerdings, wenn Ihr Notebook in den Modus Bereitschaft oder Ruhezustand geht, während Sie eine Erfassung durchführen, wird TamoGraph die Daten speichern und die aktive Erfassung stoppen. Sie sind in der Lage, dort fortzufahren, wo Sie gestoppt haben.
- Wenn Sie GPS-Erfassungen durchführen, ist der Erfassungsvorgang vollautomatisiert, sodass Sie normalerweise keine Bedienungselemente berühren müssen und Sie den Notebook-Deckel schließen können. Falls Sie den Notebook-Deckel schließen möchten, stellen Sie sicher, dass die Energieeinstellungen des Notebooks den Wechsel in den Bereitschafts- oder Ruhezustand verhindern, wenn Sie den Deckel schließen.
- Planen Sie Ihren Rundgangspfad im Voraus. Schreiben Sie Nummern auf den Standortplan, die Ihren Pfad markieren. Während der Erfassung brauchen Sie nur dem Pfad zu folgen und auf diese Nummern zu klicken. Wenn Sie Ihren Rundgang planen, stellen Sie sicher, dass Sie eher die Umfangslängen der Räume erfassen, als deren Zentrum. Dieses verbessert die Datenqualität.
- Wenn Sie nach Signalleckagen außerhalb des Gebäudes suchen wollen, planen Sie ihren Rundgang am Umfang außerhalb des Gebäudes entlang. Ohne diese Umfangslängen, ist TamoGraph nicht in der Lage, die Signalstärke außerhalb der Mauern zu berechnen.
- Stellen Sie sicher, dass Sie Stellen mit spezieller Bedeutung abdecken, wie Konferenzsäle und das Chefbüro. Erfassen Sie diese mit geschlossenen Türen. Geschlossene Türen können die Signalstärke

beträchtlich verringern, eine Erfassung mit offenen Türen vermittelt eine zu optimistische Signalabdeckungskarte.

- Wenn der Standort groß ist, ziehen Sie bitte eine Aufteilung der Standortkarte in mehrere Teile in Betracht, das Arbeiten mit kleineren Karten ist leichter. Außerdem ist der durch TamoGraph generierte Bericht bedeutungsvoller als die Benutzung separater Karten für separate Zonen. Eine große Karte ist nicht gerade lesbar, wenn sie auf einer Seite dargestellt werden muss. Sie können so viele Karten in einem einzelnen TamoGraph-Projekt benutzen wie Sie möchten. Dasselbe trifft auf mehrgeschossige Gebäude zu.
- Wenn die Seite groß ist, können Sie den Job zwischen mehreren Leuten des gleichen Projektes aufteilen. Der korrekte Ablauf dafür wird im Kapitel **[Erfassungsteilung](#page-38-0)** beschrieben.
- Wenn Sie eine große Einrichtung mit vielen Arbeitnehmern während der Geschäftszeit erfassen müssen, informieren Sie das Personal darüber, dass jemand eine Erfassung durchführen wird. Dies wird Sie idealerweise,vorbeugend vor ablenkenden Fragen des Personals schützen.

# <span id="page-38-0"></span>**Erfassungsteilung**

Während Sie Erfassungen von großen Standorten durchführen, ist es oftmals zweckmäßig, den Datenansammlungsprozess auf mehrere Mitarbeiter aufzuteilen, die dann selbstständig den Standort abgehen und dabei einen separaten Bereich erfassen. Sobald die Daten angesammelt worden sind, können die separaten Erfassungen in einem Projekt vereinigt werden. Dieser Modus ist mit TamoGraph leicht zu verwalten, wie unten erklärt wird.

Wenn Sie planen, eine Standorterfassung alleine durchzuführen, benutzen Sie ein einzelnes Notebook und es ist nicht nötig, dass Sie dieses Kapitel lesen.

#### **Schritt 1**

Erstellen Sie ein **[neues Projekt](#page-20-0)** und **[kalibrieren](#page-22-0)** Sie die Karte. Speichern Sie das Projekt und kopieren Sie die Projektdatei auf die portablen Computer, die am Datenansammlungsprozess teilnehmen. Der für Projekterstellung benutzte Computer muss nicht zwangsläufig mit einem kompatiblen drahtlosen Adapter ausgestattet sein. Es kann ein normaler Desktop-PC sein.

#### **Schritt 2**

Öffnen Sie die Projektdateien in TamoGraph auf jedem Computer, auf dem Sie die Projektdatei kopiert haben. Diskutieren Sie wie Sie die Erfassung zwischen Ihren Mitarbeitern aufteilen und weisen Sie ihnen unterschiedliche Bereiche auf der Karte zu, so dass jeder von ihnen einen separaten Bereich erfasst.

#### **Schritt 3**

Unter Benutzung der portablen Computer können Ihre Mitarbeiter jetzt den Standort ablaufen und die vorgesehenen Bereiche erfassen. Wenn der Bereich voll erfasst ist, speichern Sie das Projekt und klicken dann auf **Erfassung => Erfassungsdaten** exportieren im Hauptmenü der Applikation. Eine Dialogbox wird eingeblendet und der Anwender kann den/die gewünschten Erfassungpfad(e) für den Export auswählen. Klicken Sie auf **Export** um die Daten in eine Datei mit der Extension .SSTRACK zu speichern

#### **Schritt 4**

Kopieren Sie die auf den portablen Computern erstellten Erfassungsdatendateien auf den Hauptcomputer zurück. Öffnen Sie das Projekt, dass Sie im Schritt 1 zur Erfassungsaufteilung benutzt haben. Klicken Sie auf **Erfassung => Erfassungsdaten importieren** im Hauptmenü der Applikation, wählen die zu importierende SSTRACK-Datei und wählen Sie dann den/die Erfassungspfad(e) zum Import aus. Wiederholen Sie dies für alle SSTRACK-Dateien, die Sie von den portablen Computern kopierten.

#### **Schritt 5**

Das Register **Pläne und Erfassungen** im rechten Bedienfeld beinhaltet jetzt die Erfassungspfade, welche von den verschiedenen Anwendern erstellt wurden, als sie den Standort parallel erfassten. Speichern Sie das Projekt. Jetzt sind Sie soweit, dass Sie normal **[die Daten analysieren](#page-67-0)** können.

#### **Tipps und Tricks**

Wenn Sie die von anderen Computern gesammelten Daten analysieren benutzen Sie nicht typischerweise TamoGraph zum Scannen von Wi-Fi-Kanälen (wenn der Computer mit einem drahtlosen Adapter ausgestattet ist) oder zur Anzeige der Treiberinstallationsanweisung (wenn der Computer nicht mit einem drahtlosen Adapter ausgestattet ist). Schalten Sie den Scanner ab und verhindern Sie die Einblendung der Treiberinstallationsanleitung, starten Sie TamoGraph mit dem Befehlszeilenschalter */scanneroff.*

# **Vorhersagende RF-Modellierung**

Vorhersagende Modellierung steht nur **Pro-Lizenzanwendern** zur Verfügung.

Zusätzlich zu den auf erfassungsbasierenden aktuellen Standortabmessungen, kann TamoGraph zur Planung von WLANs benutzt werden, die jetzt nicht eingesetzt werden. Dieser Planungstyp wird als "vorhersagend" oder "virtuell" bezeichnet, weil WLAN-Charakteristiken für das vom Anwender erstellte virtuelle Umgebungsmodell vorhergesagt werden. Der Vorgang der Erstellung und Justierung der virtuellen Umgebung, Auswahl und Platzierung simulierter APs und die Analyse des resultierenden WLANs, wird im Allgemeinen als "RF-Modellierung" oder "RF-Planung" bezeichnet ("RF" steht für Radio-Frequenz).

- Zum Erstellen eines vorhersagenden RF-Modell, müssen Sie:
- Ein neues Projekt mit Hilfe des **[Projektassistenten](#page-20-0)** erstellen.
- Den Etagenplans oder die Standortkarte **[kalibrieren](#page-22-0)**.
- Die Erfassungsoptionen und WLAN-Erfordernisse **[konfigurieren](#page-105-0)**.

Erstellen eines Umgebungsmodells. Dies beinhaltet die Platzierung von Wänden und anderer Hindernisse auf dem Etagenplan, sowie die Platzierung von APs und die Bearbeitung der AP-Eigenschaften.

Zur Erstellung eines virtuellen Modells der Umgebung, muss der Anwender der Applikation die Position, die Größe und den Typ des physikalischen Objektes mitteilen, welches die Radiowellenausbreitung beeinträchtigt. Wände und andere Hindernisse, wie Aufzugsschächte, werden typischerweise immer im Etagenplan angezeigt; allerdings sind dies nur Linien und Punkte, welche für die Applikation bedeutungslos sind. Der Anwender muss diese physikalischen Objekte auf den Etagenplan zeichnen und deren Charakteristiken definieren.

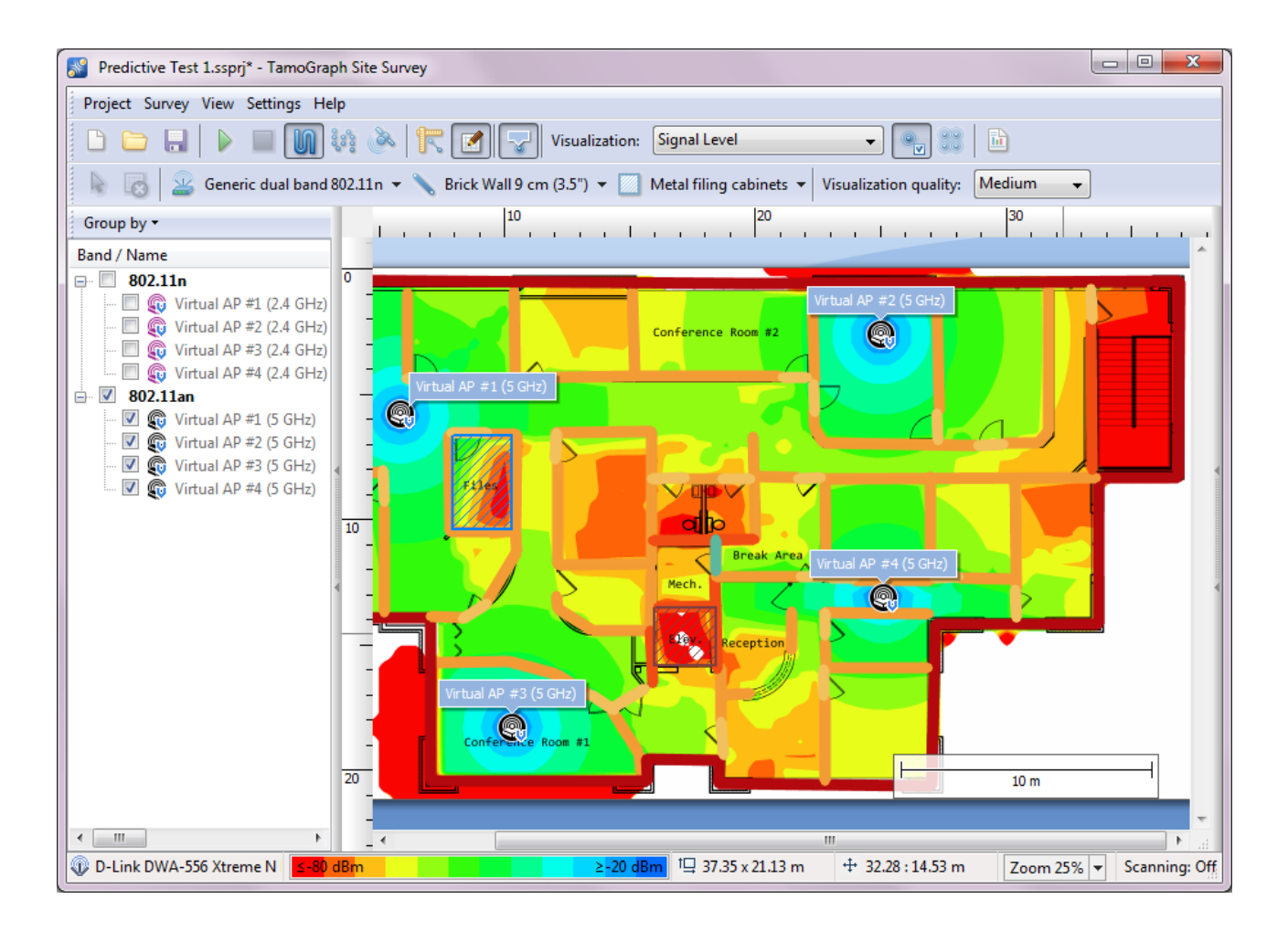

Zur Erstellung eines virtuellen Modells, drücken Sie auf den Button **RF-Planer** in der Werkzeugleiste.Dies blendet eine zusätzliche Werkzeugleiste mit einigen Zeichen-Tools ein. Es wird empfohlen mit dem Zeichnen von Wänden zu beginnen. Sobald die Wände gezeichnet sind, können Sie APs im Etagenplan platzieren, entscheiden Sie wieviele APs Sie für eine ausreichende Abdeckung benötigen, wählen Sie die besten AP-Positionen und konfigurieren Sie deren Parameter (Kanalnummer, Antennen, usw.)

Sobald der Vorgang beendet ist, können Sie die Daten wie nach einer passiven Erfassung **[analysieren](#page-67-1)**. Wenn Sie im WLAN-Aufbau Neuling sind, schlagen wir vor, den Bereich **[Beste Praktiken, Tips und Tricks](#page-64-0)** am Ende dieses Kapitels zu lesen.

> Sie müssen immer überprüfen, dass Ihr WLAN-Aufbau, wie bei der Durchführung einer realen Erfassung nach dem WLAN-Aufbau, arbeitet. Vorhersagende Modellierung kann nicht alle Faktoren, die reale WLAN-Leistungen beeinflussen berücksichtigen und können deshalb keine Standorterfassungen ersetzen.

Denken Sie daran, dass die Genauigkeit Ihrer Ergebnisse von den Daten abhängt, die Sie in das Modell eingeben. Stellen Sie sicher, dass Sie alle geschäftlichen und technischen Anforderungen erfassen, bevor Sie mit der Modellierung beginnen. Wissen Sie, welche Arten und Anzahlen von Clientgeräten verwendet werden, wo und welche Anwendungen sie verwenden und ob es geschäftskritische Clientgeräte gibt, die Sie berücksichtigen müssen. Berücksichtigen Sie außerdem mögliche zukünftige Änderungen und Upgrades.

# **Wände und andere Hindernisse zeichnen**

Zum Zeichnen von Wänden und anderen Hindernissen (z.B. Türen oder Fenster) auf dem Etagenplan, drücken Sie den Button Wandzeichenwerkzeug und wählen eine der vordefinierten Wandtypen, zum Beispiel "Steinwand" oder "Innenbürofenster". Sie sollten den Typ wählen, der am Besten zum Typ der aktuellen Wand passt. Sie können auch einen der beiden Zeichenmodi wählen: **Linien- oder Mehreckpfad**. Wenn Sie den Linienmodus wählen, linksklicken Sie auf den Etagenplan um eine neue Wand zu beginnen und linksklicken Sie nochmals an einer anderen Position, um die Wand zu beenden. Eine gerade Linie wird gezeichnet und repräsentiert die Wand. Wenn Sie den Mehreckmodus wählen, linksklicken Sie auf den Etagenplan um eine neue Wand zu beginnen und linksklicken Sie jedesmal, wenn Sie ein neues Liniensegment beginnen. Dies wird eine verbundene Serie von Liniensegment zeichnen. Wenn Sie während des Zeichnens die Taste "Strg" (in Windows) oder **Shift** (in macOS) gedrückt halten, während Sie die Wände zeichnen, wird die Linie rechtwinklig (0, 90, 180 oder 270 Grad) gezeichnet. Wenn Sie den vorherigen Schritt abbrechen möchten, rechtsklicken Sie auf die Form und wählen Sie im Kontextmenü **Letztes Segment** abbrechen. Zum Beenden dieser Wand klicken Sie auf den letzten Punkt oder drücken Sie die Taste ESC. Sie können die gezeichneten Wände bewegen und in der Größe verändern. Zum Bewegen einer Wand, wählen Sie diese aus und ziehen Sie diese mit der linken Maustaste an eine neue Position. Zur Größenänderung einer Wand oder eines Wandelementes, bewegen Sie den Pointer über eine Ecke (angezeigt als weißer Kreis), klicken darauf und ziehen ihn mit der linken Maustaste in eine neue Position.

Bitte beachten Sie, dass ähnliche Hindernisse nicht manuell neu gezeichnet werden müssen. Sie können Objekte einfach einzeln oder in Gruppen kopieren und einfügen. Sie können beispielsweise eine Reihe von Wänden, Türen und Fenstern aus einem Raum kopieren und in einen anderen einfügen. Weitere Informationen finden Sie unter **[Mehrere Objekte kopieren, einfügen und löschen](#page-44-0)**.

Nachdem die Wand gezeichnet wurde, können Sie deren Eigenschaften im Dialog **Hindernisseigenschaften** ändern. Zur Anzeige des Dialogs, doppelklicken Sie auf die Wand oder wählen Sie den Kontextmenüpunkt **Eigenschaften**. Im Dialogfenster können Sie den Hindernistyp durch Auswahl einer der Vorgaben ändern oder die Hindernischarateristiken modifizieren, wie die **Dämpfung**, **Reflexion** oder **Farbe**.**Dämpfung** ist ein Stärkeabfall in dB gemessen, den ein RF-Signal erfährt, wenn es das Hindernis durchdringt. Da Materialien bei unterschiedlichen Frequenzen verschieden dämpfen können, gibt es zwei separate Dämpfungsbereiche für 2,4 und 5/6 GHz. Sie können einen eigenen Dämpfungswert angeben. Sie erhalten einen eigenen Dämpfungswert durch messen der Signalstärke auf jeder Seite des Hindernisses und Berechnung der Differenz. Messungen können mit TamoGraph oder jedem WLAN-Analyser durchgeführt werden, z.B. CommView for WiFi.**Reflexion** ist ein Prozentanteil der Signalstärke, die vom Hindernis unter einem Winkel von 90° reflektiert wird. **Farbe** ist eine beliebige Farbe, die zur Anzeige der Hindernisse auf dem Etagenplan benutzt wird. Falls Sie farblose Hindernisse bevorzugen (z.B. Graustufen), können Sie die Applikation im Eingabefeld **[Visualisierungseinstellungen](#page-107-0)** entsprechend konfigurieren. Wenn Sie die Hinderniseigenschaften bearbeitet haben, können Sie die aktuelle

Konfiguration durch klicken auf den Button **Als Vorgabe speichern**, unten im Dialogfenster, für zukünftige Wiederverwendungen speichern.

# **Dämpfungszonen zeichnen**

Eine Dämpfungszone ist ein Bereich, indem die Signalstärke über die Entfernung sinkt. Dies unterscheidet es von Wänden und anderen Hindernissen, wo das Nachlassen nur einmal erfolgt, wenn das Signal ein spezifisches Objekt durchdringt und wo die Objektdicke vernachlässigbar ist. Zum Zeichnen einer Dämpfungszone auf dem Etagenplan, drücken Sie auf den Button Dämpfungszonen-Zeichenwerkzeug und wählen eine der vorgegebenen Dämpfungszonentypen; zum Beispiel "Aufzugsschacht" (es gibt auch [einen Bereichstypen "Bodenbereich", der eigentlich keine Dämpfungszone ist; er wird im Kapitel](#page-61-0) Mit **Mehretagenplänen arbeiten** beschrieben). Sie sollten einen Typ wählen, der am besten zu der aktuellen Dämpfungszone passt, die Sie zeichnen möchten. Sie können auch einen der beiden Zeichenmodi auswählen: **Rechteckmodus** oder **Polygonmodus**. Ein Rechteck wird anhand seiner linken oberen und rechten unteren Ecke definiert; es wird vertikal/horizontal ausgerichtet und kann nicht gedreht werden. Polygone bestehen aus mehreren Liniensegmenten, mit denen Sie komplexere Figuren zeichnen können. Wenn Sie den **Rechteckmodus** wählen, klicken Sie mit der linken Maustaste auf den Etagenplan, um mit einem neuen Bereich zu beginnen, ziehen Sie die Maus, um ein Rechteck zu bilden, und lassen sie die linke Maustaste los, um die Figur fertigzustellen. Wenn Sie den **Polygonmodus** wählen, klicken Sie mit der linken Maustaste auf den Etagenplan um mit einem neuen Bereich zu beginnen, und klicken Sie dann mit der linken Maustaste jedes Mal, wenn Sie ein neues Liniensegment zeichnen möchten. So zeichnen Sie eine Reihe miteinander verbundener Liniensegmente. Wenn Sie während des Zeichnens die Taste "**Strg**" (in Windows) oder **Shift** (in macOS) gedrückt halten, wird die Linie im Orthogonal-Modus (0, 90, 180 oder 270 Grad) gezeichnet. Wenn Sie den vorherigen Schritt abbrechen möchten, klicken Sie mit der rechten Maustaste auf die Figur und wählen Sie im Kontextmenü **Letztes Segment abbrechen** aus. Um den Bereich fertigzustellen, klicken Sie auf den letzten Punkt oder drücken Sie die ESC-Taste, oder klicken Sie im Infofeld unter dem Etagenplan auf **Fertig**. Sie können die Grenzen des von Ihnen gezeichneten Bereiches bewegen oder seine Größe verändern. Um einen Bereich zu bewegen, wählen Sie ihn aus und ziehen Sie ihn mit gedrückter linker Maustaste in eine neue Position. Um die Größe eines Bereiches oder eines Segmentes zu ändern, wählen Sie das Objekt aus, ziehen Sie die Maustaste über den Scheitelpunkt (wird als Kreis angezeigt), klicken Sie darauf und ziehen Sie ihn mit gedrückter linker Maustaste in eine neue Position.

Nachdem die Zone gezeichnet ist, können Sie die Eigenschaften im Dialog **Dämpfungszoneneigenschaften** ändern. Zur Anzeige des Dialogs, wählen Sie eine Zone und doppelklicken auf diese oder wählen Sie den Kontextmenüpunkt **Eigenschaften**. Im Dialogfenster können Sie den Zonentyp durch Auswahl einer der Vorgaben ändern oder die Zonencharateristiken modifizieren, wie die Dämpfung oder Farbe. **Dämpfung** ist ein Stärkeabfall in dB pro Meter gemessen (oder Fuß, in Abhängigkeit der verwendeten Messgeräte), den ein RF-Signal erfährt, wenn es sich durch die Zone bewegt. Da Materialien bei unterschiedlichen Frequenzen verschieden dämpfen können, gibt es zwei separate Dämpfungsbereiche für 2,4 und 5 GHz. Sie können einen eigenen Dämpfungswert angeben. Sie erhalten einen eigenen Dämpfungswert durch messen der Signalstärke auf jeder Seite der Zone, berechnen der Differenz und teilen durch die Entfernung. Messungen können mit TamoGraph oder jedem

WLAN-Analyser durchgeführt werden, z.B. CommView for WiFi. **Farbe** ist eine beliebige Farbe, die zur Anzeige der Zone auf dem Etagenplan benutzt wird. Falls Sie farblose Zonen bevorzugen (z.B. Graustufen), können Sie die Applikation im Eingabefeld **[Visualisierungseinstellungen](#page-107-0)** entsprechend konfigurieren. Wenn Sie die Hinderniseigenschaften bearbeitet haben, können Sie die aktuelle Konfiguration durch klicken auf den Button Als **Vorgabe speichern**, unten im Dialogfenster, für zukünftige Wiederverwendungen speichern.

Wie bei den Materialvoreinstellungen können Sie eine vorhandene Voreinstellung auswählen, ändern und auf **Speichern** klicken, um sie unter demselben Namen zu speichern. Um es unter einem anderen Namen zu speichern, ändern Sie den voreingestellten Namen, bevor Sie auf **Speichern** klicken. Sie können auch auf **Neu** klicken, um eine neue Voreinstellung von Grund auf neu zu erstellen. Klicken Sie auf **Löschen**, um eine vorhandene Voreinstellung zu löschen.

# <span id="page-44-0"></span>**Mehrere Objekte kopieren, einfügen und löschen**

Während Sie an Ihrem RF-Modell arbeiten, können Sie mehrere virtuelle Objekte kopieren und in den aktuellen oder einen anderen Grundriss einfügen. Um mehrere Objekte auszuwählen, halten Sie die **Strg**-Taste (auf Windows-Computern) oder die **CMD**-Taste (auf macOS-Computern) gedrückt und klicken Sie mit der linken Maustaste auf jedes Objekt, das Sie der Auswahl hinzufügen möchten. Ein weiterer Klick auf das ausgewählte Objekt entfernt die Auswahl aus dem angegebenen Objekt. Wenn Sie auf eine beliebige Stelle außerhalb der Auswahl klicken, werden alle Objekte abgewählt. Alternativ können mehrere Objekte durch Zeichnen eines Rahmens ausgewählt werden, d. h. durch Drücken und Halten der linken Maustaste und Ziehen der Maus.

Wenn mehrere Objekte unterschiedlichen Typs ausgewählt sind (z. B. APs, Wände), wird unterhalb des Grundrisses ein zusätzliches Panel angezeigt. Mithilfe der Checkboxen in diesem Bereich können Benutzer steuern, welche Art(en) von Objekten in die Auswahl aufgenommen werden sollen. Standardmäßig sind alle Arten von Objekten enthalten.

Nachdem Sie die Objekte ausgewählt haben, können Sie diese in die Zwischenablage kopieren, indem Sie **Strg + C** (unter Windows) oder **CMD + C** (unter macOS) drücken oder den Kontextmenüeintrag **Bearbeiten => Kopieren** verwenden. Kopierte Objekte können in denselben Grundriss, einen anderen Grundriss innerhalb desselben Projekts oder sogar in einen Grundriss eines anderen Projekts eingefügt werden. Um Objekte einzufügen, verwenden Sie **Strg + V** (unter Windows), **CMD + V** (unter macOS) oder das Kontextmenüelement **Bearbeiten => Einfügen**. Sie müssen möglicherweise die Positionen der eingefügten Objekte nach dem Einfügen anpassen.

Um mehrere Objekte zu löschen, wählen Sie sie wie oben beschrieben aus und drücken Sie die **Entf**-Taste.

# **Rückgängig machen und Wiederholen**

TamoGraph verfolgt alle Änderungen, die Sie an Ihrem RF-Modell vornehmen während Sie arbeiten. Auf diese Weise können Sie Ihr Modell auf einen beliebigen vorherigen Status in der aktuellen Bearbeitungssitzung zurücksetzen. Diese Funktion ist nützlich, wenn Sie einen Fehler machen und eine bestimmte Aktion rückgängig machen möchten.

Um auf diese Funktionalität zuzugreifen, können Sie die Buttons **Letzte Operation wiederholen** und **Letzte Operation rückgängig machen** in der RF-Planer-Symbolleiste verwenden. Diese Buttons enthalten Dropdown-Menüs, in denen alle zuvor durchgeführten Bearbeitungsvorgänge aufgeführt sind. Sie können auch die Kontextmenübefehle **Bearbeiten => Rückgängig machen** und **Bearbeiten => Wiederholen** sowie die Tastenkombinationen verwenden: **Strg + Z** und **Strg + Y** (unter Windows) oder **CMD + Z** und **Umschalt + CMD + Z** (unter macOS).

#### <span id="page-45-1"></span>**Lösungen zur Platzierung virtueller APs**

Für die Platzierung der APs stehen zwei Methoden zur Verfügung: die **[manuelle](#page-45-0)** und die **[automatische](#page-53-0)** Platzierung. Wenn Sie APs manuell platzieren, fügen Sie APs hinzu und wählen deren Position selbst. Der Benutzer muss die Anzahl der APs, Kapazitätserwägungen, die Signalstärke und alle anderen Anforderungen des Netzwerks festlegen. Wenn Sie die automatische Platzierung benutzen, lassen Sie TamoGraph entscheiden, wo die APs gemäß den entsprechenden Anforderungen (z. B. der Anzahl der APs, die notwendig sind, um jeden Punkt abzudecken, der Kapazität der Clients etc.) platziert werden müssen. Der Vorteil der manuellen Methode liegt in ihrer äußersten Flexibilität: Sie haben uneingeschränkte Kontrolle über den Prozess. Gleichzeitig erfordert diese Methode viel Erfahrung im Bereich des WLAN-Entwurfs und kann ziemlich zeitaufwendig sein. Die automatische Platzierung der APs ist viel einfacher und schneller, aber die Ergebnisse selbst des fortschrittlichsten Algorithmus sind eventuell nicht perfekt; die Positionen der APs können immer noch eine manuelle Abstimmung erfordern. Wenn Sie die APs manuell platzieren und konfigurieren, können Sie des Weiteren verschiedene AP-Modelle und/ oder Antennentypen auswählen; bei der automatischen Platzierung sind alle APs genau gleich.

# <span id="page-45-0"></span>**Virtuelle APs manuell platzieren und konfigurieren**

Zur Platzierung von APs auf dem Etagenplan, drücken Sie auf den Button AP-Zeichenwerkzeug und wählen einen der vorgegebenen AP-Typen; zum Beispiel "Generic 802.11ax (2,4 GHz)" oder "Generic Dual Band 802.11ax". Klicken Sie auf den Etagenplan um den AP an der gewünschten Position zu platzieren. Danach können Sie die **Eigenschaften** des APs ändern, indem Sie auf den AP doppelklicken oder den Kontextmenüpunkt Eigenschaften auswählen. Der AP-Eigenschaftendialog kann zum Laden von AP-Charakteristikvorgaben genutzt werden, zur Vergabe einer einzigartigen AP-Bezeichnung oder zur Anpassung der AP-Charakteristiken. Virtuelle AP-Icons sind mit einem kleinen blauen "V" in der Icon-Ecke gekennzeichnet, sodass Sie zwischen realen und virtuellen APs unterscheiden können.

Zur Einstellung eines APs können Sie zwei Register benutzen: eins für **Band #1** (normalerweise wird für 2,4-GHz-Sender benutzt) und eins für **Band #2** (normalerweise wird für 5- oder 6-GHz-Sender).

Beide Sender können entweder unabhängig voneinander konfiguriert werden und unterschiedliche 802.11- Standards und -Bänder verwenden oder dasselbe Band und/oder denselben Standard verwenden. Die einzige Einschränkung besteht darin, dass das 2,4-GHz-Band nur Band #1 zugewiesen werden kann. Auf diesen Registen können Sie diese Sender unabhängig voneinander ein- und ausschalten (mithilfe des Checkboxen **Sender aktiviert**) und die folgenden Eigenschaften für jedes der beiden Sender konfigurieren:

- **Standard**. Benutzen Sie diese Drop-down-Liste, um einen der 802.11-Standards auszuwählen. Wählen Sie für Band #1 einen beliebigen Standard in einem beliebigen Band aus. Wählen Sie für Band #2 einen beliebigen Standard in einem beliebigen Band aus, außer in den Fällen, in denen diese Kombination die Verwendung des 2,4-GHz-Bands vorschreibt.
- Wählen Sie 802.11ax, 802.11n oder einen der 2,4-GHz-Altstandards für Band #1 (oder sogar 802.11ac, wenn Ihr AP im Modus "zwei 5-GHz-Bänder funktioniert). Wählen Sie 802.11ax, 802.11ac, 802.11an oder 802.11a für Band #2.
- **Kanalbreite**. Wenn der ausgewählte Standard Kanalbindung unterstützt, wählen Sie eine der verfügbaren Kanalbreiten: bis 40 MHz für 802.11n, bis 160 MHz für 802.11ac und 802.11ax und bis zu 320 MHz für 802.11be.
- **Kanal / Satz von Kanälen**. Wählen Sie einen einzigen Kanal, wenn die Kanalbreite auf 20 MHz eingestellt ist, oder wählen Sie einen Satz von Kanälen, wenn die Kanalbreite mehr als 20 MHz beträgt.
- **MAC-Adresse**. Sie können die MAC-Adresse Ihres APs ändern. Da die Applikation immer einzigartige MAC-Adressen übergibt, ist dies typischerweise nicht erforderlich.
- **SSID**. Benutzen Sie dieses Feld um eine SSID an den AP zu übergeben. Die gleiche SSID kann von mehreren APs gemeinsam genutzt werden.
- **Leistung**. Benutzen Sie diese Drop-down-Liste um AP-Übertragungsleistung auszuwählen. Die meisten APs besitzen eine Übertragungsleistung von 17 dBM (50 mW). Es ist immer eine gute Idee in die Dokumentation des AP-Modells zu schauen, den Sie aufzustellen beabsichtigen, um diesen Wert herauszufinden. Erinnern Sie sich, dass die Übertragungsleistung von der Kanalfrequenz und vom Band abhängen kann. Für die APs, die im 6-GHz-Band funktionieren, ist die Sendeleistung anders konfiguriert. Die aktuelle Energieeinstellung wird in der Beschriftung der Ein/Aus-Taste angezeigt. Wenn dieseк Button angeklickt wird, wird ein zusätzlicher Dialog angezeigt, in dem die folgenden Optionen verfügbar sind.
	- **EIRP-Festwert**. Diese Option legt einfach einen festen EIRP-Wert fest, ähnlich wie es in den traditionellen 2,4- und 5-GHz-Bändern funktioniert.
	- **PSD-Regeln (FCC)**. Mit dieser Option können Sie die AP-Leistung gemäß den Wi-Fi 6E FCC-Regeln konfigurieren, wobei die Sendeleistung durch die Power Spectral Density (PSD) definiert wird. Nach diesen Regeln hängt die Gesamtsendeleistung von der Kanalbreite ab und wird von oben gekappt. Die FCC-Regeln definieren drei AP-Klassen je nach Verwendungszweck: Standard Power (SP), Low Power Indoor (LPI) und Very Low Power (VLP). Sie können einen dieser vordefinierten Typen auswählen.
	- **PSD Wahllos**. Diese Option ähnelt der vorherigen, PSD-Regeln (FCC), bietet Ihnen jedoch Flexibilität beim Festlegen eines PSD-Werts und einer maximalen Leistungsgrenze. Diese

Option ist für Nicht-US-Benutzer gedacht, die in Ländern leben, in denen sich die Wi-Fi 6E-AP-Klassen von denen unterscheiden, die von der FCC in den USA festgelegt wurden. Für eine ausführlichere Erläuterung des PSD-Konzepts und der AP-Klassen in Wi-Fi 6E lesen Sie bitte die Online-Ressourcen **[hier](https://www.extremenetworks.com/extreme-networks-blog/saddle-up-and-get-ready-for-wi-fi-6e-everything-is-bigger-in-6-ghz/)** und **[hier](https://www.litepoint.com/blog/an-introduction-to-wi-fi-6e-spectrum/)**.

- **HT-/ VHT-/ HE-/ EHT-Parameter**. Benutzen Sie diesen Rahmen, um erweiterte 802.11n (HT), 802.11ac (VHT), 802.11ax (HE) und 802.11be (EHT) Parameter zu kontrollieren: Primärkanalnummer, die Anzahl der räumlichen Ströme, den Abdeckungsintervall und die unterstützten Raten. Der Dialog **Unterstützte Raten** kann zur Spezifizierung der durch den AP benutzten rechtlichen und HAT- /VHT-Raten benutzt werden. Es ist allgemein üblich, einige oder alle der rechtlichen Raten abzuschalten, wenn Sie eher ein Leistungs-WLAN planen als ein Abdeckungs-WLAN.
- **Antenneneinstellungen**. Benutzen Sie diesen Rahmen zur Bestimmung, welche Art von Antenne der AP benutzt. Klicken Sie auf **Wählen**, um den **Antenne-Auswahl-Dialog** (siehe unten) zu öffnen. Mit **Rotation** können Sie die den Winkel (in Grad), bezogen auf die horizontale Position der Antenne festlegen. Mit **Elevation** können Sie den Winkel (in Grad) oberhalb des Horizonts festlegen; z.B. den Kippwinkel der Antenne in Relation zum theoretischen Horizont. Mit **Neigung** können Sie die den Winkel (in Grad), bezogen auf die vertikale Achse, festlegen, d. h. den Grad, um den die Antenne seitwärts geneigt ist. **Höhe** kann benutzt werden, um die Höhe des AP oberhalb des Bodens festzulegen. Der Dialog **Erweitert** stellt die Aufsicht, Frontalansicht, Ansicht von Rechts und 3D-Ansichten des ausgewählten Antennendiagramms bereit und kann zur Antennenausrichtung benutzt werden, entweder durch Drehung des Aufsicht-, Frontal- oder des Von-Rechts-Diagramms oder durch Eingabe eines numerischen Wertes.

Wenn Sie die AP-Eigenschaften bearbeitet haben, können Sie die aktuelle Konfiguration durch klicken auf den Button **Als Vorgabe speichern**, unten im Dialogfenster, für zukünftige Wiederverwendungen speichern.

#### <span id="page-47-0"></span>**Antennen wählen**

Wenn Sie im Antennenrahmen auf **Wählen** klicken, wird ein Dialog zur Auswahl der Antenne angezeigt. In diesem Dialog können Sie aus einer Vielzahl von Antennenmodellen vieler Hersteller von WLAN-Geräten oder einer der generischen Antennentypen auswählen. Jede aufgelistete Antenne hat einen Namen, einen Herstellernamen und einen Verstärkungsfaktor. Die verfügbaren Antennen sind standardmäßig wie folgt gruppiert:

- **Kürzlich verwendet** Antennen, die Sie kürzlich in Ihren Projekten verwendet haben. Anfangs ist diese Gruppe leer.
- **Generische Antennen** Standardantennentypen, die keinem bestimmten Hersteller zugeordnet sind.
- **Hersteller-Antennen** Antennen, die von großen Herstellern von WLAN-Geräten hergestellt werden.

Durch Aktivieren des Kontrollkästchens **Gruppieren nach Hersteller** wird die Liste nach Herstellernamen neu gruppiert. Sie können das Feld **Schnellsuche** verwenden, um Antennen zu finden, die der Suchzeichenfolge entsprechen. Beachten Sie, dass die Suche nur für Herstellerantennen durchgeführt wird. Kürzlich verwendete und generische Antennen werden immer angezeigt.

Fortgeschrittene Benutzer können eigene Antennenmuster hinzufügen oder vorhandene bearbeiten, indem Sie auf die Schaltfläche **Neue Antenne** bzw. **Aktuelle Antenne bearbeiten** klicken. Dadurch wird das **AntEditor**-Dienstprogramm geöffnet. Bitte beachten Sie, dass dies ein experimentelles Werkzeug ist und wir keine offizielle Unterstützung dafür anbieten. Weitere Informationen zur Verwendung dieses Dienstprogramms finden Sie unter **[Using TamoSoft Antenna Editor](https://www.youtube.com/watch?v=ZEVsnArIwL0)**.

Wenn Sie ein neues Antennenmuster für einen bestimmten AP hinzufügen möchten und dies nicht selbst tun können oder wollen, wenden Sie sich einfach an unseren technischen Support an. Wir werden Ihr Antennenmuster in wenigen Tagen zu TamoGraph hinzufügen. Stellen Sie einfach sicher, dass die Strahlungsmuster des AP's (in grafischer oder numerischer Form) öffentlich verfügbar sind. Oder Ihnen zur Verfügung stehen. In diesem Fall sollten Sie sie an uns senden.

# **Anpassen der horizontalen Antennenausrichtung**

Nachdem ein AP auf dem Grundriss platziert wurde, können Sie seine horizontale Antennenausrichtung ändern, ohne zusätzliche Dialoge zu öffnen. Wählen Sie dazu per Mausklick einen AP aus; Sie sehen einen Ring, der das AP-Symbol umgibt, und eine dreieckige Markierung, die die Richtung der Hauptkeule der Antenne anzeigt. Um die Richtung zu ändern, bewegen Sie die Maus über das Dreieck und ziehen Sie bei gedrückter linker Maustaste das Dreieck, um die Hauptkeulenrichtung der Antenne zu ändern.

Dieser Vorgang empfiehlt sich natürlich nur, wenn Sie mit Richtantennen, wie z.B. Richtantennen, arbeiten. Bei Rundstrahlantennen (omnidirectional) ist das Drehen der Antenne überhaupt nicht erforderlich.

# **Herstellerspezifische AP-Voreinstellungen erstellen**

Wie im vorherigen Kapitel beschrieben, ermöglicht TamoGraph die vollständige Anpassung aller virtuellen AP-Parameter. Mit dieser Funktionalität können virtuelle AP-Voreinstellungen erstellt werden, die der tatsächlichen Hardware der wichtigsten AP-Anbieter wie Cisco, Aruba usw. entsprechen.

Bevor wir dieses Verfahren erläutern, möchten wir eine der am häufigsten gestellten Fragen beantworten:

#### **Warum fügen Sie selbst keine herstellerspezifischen AP-Voreinstellungen hinzu?**

In der Tat enthält TamoGraph nur wenige generische AP-Voreinstellungen, da reale Hardware-APs viele konfigurierbare Parameter haben und nur Sie wissen, wie Ihr AP konfiguriert ist. Das einfachste Beispiel ist ein 802.11ac-AP des Herstellers XYZ, der 80-, 40- und 20-MHz-Kanäle im 5-GHz-Band unterstützt. Welche Kanalbreite sollten wir verwenden, um diesen bestimmten AP zur Liste unserer Voreinstellungen hinzuzufügen? Wenn wir eine Kanalbreite von 80 MHz auswählen und Sie Ihren realen AP für die Verwendung von 20 MHz konfiguriert haben, ist Ihr virtuelles Modell falsch. Das Hinzufügen von drei verschiedenen Voreinstellungen ist ebenfalls eine schlechte Idee, da die Kanalbreite nicht der einzige konfigurierbare Parameter ist. Es gibt andere, wie z. B. AP-Sendeleistung, Kanalnummer usw. Daher sollten Sie als WLAN-Administrator eindeutige AP-Voreinstellungen gemäß Ihren eindeutigen AP-Konfigurationen erstellen. Das ist sehr einfach. Alle AP-Voreinstellungen bestehen aus zwei Teilen:

- 1. AP-Konfigurationsparameter (Leistung, Kanal, Installationshöhe und -winkel usw.)
- 2. Antennenvoreinstellung

Dies kann durch eine einfache Formel ausgedrückt werden:

#### **AP-Voreinstellung = AP-Parameter + Antennenvoreinstellung**

Ein weiterer Grund, warum wir keine herstellerspezifischen AP-Voreinstellungen hinzufügen, ist, dass viele Outdoor-AP-Modelle keine integrierten Antennen haben. Stattdessen kann der Benutzer aus einer Reihe externer Antennen auswählen, was bedeutet, dass dasselbe AP-Modell mehrere Antennenoptionen und daher mehrere Voreinstellungen haben kann.

Nehmen wir zur Veranschaulichung des Prozesses an, dass wir eine AP-Voreinstellung für ein neues WLAN erstellen möchten, für das wir Aruba AP-325-Zugangspunkte verwenden. Klicken Sie zunächst in der Symbolleiste auf das **Virtuelle APs** Tool und wählen Sie **Neue Voreinstellungen verwalten / erstellen**:

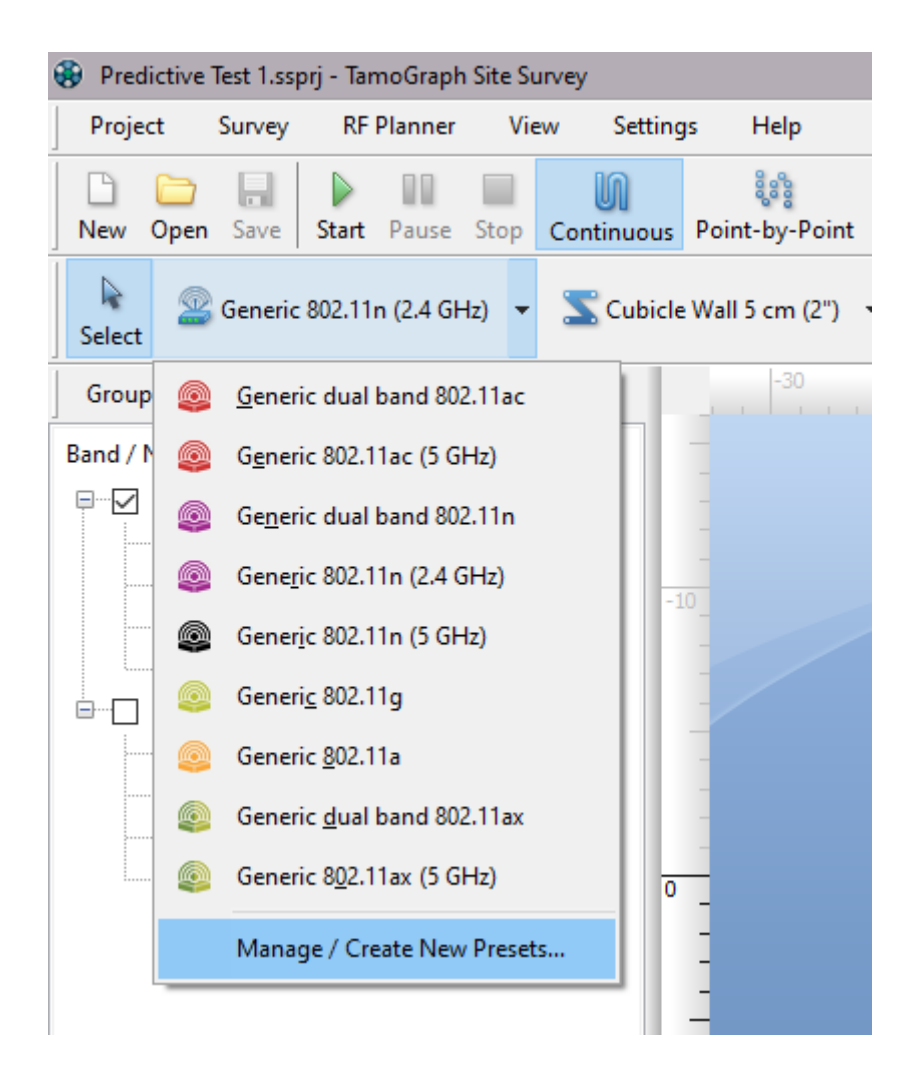

Dies öffnet den **Preset Manager**, in dem Sie alle AP-Parameter und den Antennentyp ändern können. Das folgende Bild zeigt einige Änderungen, die wir an den Standardwerten für das 5-GHz-Radio vorgenommen haben, um sicherzustellen, dass der virtuelle AP mit den realen Aruba AP-325-APs übereinstimmt, die wir bereitstellen werden:

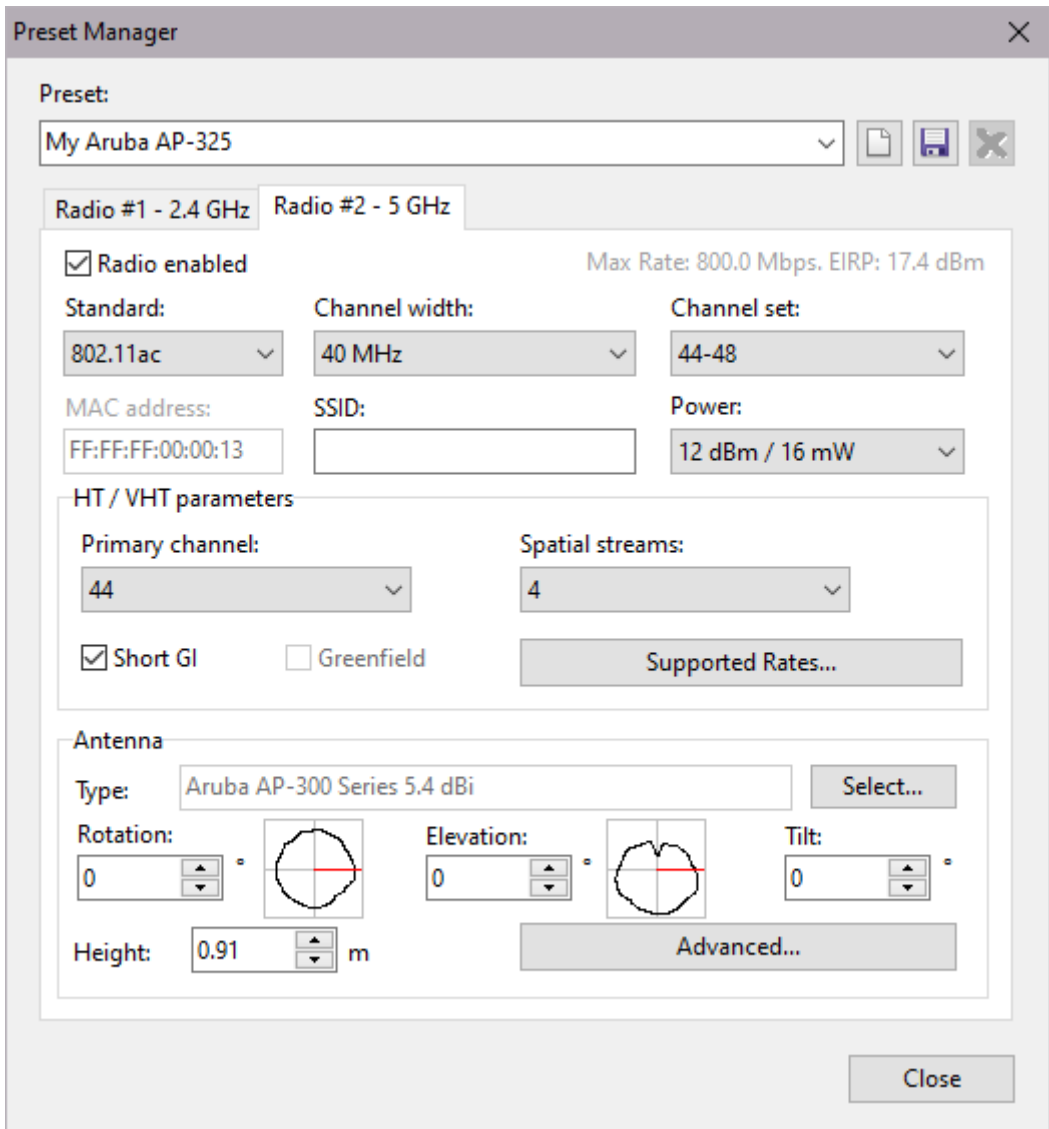

Die folgenden Änderungen wurden vorgenommen:

- Der voreingestellte Name wurde in "My Aruba AP-325" geändert.
- Die Kanalbreite wurde auf 40 MHz eingestellt. Obwohl Aruba AP-325 APs bis zu 80 MHz unterstützen, nehmen wir an, dass wir die Kanalbreite auf 40 MHz begrenzen werden.
- Stellen wir uns vor, dass dies ein dichter Einsatz ist, sodass die Sendeleistung auf 12 dBm reduziert wurde.
- AP-325-APs sind 4x4-MIMO-Geräte, daher wurde die Standardanzahl der spatialen Ströme auf vier geändert.

Schließlich müssen wir auf **Auswählen ...** klicken, um die generische Antenne in eine Antenne zu ändern, die dem AP entspricht. Wie oben erwähnt, können wir aus einer Vielzahl von Antennenmodellen großer Wi-Fi-Gerätehersteller oder einem der generischen Antennentypen auswählen. In diesem Fall wählen wir die Antenne der Aruba AP-320-Serie aus:

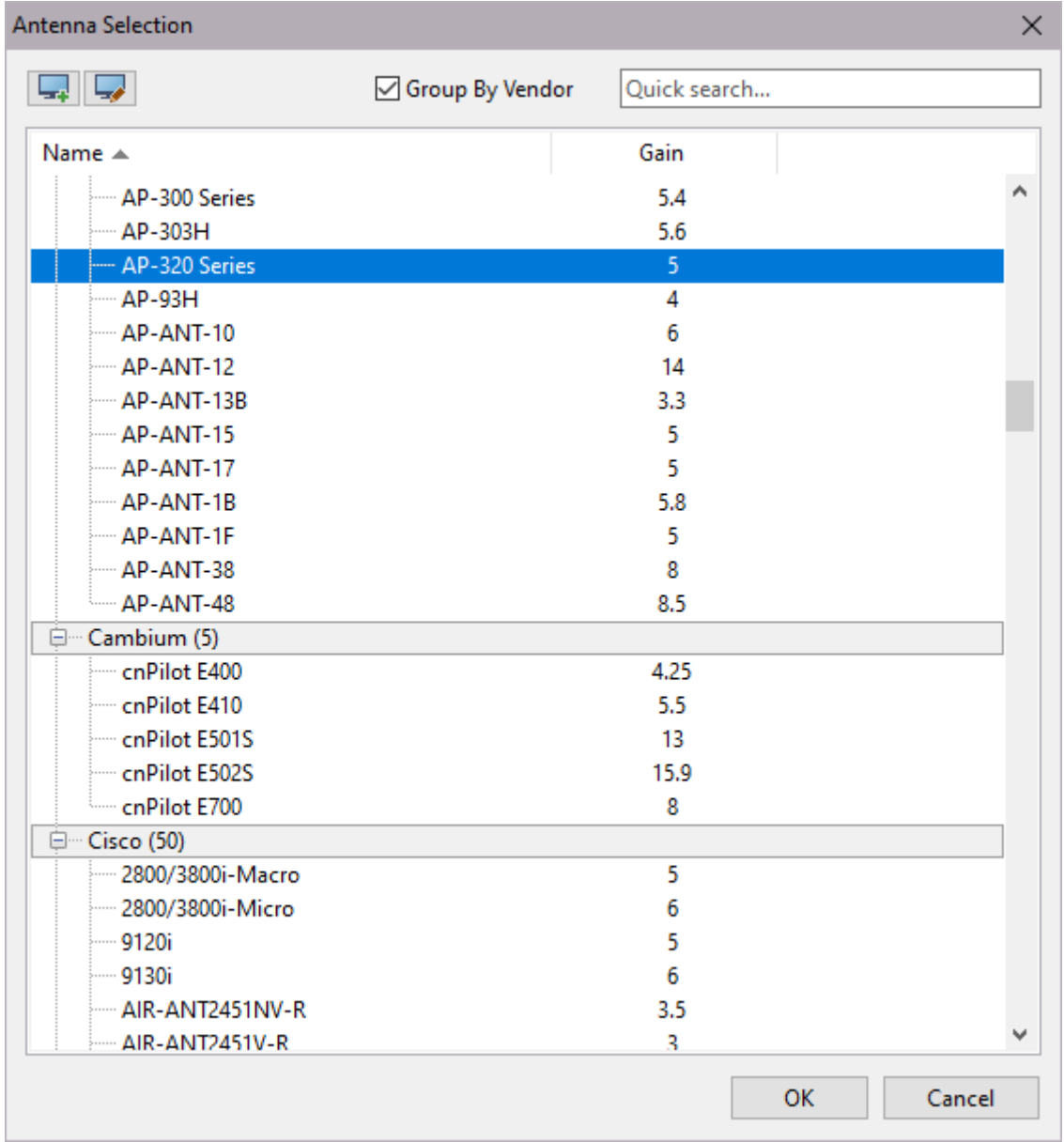

Wenn Sie keine passende Antenne finden, lesen Sie bitte den Kapitel **[Antennen wählen](#page-47-0)**, in der einige Optionen aufgeführt sind, die Benutzern zur Verfügung stehen.

Klicken Sie auf **Erweitert…**, um die 3D-Ansichten des ausgewählten Antennendiagramms zu untersuchen und die Antennenausrichtung entweder durch Drehen der Diagrammansichten oder durch Eingabe numerischer Werte anzupassen.

Wenn Sie schließlich auf **OK** klicken, wird die Antennenauswahl bestätigt. Die gleichen Einstellungen und Antennenauswahl sollten für das 2,4-GHz-Radio durchgeführt werden.

Durch Klicken auf **Speichern** wird die neue Voreinstellung gespeichert. Die Voreinstellung ist jetzt neben den allgemeinen Voreinstellungen in der Dropdown-Liste verfügbar. Das Verwalten von AP-Voreinstellungen ähnelt dem Verwalten von Wänden oder Voreinstellungen für Dämpfungszonen. Sie können eine vorhandene AP-Voreinstellung auswählen, ändern und auf **Speichern** klicken, um sie unter demselben Namen zu speichern. Um es unter einem anderen Namen zu speichern, ändern Sie den voreingestellten Namen, bevor Sie auf **Speichern** klicken. Sie können auch auf **Neu** klicken, um eine neue Voreinstellung von Grund auf neu zu erstellen. Klicken Sie auf **Löschen**, um eine vorhandene Voreinstellung zu löschen.

# <span id="page-53-0"></span>**Virtuelle APs automatisch platzieren und konfigurieren**

Beachten Sie bitte, dass momentan die automatische AP-Platzierung nur auf der "Per-Etage"-Basis funktioniert. Wenn Sie einen Mehretagenplan haben, werden die APs von anderen Etagen durch den Auto-Platzierungs-Assistenten nicht berücksichtigt. Sie müssen den Assistenten für jede Etage gesondert starten.

Bevor Sie virtuelle APs auf dem Etagenplan platzieren können, müssen Sie einen oder mehrere Bereiche einzeichnen, in denen Sie die APs einsetzen möchten und die mit Wi-Fi abgedeckt sein sollen; damit legen Sie die zukünftigen Positionen der APs fest. Optional können Sie auch die Anzahl und die Typen der WLAN-Clients für jeden Bereich festlegen und schließlich den Auto-Platzierungs-Assistenten starten.

#### **Bereiche für den AP-Einsatz und die Abdeckung einzeichnen**

Um auf dem Etagenplan einen Bereich für den AP-Einsatz oder für die Abdeckung einzuzeichnen, drücken Sie den Button des Werkzeugs zum Zeichnen des Einsatzes oder der Abdeckung auf der **RF-Planer-Werkzeugleiste**:

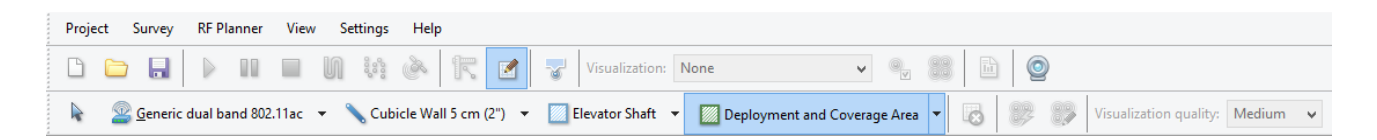

Wählen Sie einen der vordefinierten Typen aus:

- **Einsatzbereich** der Bereich, der für den Einsatz von APs verwendet werden kann. Einige Bereiche in Ihrem Büro könnten für die Anbringung von APs ungeeignet sein. In diesem Fall können Sie einen oder mehrere Einsatzbereiche einzeichnen, die nicht die Zonen abdecken, in denen die Anbringung von APs unerwünscht ist.
- **Abdeckungsbereich**  Der Bereich, in dem Sie eine Wi-Fi-Abdeckung benötigen. Einige Bereiche in Ihrem Büro, z. B. Badezimmer oder Treppen, benötigen möglicherweise keine WLAN-Abdeckung. In diesem Fall können Sie Abdeckungsbereiche zeichnen, die Badezimmer oder Treppen nicht abdecken. Wenn sich der Abdeckungsbereich nicht mit dem Bereitstellungsbereich überschneidet, vermeidet der automatische Planer das Platzieren von APs in solchen Bereichen und versucht, die Abdeckung mithilfe der APs bereitzustellen, die sich in den nächstgelegenen Bereitstellungsbereichen befinden

• **Einsatz- und Abdeckungsbereiche** – Wenn sich die Einsatz- und die Abdeckungsbereiche völlig überschneiden, können Sie einen kombinierten Bereich "Einsatz + Abdeckung" einzeichnen.

Sie können auch einen der beiden Zeichenmodi auswählen: **Rechteckmodus** oder **Polygonmodus**. Ein Rechteck wird anhand seiner linken oberen und rechten unteren Ecke definiert; es wird vertikal/horizontal ausgerichtet und kann nicht gedreht werden. Polygone bestehen aus mehreren Liniensegmenten, mit denen Sie komplexere Figuren zeichnen können. Wenn Sie den **Rechteckmodus** wählen, klicken Sie mit der linken Maustaste auf den Etagenplan, um mit einem neuen Bereich zu beginnen, ziehen Sie die Maus, um ein Rechteck zu bilden, und lassen sie die linke Maustaste los, um die Figur fertigzustellen. Wenn Sie den **Polygonmodus** wählen, klicken Sie mit der linken Maustaste auf den Etagenplan um mit einem neuen Bereich zu beginnen, und klicken Sie dann mit der linken Maustaste jedes Mal, wenn Sie ein neues Liniensegment zeichnen möchten. So zeichnen Sie eine Reihe miteinander verbundener Liniensegmente. Wenn Sie die **Strg**-Taste (in Windows) oder die **Umschalttaste** (**Shift**) (in macOS) gedrückt halten, wird die Linie im Orthogonal-Modus (0, 90, 180 oder 270 Grad) gezeichnet. Wenn Sie den vorherigen Schritt abbrechen möchten, klicken Sie mit der rechten Maustaste auf die Figur und wählen Sie im Kontextmenü Letztes Segment abbrechen aus. Um den Bereich fertigzustellen, klicken Sie auf den letzten Punkt oder drücken Sie die ESC-Taste, oder klicken Sie im Infofeld unter dem Etagenplan auf **Fertig**. Sie können die Grenzen des von Ihnen gezeichneten Bereiches bewegen oder seine Größe verändern. Um einen Bereich zu bewegen, wählen Sie ihn aus und ziehen Sie ihn mit gedrückter linker Maustaste in eine neue Position. Um die Größe eines Bereiches oder eines Segmentes zu ändern, wählen Sie das Objekt aus, ziehen Sie die Maustaste über den Scheitelpunkt (wird als Kreis angezeigt), klicken Sie darauf und ziehen Sie ihn mit gedrückter linker Maustaste in eine neue Position.

#### **WLAN-Clients konfigurieren**

Nachdem Sie die Bereiche eingezeichnet haben, können Sie die Zahl und die Typen der WLAN-Clients konfigurieren, die Sie in Betrieb nehmen möchten. Dieser Schritt ist **optional**. Wenn Sie den Auto-Platzierungs-Assistenten starten (siehe die Beschreibung oben), werden Sie aufgefordert, eine der drei Methoden zur WLAN-Konfigurierung zu wählen: **Abdeckung**, **Kapazität (einfach)** und **Kapazität (fortgeschritten)**. Die Anzahl und die Typen der WLAN-Clients werden nur mitberücksichtigt, wenn Sie die Methode **Kapazität (fortgeschritten)** verwenden. Um Clients hinzuzufügen, klicken Sie mit der rechten Maustaste auf den Abdeckungs- oder den Einsatz-und-Abdeckungs-Bereich und wählen Sie **Eigenschaften** oder doppelklicken Sie dazu einfach auf den Bereich.

Ein Dialogfenster **Eigenschaften des Abdeckungsbereiches** wird angezeigt:

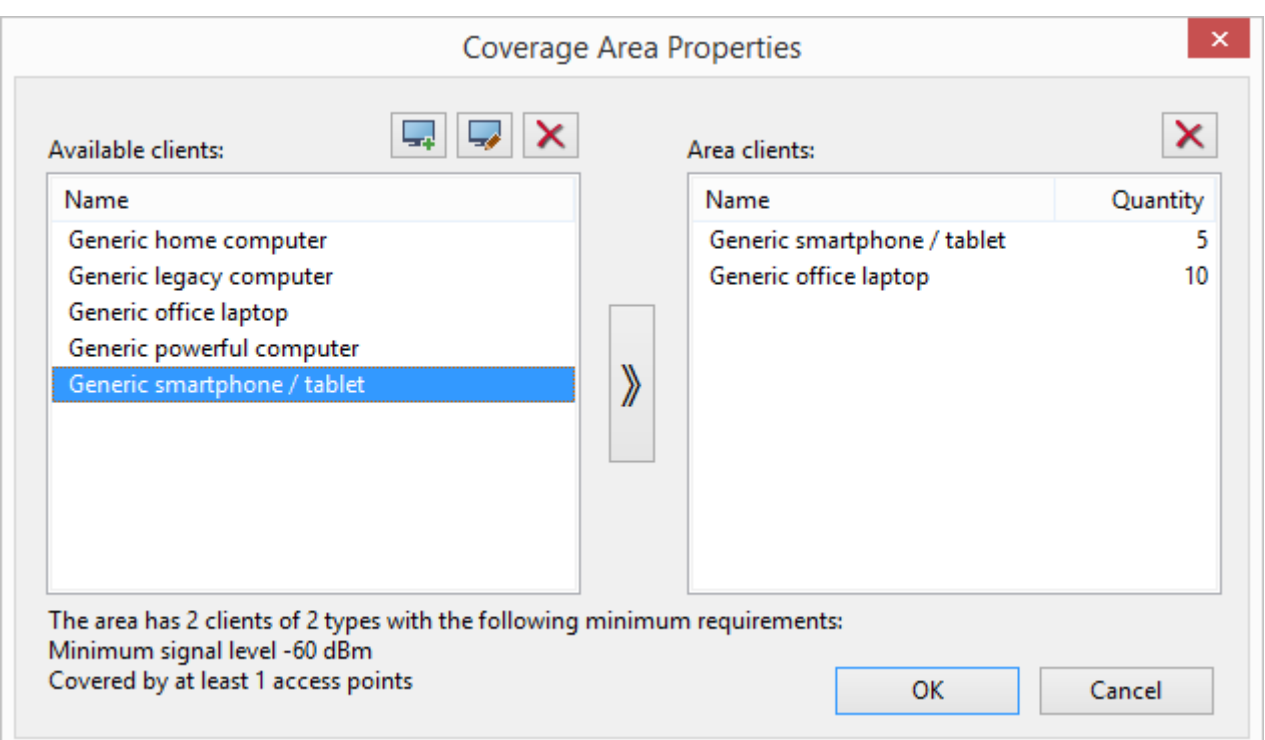

Rechts können Sie die Auflistung und die Anzahl der Clients sehen, die momentan für diesen Bereich konfiguriert sind. Wenn Sie das Dialogfenster zum ersten Mal öffnen, ist diese Liste leer. Um dem Bereich Clients hinzuzufügen, benutzen Sie die linke Liste: Wählen Sie einen der verfügbaren Clienttypen und benutzen Sie die Pfeiltaste, um ihn nach rechts zu bewegen – oder ziehen Sie ihn einfach nach rechts. Nachdem der neue Clienttyp in der rechten Liste angezeigt wird, wählen Sie ihn aus und ändern Sie den Wert **Anzahl**, um die tatsächliche Anzahl der Clients wiederzugeben, die Sie in diesem Bereich betreiben möchten.

Jeder vordefinierte Clienttyp ist einer Reihe von typischen Anwendungen zugeordnet. Zum Beispiel kann ein typisches Smartphone/Tablet einen E-Mail- und VoIP-Client benutzen, aber kein Internetsurfen mit großen Medieninhalten. Um die dem Clienttyp zugeordneten Anwendungen zu bearbeiten, doppelklicken Sie auf den Clienttyp oder drücken Sie den Button **Client-Vorlage bearbeiten**. Um einen neuen Clienttyp hinzuzufügen, klicken Sie auf den Button **Neue Client-Vorlage**. Es wird der folgende Dialog angezeigt:

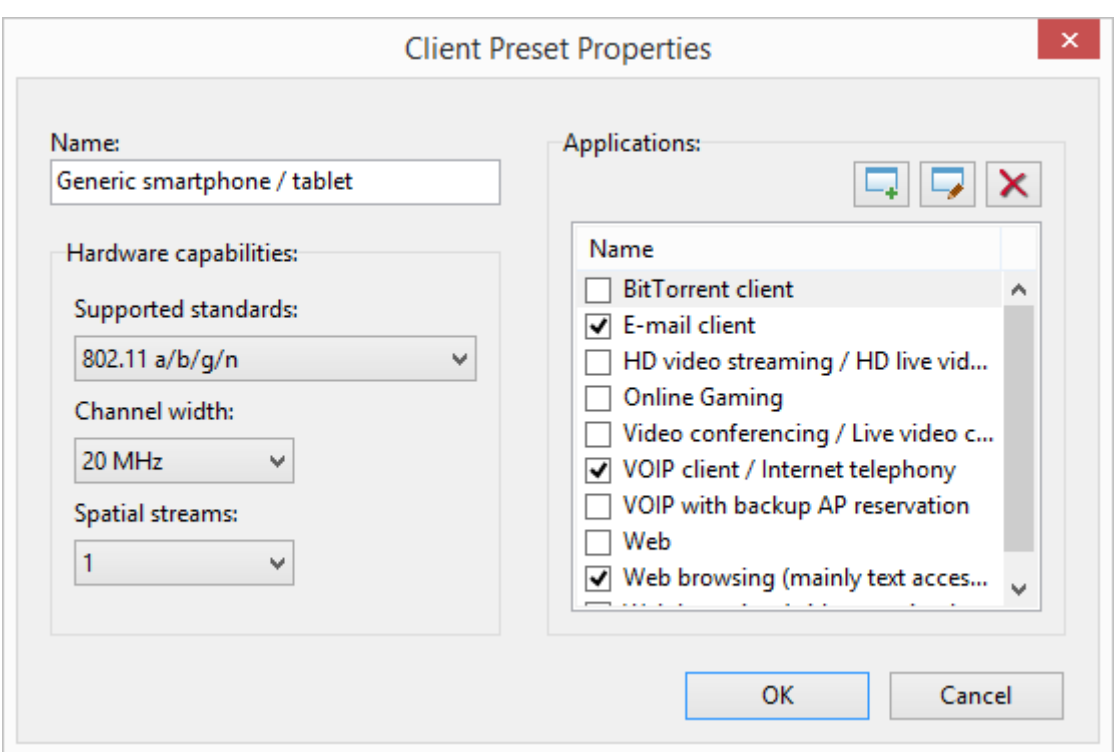

In diesem Dialog können Sie den Namen für den zu bearbeitenden Clienttyp konfigurieren und auch die 802.11-Eigenschaften des Client-Adapters, nämlich **Unterstützte Standards**, **Kanalbreite** und die Anzahl der **Spatialen Kanäle**. Auf der rechten Seite des Dialogs können Sie durch Aktivieren/Deaktivieren der entsprechenden Auswahlkästchen typische zugeordnete **Anwendungen** konfigurieren. Jede Anwendung hat eine Reihe von Anforderungen, die Sie bearbeiten können, indem Sie auf die Anwendung doppelklicken oder den Button **Anwendungsvorlage bearbeiten** drücken. Um einen neuen Anwendungstyp hinzuzufügen, drücken Sie den Button **Neue Anwendungsvorlage**. Es wird der folgende Dialog angezeigt:

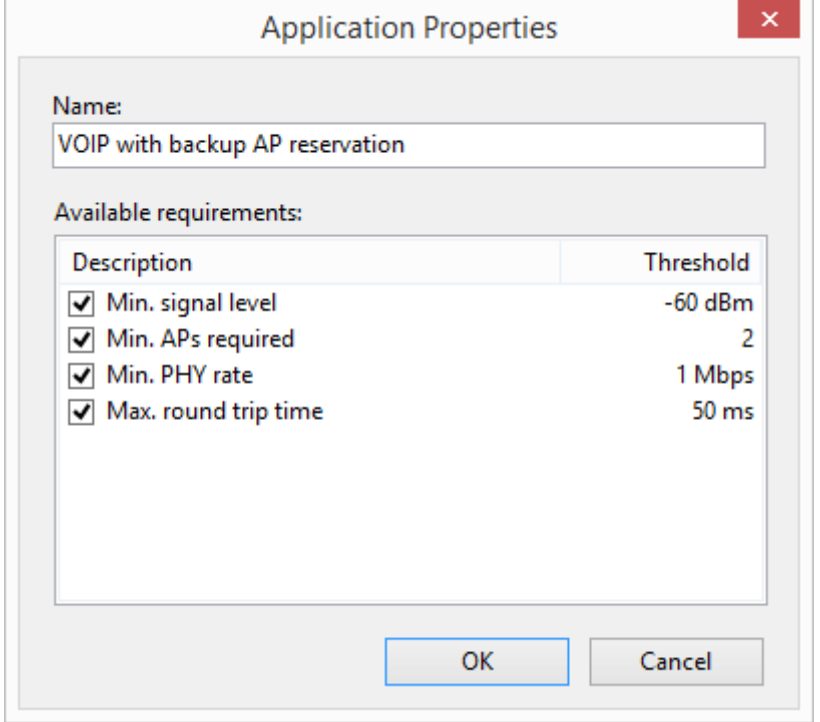

Benutzen Sie diesen Dialog, um die Anforderungen für die ausgewählte Anwendung zu bearbeiten oder für eine neue Anwendung (falls Sie eine neue erstellen).

Sobald Sie die WLAN-Clients für alle Abdeckungsbereiche konfiguriert haben, können Sie den Auto-Platzierungs-Assistenten starten, um die APs automatisch zu platzieren.

#### **Auto-Platzierungs-Assistenten benutzen**

Der Auto-Platzierungs-Assistent ist ein Werkzeug zur automatischen Platzierung von APs während des vorausschauenden Modellierungsprozesses. Er stellt eine Alternative zur manuellen Platzierung der APs dar. Der Unterschied zwischen den beiden Methoden wird im Kapitel **Lösungen zur Platzierung virtueller APs** [beschrieben. Um den Assistenten zu starten, klicken Sie auf den Button](#page-45-1) **APs automatisch platzieren** auf der Werkzeugleiste **RF-Planer**. Sie werden aufgefordert, eine der drei Methoden für die WLAN-Planung zu wählen:

- **Abdeckung**  Optimiert die Abdeckung Ihrer WLANs. Wir gehen davon aus, dass die Kapazität der APs der Anzahl der Clients entspricht, die mit dem Netzwerk verbunden sind. Der Assistent versucht sicherzustellen, dass der gesamte Bereich von Wi-Fi abgedeckt ist, ohne die Anzahl und den Typ der Clients zu berücksichtigen, die das Netzwerk benutzen werden. Eine solche Planung kann für Lagerhäuser oder andere Bereiche verwendet werden, in denen Clientgeräte nicht viel Netzwerkverkehr erzeugen.
- **Kapazität (einfach)** Optimiert die Kapazität Ihrer WLANs, um ausreichende Ressourcen zum Betreiben der Clients und zum Lastausgleich über den ganzen Bereich hinweg zur Verfügung zu stellen. Zum Fortsetzen müssen Sie die Anzahl der APs schätzen, die den Bereich bedienen, und dann den geschätzten Wert in das Feld **Gesamtzahl der einzusetzenden APs** eingeben.
- **Kapazität (fortgeschritten)**  Optimiert die Kapazität Ihrer WLANs, um ausreichende Ressourcen zum Betrieb der Clients und zum Lastausgleich in jeder Zone des Bereichs zur Verfügung zu stellen. Der Assistent versucht sicherzustellen, dass jede Zone mit Wi-Fi abgedeckt wird, und berücksichtigt dabei die Anzahl und den Typ der Clients, die Sie jeder Zone zugeordnet haben. Diese Option ist am nützlichsten, wenn Sie mehrere Abdeckungsbereiche mit unterschiedlichen Anforderungen auf derselben Etage angeben, z. B. Bereiche mit hoher Dichte mit Anwendungen, die einen hohen Durchsatz und niedrige RTT erfordern, im Vergleich zu Bereichen mit wenigen Clients usw.

Nachdem Sie auf den Button **Weiter** geklickt haben, werden Sie aufgefordert, den Typ für einzusetzenden APs zu wählen. Sie können eine der Vorlagen wählen, wenn Sie auf den Button **Vorlage herunterladen** klicken, oder Sie können die Konfigurationsoptionen auf dieser Seite benutzen. Stellen Sie sicher, dass Sie solche Parameter wie **Leistung, Spatiale Ströme** und **Antennentyp** benutzen, die den realen APs, die Sie einsetzen möchten, am besten entsprechen. Wenn Sie die Checkbox **Einige 2,4 GHz-Bänder können deaktiviert werden** wählen, kann der Algorithmus die 2,4-GHz-Sender von einigen Ihrer virtuellen Dualband-APs abschalten, um die Gleichkanalinterferenzen zu reduzieren und immer noch den Anforderungen an Abdeckung und Redundanz zu entsprechen.

Einer der wichtigsten Parameter, der konfiguriert werden muss, ist **Kanalbreite**. Für nahezu alle unternehmensweiten Einsätze mit potenziell hoher Leistungsdichte müssen Sie 20-MHz-Kanäle benutzen. Es gibt wenige Anwendungsfälle für 40-MHz-Kanäle im 5-GHz-Band. Sofern es sich um ein kleines Büro oder ein Zuhause mit dem reinen Spektrum handelt, benutzen Sie keine Kanäle, die breiter als 20 MHz im 5-GHz-Kanal sind. Wenn es um den 2,4-GHz-Kanal geht, lautet die Faustregel, niemals 40-MHz-Kanäle zu verwenden; es gibt einfach keinen Raum, um mehrere Kanäle im 2,4-GHz-Band zu verwenden, wenn Sie 40-MHz-Kanäle verwenden.

Auf der nächsten Seite können Sie die spezifische Reihe der Kanäle für Ihre 2,4-, 5 und 6-GHz-Bänder wählen.

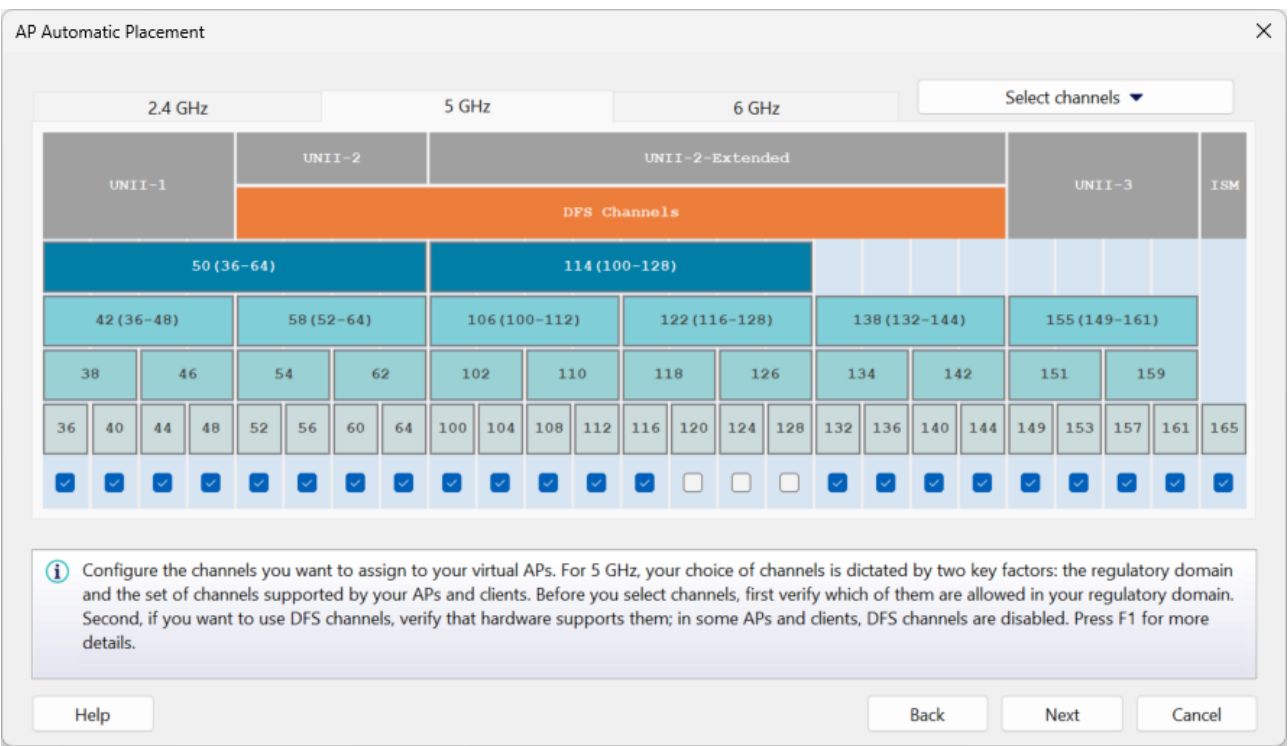

Im **2,4-GHz-Band** empfehlen wir, in den Bereichen der Regulierung, in denen 11 Kanäle zulässig sind, die Kanäle 1-6-11 zu benutzen. Oder benutzen Sie die Kanäle 1-7-13 in Bereichen, in denen 13 Kanäle zulässig sind. Als Backup-Lösung können Sie 1-4-7-11 bzw. 1-5-9-13 benutzen. Jedoch werden diese Konfigurationen keineswegs empfohlen, weil eine Kanalüberlappung unvermeidlich ist, wenn Sie vier 20-MHz-Kanäle verwenden. Im **5- und 6-GHz-Band** bestimmen zwei Schlüsselfaktoren die Auswahl der Kanäle: der Bereich der Regulierung und der Satz von Kanälen, die von Ihren APs und Clients unterstützt werden. Bevor Sie die Kanäle wählen, prüfen Sie, welche davon in Ihrem Bereich der Regulierung zulässig sind. Zweitens, wenn Sie DFS-Kanäle verwenden möchten, prüfen Sie, ob die Hardware diese Kanäle unterstützt; in einigen APs und Clients sind DFS-Kanäle deaktiviert.

Auf der nächsten Seite des Assistenten müssen Sie zwei wichtige **Abdeckungsanforderungen** festlegen (bitte beachten Sie, dass diese Seite nicht angezeigt wird, wenn Sie **Kapazität [fortgeschritten]** als Methode für die WLAN-Planung gewählt haben). Der Wert **Minimale Anzahl der APs**, **die Abdeckung in jedem Punkt zur Verfügung stellen müssen** wird benutzt, um zu bestimmen, wie viele APs man verwenden muss, um Redundanz und nahtloses Roaming sicherzustellen. Das Feld **Mit Signalstärke von** 

**mindestens** bestimmt eine minimale Signalstärke (dBm), die APs in jedem Punkt des Abdeckungsbereiches erbringen sollen. Es ist wichtig, darauf hinzuweisen, dass die Anforderungen für das 2,4-GHz- und das 5-GHz-Band gleich sein oder sich unterscheiden können. Zum Beispiel brauchen Sie -67 dBm im 5-GHz-Band für aktuelle Smartphones und Tablets mit VoIP, aber nur -75 dBm im 2,4-GHz-Band für Ihre alten Geräte. Wenn Sie die gleichen Anforderungen für beiden Bänder einstellen möchten, drücken Sie den Button mit dem Kettensymbol.

Auf der letzten Seite müssen Sie die zu verwendende Berechnungsmethode wählen: **Standard** oder **Hohe Präzision**. Die erste Methode verwendet ein gebräuchliches mathematisches Modell, um die AP-Positionen schnell zu berechnen. Das Modell wird für große Netzwerke mit vielen APs empfohlen. Die zweite Methode verwendet ein weitaus komplexeres Modell, um die AP-Positionen sehr genau und detailliert zu berechnen. Da diese Methode eine große Menge und Komplexität an mathematischen Berechnungen verwendet, kann der Prozess eine Weile dauern, insbesondere, wenn das Programm keine High-End- und Multi-Core-CPU benutzt.

Klicken Sie den Button **Fertig**, um die APs automatisch zu platzieren. Sollte Ihnen das Ergebnis nicht gefallen können Sie **Strg + Z** (in Windows) oder **CMD + Z** (in macOS), drücken, um zum vorherigen Status zurückzukehren.

# **Virtuelle APs neu konfigurieren**

Zusätzlich zur Auto-Platzierung der APs in neuen Einsätzen, wo keine virtuellen APs platziert wurden (siehe das vorherige Kapitel) ermöglicht Ihnen TamoGraph, ein existierendes vorausschauendes Modell neu zu konfigurieren. Das Ziel einer solchen Neukonfiguration besteht darin, die Kanalzuordnung der existierenden virtuellen APs zu optimieren und/oder ihre Ausgangsleistung anzupassen, um sicherzustellen, dass die existierenden virtuellen APs den neuen Anforderungen entsprechen. Im Gegensatz zur Auto-Platzierung der APs, die oben beschrieben wurde, ändert die Neukonfiguration der virtuellen APs nicht deren Positionen auf dem Etagenplan.

Um den Assistenten zu starten, klicken Sie auf den Button **APs neu konfigurieren** auf der Werkzeugleiste **RF Planer**. Sie werden aufgefordert, einen der folgenden Modi für die Neukonfiguration zu wählen:

- **Abdeckungsanforderungen**  Konfiguriert das existierende vorausschauende Modell neu, um den neuen Anforderungen für Signalpegel und der Anzahl der APs zur Abdeckung des Netzwerks zu entsprechen.
- **Kanalplan**  Konfiguriert das existierende vorausschauende Modell neu, um die Kanalzuordnung zu optimieren.
- **Beide**  Kombiniert die beiden vorgenannten Modi.

Die Neukonfiguration kann auf alle existierenden APs oder nur auf eine Gruppe angewendet werden: Benutzen Sie den Frame **Bänder und APs wählen**, um die **Bänder** neu zu konfigurieren und anzugeben, ob Sie mit **Allen APs** oder nur mit den **Ausgewählten APs** arbeiten möchten.

Nachdem Sie auf den Button **Weiter** geklickt haben, werden Sie aufgefordert, die **Abdeckungsanforderungen** zu wählen (falls Sie diesen Modus zur Neukonfiguration gewählt haben). Man benutzt den Wert **Minimale Zahl der APs**, **die Abdeckung für jeden Punkt bereitstellen müssen**, um zu bestimmen, wie viele APs man verwenden muss, um Redundanz und nahtloses Roaming sicherzustellen. Das Feld **Mit Signalstärke von mindestens** bestimmt die minimale Signalstärke (dBm), die APs in jedem Punkt des Abdeckungsbereiches erbringen. Um die Gleichkanalstörung zu reduzieren, kann der Algorithmus die Ausgangsleistung der APs anpassen. Benutzen Sie die Dropdown-Listen **AP Mindestleistung** und **AP Höchstleistung**, um die Grenzen für solche Anpassungen einzustellen. Wenn die **AP-Mindestleistung** den Wert **Ausschalten** hat, kann der Algorithmus das entsprechende Band komplett ausschalten. Wenn Sie den Leistungspegel nicht ändern möchten, stellen Sie die Werte in **AP-Mindestleistung** und **AP-Höchstleistung** gleich ein, sodass die Werte der voreingestellten AP-Ausgangsleistung entsprechen. Wenn Sie keine Zwischenleistung haben möchten und wünschen, dass die Bänder entweder ausgeschaltet werden oder mit dem vorgegebenen Leistungspegel arbeiten, aktivieren Sie die Checkbox **Keine Zwischenleistungen erlauben**. Es ist wichtig, darauf hinzuweisen, dass die Anforderungen für das 2,4-GHz- und das 5-GHz-Band gleich sein oder sich unterscheiden können. Zum Beispiel brauchen Sie -67 dBm im 5-GHz-Band für aktuelle Smartphones und Tablets mit VoIP, aber nur -75 dBm im 2,4-GHz-Band für Ihre alten Geräte. Wenn Sie die gleichen Anforderungen für beiden Bänder einstellen möchten, drücken Sie den Button mit dem Kettensymbol.

Auf der nächsten Seite können Sie den **Kanalplan** wählen (falls Sie diesen Modus zur Neukonfiguration gewählt haben). Im **2,4-GHz-Band** empfehlen wir, in den Bereichen der Regulierung, in denen 11 Kanäle zulässig sind, die Kanäle 1-6-11 zu benutzen. Oder benutzen Sie die Kanäle 1-7-13 in Bereichen, in denen 13 Kanäle zulässig sind. Als Backup-Lösung können Sie 1-4-7-11 bzw. 1-5-9-13 benutzen. Jedoch werden diese Konfigurationen keineswegs empfohlen, weil eine Kanalüberlappung unvermeidlich ist, wenn Sie vier 20- MHz-Kanäle verwenden. Im **5-GHz-Band** bestimmen zwei Schlüsselfaktoren die Auswahl der Kanäle: der Bereich der Regulierung und der Satz von Kanälen, die von Ihren APs und Clients unterstützt werden. Bevor Sie die Kanäle wählen, prüfen Sie, welche davon in Ihrem Bereich der Regulierung zulässig sind. Zweitens, wenn Sie DFS-Kanäle verwenden möchten, prüfen Sie, ob die Hardware diese Kanäle unterstützt; in einigen APs und Clients sind DFS-Kanäle deaktiviert.

Klicken Sie den Button **Fertig**, um die APs neu zu konfigurieren. Sollte Ihnen das Ergebnis nicht gefallen, kännen Sie **Strg + Z** (in Windows) oder **CMD + Z** (in macOS) drücken, um zum vorherigen Status zurückzukehren.

#### <span id="page-60-0"></span>**Visualisierungen übernehmen**

Die Datenanalyse von vorhersagender Modellierung ähnelt sehr der Datenanalyse von passiven Erfassungen; wie es detailliert im Kapitel **Daten analysieren – Passive Erfassungen und vorhersagende Modellierung** [beschrieben wird. In Kürze, sie müssen nur eine Visualisierung aus der Drop-Down-Liste in](#page-67-1)  der Werkzeugleiste auswählen. Allerdings im Fall von vorhersagenden Erfassungen, können Sie auch die Visualisierungsqualität durch Benutzung des zugehörigenden Bedienelementes in der Werkzeugleiste beeinflussen. Die Visualisierungsqualität ist ein wichtiger Parameter, der die Geanuigkeit der Berechnung definiert. Hochpräzisionsberechnungen haben ihre Kosten: je präziser, desto länger die Berechnungszeit.

Die Applikation stellt 4 Qualitätsvoreinstellungen bereit: Gering, mittel, gut und beste. Sie unterscheiden sich in der Gittergröße und der Übernahme von erweiterten RF-Ausbreitungsauswirkungen, wie Reflexion und Fresnel-Zonen. Wir empfehlen, das Sie die geringe oder die mittlere Visualisierungsqualität benutzen, während Sie Ihr WLAN planen und Anpassungen an Ihrem Plan vornehmen. Wenn der Plan fertig ist, können Sie die gute oder die beste Visualisierungsqualität für die finale Prüfung und/oder die Berichtserstellung benutzen.

Die Berechnung von RF-Ausbreitung ist eine sehr CPU-intensive Aufgabe, die eine lange Zeit für große Etagenpläne mit vielen APs benötigen kann. Es wird empfohlen, dass Sie eine Mehrkern-CPU benutzen, wie ein Intel i7, weil die Applikation in diesem Fall den Vorteil der Parallelberechnung nutzen kann, der auf Mehrkern-CPUs möglich ist. Es wird auch empfohlen, dass Sie große Etagenpläne in kleinere Teile splitten, weil die Berechnungsvisualisierungen zu lange benötigen.

# <span id="page-61-0"></span>**Mit Mehretagenplänen arbeiten**

Wenn ein WLAN für ein Mehretagengebäude geplant wird, muss das virtuelle Modell Signallecks in benachbarten Etagen berücksichtigen. Dies ist aus zwei Gründen wichtig. Erstens, es ist eine allgemeine Praxis die Verbindungsfähigkeit zu benachbarten Etagen mithilfe von APs herzustellen, die eine Etage darüber oder darunter aufgestellt sind (normalerweise darüber, weil APs typischerweise an Decken platziert sind und sich deshalb näher an der Etage darüber befinden). Zweitens, ist die Bereitstellung mit dieser Methode nicht geplant, ist es wichtig sicherzustellen, dass das Signal welches die Etage durchdringt keine Interferenz verursacht. Mit Tamograph können Sie Mehretagenmodelle erstellen und analysieren, wie es oben beschrieben wurde.

#### **Mehretagenprojekt erstellen**

Um ein Mehretagenprojekt zu erstellen, sollten Sie zunächst den Schritten folgen, als wenn Sie ein Standardprojekt erstellen; Sie müssen einen Etagenplan dem Projekt hinzufügen und kalibrieren. Sie können mit der ersten Etage beginnen. Sobald das Standardprojekt mit einem Etagenplan erstellt wurde, können Sie das Register **[Pläne und Erfassungen](#page-100-0)** im rechten Bedienfeld benutzen um Etagen und deren Charakteristiken zu verwalten. Fußböden definieren die vertikale Struktur des Gebäudes. Grundrisse in jeder Etage enthalten Bilder der Grundrisse. Klicken Sie auf **Hinzufügen => Etage** um eine neue Etagenebene zu erstellen. Wenn Sie dem Projekt zum ersten Mal eine Etage hinzufügen und das Projekt bereits zuvor hinzugefügte Grundrisse enthält, werden Sie aufgefordert, die vorhandenen Grundrisse in die neu erstellte Etage zu verschieben. Sie können dies auch später tun, indem Sie die Grundrisse auf die neue Etage ziehen.

Danach können Sie entweder wieder auf **Hinzufügen => Etage** klicken, um eine neu Etagenebene zu erstellen oder falls der Etagenplan all Ihren Etagen im Modell entspricht, rechtsklicken Sie einfach auf die erste Etage und wählen dann **Etage duplizieren**, um eine exakte Kopie des Etagenplans zu erstellen. Noch

eine weitere Option ist das Zeichnen von Wänden und anderen Hindernissen auf den ersten Etagenplan, bevor er dupliziert wird. Wenn die Wände, ihre Platzierung und das gesamte Material für alle Etagen identisch ist, können Sie zunächst die Wände zeichnen und dann den Befehl **Etage duplizieren** benutzen; so müssen Sie nicht jede Etage einzeln ein virtuelles Modell neuerstellen, weil duplizieren auch die Wände beinhaltet. Wenn die Etagen nicht identisch sind, sollten Sie individuelle Etagenplanabbildungen in einem der unterstützten Grafikformate für jede Etage durch Auswahl der zugehörigenden Etage und des Befehls **Hinzufügen => Plan…** hinzufügen. Neue Etagenpläne müssen **[kalibriert](#page-22-0)** werden. Beachten Sie, dass Sie für jede Etage Mehretagenpläne hinzufügen können, die unterschiedliche Größe und Ausrichtung besitzen.

Sobald die Etagen erstellt und die zugehörenden Etagenpläne hinzugefügt und kalibriert wurden, sollten Sie die Etagenhöhe und einige andere Charakteristiken spezifizieren. Neue Etagen werden mit Standardmaterialien und Standardhöhen hinzugefügt; um die korrekten Werte für Ihr Gebäude zu spezifizieren, rechtsklicken Sie auf jedes Etagenelement und wählen **Eigenschaften** oder klicken Sie auf den Button **Etagenmanager**. Sie können diesen Dialog auch zur Neuordnung der Etagen benutzen.

Verwenden Sie den Button **Dach hinzufügen**, um ein Dach über allen Etagen hinzuzufügen. Sie können die Materialreflexion und -dämpfung des Daches im Fenster **Boden- / Deckeneigenschaften** festlegen, wenn Sie auf **Ändern…** klicken. Wenn die Etageneigenschaften definiert wurden, sollten Sie sich um die Etagenplananpassungen, wie oben beschrieben, kümmern.

#### **Etagen anpassen**

Wenn Sie mit einem Mehretagenstandortmodell arbeiten, kann TamoGraph die von den angrenzenden Etagen kommenden Wi-Fi-Signale analysieren. Um diese Funktionalität nutzen zu können, müssen Sie Etagenanpassungen durchführen. Etagenplananpassungen sind erforderlich, wenn Etagenpläne unterschiedliche Größen, Ausrichtung oder Versatz besitzen. Da Etagenanpassungen nicht zwingend erforderlich sind, benutzt TamoGraph die Daten der aktuellen Ebene, es sei denn Sie führen Etagenanpassungen durch. Zur Durchführung, tun Sie bitte folgendes:

- Rechtsklicken Sie auf den ersten Etagenplan und wählen **Etagenplan anpassen**.
- Wählen Sie einige Standorte auf dem Etagenplan, die auf anderen Etagen leicht zu identifizieren sind. Dies können Aufzugsschachtecken, Gebäudeecken, Treppenhausecken oder sonst etwas sein, was Sie auf jedem Etagenplan leicht finden können, den Sie in Ihrem Projekt benutzen.
- Klicken Sie auf **Punkt hinzufügen** um eine neue Markierung auf dem Etagenplan zu platzieren und bewegen Sie dann die Marke auf eine dieser Positionen. Erstellen Sie mindestens zwei Markierungen. Jeder Markierung ist eine einzigartige Nummer zugeordnet. Falls Sie einen Fehler begehen, klicken Sie auf **Punkt löschen** oder **Alle entfernen**.
- Sobald Sie zwei oder mehr Anpassungsmarkierungen platziert haben, klicken Sie auf **Übernehmen**.
- Wiederholen Sie diesen Vorgang für alle Etagenpläne die Sie anpassen möchten. Die Markierungen müssen exakt über den zugehörigenden Marken auf den angrenzenden Etagen positioniert werden. Zum Beispiel, wenn die Markierung #2 in der 5. Etage in der rechten unteren Ecke des Gebäudes

platziert ist, muss die Markierung #2 auch im Plan der 6. Etage in der rechten unteren Ecke des Gebäudes platziert sein.

Um den aktuellen Etagenanpassungsstatus zu überprüfen, wählen Sie Eigenschaften oder klicken auf den Button Etagenmanager. Die richtig angepassten Etagen sind mit einer grünen Checkbox markiert. Die nichtangepassten Etagen sind mit einem gelben Ausrufezeichen markiert. Wie bei der Kartenkalibrierung muss die Etagenanpassung nur einmal durchgeführt werden.

#### **Etagen vervielfältigen**

Wenn die Pläne von einigen oder allen Etagen auf Ihrem Plan identisch sind, können Sie einfach auf die erste Etage rechtsklicken und Etagen vervielfältigen wählen, um eine exakte Kopie des Planes von der ersten Etage zu erstellen. Wenn die Wände und andere Hindernisse, sowie auch ihre Platzierung und Materiale für alle Etagen identisch sind, können Sie den Plan für die erste Etage kalibrieren, Wände zeichnen, Etagen anpassen, wie oben geschrieben, und dann wählen Sie Etagen vervielfältigen. Auf solche Weise vermeiden Sie Wiederherstellung derselben virtuellen Plans für jede einzelne Etage oder Anpassen der Etagen, weil die Vervielfältigung Wände und Ausrichtungspunkte einschließt. Sie können auswählen, welche Objekttypen in das neue Duplikat kopiert werden sollen. Standardmäßig werden alle Objekte außer virtuelle APs kopiert.

#### **Komplexe Bodenkonstruktionen behandeln**

Wenn Sie einen Etagenmanager benutzen, um die Materialien, die die Etagen aufteilen, zu definieren, nehmen Sie an, dass jede Etage aus zusammenhängendem Material besteht, das den ganzen Boden auf dem Plan deckt. Aber einige Fälle sind komplexer. Zum Beispiel, es gibt die Gebäude, wo die Etagen Lücken haben, die sich auf mehreren Etagen durchschlagen. Um solche virtuelle Modelle zu zeichnen, benutzen Sie ein Zeichenwerkzeug "Bodenbereich"; es ist in einer Gruppe mit den Dämpfungszonen und ist in einer Dropdown-Liste auf der RF-Planer-Werkzeugleiste neben **"Aufzugschacht"** oder **"Aktenschrank"** zu finden. Bodenbereiche werden genauso wie andere Dämpfungszonen gezeichnet: Benutzen Sie **"Rechteckmodus"** oder **"Polygonmodus"**. Nachdem Sie den Bereich der ersten Etage gezeichnet haben, nimmt die Anwendung an, dass die Etage ungewöhnliche Geometrie hat, und nur die Bereiche, die mit dem "Bodenbereich" gedeckt sind, die Materialien enthalten; Die nicht gedeckte Bereiche werden als Bereiche angenommen, die keine Hindernisse haben.

Um den unnötigen Krempel zu vermeiden, sind Bodenbereiche standardmäßig ausgeblendet. Sie können sie ein/ausblenden, wenn sie das Menü **Ansicht => Virtuelle Objekte => Bodenbereiche** wählen. Wir empfehlen, dass Sie Bodenbereiche ausblenden, nachdem Ihr virtuelles Model fertig ist. Zusätzlich, aus Gründen der Genauigkeit, müssen wir erwähnen, dass wenn Sie mit den Böden arbeiten, bearbeiten Sie die Böden unter Ihren Füssen und nicht die Böden über Ihren Kopf. Wir müssen auch erwähnen, dass das Bodenmaterial und seine Eigenschaften im **Etagenmanager** bearbeitet werden, wie es in den vorangegangenen Kapiteln beschrieben wurde.

#### **Daten analysieren**

Die Datenanalyse für Mehretagenstandorte ist ähnlich der Datenanalysemethode für vorhersagende Einzeletagenmodelle; sie werden im Kapitel **[Visualisierungen übernehmen](#page-60-0)** beschrieben. Allerdings, gibt es einige Besonderheiten, die erwähnt werden sollten. Zusätzlich zu den Signalen der analysierten APs der Etage, analysiert TamoGraph die von den benachbarten Etagen durchdringenden AP-Signale, unter Beachtung der Position, der Höhe über der Etage und dem Deckenmaterial. Die in der benachbarten Etage angeordneten APs werden in der Auflistung angezeigt (linker Ausschnitt des TamoGraph-Hauptfensters), die Bezeichnungen dieser APs werden mit einer hellblauen Schriftfarbe angezeigt. Dies ermöglicht Ihnen die nicht zur aktuellen Etage gehörenden APs zu identifizieren. Beachten Sie, dass Sie weder die Eigenschaften dieser APs ändern, noch diese löschen können. Wenn Sie die AP-Eigenschaften ändern oder diesen löschen möchten, benutzen Sie zuerst das Register Pläne und Erfasssungen und wählen Sie die zugehörige Etage.

# **Reale und virtuelle Daten mischen**

Es gibt Situationen, in denen Sie Daten von passiven Standorterfassungen mit Daten von vorhersagenden Modellen kombinieren möchten. Zum Beispiel, nach der Durchführung einer passiven Erfassung, finden Sie heraus, dass einige Bereiche auf Ihrem Etagenplan eine bessere Abdeckung benötigen. Um die Anzahl und die beste Platzierung für zusätzliche APs zu bestimmen, können Sie virtuelle APs benutzen. Platzieren Sie diese einfach auf dem Etagenplan, zeichnen Sie die Hindernisse um ein realistisches Verbreitungsbild zu erhalten und wählen Sie eine der Visualisierungen um das Ergebnis zu sehen; die Daten von beiden, realen und virtuellen APs werden vermischt.

Wenn Sie keine virtuellen AP-Daten mehr in Ihrem Projekt benötigen, müssen Sie diese nicht nacheinander löschen. Klicken Sie einfach auf **RF-Planer => Virtuelles Modell** um alle in der vorhersagenden Modellen benutzten virtuellen APs und Objekte ein- oder auszublenden. Dies schließt auch Daten von allen virtuellen APs aus allen Visualisierungen aus.

#### <span id="page-64-0"></span>**Beste Praktiken, Tipps und Tricks**

Die Planung von WLANs ist eine komplexe Aufgabe, die ein genaues Verstehen der zugrundeliegenden Technologie und Planungsprinzipien erfordert. Wenn Sie in der WLAN-Planung und -Aufstellung neu sind, [empfehlen wir sehr, dass Sie ein gutes Buch über dieses Thema lesen, wie](https://www.amazon.com/CWDP-304-Certified-Wireless-Professional-Reference/dp/1737216639/) **The Certified Wireless Design Professional Official Study Guide**. Zusätzlich berücksichtigen Sie die folgenden Tipps und Tricks.

Gerade weil die maximale Ausgangsleistungen Ihrer APs auf 17 oder 20 dBm gesetzt werden kann, heißt das nicht, dass sie auf diesen Wert gesetzt werden soll. Sie sollten den Fakt berücksichtigen, dass die meisten Wi-Fi-Klientenadapter, wie Labtops, Tablets oder Desktops mit Wi-Fi-Adaptern eine geringere Ausgangsleistung besitzen, typischerweise 13 oder 15 dBm. Als Ergebnis kann ein Klient einen 20-dBm-AP über eine große Entfernung "hören", aber der AP kann den Klienten nicht "hören". Nebenbei, APs mit hoher Ausgangsleistung produzieren unnötige Interferenz mit anderen APs in dichtgelagerten WLAN-Umgebungen. Wenn Sie ihr WLAN eher auf Leistung als auf Abdeckung planen, werden Sie wahrscheinlich eine dichtgelagerte Anordnung von APs erhalten. Hier ist stärker nicht unbedingt besser. Sie sollten in Erwägung ziehen, den Leistungspegel zu reduzieren, so dass der Leistungspegel der Klientengeräte erreicht wird.

- Wenn Sie Ihr WLAN eher für Abdeckung planen als für Leistung, kann die Benutzung hoher AP-Ausgangsleistungen geeignet sein. Stellen Sie dennoch sichrer, die AP-Spezifikationen zu lesen, um den aktuellen Leistungspegel zu bestimmen. Erinnern Sie sich, dass der maximal mögliche Leistungspegel für verschiedene Kanäle unterschiedlich ist.
- Die Signalstärke erzählt Ihnen nicht gesamte Geschichte. Berücksichtigen Sie einen 802.11n-AP im 2,4 GHz-Band mit einer ungerichteten Standardantenne und mit 17 dBm Ausgangsleistung auf einem Plan ohne Hindernisse. Wenn Sie die Signalstärken-Visualisierung auswählen, wird TamoGraph einen sehr großen Kreis (einige hundert Meter) um Ihren AP zeichnet. Bedeutet dies, dass der gesamte Bereich berücksichtigt werden kann und vom AP abgedeckt wird? Natürlich nicht, weil zum Beispiel, bei einer Distanz von ungefähr 300 Metern die Signalstärke um -90 dBm liegt. Ja, das Signal ist vorhanden, Ihr Klientengerät kann den AP eben erreichen und in der Auflistung verfügbarer Netzwerke anzeigen; aber es wird keine Verbindung erfolgen. Erstens, weil der AP den Klient nicht "hören" kann, wie vorher beschrieben wurde. Zweitens, selbst eine grenzwertige Verbindung erfordert eine Signal-zu-Rausch-Rate von mindestens 4 dBm. Berücksichtigen Sie, dass die typische Geräuschstärke im 2,4 GHz-Band in kommunalen Bereichen über -90 dBm beträgt, die Signalstärke muss bei mindestens -86 dBm liegen. Bei dieser Stärke kann sich der Klient verbinden, aber der Durchsatz wird extrem gering sein. Das bedeutet, die **Erwartete PHY-Raten-** oder die **AP-Abdeckungsvisualisierung** sind informativer als die **Signalstärke-Visualisierung.** TamoGraph zeichnet keine Signalstärken auf, wenn der Unterschied zwischen Signalstärke und Geräuschstärke unter 4 dBm liegt.
- Es ist heutigentags allgemeine Praxis, dass 2,4 GHz-Band für alte durchsatzarme Geräte und das 5 GHz-Band für neuere 802.11n-, 802.11ac- oder 802.11ax-Geräte mit hohem Durchsatz zu benutzen. Platzieren Sie einen Dualband-AP im Etagenplan, die 2,4-GHZ- und 5-GHz-Sender sind standardmäßig aktiviert und beide sind in der AP-Auflistung im linken Bedienfeld des Hauptapplikationsfensters ausgewählt. Das bedeutet, dass die **Signalstärke- o**der die **Erwartete PHY-Raten-Visualisierung** Ihnen allmählich zunehmende Bilder zeigen wird; wenn mehr als ein Sender in der Visualisierung enthalten ist, werden die Werte für den stärksten AP angezeigt. Trotzdem möchten Sie vermutlich die Abdeckung und die erwartete PHY-Rate individuell für jedes Band schätzen, weil der Bereich für 5 GHz-Sender kürzer ist und weil die Dämpfung für 5 GHz-Signale höher ist. Um dies auszuführen, drücken Sie auf den Button **APs auswählen** in der Werkzeugleiste und benutzen die Checkboxen um die entsprechenden individuellen APs zu aktivieren oder zu deaktivieren. Sie können die APs auch durch Band gruppieren und dann mit einem Klick alle 5-GHz- oder 2-GHz-APs aktivieren oder deaktivieren. Sie können sich merken, dass solange im 2,4-GHz-Band eine gute Abdeckung vorhanden ist, die 5-GHz-Abdeckung nirgendwo verfügbar ist.
- Die Auswahl der richtigen Antenne für Ihren AP steigert deutlich die Signalstärke, verringert die Interferenz und deshalb, überprüfen Sie die Leistung. Wenn die Antenne des APs austauschbar ist, fügt dies Ihrem WLAN-Plan einen anderen Freiheitsgrad hinzu. Mit die Benutzung von TamoGraph,

können Sie aus einer großen Kollektion von allgemeinen und herstellerspezifischen Antennen auswählen. Sie können auch Antennenmuster in 3D ansehen.

Im Zweifelsfall können Sie mit verschiedenen AP- und Antennenmodellen mehrere Kopien derselben Etage erstellen und feststellen, welche Ergebnisse Ihren Anforderungen und Ihrem Budget am besten entsprechen.

# <span id="page-67-1"></span>**Daten analysieren – Passive Erfassungen und vorhersagende Modellierung**

Wenn TamoGraph die erforderlichen Daten bei einer oder mehreren passiven Erfassungen gesammelt hat oder wenn Sie ein virtuelles Umgebungsmodell im Rahmen einer vorhersagenden Modellierung erstellt haben, ist die Applikation in der Lage eine Anzahl von Wi-Fi-Datenvisualisierungen anzuzeigen, die Ihnen helfen wird wichtige Charakteristiken Ihres WLANs, wie die Signalabdeckung, zu bestimmen und potentielle Leistungsprobleme zu entdecken. Die in diesem Kapitel aufgeführten Informationen sind für **passive Erfassungen und vorhersagende Modelle** anwendbar; die Datenanalyse für aktive Erfassungen wird im Kapitel **[Datenanalyse – Aktive Erfassungen](#page-83-0)** beschrieben. Sie können ebenso in das Kapitel **[Erfassungstypen verstehen: Passive, Aktive und Vorhersagende](#page-27-0)** einsehen.

# <span id="page-67-0"></span>**Daten für die Analyse auswählen**

Drei Schlüsselelemente der Bedienoberfläche bestimmen welche Daten analysiert werden und wie. Über diese drei Elemente wird unten ein Überblick gegeben.

Das Register **Pläne und Erfassungen** im rechten Bedienfeld definieren, welche Daten die Applikation bildlich darstellt. Dieses Register ist wie ein hierarchischer Baum verwaltet, für jeden Aufstell- oder Standortplan, sehen Sie ein oder mehrere von Ihnen ausgeführte Standorterfassungen. Sie müssen den Etagenplan auswählen, um beinhaltende Erfassungspfade mittels der Checkboxen zu analysieren und zu markieren (außer Sie arbeiten an einem vorhersagenden Modell, in dem keine aktuellen Standortmaße erfasst sind). In Abhängigkeit, wo und wann die Erfassungen ausgeführt wurden, können Sie alle oder nur einige der Erfassungs-Checkboxen ankreuzen. zum Beispiel, wenn Sie einen großen Standort haben und Sie machten eine Pause bei der Durchführung der Standorterfassung, dann besteht Ihr Rundgangspfad aus zwei Teilen, beide sollten in der Analyse enthalten sein. In einem unterschiedlichen Szenario (z.B. wenn Sie den gesamten Standort erfasst haben bevor Sie zusätzliche drahtlose Hardware installieren, dann erfassen Sie ihn nach der Installation erneut), Sie möchten dann wahrscheinlich nur eine der Erfassungen hinzufügen und können diese mit der anderen durch ändern der Checkboxen vergleichen. Die Spalte Typ zeigt den Erfassungstyp an: **Aktiv**, **Passiv** oder **Aktiv+Passiv**. Wir beschreiben passive Erfassungen in diesem Kapitel, Sie sollten deshalb die mit **Passiv** oder **Aktiv+Passiv** markierten Erfassungen auswählen. Sie können jederzeit die Spalte Kommentare zum Hinzufügen oder Bearbeiten von Erfassungskommentaren benutzen oder Erfassungsbezeichnungen zur Übersichtlichkeit modifizieren. Sie können jederzeit die Spalte **Kommentare** zum Hinzufügen oder Bearbeiten von Erfassungskommentaren benutzen oder Erfassungsbezeichnungen zur Übersichtlichkeit modifizieren.

Die Auswahlliste **Visualisierung** in der Werkzeugleiste definiert, welcher Typ von Analyse-Tool vom ausgewählten Standortplan angewendet wird. Eine bildliche Darstellung ist eine grafische Darstellungsweise von WLAN-Charakteristiken dargestellt als eine Überlagerung über den Aufstellplan. Die verfügbaren bildlichen Darstellungen werden unten beschrieben. Zur Auswahl einer bildlichen Darstellung, wählen Sie der Sektion **Passiv** einfach das zugehörige Element aus der Aufklappliste. Zum Leeren aller bildlichen Darstellungen, wählen Sie **Keine**. Wenn keine bildliche Darstellung ausgewählt wurde, ist der Aufstellungsplan mit dem Rundgangspfad und Schätzbereichen überlagert (die Zonen in denen TamoGraph die WLAN-Parameter gut beurteilen kann).

Der Button **Ausgewählte APs / Alle APs** in der Werkzeugleiste, die **[AP-Liste](#page-11-0)**, das Bedienelement welches beobachtete APs auswählt, werden für die bildliche Darstellung benutzt. Typischerweise sollten Sie den Modus **Alle APs** nur wählen, wenn alle der aufgelisteten APs zu Ihrem WLAN gehören, es befindet sich kein Argument in der bildlichen Darstellung, zum Beispiel, der drahtlose Empfangsbereich des APs, zu dem sich Ihr drahtloser Klient nicht verbinden kann. Der Standardmodus ist **Ausgewählte APs**, in welchem TamoGraph nur die Ursprungssignale analysiert, die von den in der AP-Liste ausgewählten APs stammen (linkes Bedienfeld). In den meisten Firmen-WLANs, teilen sich alle APs die gleiche SSID, so ist der einfachste Weg nur Ihren AP auszuwählen der Kommando-Button **Gruppieren nach => SSID** oben in der AP-Liste und ankreuzen der Checkbox neben Ihrer SSID.

Es ist extrem wichtig, dass die richtige AP-Untergruppe zur Analyse gewählt wird. Die Auswahl von APs, die nicht zu Ihrem WLAN gehören, führt zu unkorrekten Abdeckungsplänen und verhindert die Identifizierung von Netzwerkproblemen durch TamoGraph. Dies den Analyseprozess ebenso verlangsamen.

Bildliche Darstellungen, wie die Signalstärke oder Signal-Rausch-Verhältnis, können oder können auch nicht den gesamten Bereich des Aufstellplans abdecken. Dies ist der Option **Daten außerhalb des Schätzbereiches Hochrechnen** abhängig, die im **[Neuen Projektassistent](#page-20-0)** konfiguriert werden kann oder zu einem späteren Zeitpunkt im Register **Eigenschaften** im rechten Bedienfeld. Wenn diese Option aktiviert ist, ermittelt TamoGraph WLAN-Charakteristiken außerhalb der Bereiche, die durch Ihren Rundgangspfad abgedeckt werden. Obwohl dies zweckmäßig ist, so wird die benötigte Zeit zur Datenansammlung des gesamten Bereiches reduziert, die Datenhochrechnung kann aber keine zuverlässigen Ergebnisse erzeugen. Ihr Rundgangspfad sollte normalerweise alle Bereiche abdecken, für die genaue Daten entscheidend sind.

# **AP-Standortjustierung nach Passiven Erfassungen**

Wenn Sie eine passive Standorterfassung ausgeführt haben, wird TamoGraph automatisch die APs auf Ihrer Standortkarte platzieren. Die Standorte der APs werden auf Basis der gesammelten Daten berechnet. Die Standortberechnung kann aufgrund der komplexen Natur der Radiowellenausbreitung nicht immer genau sein, aber Sie können den Standort korrigieren, indem Sie das AP-Icon mit der Maus an die korrekte Position ziehen.

Die Wirkung der Standorte der AP-Symbole auf die Berechnungen der Signalstärke und anderer Datendarstellungen hängt von der Einstellung unter **Wie wird das Signal durch die Position der AP-Symbole beeinflusst** ab; Sie finden diese Einstellung im Bedienfeld **Visualisierungseinstellungen** (dieses Bedienfeld ist unter dem Register **Optionen** rechts zu finden). Standardmäßig eingestellt ist die Option

**Geschätzte AP-Positionen werden verwendet, um die gemessenen Signale zu ergänzen (neuer Algorithmus)**, das heißt, wenn Sie den Standort des APs korrigieren, kann das die Qualität der Datenanalyse in den Bereichen verbessern, die vom Rundgang weit entfernt sind. Dies empfiehlt sich für die meisten Erfassungen. Wenn Sie die Einstellung **Geschätzte AP-Positionen wirken sich nicht auf die Signalpegel aus; sie sind nur Symbole** wählen, zeigt die Applikation NUR die auf den tatsächlichen Messungen basierenden Daten; es gibt keine Extrapolationen. Dies eignet sich für Erfassungen, bei denen die Signalpegel schwach sind und die AP-Positionen nicht korrekt eingeschätzt werden können. Schließlich können Sie die Einstellung **Geschätzte AP-Positionen werden benutzt, um die gemessenen Signale zu ergänzen (alter Algorithmus, bis Version 4.1)** wählen. Diese Option dient nur dazu, die Kompatibilität mit den TamoGraph-Versionen bis Version 4.2 bereitzustellen; die Ergebnisse können zu optimistisch sein.

Wenn Sie den/die AP-Standort(e) durch bewegen des zugehörigenden Icons korrigieren, können Sie auf den Originalstandort zurückkehren, indem Sie auf die AP-Liste im linken Bedienfeld Rechtsklicken und dann auf **Access Points automatisch lokalisieren** klicken (diese Aktion von **Allen** oder **Ausgewählten** APs übernommen werden, unter **Ausgewählten** verstehen wir die aktuell in der AP-Liste markierten APs). Um einen AP komplett zu entfernen, ziehen Sie ihn außerhalb des Kartenbereiches und lassen ihn los oder benutzen Sie den Befehl **Zugangspunktstandorte entfernen** (nochmals, die Aktion kann **Alle** oder **Ausgewählte** APs übernehmen; hier, über **Ausgewählte**, meinen wir die gerade in der AP-Liste markierten AP's). Entfernen eines AP von der Standortkarte bedeutet, dass der AP-Standort unbestimmt ist, was wiederum meint, für diesen AP wurde keine Datenhochrechnung durchgeführt und dass nur die aktuellen Signalangaben genutzt werden.

Die Darstellung von AP-Standorten ist eine optionale Einrichtung. Zusätzlich versucht TamoGraph standardmäßig die Standorte solcher APs nicht zu berechnen, deren Signalstärke zu schwach ist. Das Bedienfeld **[AP-Erkennung & Anordnung](#page-106-0)** (angeordnet im Register **[Optionen](#page-105-0)** des rechten Bedienfeldes) kann dazu benutzt werden, diese Funktion zu konfigurieren.

Wenn ein AP auf der Standortkarte platziert wurde (automatisch oder durch den Anwender), wird dies im linken Bedienfeld durch ein kleines **(+)** Zeichen in der unteren rechten Ecke des AP-Icon angezeigt. Wenn ein AP nicht automatisch in der Karte platziert wird und Sie möchten den AP platziert haben, ziehen Sie das AP-Icon von AP-Liste auf die Standortkarte. Um es von der Standortkarte zu entfernen, ziehen Sie das Icon aus der Karte heraus.

#### **Aufteilung eines AP in verschiedene einzelne APs**

Manchmal werden passive Teststandorterfassungen durch Bewegung eines einzelnen APs und Testen der Abdeckung beim Wechseln des AP-Standortes durchgeführt. Diese Methode wird oft als "AP-on-a-stick" bezeichnet. Das Ziel dieser Methode ist es gute AP-Standorte für zukünftige Installationen zu finden und die voraussichtlich zur erwartenden Abdeckung (oder manchmal einen guten Standort für nur ein AP zu finden).

Wenn Sie solche Erfassungen unter Benutzung eines Lageplanes durchführen, werden die Ergebnisse nicht ideal sein, weil TamoGraph voraussetzt, dass Ihr AP-Standort fixiert ist; es wird nur ein einzelnes AP-Icon am erwartetenden Standort platziert und die Abdeckungsberechnung basiert auf dem erwartetenden Standort. Dies wird nicht Ihren Erwartungen entsprechen, wenn Sie AP-on-a-stick-Erfassungen durchführen; Sie möchten wahrscheinlich, dass TamoGraph ihren Test-AP als einzelnes physikalisches Gerät in jeder der ausgeführten Erfassungen verarbeitet.

Um dieses Problem zu beseitigen, empfehlen wir eine der folgenden Lösungen (wir empfehlen die zweite Lösung):

- 1. Sie können einem Projekt mehrere Kopien desselben Lageplans hinzufügen. Jedesmal wenn Sie den Test-AP an einen neuen Standort bewegen, führen Sie eine Erfassung mit einer neuen Kopie des Lageplans aus. Wenn Sie dies durchführen, erhalten Sie für jeden neuen Standort komplette individuelle Abdeckungsergebnisse. Der Nachteil dieser Methode ist der, Sie sind nicht in der Lage eine kumulative Abdeckungsvisualisierung auf einem einzelnen Lageplan zu sehen.
- 2. Sie können alle Erfassungen mit demselben Etagenplan durchführen. Während einer typischen "APon-a-Stick"-Erfassung müssen Sie folgende Schritte durchführen:
	- a. Wählen Sie die Position, wo Ihr erster zukünftiger AP installiert sein wird.
	- b. Platzieren Sie Ihren "AP-on-a-Stick" an dieser Stelle.

c. Führen Sie eine einzelne vollständige Erfassung des Abdeckungsbereiches durch. Falls eine einzelne Erfassung nicht möglich ist (z. B. wenn Sie anhalten und mehrere Erfassungen für eine AP-Platzierung durchführen müssen), stellen Sie sicher, dass Sie solche Erfassungen zusammengefasst haben, bevor Sie fortfahren.

d. Wählen Sie die Position, wo Ihr zweiter zukünftiger AP installiert sein wird, und wiederholen Sie den ganzen Prozess für den zweiten, dritten, vierten AP usw.

Nachdem Sie den Prüfungszyklus (neue AP-Position – neue Erfassung – neue AP-Position – neue Erfassung …) fertiggestellt haben, werden alle Ihre Erfassungen nur Daten für einen AP mit einer einzigen MAC-Adresse enthalten. Dies ist nicht das, was Sie möchten. Was Sie wirklich möchten, ist, einen einzelnen realen AP in mehrere Kopien aufzuteilen – eine Kopie pro Erfassung. Allen AP-Kopien werden neue einzigartige MAC-Adressen zugeteilt, und deshalb wird TamoGraph diese als eigenständige APs verarbeiten. Um dies zu erreichen, wählen Sie Ihren Test-AP im linken Bedienfeld, führen einen Rechtsklick darauf aus und wählen dann **Erweitert => Aufteilen**. Dann wird ein Dialogfenster eingeblendet, in welchem Sie eine oder mehrere der AP-on-a-stick-Erfassungen auswählen können. Klicken Sie auf **OK** um diesen Vorgang zu beenden. Falls Sie einen Dualband-AP besitzen, müssen Sie den Vorgang zweimal durchführen, einmal für jedes Band.

Nach der Aufteilung erhalten neue APS neue Namen und MAC-Adressen. Zum Beispiel, wenn der Original-AP-Name "Cisco 802.11n" und die Original-MAC-Adresse 00:23:04:88:C6:90 ist, und Sie drei Erfassungen in unterschiedlichen Standorten durchgeführt haben, werden die neuen APs in "Cisco 802.11n – Copy 1", "Cisco 802.11n – Copy 2" und "Cisco 802.11n – Copy 3" umbenannt und deren MAC-Adressen werden entsprechend 00:23:04:88:C6:91, 00:23:04:88:C6:92, 00:23:04:88:C6:93.

Sobald Sie den AP in mehrere individuelle, einzelne APs aufgeteilt haben, können Sie die AP-Icon-Standorte anpassen um deren aktuelle Position wiederzugeben, wie es im vorhergehenden Kapitel beschrieben wurde und und Sie können jede Visiualisierung auf die ausgewählte Erfassung übernehmen.

Beachten Sie bitte, dass dieser Ablauf nicht rückgängig gemacht werden kann, Sie sollten deshalb eine Backup-Kopie der Projektdatei speichern, bevor Sie diese Operation durchführen.

### **Mit Multi-SSID-APs arbeiten**

Ein Multi-SSID-AP (auch "Multi-MAC" genannt) ist ein einzelner AP, der mehrere SSIDs mittels eines APs sendet. Jeder SSID benutzt eine gesonderte, eindeutige MAC-Adresse (auch "BSSID" genannt); das heißt, dass WLAN-Benutzer solche APs als separate und verschiedene Geräte wahrnehmen. Die Erkennung von Multi-SSID-APs ist für eine der Datendarstellungen wichtig, nämlich für das **[Signal-Stör-Verhältnis](#page-74-0)** - und zwar aus einem offensichtlichen Grund: Obwohl mehrere SSIDs denselben Kanal benutzen, verursachen sie keine Störung untereinander.

TamoGraph versucht, solche Multi-SSID-APs zu entdecken und dementsprechend zu markieren. Sie werden auf dem Standortplan als eine Symbol-Gruppe angezeigt, wobei jede SSID- /MAC-Adresse mit einem Symbol markiert ist. Sie haben auch ein einzelnes ToolTip-Fenster, das die vom AP benutzten SSID-/MAC-Adressen auflistet.

Aus mehreren technischen Gründen kann die Entdeckung von Multi-SSID-APs nicht 100%ig zuverlässig sein; daher bietet Ihnen TamoGraph die Möglichkeit, mehrere Symbole zu verlinken, um einen Multi-SSID-AP zu bilden, falls die automatische Entdeckung fehlschlägt; Sie können umgekehrt auch einen Multi-SSID-AP in mehrere einzelne APs aufteilen. Diese Operationen können Sie über das Kontextmenü **Multi-MAC/Multi-SSID Access Point** im zentralen Bedienfeld des Etagenplans durchführen.

Manchmal, nachdem die Erfassung vollständig beendet wurde, kann das Ergebnis der Verknüpfung von Multi-SSID-APs und/oder deren Positionen fehlerhaft sein; dies könnte auch beim Importieren von Umfrageergebnissen anderer Benutzer der Fall sein. In solchen Situationen möchten Sie vielleicht den Befehl **Erweitert => Multi-SSID erneut verbinden** verwenden, der es Ihnen ermöglicht, den automatischen Verknüpfungsvorgang von Grund auf neu zu starten, basierend auf den zuvor in der Datei **[ApLinked.txt](#page-124-0)** gespeicherten Informationen und unter Verwendung aller Umfragen die derzeit im Projekt vorhanden sind.

# **AP Rang und sekundäre Abdeckung**

Moderne Wi-Fi-Netzwerke sind normalerweise so entwickelt, dass sie strenge Anforderungen an Kapazität, Flexibilität und Fehlertoleranz erfüllen. Eine der am weitesten verbreiteten Methoden, um Fehlertoleranz zu gewährleisten und gleichzeitig die Kapazität zu erhöhen, ist die Bereitstellung von sekundärer oder sogar tertiärer Abdeckung; eine solche Abdeckung wird von APs bereitgestellt, deren Abdeckungszonen sich überlappen. APs sind so positioniert, dass im Falle eines Ausfalls oder einer Überlastung kein Client
ohne Wi-Fi zurückbleibt, da nahegelegene AP(s) die Zone bedienen können. Ein zusätzlicher Vorteil ist schnelles und zuverlässigeres Roaming.

Um die Analyse der nicht-primären Abdeckung zu erleichtern, bietet TamoGraph den **AP Rang-**Selektor, der in der Hauptsymbolleiste der Anwendung zu finden ist. Dieser Selektor kann bei der Analyse von Daten aus passiven Erfassungen und Vorhersagemodellen verwendet werden. Durch Klicken auf die Schaltfläche **AP Rang** wechseln Sie die Visualisierung von der primären Abdeckung (der stärkste AP) zur sekundären (der zweitstärkste AP) und dann zur tertiären (der drittstärkster AP) Abdeckung. Um beispielsweise den Signalpegel des zweitstärksten AP an einem bestimmten Ort anzuzeigen, müssen Sie die **Signalstärke**-Visualisierung auswählen und einmal auf die Schaltfläche **AP Rang** klicken, damit das Quadrat "2" hervorgehoben wird. Wenn Sie wiederholt auf die Schaltfläche **AP Rang** klicken, wird der Rang zyklisch umgeschaltet, d. h. 1-2-3-1…, und so weiter. Wenn Sie einen bestimmten Rang auswählen müssen, ohne den gesamten Zyklus zu durchlaufen, verwenden Sie das Menü, das durch Klicken auf den Pfeil rechts neben der Schaltfläche aufgerufen werden kann.

## <span id="page-72-1"></span>**Bildliche Darstellungstypen**

Das folgende Kapitel beschreibt verschiedene bildliche Darstellungstypen und deren Konfigurationseinstellungen. Sie werden Ihnen helfen die Daten zu integrieren und Lösungen für Probleme mit der Wi-Fi-Abdeckung und -leistung vorschlagen.

- **[Signalstärke](#page-72-0)**
- **[Signal-Rausch-Verhältnis](#page-73-0)**
- **[Signal-Stör-Verhaltnis](#page-74-0)**
- **[AP-Empfangsbereiche](#page-76-0)**
- **[AP-Anzahl](#page-77-0)**
- **[Voraussichtliche PHY-Rate](#page-78-0)**
- **[Frame-Format](#page-79-0)**
- **[Kanalbandbreite](#page-80-0)**
- **[Kanal-Abdeckungskarte](#page-81-0)**
- **[Anforderungen](#page-82-0)**

# <span id="page-72-0"></span>**Signalstärke**

Diese bildliche Darstellung zeigt die Signalstärkekarte (auch Abdeckungskarte genannt) gemessen in dBm. Die Signalstärke ist einer der wichtigsten Faktoren, der sich auf die WLAN-Leistung auswirkt, wie in Bereichen mit niedrigem Signal die Herstellung eines sicheren und hohen Durchsatzlinks zwischen dem AP und dem Anwendergeräten möglich ist. Die Signalstärke wird für den AP mit dem stärksten Signal im vorgegebenen Kartenbereich, unter den für die Analyse gewählten APs angezeigt. Sie können einen oder mehrere der ausgewählten APs abwählen um die Signalstärke wenigerstarker APs zu sehen.

Eine Signalstärke über -60 dBm ist den Umständen entsprechend ausgezeichnet. Stärken zwischen -60 und -85 dBm sind mittelmäßig und Stärken oberhalb von -85 dBm stellen nur grenzwertige Verbindungsfähigkeit bereit. Die Signalstärke wird bestimmt durch die Entfernung zum AP, der AP-Ausgangsleistung, Typ und Richtung der Antenne und sehr wichtig, die physikalischen Hindernisse, wie Wände, Türen, Fenster und deren Material.

Doppelklicken auf die Signalstärkenlegende in der Statuszeile ermöglicht Ihnen das Farbschema zu konfigurieren und dessen Wertebereich zu veränddern.

#### **Vorgeschlagene Lösungen**

Wenn schwache Signalbereiche gefunden wurden, werden folgende Lösungen vorgeschlagen:

- AP-Standorte ändern: Sie sollten die Anzahl der Hindernisse zwischen dem AP und der schwachen Signalzone vermindern. Zusätzlich spielt das Material der Hindernisse eine bedeutende Rolle, zum Beispiel, der Dämpfungsfaktor einer Steinwand übertrifft weit das eines abgetrennten Raumes oder eines Fensters.
- Weitere APs hinzufügen: Manchmal bringt eine Neuplatzierung eines AP nicht den erwünschten Effekt und die Option ist die zusätzliche Installation von APs in den problematischen Bereichen.
- Benutzung einer anderen Antenne: Eine Hochgewinnantenne [HGA] (falls Ihr AP die Benutzung einer solchen Antenne unterstützt) kann Radiosignale in der gewünschten Richtung umleiten, dabei wird die Signalstärke in einigen Zonen erhöht und in anderen verringert.
- Ausgangsleistung vergrößern: Eine Aps ermöglichen die Anpassung der Übertragungsleistung. Allerdings ist für die meisten ist bereits die maximale Leistung als Werksstandard eingestellt.

# <span id="page-73-0"></span>**Signal-Rausch-Verhältnis**

Diese bildliche Darstellung zeigt den Signal-Rausch-Abstand (SNR), gemessen in dB. SNR ist ein Maß um in Zahlen auszudrücken, um wie viel die Signalstärke die Rauschstärke übersteigt. Rauschen wird von Nicht-802.11-Quellen auf Radiowellen generiert (diese beinhalten während der Übertragung beschädigte 802.11-Frames). In niedrigen SNR-Zonen, sind Anwendergeräte nicht in der Lage mit AP's zu kommunizieren. Der SNR wird für den AP mit dem stärksten Signal im vorgegebenen Kartenbereich, unter den für die Analyse gewählten APs angezeigt. Sie können einen oder mehrere der ausgewählten APs abwählen um den SNR wenigerstarker APs zu sehen.

In typischen Umgebungen liegt der Geräuschpegel über -90 dBm. Die Signalstärke gemessen innerhalb einiger Meter vom AP beträgt über -50 dBm. Dieses ergibt einen SNR-Wert von 40 dB, was unter den Umständen ausgezeichnet ist. Grenzwertige Verbindungsfähigkeit ist möglich, wenn die Signalstärke des AP -85 dBm beträgt, so ist unter den Umständen ein SNR-Wert von 5 dB schwach. Einen höheren Geräuschpegel und einen zugehörigenden, schwächerer SNR findet man normalerweise bei Bluetooth-Geräten, drahtlosen Telefonen und Mikrowellenöfen.

Doppelklicken auf die SNR-Legende in der Statuszeile ermöglicht Ihnen das Farbschema zu konfigurieren und deren Wertebereich zu ändern.

#### **Vorgeschlagene Lösungen**

Wenn schwache SNR-Bereiche entdeckt wurden, sollten zwei mögliche Strategien in Betracht gezogen werden: Erhöhung der Signalstärke oder Verminderung des Geräuschpegels. Die erste Strategie wurde im vorherigen Kapitel diskutiert; zur Verminderung des Geräuschpegels werden die folgenden Lösungen vorgeschlagen:

- Überprüfen Sie die Umgebung auf potentielle Geräuschvorkommen und schalten Sie diese wenn möglich aus, um zu sehen welche Auswirkungen dies auf den SNR hat.
- Wenn Sie niedrige SNR-Werte im 2.4-GHz-Band erleben, schalten Sie unter diesen Umständen ihre APs auf das 5- oder 6-GHz-Band, indem der Geräuschpegel normalerweise geringer ist.
- Ist die Umschaltung auf das 5- oder 6-GHz-Band keine Option, versuchen Sie einen anderen Kanal im 2.4-GHz-Band.

Beachten Sie, dass Identifizierung und Entfernung der Geräuschquelle keine leichte Aufgabe sein kann. In der Praxis ist die Erhöhung der Signalstärke normalerweise die leichtere Lösung als die Verminderung des Geräuschpegels.

## <span id="page-74-0"></span>**Signal-Stör-Verhältnis**

Diese bildliche Darstellung zeigt das Signal-Stör-Verhältnis (SIR), gemessen in dB. SNR ist ein Maß um in Zahlen auszudrücken, um wie viel die Signalstärke eines AP (störend einwirkender AP) das Störgeräusch übersteigt. Das störende Signal ist das Signal, welches durch Übertragung von anderen AP's (störende AP's), die zu Ihrem WLAN gehören oder auch nicht, und welche den gleichen oder einen der benachbarten Kanäle benutzen. In niedrigen SIR-Zonen, können Anwendergeräte niedrige Durchsätze erfahren. Das SNR wird für den AP, der die schlimmste Störung im vorgegebenen Kartenbereich verursacht, unter den für die Analyse gewählten APs angezeigt. Sie können einen oder mehrere der ausgewählten APs abwählen um das SIR von APs zu sehen, die weniger Störungen verursachen.

Es wird empfohlen nur einen AP für die SIR-Analyse auszuwählen, weil dies ein klareres Bild ergibt. Sie sollten AP-spezifische Problemzonen isolieren, in dem Sie Ihre APs nacheinander auswählen. Das Arbeiten mit einem allmählich zunehmenden Bild ist sehr schwierig, wenn mehrere APs ausgewählt wurden.

SIR wird am Besten an einem Beispiel illustriert. Nehmen wir einen Bereich mit Signalstärke-50 dBm an und der AP arbeitet auf Kanal 1. Im gleichen Bereich wird ein -70-dBm-Signal eines anderen APs festgestellt, der auf dem gleichen Kanal arbeitet. Wenn die WLAN-Auslastung 100% beträgt (z.B. wenn die APs jederzeit Radiowellen senden), würde der SIR-Wert 20 dB betragen. Dennoch ist die reale WLAN-

Auslastung durchaus annähernd so hoch, was die Interferenz vermindert und das SIR steigert. Wenn die behinderten und die eingreifenden APs die gleiche Signalstärke besitzen, ist der SIR-Wert 0 dB. In klassischen nichtdigitalen Radios, macht ein SIR-Wert von 0 dB den Signalempfang unmöglich, aber 802.11-Geräte benutzen eine Technologie, die es ihnen ermöglicht, trotz eines null oder negativen SIR-Wert zu funktionieren, was nicht eingängig klingt.

Einfache Anwendung, wenn ein AP nicht stark belastet wird, überträgt er nur ein paar Hundert Pakete pro Sekunde. Wenn ein naheliegender AP auf dem selben Kanal ebenfalls einige Hundert Pakete pro Sekunde überträgt, "kollidieren" die Übertragungen sehr selten, deshalb ergibt sich nahezu null Interferenz. Die durchschnittliche Netzwerkauslastung, die für die SIR-Berechnungen benutzt wird, ist eine einstellbare Option (siehe unten).

Die Interferenz ist am höchsten, wenn der behinderte und der eingreifende AP auf demselben Kanal arbeiten. Im 2.4-GHz-Band, wo Kanalfrequenzen überlappen, ist die angrenzende Kanalinterferenz dennoch beträchtlich wenn die behinderten und die eingreifenden APs ein oder zwei Kanäle auseinander sind und sie werden so gut wie nichtexistent wenn sie fünf Kanäle auseinander sind. Im 5-GHz-Band, gibt es keine angrenzende Kanalinterferenz. Viele moderne Geräte benutzen Kanalbindung, d. h. zwei 20-MHz-Kanäle für 802.11n, bis zu acht 20-MHz-Kanäle für 802.11ac/ax und bis zu sechzehn 20-MHz-Kanäle für 802.11be gleichzeitig. Zum Beispiel kann Kanal 11 als Primärkanal und Kanal 6 als Sekundärkanal benutzt werden. In diesem Fall berücksichtigt TamoGraph gegebenenfalls außerdem die Interferenz auf den sekundären 802.11n-, 802.11ac-, 802.11ax- oder 802.11be-Kanälen. Es sollte ferner bekannt sein, dass bei der bildlichen SIR-Darstellung, die Applikation beträchtlich von allen APs eingreifende Signale aufnimmt, ungeachtet dessen, ob sie in der **[AP-Liste](#page-11-0)** ausgewählt wurden. Die Applikation erkennt auch multi-SSID-AP's und berücksichtigt keine unterschiedlichen SSID's mit unterschiedlichen MAC-Adressen vom selben AP wie Interferenzquellen füreinander (siehe Kapitel **[Mit Multi-SSID APs arbeiten](#page-71-0)**).

Die folgenden Optionen des Bedienfeld **[Visualisierungseinstellungen](#page-107-0)** (angeordnet im Register **[Optionen](#page-105-0)** des rechten Bedienfeldes) bestimmen wie das SIR analysiert wird:

- **Bereich gilt als abgedeckt wenn die Signalstärke minimal ist** Diese Einstellung definiert den AP-Abdeckungsbereich bei minimaler Signalstärke. Wenn die Signalstärke unter dem festgelegten Pegel liegt, gilt der Bereich als nicht abgedeckt und es werden keine SIR-Werte für den Bereich berechnet (solche Bereiche werden als weiße Flächen dargestellt). Dies verbessert die Übersichtlichkeit der SIR-Darstellung: In schwachen Signalbereichen ist SIR annähernd immer sehr niedrig, aber solche Bereiche sollten Sie nicht von Ihrer Aufmerksamkeit ablenken, sie können jedenfalls keine gute Verbindungsfähigkeit oder Datendurchsatz sicherstellen.
- **Durchschnittliche Netzwerkauslastung** Diese Einstellung definiert wie stark die Interferenz des eingreifenden APs ist. Wenn die eingreifende Signalstärke hoch ist, aber die Netzwerkauslastung gering ist, produziert der eingreifende AP keine große Behinderung. Ein typisches Büro-WLAN besitzt eine Netzwerkauslastung zwischen 10% und 25%. Gleichen Sie diese Einstellung ab um den aktuellen Wert an Ihr WLAN anzupassen.

Doppelklicken auf die SIR-Legende in der Statuszeile ermöglicht Ihnen das Farbschema zu konfigurieren und deren Wertebereich zu ändern.

#### **Vorgeschlagene Lösungen**

Schwache SIR-Bereiche sind in WLANs nicht ungewöhnlich. Die Anwesenheit solcher Bereiche bedeutet zwangsläufig nicht, dass das WLAN unter niedrigem Datendurchsatz leiden wird. Allerdings, wenn solche Zonen die meisten Ihrer Standorte abdecken und dicht bei den APs angeordnet sind, sollten Korrekturmaßnahmen getroffen werden. Wenn schwache SIR-bereiche gefunden wurden, werden folgende Lösungen vorgeschlagen:

- Ändern Sie die Kanalauswahl. APs die in naher Nachbarschaft arbeiten, sollten niemals überlappende Kanäle benutzen. Berücksichtigen Sie wenn möglich die klassische "Wabenstruktur" AP-Platzierung. Beacxhten Sie, dass in einigen 802.11n-Ausstattungen, die Position des Sekundärkanals (unter oder über dem Primärkanal) eine anwendereinstellbare Option ist, welche Ihnen einen zusätzlichen Grad an Ungebundenheit gibt.
- Wenn Sie niedrige SIR-Werte im 2.4-GHz-Band erleben, schalten Sie unter diesen Umständen ihre APs auf das 5- oder 6-GHz-Band, dort stehen mehr nichtüberlappende Kanäle zur Auswahl zur Verfügung. Wenn Sie einen 802.11n-AP mit 40-MHz-Bandbreite im 2.4-GHz-Band benutzen, haben Sie praktisch kein Verfahren zur Interferenzenumgehung. Zum Beispiel, wenn der Primärkanal auf 1 eingestellt ist, der Sekundärkanal ist auf 5 eingestellt. In den Vereinigten Staaten, wo 11 Kanäle im 2.4-GHz-Band sind, ist alles was Sie tun können, den nächsten AP so konfigurieren , dass er auf dem Primärkanal 11 arbeitet, der Sekundärkanal wird 6. Demzufolge würden die Sekundärkanäle nur einen Kanal auseinander sein, was in hoher Interferenz resultieren kann. Wenn keine Kanalbindungbenutzt wird (z.B. ein einzelner 20-MHz-Kanal), haben Sie drei nichtüberlappende Kanäle zur Auswahl: 1, 6 und 11. Dies wird im Bild unten illustriert.

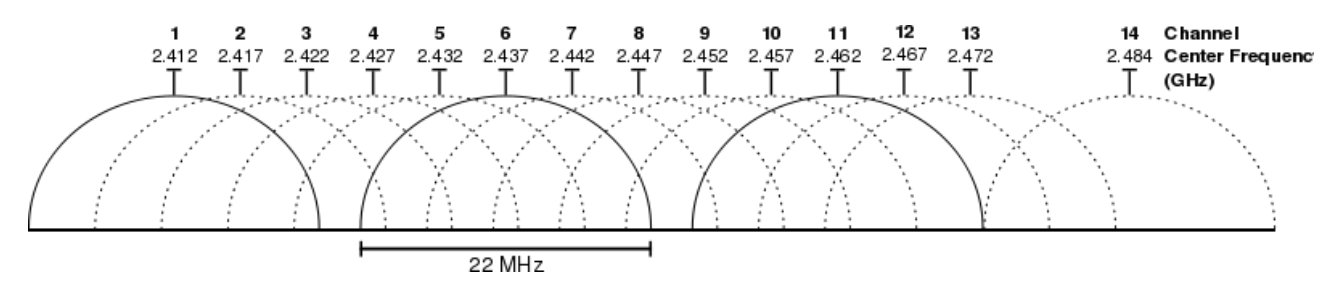

### <span id="page-76-0"></span>**AP-Empfangsbereiche**

Diese bildliche Darstellung zeigt die Empfangsbereiche der AP's. Ein Bereich wird als abgedeckt berücksichtigt, wenn das Signal für die Klienten stark genug ist, um mit dem AP zu kommunizieren. Sie können einen oder mehrere APs aus- oder abwählen um einzelne oder gruppierte Empfangsbereiche zu sehen. Empfangsbereiche werden farbig dargestellt: Für jeden AP wird ein kleines farbiges Quadrat neben dem AP-Icon angezeigt. Die zugehörende Farbe wird zur Anzeige der Empfangsbereichkontur oder -füllung benutzt.

Die Definition für "stark genug" ist ziemlich persönlich, weil eine bestimmte Signalstärke für niedrige Datenraten ausreichend sein kann, aber unzureichend für Applikationen wie VoIP die hohe Datenraten erfordern. Außerdem variieren 802.11-Adapter in Ihrer Empfindlichkeit, und es kann sein, dass einige Adapter in der Lage sind eine gute Verbindungsfähigkeit in Zonen bereitzustellen, wo andere Adapter keinen Erfolg haben alles zusammen zu verbinden.

Die folgenden Optionen des Bedienfeld **[Visualisierungseinstellungen](#page-107-0)** (angeordnet im Register **[Optionen](#page-105-0)** des rechten Bedienfeldes) bestimmen wie das AP-Empfangsbereiche analysiert und dargestellt werden:

- **Bereich gilt als abgedeckt wenn die Signalstärke minimal ist** Diese Einstellung definiert den AP-Abdeckungsbereich bei minimaler Signalstärke. Wenn die Signalstärke unter dem festgelegten Pegel liegt, gilt der Bereich als nicht abgedeckt.
- **AP-Empfangsbereiche**  Dies ermöglicht Ihnen Farbcodiermethode der Empfangsbereichsdarstellung zu ändern Im Modus **Keine Füllung**, **nur Konturen** zeichnet die Applikation Konturen der Empfangsbereiche ohne Farbfüllung der Bereiche. Im Modus **Füllung und Farben mischen**, werden AP-Empfangsbereiche mit Farben gefüllt; bei überlappenden Bereichen zeichnet die Applikation gestreifte Muster, abwechselnd in den Farben der dazupassenden APs. Im Modus **Füllung, stärkster AP oben**, werden die AP-Empfangsbereiche mit Farben gefüllt; bei überlappenden Bereichen zeichnet die Applikation die Farbe des stärksten AP. Im Modus **Füllung, schwächster AP oben**, werden die AP-Empfangsbereiche mit Farben gefüllt, bei überlappenden Bereichen zeichnet die Applikation die Farbe des **[Signal-Rausch-Verhältnis](#page-73-0)** schwächsten AP.

### <span id="page-77-0"></span>**AP-Anzahl**

Diese bildliche Darstellung zeigt viele AP's den vorgegebenen Bereich abdecken. Ein Bereich wird als abgedeckt berücksichtigt, wenn das Signal für die Klienten stark genug ist, um mit dem AP zu kommunizieren. In vielen WLAN's ist eine mehrfache AP-Abdeckung eine wichtige Anforderung, die eine ununterbrochene Verbindung gewährleistet, Lastverteilung und nahtloses Roaming. Wenn dieses Erfordernis in Ihrem WLAN existiert, können Sie diese bildliche Darstellung benutzen, um sicherzustellen, dass die AP-Empfangsbereiche ausreichend überlappen.

Wie in der **[AP-Empfangsbereiche](#page-76-0)**-Visualisierung, ist die Definition für "stark genug" ist ziemlich persönlich, weil eine bestimmte Signalstärke für niedrige Datenraten ausreichend sein kann, aber unzureichend für Applikationen wie VoIP die hohe Datenraten erfordern. Außerdem variieren 802.11-Adapter in Ihrer Empfindlichkeit, und es kann sein, dass einige Adapter in der Lage sind eine gute Verbindungsfähigkeit in Zonen bereitzustellen, wo andere Adapter keinen Erfolg haben alles zusammen zu verbinden. Das Bedienfeld **[Visualisierungseinstellungen](#page-107-0)** (angeordnet im Register **[Optionen](#page-105-0)** des rechten Bedienfeldes) besitzt die Einstellung Bereich gilt als abgedeckt wenn die Signalstärke minimal ist, welche den AP-Abdeckungsbereich basierend auf der minimalen Signalstärke definiert. Wenn die Signalstärke unter dem festgelegten Pegel liegt, gilt der Bereich als nicht abgedeckt.

Doppelklicken auf die AP-Anzahl-Legende in der Statuszeile ermöglicht Ihnen das Farbschema zu konfigurieren.

# <span id="page-78-0"></span>**Voraussichtliche PHY-Rate**

Die Bitübertragungsschichtrate (PHY) ist die Geschwindigkeit mit der Anwendergeräte mit dem AP kommunizieren. Die Bitübertragungsschichtrate (PHY) ist die Geschwindigkeit mit der Anwendergeräte mit dem AP kommunizieren. Wenn Sie innerhalb des WLAN-Abdeckungsbereiches mit einem AP verbundenen Computer bewegen, zeigt der Adaptereigenschaftendialog in Windows oder das WLAN-Symbolmenü in macOS die variierende Verbindungsgeschwindigkeit, die in der Nähe des AP ein paar tausend Mbps oder weniger als 1 Mbps betragen kann, wenn Sie 50 Meter vom AP entfernt sind. Die eingeblendet Geschwindigkeit ist ist die PHY-Rate.

Die PHY-Rate bestimmt unmittelbar die Datendurchsatzrate, welche die durchschnittliche Geschwindigkeit ist, mit der, Klient und AP, Applikationdaten (Dateien) austauschen können. Die Datendurchsatzrate ist stets niedriger als die PHY-Rate, typischerweise bei mehr als 50%, aufgrund einer Anzahl von Faktoren, wie Protocol Overheads und Sendewiederholungen. Eine niedrige PHY-Rate bedeutet immer einen niedrigen Datendurchsatz und deshalb eine schwache WLAN-Leistung.

[Wenn Sie PHY-Raten berechnen, benutzt TamoGraph die Einstellungen der](#page-103-0) **Client-Möglichkeiten**, die so gut wie die des AP sein können oder eben nicht. Wenn die Möglichkeiten des Adapters geringer sind (d. h., wenn ein 802.11n-Adapter mit einem 802.11an-AP verbunden ist), wird die vom AP unterstützte maximale PHY-Rate nicht erreicht. Mehr Informationen in der Beschreibung der **[Client-Möglichkeiten](#page-103-0)**.

Die PHY-Rate wird für den AP mit dem stärksten Signal im vorgegebenen Kartenbereich, unter den für die Analyse gewählten APs angezeigt. Dies imitiert das Erreichbarkeitsverhalten des Klientenadapters, dass mit dem stärksten AP verbunden ist. Solange andere vernehmbare APs hohe PHY-Raten anbieten können, wird ein typischer Adapter versuchen, sich mit dem AP mit dem stärksten Signal zu verbinden. Sie können einen oder mehrere der ausgewählten APs abwählen um die PHY-Rate wenigerstarker APs zu sehen.

Geschätzte PHY-Ratenberechnungen basieren auf der Signalstärke und und der Benutzung einer Tabelle, welche die Signalstärke den PHY-Datenraten zuordnet. Die Tabelle nutzt durchschnittliche Werte für gebräuchliche Adaptertypen. Die aktuell feststellbare PHY-Rate kann niedriger oder höher als die geschätzte Rate sein, je nach benutztem spezifischen Adapter und der AP-Ausstattung.

Doppelklicken auf die Schätz-PHY-Raten-Legende in der Statuszeile ermöglicht Ihnen das Farbschema zu konfigurieren.

#### **Vorgeschlagene Lösungen**

Wenn niedrige geschätzte PHY-Ratenbereiche entdeckt wurden, werden folgende Lösungen vorgeschlagen:

- Erhöhen Sie die Signalstärke, die unmittelbar der PHY-Rate zugeordnet ist. Schauen Sie in die vorgeschlagenen Lösungen zur Erhöhung der Signalstärke im Kapitel **[Signalstärke](#page-72-0)**.
- Überprüfen Sie die AP-Leistungsfähigkeiten. Falls Sie neuere 802.11n-Ausstattungen benutzen, stellen Sie sicher, dass die maximale MCS-Maßzahl, Short GI und die 40-MHz-Kanalbandbreite in der Gerätekonfiguration möglich sind.
- Überprüfen Sie die Einstellungen in den **[Client-Möglichkeiten](#page-103-0)**. Es kann sein, dass Sie die Einstellungen irrtümlicherweise zu sehr begrenzt haben.
- Wenn Sie eine veraltete 802.11-n-Ausstattung benutzen, ziehen Sie eine Modernisierung auf 802.11ax in Betracht.

# <span id="page-79-0"></span>**Frame-Format**

Diese bildliche Darstellung zeigt, welches Format von 802.11-Frames (auch Pakete genannt) im vorgegebenen WLAN-Bereich benutzt werden Wi-Fi-Netzwerke benutzen drei Frame-Formate:

Kein-HT: Dies ist ein veraltetes Frame-Format, das von 802.11-a/b/g-Ausstattungen benutzt wird.

- HT-gemischt: Dies ist ein Frame-Format im 802.11n-Standard. Es benutzt einen Schutzmechanismus, der eine Koexistenz der 802.11n-Geräte mit veralteten 802.11-a/b/g-Geräte ermöglicht, inklusive solcher, die nicht zu Ihrem WLAN gehören.
- HT-Greenfield: Dies ist ein Frame-Format, das auch im 802.11n-Standard eingeführt wurde. Nicht wie im HT-gemischt-Modus, setzen Geräte die im Greenfield-Modus arbeiten voraus, dass in der Nähe keine veralteten 802.11-a/b/g-Stationen dieselben oder angrenzende Kanäle benutzen. 802.11-a/b/g-Geräte können nicht mit Greenfield-Geräten kommunizieren. Stattdessen kollidieren ihre Pakete und verursachen Probleme für beide Beteiligten.
- VHT: Dies ist das Frame-Format, das für den 802.11ac-Standard vorgestellt wurde. Dieses Format wird nur auf dem 5-GHz-Band benutzt. Es benutzt einen Schutzmechanismus, mit dem 802.11ac-Geräte zusammen mit den veralteten 802.11a- und 5-GHz-802.11n-Geräten benutzt werden können, inklusive derer, die nicht Ihrem WLAN angehören.
- HE: Dies ist das Frame-Format, das im 802.11ax-Standard eingeführt wurde. Dieses Format wird sowohl im 2,4- als auch im 5- und 6-GHz-Band verwendet.
- EHT: Dies ist das neuste Frame-Format, das im 802.11be-Standard eingeführt wurde. Dieses Format wird sowohl im 2,4- als auch im 5- und 6-GHz-Band verwendet.

Das Frame-Format wird für den AP mit dem stärksten Signal im vorgegebenen Kartenbereich, unter den für die Analyse gewählten APs angezeigt. Dies imitiert das Erreichbarkeitsverhalten des Klientenadapters, dass mit dem stärksten AP verbunden ist. Solange andere vernehmbare APs andere Frame-Formate benutzen können, wird ein typischer Adapter versuchen, sich mit dem AP mit dem stärksten Signal zu verbinden. Sie können einen oder mehrere der ausgewählten APs abwählen um die Frame-Formate wenigerstarker APs zu sehen.

Unter den drei vor-802.11ac-Frame-Formaten wird der beste Durchsatz von HT-Greenfield zur Verfügung gestellt. Im HT-gemischt-Format, wo Schutzmechanismen die Koexistenz zu veralteten Ausstattungen sicherstellen ist der Durchsatz reduziert. Allerdings sollte beachtet werden, dass pro 802.11n-Standard, die Unterstützung für das HT-Greenfield-Frame-Format nicht zwingend erforderlich ist, und aktuell wenige APs dies unterstützen. Im 802.11ac-Bereich ist VHT das einzige verfügbare Format.

Doppelklicken auf die Frame-Format-Legende in der Statuszeile ermöglicht Ihnen das Farbschema zu konfigurieren und deren Wertebereich zu ändern.

#### **Vorgeschlagene Lösungen**

Wenn Sie die erwarteten Frame-Formate nicht sehen, werden die folgenden Lösungen vorgeschlagen.

- Überprüfen Sie Ihre AP-Konfiguration. Falls Sie eine 802.11n-Ausstattung, schauen Sie ob der Greenfield-Modus verfügbar ist, wenn das HT-Greenfield-Frame-Format das ist, was Sie möchten. Beachten Sie, dass einige APs die Option "nur 802.11n" besitzen, aber diese Option kann zwangsläufig nicht bedeuten, dass das HT-Greenfield-Frame-Format benutzt wird. Vielmehr, einschalten dieser Option kann einfach veraltete Datenraten deaktivieren.
- Die Fähigkeit Ihrer APs im HT-Greenfield-Frame-Format zu senden ist von der drahtlosen Ausstattung abhängig. Ein Greenfield-aktivierter AP kehrt in manchen Situationen ins HT-gemischt-Format zurück (z.B. wenn ein Nicht-802.11n-Gerät sich mit dem AP verbindet oder wenn andere Nicht-Greenfield-APs erkannt werden. Aufgrund von Ausstattungsänderungen, kann die Standorterfassung bzgl. des Frame-Formats von Zeit zu Zeit verändern. Führen Sie regelmäßig Standorterfassungen durch.
- Wenn Sie eine veraltete 802.11-n-Ausstattung benutzen, ziehen Sie eine Modernisierung auf 802.11ax in Betracht.
- Erinnern Sie sich, dass VHT auf dem 2,4-GHz-Band nicht verfügbar ist.

### <span id="page-80-0"></span>**Kanalbandbreite**

Diese bildliche Darstellung zeigt, welchen Typ Kanalbandbreite (auch Kanalweite genannt) im vorgegebenen WLAN-Bereich benutzt werden Wi-Fi-Netzwerke benutzen drei Typen von Kanalbandbreite:

- 20 MHz Legacy: Dies ist eine veraltete Type, benutzt von 802.11-a/b/g-Ausstattungen. Jeder Kanal belegt 20 MHz des Radiospektrums.
- 20 MHz HAT und 40 MHz HT: Diese sind Bandbreittypen im 802.11n-Standard. Sie belegen 20 MHz oder 40 MHz des Radiospektrums und benutzen HT-gemischt- und Greenfield-**[Frame-Formate](#page-79-0)**.
- 20 MHz VHT, 40 MHz VHT, 80 MHz VHT und 160 MHz VHT: Diese sind die Frame-Formate im 802.11ac-Standard. Sie benutzen 20, 40, 80 oder 160 MHz-Kanäle. VHT wird nur auf dem 5-GHz-Band benutzt.
- 20 MHz HE, 40 MHz HE, 80 MHz HE und 160 MHz HE: Diese sind Typen, die im 802.11ax-Standard eingeführt wurden. Sie verwenden 20, 40, 80 oder 160 MHz-Kanäle. HE wird sowohl im 2,4-, 5- und 6-GHz-Band verwendet.
- 20 MHz EHT, 40 MHz EHT, 80 MHz EHT, 160 MHz EHT und 320 MHz EHT: Diese sind Typen, die im 802.11be-Standard eingeführt wurden. Sie verwenden 20, 40, 80, 160 oder 320 MHz-Kanäle. EHT wird sowohl im 2,4-, 5- und 6-GHz-Band verwendet.

Die Kanalbandbreite wird für den AP mit dem stärksten Signal im vorgegebenen Kartenbereich, unter den für die Analyse gewählten APs angezeigt. Dies imitiert das Erreichbarkeitsverhalten des Klientenadapters, dass mit dem stärksten AP verbunden ist. Solange andere vernehmbare APs andere Bandbreitentypen anbieten können, wird ein typischer Adapter versuchen, sich mit dem AP mit dem stärksten Signal zu verbinden. Sie können einen oder mehrere der ausgewählten APs abwählen um die Kanalbandbreitentypen wenigerstarker APs zu sehen.

Doppelklicken auf die Kanalbandbreiten-Legende in der Statuszeile ermöglicht Ihnen das Farbschema zu konfigurieren und deren Wertebereich zu ändern.

#### **Vorgeschlagene Lösungen**

Wenn Sie die 20-MHz-Legacy- oder 20-MHz-HT-Kanalbandbreite in den Bereichen sehen, wo Sie die 20- MHz-HT erwarten, werden die folgenden Lösungen vorgeschlagen.

- Überprüfen Sie Ihre AP-Konfiguration. Falls Sie neueres 802.11n-Ausstattungen benutzen, stellen Sie sicher, dass es für die Nutzung von 40 MHz und automatische 20/40-MHz- Kanalbandbreite konfiguriert ist.
- Die Fähigkeit Ihrer APs 40-MHz-Kanäle zu benutzen ist von der drahtlosen Ausstattung abhängig. Ein 40-MHz-aktivierter AP kann in einigen Situationen in den 20-MHz-Modus zurückfallen (z.B. wenn ein 802.11n-Klient verbunden ist, der keine 40-MHz-Bandbreite unterstützt. Aufgrund von Ausstattungsänderungen, kann sich die Standorterfassung bzgl. der Kanalbandbreite von Zeit zu Zeit verändern. Führen Sie regelmäßig Standorterfassungen durch.
- Wenn Sie eine veraltete 802.11-a/b/g-Ausstattung benutzen, ziehen Sie eine Modernisierung auf 802.11ac oder 802.11ax.in Betracht.

Wenn Sie eine HT-Kanalbandbreite in Bereichen sehen, in denen Sie VHT erwarten, stellen Sie sicher, dass Ihr AP so eingestellt ist, dass er den 802.11ac-Modus benutzt, und dass seine Kanalbreite richtig konfiguriert ist. Beachten Sie auch, dass VHT nur im 5- oder 6-GHz-Band verfügbar ist.

# <span id="page-81-0"></span>**Kanal-Abdeckungskarte**

Diese Visualisierungen (es gibt drei verschiedene Visualisierungstypen für das 2,4-, 5- und 6-GHz-Band) zeigen eine Pro-Kanal-Abdeckung für den ausgewählten Kanal. Der vorherrschende Kanal wird von dem AP bestimmt, der im vorgegebenen Bereich **das stärkste Signal** hat. Jeder Kanal wird mit der entsprechenden Farbe markiert.

Diese Visualisierungstypen sollen den Benutzern helfen, Probleme mit Kanalwiederverwendungsmustern in existierenden drahtlosen Netzwerken mit hoher Dichte und ohne automatische Frequenzwahl zu entdecken. Die Visualisierungen sind auch hilfreich bei vorausschauender Modellierung, wenn Sie den Einsatz neuer drahtloser Netzwerke entwerfen.

## <span id="page-82-0"></span>**Anforderungen**

Diese bildliche Darstellung zeigt welche festgelegten Anforderungen beim Anwender vorliegen. Das Bedienfeld **[Anforderungen](#page-104-0)** (angeordnet im Register **[Eigenschaften](#page-15-0)** des rechten Bedienfeldes) ermöglicht es dem Anwender die Schwellenwerte für die WLAN-Schlüsselparameter einzustellen (**in der Sektion Passiv**), nämlich:

- Minimale Signalstärke (wird als **SL** in der Legende angezeigt)
- Minimaler Signal-Rausch-Verhältnis (wird als **SNR** in der Legende angezeigt)
- Minimaler Signal-Stör-Verhältnis (wird als **SIR** in der Legende angezeigt)
- Minimale APs erforderlich (wird als **AP** in der Legende angezeigt)
- Minimale PHY-Rate (wird als **PHY** in der Legende angezeigt)
- Minimales erlaubtes Frame-Format (wird als **FF** in der Legende angezeigt)
- Minimale Kanalbandbreite (wird als **CB** in der Legende angezeigt)

Die Zonen, in denen die Anforderungen nicht vorliegen sind mit der zugehörenden Legendenfarbe markiert. Wenn nicht mehr als ein Erfordernis vorliegt, wird nur eine Farbe benutzt (die Priorität wird auf die Erfordernisse gesetzt, die sich näher am Listenbeginn befinden. Wenn mehrere APs erforderlich sind, wird der stärkste AP überprüft, entgegen der Erfordernisliste. Wenn alle Erfordernisse anliegen, werden keine Farbüberlagerungen angezeigt.

Die Bedeutung der oben aufgelisteten Erfordernisse wurde in den vorangestellten Sektionen des Kapitels **[Daten analysieren – Passive Erfassungen und vorhersagende Modellierung](#page-67-0)**, detailliert erklärt.

Doppelklicken auf die Erfordernis-Legende in der Statuszeile ermöglicht Ihnen das Farbschema zu konfigurieren und deren Wertebereich zu ändern.

# **Daten analysieren – Aktive Erfassungen**

Sobald TamoGraph bei einer oder mehreren aktiven Erfassungen die benötigten Daten gesammelt hat, ist die Applikation in der Lage eine Anzahl von Wi-Fi-Datenvisualisierungen anzuzeigen, die Ihnen helfen, die wichtigsten Charakteristiken Ihres WLAN zu untersuchen, wie die PHY-Rate oder Durchsatzraten und die Entdeckung potentieller Leistungsprobleme. Die in diesem Kapitel aufgeführten Informationen sind für **Aktive Erfassungen** [anwendbar; die Datenanalyse für passive Erfassungen wird im Kapitel](#page-67-0) **Daten analysieren – Passive Erfassungen und vorhersagende Modellierung** beschrieben. Sie können ebenso in das Kapitel **[Erfassungstypen verstehen: Passive, Aktive und Vorhersagende](#page-27-0)** einsehen.

## **Daten zur Analyse auswählen**

Drei Schlüsselinterfaceelemente bewirken wie und welche Daten analysiert werden. Über diese drei Elemente wird unten ein Überblick gegeben.

Das Register **Pläne und Erfassungen** im rechten Bedienfeld definiert welche Daten die Applikation visualisieren soll. Dieses Register ist wie ein hierarchischer Baum verwaltet, für jeden Aufstell- oder Standortplan, sehen Sie ein oder mehrere von Ihnen ausgeführte Standorterfassungen. Um einen Etagenplan zur Analyse auszuwählen, markieren Sie einen oder mehrere Erfassungspfade über die zugehörigenden Checkboxen. In Abhängigkeit, wo und wann die Erfassungen durchgeführt wurden, können Sie alle oder nur einige Erfassungs-Checkboxen aktivieren. Zum Beispiel, wenn Sie einen großen Einsatzort haben und Sie unterbrachen die Erfassung, dann enthält Ihr Rundgangspfad zwei Teile, beide sollten in die Analyse eingebunden werden. In einem anderen Szenario (z.B. falls Sie den Einsatzort erfassten, bevor zusätzliche drahtlose Hardware installiert wurde und Sie erfassten danach den Einsatzort nochmals), werden Sie wohl nur eine der Erfassungen berücksichtigen und zum Vergleich mit anderen ändern Sie die Checkboxen-Auswahl. Die Spalte Typ zeigt den Erfassungstyp an: **Aktiv**, **Passiv** oder **Aktiv+Passiv**. Wir beschreiben in diesem Kapitel aktive Erfassungen, deshalb sollten Sie Erfassungen auswählen die als **Aktiv** oder **Aktiv+Passiv** in dieser Spalte markiert sind. Sie können sie Spalte **Kommentare** dazu benutzen, um Kommentare für die Erfassungen hinzuzufügen oder zu modifizieren oder modifizieren Sie die Erfassungsbezeichnungen.

Das Ausklappmenü **Visualisierung** in der Werkzeugleiste definiert welches Analyse-Tool für den gewählten Einsatzort genommen wird. Eine Visualisierung ist eine grafische Repräsentation von WLAN-Charakteristiken als Überlagerung über den Lageplan. Die verfügbaren Visualisierungen werden weiter unten beschrieben. Zur Auswahl einer Visualisierung wählen Sie einfach das zugehörige Element in der Sektion **Aktiv** aus der Ausklappliste. Zur Leerung aller Visualisierungen wählen Sie **Keine**. Falls keine Visualisierung gewählt wurde, wird der Lageplan mit dem Rundgangspfad und den Schätzbereichen (Zonen innerhalb denen TamoGraph eine gute Einschätzung der WLAN-Parameter abgibt) überlagert.

Im Gegensatz zu passiven Erfassungen, beinhalten aktive Erfassungen keine Informationen über APs des Erfassungsbereiches; sie sind auf das spezifizierte WLAN oder den AP fokussiert, mit dem Sie während der Erfassung verbunden sind. Aus diesem Grund, ist der Button **Ausgewählte APs / Alle APs** in der Werkzeugleiste deaktiviert, wenn Sie eine Visualisierung für eine aktive Erfassung wählen. Die AP-Liste

könnte auch verfügbar sein wenn Sie eine passive Erfassung ausführen oder wenn APs gerade durch die Applikation "gehört" werden, in diesem Fall hat das Ankreuzen der Checkboxen bei den aufgelisteten APs keine Auswirkungen.

## **Bildliche Darstellungstypen**

Das folgende Kapitel beschreibt verschiedene Visualisierungstypen und die Auswirkungen der entsprechenden Konfigurationseinstellungen. Sie werden Ihnen helfen die Daten zu integrieren und Vorschläge für Problemlösungen mit der Wi-Fi-Abdeckung und -Leistung vorschlagen.

- **[Aktuelle PHY-Rate](#page-84-0)**
- **[TCP Upstream- und TCP Downstream-Rate](#page-85-0)**
- **[UDP Upstream- und UDP-Downstream-Rate](#page-86-0)**
- **[UDP Upstream- und Downstream-Verlust](#page-87-0)**
- **[Hin- und Zuruckzeit](#page-88-0)**
- **[Verbundene AP](#page-89-0)**
- **[Anforderungen](#page-89-1)**

## <span id="page-84-0"></span>**Aktuelle PHY-Rate**

Die Physical-Layer-Rate (PHY) ist die Kommunikationsgeschwindigkeit der Klientengeräte mit dem AP. Wenn Sie innerhalb des WLAN-Abdeckungsbereiches einen mit einem AP verbundenen Computer bewegen, zeigt der Adaptereigenschaftendialog in Windows oder das WLAN-Symbolmenü in macOS die variierende Geschwindigkeit an, welche so hoch wie 450 oder 300 Mbps sein kann, wenn Sie nahe am AP sind oder niedriger als 1 Mbps, wenn Sie 50 Meter von ihm entfernt sind. Die angezeigte Geschwindigkeit ist die aktuelle PHY-Rate mit welcher der Klient während der aktiven Erfassung mit dem AP verbunden war. Dies ist anders als die **[Voraussichtliche PHY-Rate](#page-78-0)** für passive Erfassungen, bei der die PHY-Rate nicht gemessen, sondern basierend auf der Signalstärke geschätzt wird. Die von Ihnen festgestellte aktuelle PHY-Rate kann, in Abhängigkeit vom spezifischen Adapter und der benutzen AP-Ausstattung, geringer oder höher sein als die erwartete Rate.

Um in der Lage zu sein, die maximal mögliche PHY-Rate zu untersuchen, muss das Set von unterstützten Raten und Standards des von Ihnen zur aktiven Erfassung benutzten Adapters mindestens so gut sein wie das des APs. Wenn die Adaptereinsatzmöglichkeiten geringer sind (z.B. wenn ein 802.11b-Adapter mit einem 802.11n-AP verbunden ist) wird die maximale PHY-Rate nicht erreicht.

Die gemessene PHY-Rate ist die Rate, mit der der Adapter an jedem Punkt des Erfassungspfades mit dem AP verbunden war. Bei der Bewegung auf dem Erfassungspfad wandert der Adapter zum AP mit dem stärksten Signal innerhalb Ihres WLANs.

Es ist wichtig sich zu erinnern, dass einige Adapter Sie die Erreichbarkeitsgrenzwerte einstellen lassen; diese Erreichbarkeitseinstellungen haben Auswirkung auf das Wanderverhalten und demzufolge auf die gemessene PHY-Rate. Zum Beispiel, betrachten wir zwei APs, die 20 Meter voneinander entfernt sind, mit einem Signalstärkebereich von -30dBm neben dem AP und bis zu -70dBm in der Mitte zwischen den APs. Wenn Sie vom ersten zum zweiten AP gehen, wollen einige Klienten wandern, sobald Sie den Mittelpunkt erreichen, während andere erst wandern, wenn sie nur einige Meter vom zweiten AP entfernt sind. Aus diesem Grund ist die PHY-Ratenvisualisierung stark vom Rundgangspfad und seiner Richtung abhängig. Der Gang vom ersten zum zweiten AP kann ein Bild produzieren, das anders ist als das Bild, wenn Sie in die Gegenrichtung gehen.

Doppelklicken auf die Legende der aktuellen PHY-Rate in der Statusanzeige ermöglicht Ihnen das Farbschema und den Wertebereich einzustellen.

#### **Vorgeschlagene Lösungen**

Wenn geringe aktuelle PHY-Ratenbereiche entdeckt wurden, schlagen wir folgende Lösungen vor:

- Überprüfen Sie, dass das Set der unterstützten Raten und Standards des Adapters, das für aktive Erfassungen benutzt wird, mindestens so gut ist wie die des APs.
- Geringe PHY-Raten können sich in undynamischem Wandern begründen. Überprüfen Sie die Erreichbarkeitseinstellungen des Adapters und wiederholen Sie die Erfassung in den fraglichen Zonen. Versuchen Sie langsam zu gehen, um dem PHY-Ratenadapter Zeit zur Wanderung zu geben und eine qualitativ gute Verbindung zum AP herzustellen.
- Erhöhen Sie die Signalstärke, sie steht in direkter Beziehung mit der PHY-Rate. Schauen Sie sich die vorgeschlagenen Lösungen im Kapitel **[Signalstärke](#page-72-0)** an.
- Überprüfen Sie die Einsatzmöglichkeiten Ihrer APs. Falls Sie eine neuere 802.11n-Ausstattung benutzen, stellen Sie sicher, dass maximale MCS-Indizes, Kurze GI und 40 MHz-Bandbreite in den Geräteeinstellungen ermöglicht werden.
- Wenn Sie eine veraltete 802.11n-Ausstattung benutzen, ziehen Sie eine Modernisierung auf 802.11ax in Betracht.

### <span id="page-85-0"></span>**TCP Upstream- und TCP Downstream-Rate**

Die TCP Upstream-Raten- und die TCP Downstream-Raten-Visualisierungen zeigen die TCP-Durchsatzraten gemessen in Mbps (Megabit pro Sekunde) an. Der Durchsatz ist die Summe der vom Klienten zum Server pro Sekunde gelieferten Applikationsdaten (Upstream) oder vom Server zum Klienten (Downstream). Dabei ist der Protocol-Overhead nicht enthalten, wenn wir also über einen TCP-Durchsatz von 1 Mbps sprechen, meinen wir, dass 125 Kbytes der aktuellen Datenladung zwischen zwei Netzwerkknoten innerhalb einer Sekunde versendet werden, ohne TCP-, IP-, Ethernet oder 802.11-Header.

Durchsatzraten sind eine der wichtigsten realen WLAN-Metriken, weil sie die Endanwendererfahrungen und die dem Netzwerk zugehörige Applikationsleistung untersuchen.

Doppelklicken auf die Legende der TCP Upstream- und TCP Downstreamrate in der Statusleiste ermöglicht Ihnen das Farbschema zu konfigurieren und den Wertebereich zu verändern.

#### **Vorgeschlagene Lösungen**

Wenn Bereiche mit geringem Durchsatz entdeckt werden, schlagen wir die folgenden Lösungen vor:

- Überprüfen Sie, ob die aktuelle PHY-Rate ausreichend ist. Durchsatzraten können nicht höher sein als die PHY-Rate; in der Praxis sind sie etwa 50% niedriger als die PHY-Rate. Zum Beispiel, wenn PHY-Rate im vorgegebenen Bereich nur 2 Mbps beträgt, sollten Sie nicht erwarten, dass die Durchsatzrate 1 Mbps übersteigt. Praktisch kann es in Abhängigkeit von anderen Faktoren weniger als 0,1 oder 0,2 Mbps sein.
- Andere bekannte Gründe für geringe Durchsatzraten sind die Interferenz und zu starker Netzwerkverkehr. Die für passive Erfassungen verfügbare Visualisierung **[Signal-Stör-Verhältnis](#page-74-0)** kann Interferenzergebnisse bereitstellen. Starker Netzwerkverkehr kann entweder die Folge sein von Überzeichnung (zu viele Klienten pro AP) oder durch starke Netzwerkbeanspruchung einiger Klienten. Erstere können durch eine Erhöhung der AP-Anzahl adressiert werden, Letztere sollten durch Netzwerkverkehrsüberwachungssoftware überprüft und gehandhabt werden.
- Der Klienten-AP, Teil des Anknüpfpunktes darf nicht der Flaschenhals sein. Gerade wenn die drahtlose Bindungsqualität exzellent ist und hohe Durchsatzraten bereitstellt, kann die verdrahtete Seite des Netzwerkes das Problem sein. Zum Beispiel, wenn das Durchsatztestserver-Utility auf einem mit einem 100 Mbps-Adapter ausgestatteten Computer läuft, werden Ihre Durchsatzraten in diesem Test nie größer sein als 90 Mbps, trotz der Tatsache, dass die drahtlose Seite des Anknüpfungspunktes 150 oder 200 Mbps Datendurchsatz bereitstellt. Stellen Sie sicher, dass die Bandbreite auf der verdrahteten Seite größer ist als die Bandbreite auf der drahtlosen Seite; überprüfen Sie die Ethernet-Adaptergeschwindigkeit, Switch Port-Geschwindigkeit, Verkabelung usw. Die gesamte Hardware zwischen Klient und Server sollte eine Geschwindigkeit von mindestens 1 Gbps unterstützen.

### <span id="page-86-0"></span>**UDP Upstream- und UDP-Downstream-Rate**

Die Visualisierungen der UPD Upstream- und der UDP-Downstream-Rate zeigen die UDP-Durchsatzraten gemessen in Mbps (Megabit pro Sekunde) an. Der Durchsatz ist die Summe der vom Klienten zum Server pro Sekunde gelieferten Applikationsdaten (Upstream) oder vom Server zum Klienten (Downstream). Dabei ist der Protocol-Overhead nicht enthalten, wenn wir also über einen TCP-Durchsatz von 1 Mbps sprechen, meinen wir, dass 125 Kbytes der aktuellen Datenladung zwischen zwei Netzwerkknoten innerhalb einer Sekunde versendet werden, ohne TCP-, IP-, Ethernet oder 802.11-Header.

Genau wie TCP-Durchsatzraten sind UDP-Durchsatzraten eine der wichtigsten realen WLAN-Metriken, weil sie die Endanwendererfahrungen und die dem Netzwerk zugehörige Applikationsleistung untersuchen. Im Unterschied zu TCP wird UDP typischerweise in Audio- und Video-Streaming-Applikationen, wie VoIP benutzt, so können Ihnen UDP-Durchsatzmetriken eine Einsicht in die zu erwartende VoIP-Qualität geben.

Doppelklicken auf die Legende der UDP Upstream- und UDP Downstreamrate in der Statusleiste ermöglicht Ihnen das Farbschema zu konfigurieren und den Wertebereich zu verändern.

#### **Vorgeschlagene Lösungen**

Wenn Bereiche mit geringem Durchsatz entdeckt werden, schlagen wir die folgenden Lösungen vor:

- Überprüfen Sie, ob die aktuelle PHY-Rate ausreichend ist. Durchsatzraten können nicht höher sein als die PHY-Rate; in der Praxis sind sie etwa 50% niedriger als die PHY-Rate. Zum Beispiel, wenn PHY-Rate im vorgegebenen Bereich nur 2 Mbps beträgt, sollten Sie nicht erwarten, dass die Durchsatzrate 1 Mbps übersteigt. Praktisch kann es in Abhängigkeit von anderen Faktoren weniger als 0,1 oder 0,2 Mbps sein.
- Andere bekannte Gründe für geringe Durchsatzraten sind die Interferenz und zu starker Netzwerkverkehr. Die für passive Erfassungen verfügbare Visualisierung **[Signal-Stör-Verhältnis](#page-74-0)** kann Interferenzergebnisse bereitstellen. Starker Netzwerkverkehr kann entweder die Folge sein von Überzeichnung (zu viele Klienten pro AP) oder durch starke Netzwerkbeanspruchung einiger Klienten. Erstere können durch eine Erhöhung der AP-Anzahl adressiert werden, Letztere sollten durch Netzwerkverkehrsüberwachungssoftware überprüft und gehandhabt werden.
- Der Klienten-AP, Teil des Anknüpfpunktes darf nicht der Flaschenhals sein. Gerade wenn die drahtlose Bindungsqualität exzellent ist und hohe Durchsatzraten bereitstellt, kann die verdrahtete Seite des Netzwerkes das Problem sein. Zum Beispiel, wenn das Durchsatztestserver-Utility auf einem mit einem 100 Mbps-Adapter ausgestatteten Computer läuft, werden Ihre Durchsatzraten in diesem Test nie größer sein als 90 Mbps, trotz der Tatsache, dass die drahtlose Seite des Anknüpfungspunktes 150 oder 200 Mbps Datendurchsatz bereitstellt. Stellen Sie sicher, dass die Bandbreite auf der verdrahteten Seite größer ist als die Bandbreite auf der drahtlosen Seite; überprüfen Sie die Ethernet-Adaptergeschwindigkeit, Switch Port-Geschwindigkeit, Verkabelung usw. Die gesamte Hardware zwischen Klient und Server sollte eine Geschwindigkeit von mindestens 1 Gbps unterstützen.

# <span id="page-87-0"></span>**UDP Upstream- und Downstream-Verlust**

Diese Visualisierung zeigt den Verlust von UDP-Paketen vom Klienten zum Server (Upstream) oder vom Server zum Klienten (Downstream) an, gemessen in Prozent. Paketverlust ist nur bei UDP-Testen maßgeblich, weil in TCP alle Pakete erkannt werden müssen und kein Datenverlust auftreten kann. UDP-Verlust wird als Prozentwert der Daten berechnet, die während der Übertragung verloren wurden. Zum Beispiel, wenn der Server 1 Megabit Daten in 10 Millisekunden versendet und der Klient empfängt 0,6 Megabits in 10 Millisekunden, während 0,4 Megabit auf dem Weg verloren wurden, tritt ein 40% Downstream-Verlust auf.

UDP-Verlust bestimmt die Endanwendererfahrung in Audio- und Video-Streaming-Applikationen, wie VoIP. Hohe prozentuale Verluste können hohes Jittern und Verzögerungen in Musikstücken und Videos verursachen.

Wenn Sie diese Visualisierungen ansehen, ist es sehr wichtig zu verstehen, dass **hoher Downstream-Verlust normal ist**. UDP-Verkehr wird nicht erkannt. Das bedeutet, dass der verkehrsendende Teil so viel Verkehr senden kann wie das Netzwerksystem handhaben kann ohne "mitzufühlen" wie viel vom Verkehr verlorengeht. Ein typischer mit einem Gigabit-Adapter ausgestatteter PC auf der verdrahteten Seite des Netzwerkes (Server), kann hunderte von Megabits pro Sekunde senden. Dies Daten erreichen zuerst einen Switch, könnte der erste Flaschenhals sein, dann den AP, der immer ein Flaschenhals ist, weil ein typischer 802.11n-Access Point nicht mehr als 100 oder 150 Mbps an Downstream senden kann, z.B. zum Klienten. Als Ergebnis können **über 50%** der UDP-Pakete verloren gehen, aber dies ist der einzige Weg den maximalen Downstream-UPD-Durchsatz herauszufinden.

#### **Vorgeschlagene Lösungen**

Wenn Bereiche mit hohem UDP-Verlust entdeckt wurden, werden die folgenden Lösungen vorgeschlagen:

- Überprüfen Sie, ob die aktuelle PHY-Rate ausreichend ist. Durchsatzraten können nicht höher sein als die PHY-Rate; in der Praxis sind sie etwa 50% niedriger als die PHY-Rate. Zum Beispiel, wenn PHY-Rate im vorgegebenen Bereich nur 2 Mbps beträgt, sollten Sie nicht erwarten, dass die Durchsatzrate 1 Mbps übersteigt. Praktisch kann es in Abhängigkeit von anderen Faktoren weniger als 0,1 oder 0,2 Mbps sein.
- Andere bekannte Gründe für geringe Durchsatzraten sind die Interferenz und zu starker Netzwerkverkehr. Die für passive Erfassungen verfügbare Visualisierung **[Signal-Stör-Verhältnis](#page-74-0)** kann Interferenzergebnisse bereitstellen. Starker Netzwerkverkehr kann entweder die Folge sein von Überzeichnung (zu viele Klienten pro AP) oder durch starke Netzwerkbeanspruchung einiger Klienten. Erstere können durch eine Erhöhung der AP-Anzahl adressiert werden, Letztere sollten durch Netzwerkverkehrsüberwachungssoftware überprüft und gehandhabt werden.

### <span id="page-88-0"></span>**Hin- und Zurückzeit**

Diese Visualisierung zeigt die Hin- und Zurück-Zeit (RTT) gemessen in Millisekunden. RTT ist die Länge der Zeit, die ein Datenpaket benötigt, wenn es vom Klienten zum Server gesendet wird und zurück.

RTT beeinflusst die Applikationsempfindlichkeit: Ein hoher RTT bedeutet, dass ein Applikationsserver langsam auf eine Klientenanfrage antwortet. RTT beeinflusst auch die Endanwendererfahrungen in Audiound Video-Streaming-Applikationen, weil ein hoher RTT-Wert wird unweigerlich eine VoIP-Verzögerung zur Folge haben. Unterschiedliche RTT kann VoIP-Schwankungen (Jitter) zur Folge haben.

Wenn der Erfasser den Standort während einer aktiven Erfassung durchläuft, gibt der Adapter die PHY-Rate periodisch weiter und wandert zu neuen APs. Während dieser Zeitperiode, können RTT-Werte den Höchststand erreichen, was normal ist.

#### **Vorgeschlagene Lösungen**

Wenn Bereiche mit durchweg hohem RTT entdeckt wurden, schlagen wir folgende Lösungen vor:

Allgemeine Gründe für hohe RTT-Werte sind die Interferenz und zu starker Netzwerkverkehr. Die für passive Erfassungen verfügbare Visualisierung **[Signal-Stör-Verhältnis](#page-74-0)** kann Interferenzergebnisse bereitstellen. Starker Netzwerkverkehr kann entweder die Folge sein von Überzeichnung (zu viele Klienten pro AP) oder durch starke Netzwerkbeanspruchung einiger Klienten. Erstere können durch eine Erhöhung der AP-Anzahl adressiert werden, Letztere sollten durch Netzwerkverkehrsüberwachungssoftware überprüft und gehandhabt werden.

## <span id="page-89-0"></span>**Verbundene AP**

Diese Visualisierung zeigt zu welchem AP der Klient während der aktiven Erfassung verbunden war. Bei der Bewegung entlang des Pfades, wandert der Klientenadapter typischerweise zu dem AP mit dem stärksten Signal innerhalb Ihres WLAN.

Es ist wichtig sich zu erinnern, dass einige Adapter Sie die Erreichbarkeitsgrenzwerte einstellen lassen; diese Erreichbarkeitseinstellungen haben Auswirkung auf das Wanderverhalten und demzufolge auf die gemessene PHY-Rate. Zum Beispiel, betrachten wir zwei APs, die 20 Meter voneinander entfernt sind, mit einem Signalstärkebereich von -30dBm neben dem AP und bis zu -70dBm in der Mitte zwischen den APs. Wenn Sie vom ersten zum zweiten AP gehen, wollen einige Klienten wandern, sobald Sie den Mittelpunkt erreichen, während andere erst wandern wenn sie nur einige Meter vom zweiten AP entfernt sind. Aus diesem Grund ist die Visualisierung der Verbundenen APs stark vom Rundgangspfad und seiner Richtung abhängig. Der Gang vom ersten zum zweiten AP kann ein Bild produzieren, das anders ist als das Bild, wenn Sie in die Gegenrichtung gehen.

### <span id="page-89-1"></span>**Anforderungen**

Diese Visualisierung zeigt, welche Anforderungen gesetzt werden um dem Anwender zu genügen. Das **[Anforderungen-Panel](#page-104-0)** (im Register **[Eigenschaften](#page-101-0)** des rechten Bedienfensters angeordnet) ermöglicht es dem Anwender Grenzwerte für Schlüssel-WLAN-Parameter zu bestimmen (in der Sektion **Aktiv**):

- Minimale TCP Upstream-Rate (Legendenansicht: **↑TCP**)
- Minimale TCP Downstream-Rate (Legendenansicht: **↓TCP**)
- Minimale UDP-Upstream-Rate (Legendenansicht: **↑UDP**)
- Minimale UDP-Downstream-Rate (Legendenansicht:**↓UDP**)
- Minimale aktuelle PHY-Rate (Legendenansicht: **APHY**)
- Maximale Hin- und Zurückzeit (Legendenansicht: **RTT**)

Zonen in denen die Anforderungen nicht genügen sind mit der zugehörigenden Legendenfarbe markiert. Wenn mehr als eine Anforderung nicht genügend ist, wird nur eine Farbe benutzt (die Priorität liegt bei den Anforderungen am Anfang der Liste). Wenn alle Anforderungen genügen, werden keine Farbüberlagerungen angezeigt.

Die Bedeutung obiger Anforderungsliste wird in den vorhergehenden Abschnitten des Kapitels **Datenanalyse – Aktive Erfassungen** detailliert erklärt.

# **Spektralanalyse**

Spektralanalyse beinhaltet den Gebrauch von speziellem RF-Equipment für das Abhören und die Analyse der von Wi-Fi-Geräten benutzten Frequenzbänder. Weil diese Bänder unlizensiert sind, werden Sie oft gemeinsam von RF-Signalen von Nicht-Wi-Fi-Quellen mitgenutzt, wie drahtlose Videokameras, Mikrowellenöfen oder drahtlosen Telefonen, welche Interferenz verursachen. Der Zweck der Spektralanalyse ist es, solche Interferenzquellen zu entdecken, sie zu beseitigen und/oder die WLAN-Kanäle mit minimaler Interferenz zu ermitteln. Da die Spektralanalyse kein zwingend notwendiger Bestandteil der Standorterfassung ist, kann sie vor allem in geräuschvollen RF-Umgebungen vorteilshaft sein.

## **Hardwareanforderungen**

TamoGraph kann Spektralanalysen simultan mit passiven Standorterfassungen bei einer Kopplung mit Wi-Spy und **[WiPry](https://oscium.com/product-category/spectrum-analyzers/)**, usb-basierten Spektralanalyser. WiPry kann von **[Oscium](https://oscium.com/)** und **[TamoSoft](https://www.tamos.com)** bestellt werden.

TamoGraph unterstützt die folgenden Wi-Spy-Modelle:

- Wi-Spy DBx (Dual-Band, 2,4 GHz und 5 GHz)
- Wi-Spy 2.4x (Einzelband, 2,4 GHz)
- Wi-Spy 2.4i (Einzelband, 2,4 GHz)

WISDY DBX

TamoGraph unterstützt die folgenden WiPry-Modelle:

- WiPry Clarity (Dreiband, 2,4 GHz, 5 GHz und 6 GHz)
- WiPry 2500x (Dual-Band, 2,4 GHz und 5GHz)

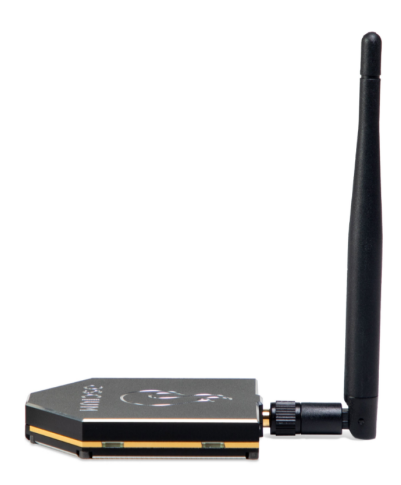

Wenn ein Dualband-Modell, Wi-Spy DBx, benutzt wird, tastet dieses kontinuierlich beide Bänder ab, eins nach dem anderen. Beim Gebrauch von zwei Wi-Spy DBx-Geräten wird simultan die Datenqualität verbessert, weil TamoGraph jedem der Geräte nur ein Band zuteilt. Beachten Sie, dass Sie nicht zwei

WiPry-Geräte desselben Typs gleichzeitig verwenden können. Sie können jedoch WiPry Clarity und WiPry 2500x kombinieren; und Sie können auch Wi-Spy- und WiPry-Geräte mischen.

# **Spektraldatendiagramme**

Wenn Wi-Spy angeschlossen ist, wird ein aktives Spektrumabbild im Zentralausschnitt des TamoGraph-Hauptfensters angezeigt, wie es folgend gezeigt wird.

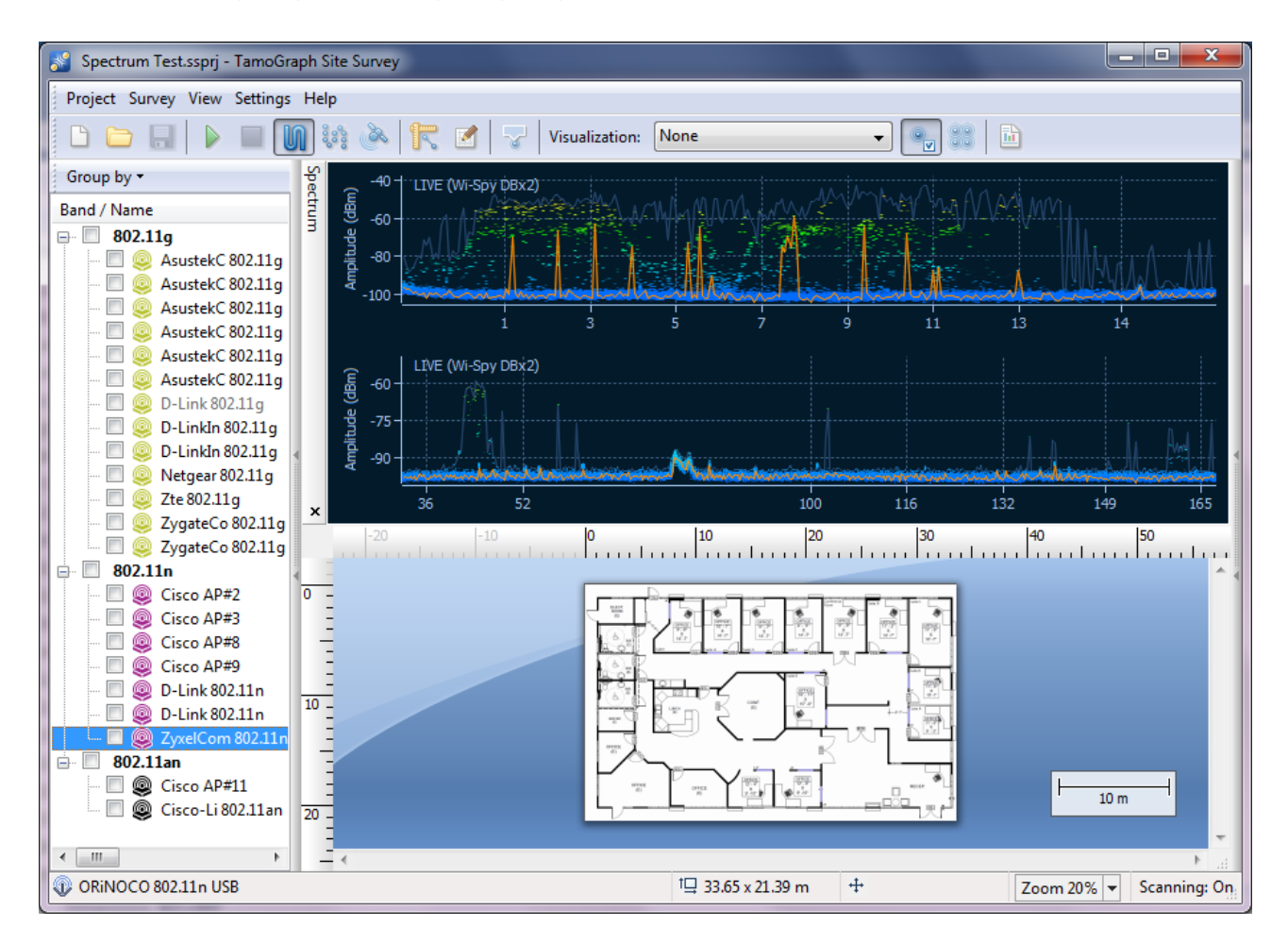

Der Spektrumausschnitt ist ähnlich dem von Chanalizer, einer Spektralanalyseapplikation von MetaGeek, welche mit Wi-Spy ausgeliefert wird. Standardmäßig zeigt der Spektrumausschnitt jeweils ein oder zwei Flächendiagramme für Einzel- oder Dual-Band-Wi-Spy-Modelle.

Das Erscheinungsbild der Graphen kann mit dem Kontextmenü kontrolliert werden. Wählen Sie **2,4 GHz, 5 GHz, 6 GHz** oder **Dual** um im Spektrumausschnitt eine Anzeige der Einzelfrequenzbänder oder zwei Bänder simultan zu erhalten (**5 GHz**, **6 GHz** und **Dual** sind beim Einsatz eines Dual-Band- oder Drei-Band-Modellen verfügbar). Wählen Sie **Aktuelles Niveau** zur Einblendung einer Linie, welche die aktuelle Signalamplitude anzeigt; wählen Sie **Max. Niveau** zur Einblendung einer Linie, welche die maximale Signalamplitude zeigt. Das Element **X-Achse** ermöglicht Ihnen die Maßeinheit für die Horizontalachse zu wählen; Sie können zwischen **Frequenz** in MHz und **Kanalnummern** auswählen. Bei Aktivierung der **Wasserfall**-Ansicht, erhalten Sie die Applikationskurve der Amplitude im Zeitablauf. Wählen Sie **1/3-**, **1/2** oder **2/3-Fenstergröße** zur Festlegung der Fenstergröße für das Wasserfall-Diagramm. Der

Spektrumausschnitt kann von der Hauptapplikation gelöst und als ein separates schwebendes Fenster angezeigt werden. Benutzen Sie **Fenster lösen** und **Fenster anhängen** um die entsprechenden Funktionen auszuführen. Sie können den Spektrumausschnitt durch aktivieren oder deaktivieren des Elementes **Ansicht => Spektrum** im Applikationshauptmenü ausblenden.

Beachten Sie, um Spektraldaten in TamoGraph anzuzeigen, müssen Sie Chanalyzer schließen, falls er läuft; Wi-Spy kann nicht simultan von mehreren Applikationen erreicht und kontrolliert werden.

# **Spektralanalyseerfassungen durchführen**

Spektraldaten können entweder simultan mit passiven Erfassungen oder im Nur-Spektrum-Modus gesammelt warden (Sie werden aufgefordert, eine dieser Optionen im Erfassungsauswahldialog auszuwählen). Die Erfassungsprozedur ist ähnlich der Durchführung von passiven Standarderfassungen. Dies wird im Kapitel **[Datenansammlung](#page-24-0)** detailliert beschrieben. Um Spektraldaten während einer passiven Erfassung zu sammeln, schließen Sie Wi-Spy vor Beginn der Erfassung einfach an einen USB-Port ihres Computers an. Allerdings existieren einige Besonderheiten, die Sie beachten sollten:

- Eine Spektraldatensammlung kann nicht simultan mit aktiven Erfassungen durchgeführt werden. Während aktiver Erfassungen können Spektraldaten durch die Nähe des Wi-Fi-Adapters, welches eine große Datenmenge sendet und empfängt, deformiert werden. Deshalb wird die Spektraldatenerfassung deaktiviert, wenn aktive oder passive + aktive Erfassungen gleichzeitig durchgeführt werden.
- Der Datensammlungsstil für eine Spektraldatenerfassung unterscheidet sich typischerweise von dem für Standard-Wi-Fi-Erfassungen. Speziell bei der Durchführung von Spektraldatenerfassungen, sollte der Durchführende mehr Zeit in jeden Erfassungspunkt legen, bevor er den nächsten Punkt anläuft. Dennoch, können simultane Wi-Fi- und Spektraldatensammlungen dem Erfassenden wertvolle Erkenntnisse bringen. Wir empfehlen den **Punkt-zu-Punkt-Modus**, wie er im Kapitel **[Datenansammlung](#page-24-0)** beschrieben wurde, weil in diesem Modus der Spektralanalyser mehr Zeit zur Datensammlung hat, als im Dauermodus. Falls Sie die Spektraldatensammlung in der herkömmlichen Art und Wiese bevorzugen, bleiben Sie 30 Sekunden oder eine Minute an einem vorgegebenen Standort oder zoomen Sie in einen spezifischen Frequenzbereich, Sie können dies mit Chanalyzer durchführen.

# **Gesammelte Spektraldaten anzeigen**

Nachdem Sie eine Erfassung durchgeführt haben, können die gesammelten Spektraldaten auf zwei Arten angezeigt werden. Die erste Option ist die Anzeige der Daten im Applikationshauptfenster. Wenn Sie mit dem Pointer über einen Punkt des Rundgangpfades fahren, zeigt der Spektrumausschnitt die Kurve des vorgegebenen Erfassungspunktes. Weil ein aussagekräftiges Diagramm gesammelte Daten über einen gewissen Zeitraum beinhalten muss (typischerweise eine Minute), zeigt das Diagramm gesammelte Daten, beginnend mit der Periode -30 Sekunden vor dem gewählten Rundgangspunkt und endend +30 Sekunden nach dem gewählten Rundgangspunkt oder eine totale Zeitspanne von einer Minute. Wenn Sie Punkte am Anfang des Rundgangpfades analysieren, verändert sich die Zeitspanne entsprechend. Zum

Beispiel, für den ersten Punkt würde die Zeitspanne mit der ersten Sekunde starten und mit der sechzigsten Sekunde enden. Dasselbe gilt für die Punkte am Ende des Rundgangpfades. Wenn Sie den Pointer vom Rundgangspfad wegbewegen, beginnt der Spektrumausschnitt erneut mit der Darstellung von Live-Daten (falls Wi-Spy angeschlossen ist).

Die zweite Option ist die Darstellung der Daten in **[PDF- oder HTML-Berichten](#page-94-0)**. Wenn ein Bericht mit Spektraldaten generiert wird, werden Standortmarkierungen im Etagenplan und am Rundgangspfad eingeblendet und eine Reihe der zu den Markierungen gehörenden Spektraldiagramme wird dem Bericht hinzugefügt.

# **Spektraldaten exportieren**

Die während der Standorterfassung gesammelten Spektraldaten können ins WSX-Format zur anschließenden Anzeige in Chanalyzer von MetaGeek (Version 4.2.1.28 oder höher erforderlich) exportiert werden. Zum Export der Spektraldaten öffnen Sie ein Projekt, dass eine Spektraldatenerfassung beinhaltet, wählen eine Erfassung im Register **Pläne und Erfassungen** und klicken auf **Projekt => Spektraldaten exportieren**.

# <span id="page-94-0"></span>**Berichte und Drucken**

Nach der Durchführung einer Standorterfassung und Anzeige der Ergebnisse im Hauptapplikationsfenster, können Sie in Abhängigkeit zu Ihrer Erfassung einen Bericht erstellen, der alle Informationen und bildlichen Darstellungen enthält Zur Konfiguration der Berichtsoptionen und der Berichtserstellung, klicken Sie **Projekt => Bericht erstellen** im Menü der Hauptapplikation.

- **Pläne und Erfassungen**. Dieser Rahmen listet alle verfügbaren Aufstellpläne und Erfassungspfade, die im Bericht enthalten sind. In Abhängigkeit, wo und wann die Erfassungen ausgeführt wurden, können Sie alle oder nur einige der Erfassungs-Checkboxen ankreuzen. Standardmäßig ist die Auswahl die selbe wie im Hauptapplikationsfenster. Falls Sie mit einem vorhersagenden Modell arbeiten, werden die Daten von diesem Modell als ein "Virtualdatenelement" angezeigt. Oben in dem Rahmen sehen Sie die Anzeige **Aktueller AP-Auswahlmodus**, der Sie darüber informiert, ob der Bericht für alle oder nur für die ausgewählten APs erstellt wird. Nochmals, die Auswahl ist die selbe wie im Hauptapplikationsfenster. Wenn Sie den AP-Auswahlmodus ändern möchten, schließen Sie den Berichtsdialog und ändern den Modus, unter Benutzung des zugehörigenden Buttons in der Werkzeugleiste des Hauptfensters. Standardmäßig verbindet TamoGraph alle gesammelten Daten der ausgewählten Erfassungen. Aktivieren Sie die Checkbox **Erfassungen nicht verbinden**, wenn Sie von jedem Erfassungspfad einen Bericht erstellen möchten. Dies kann nutzvoll sein, wenn Sie Berichte generieren wollen, welche die Änderungen der WLAN-Charakteristiken in Abhängigkeit zu variierenden Gegebenheiten illustrieren, z.B. mehrere Erfasungen desselben Büros, wenn Sie verschiedene AP-Standorte in der Aufstellungsphase testen. Normalerweise sollte die Checkbox **Erfassungen nicht verbinden** nicht aktiviert werden.
- **Projektinformation**. Benutzen Sie die Felder **Vermesser, Standort, Beschreibung** um zusätzliche Informationen über Ihr Projekt zu spezifizieren.
- **Bildliche Darstellungen**. Diese Auflistung erlaubt Ihnen, die bildlichen Darstellungen durch anoder abkreuzen der Checkboxen auszuwählen , die Sie im Bericht sehen möchten. Kreuzen Sie **Karte ohne Visualisierungen** an, wenn Sie eine den Original-Standort- oder Aufstellplan einarbeiten möchten. **Pro-AP-Visualisierungen hinzufügen** ist eine wichtige Option, die es ermöglicht zusätzliche Visualsierungen von jedem der ausgewählten APs hinzuzufügen. Zum Beispiel, wenn Sie einen Bericht für 5 APs erstellen möchten und beziehen die Visualisierung der **Signalstärke** mit der Option **Pro-AP-Visualisierungen hinzufügen**, mit ein, dann beinhaltet der Bericht eine allmählich zunehmende Signalstärkendarstellung für all fünf APs und zusätzlich, fünf separate Darstellungen für jeden der APs. Ohne die Option **Pro-AP-Visualisierungen** hinzufügen, wird der Bericht nur allmählich zunehmende Signalstärkendarstellungen beinhalten, basierend auf den Daten der fünf APs. Die Option **Visualisierungen pro AP hinzufügen** ist nur verfügbar, wenn die Option **Erfassungen nicht verbinden** ausgeschaltet ist.

Bei passiven Erfassungen und Vorhersagemodellen können Sie auch Visualisierungen für die sekundäre und tertiäre Abdeckung hinzufügen, d.h. die Abdeckung, die vom zweit- und drittstärksten AP bereitgestellt wird. Klicken Sie dazu auf das Rechteck rechts neben dem Visualisierungstyp. Das Rechteck zeigt die **AP Ränge** an, die in den Bericht aufgenommen werden sollen: **1** für die standardmäßige Standardvisualisierung, in der die Metriken für den stärksten AP angezeigt werden, **1+2** für den stärksten und zweitstärksten AP und **1+3** für den stärksten und den drittstärksten AP. Weitere Informationen finden Sie unter **[AP Rang und sekundäre Abdeckung](#page-71-1)**

- **Zusätzliche Einzelheiten zur Einbindung**. Kreuzen Sie die zugehörigenden Checkboxen an, um zusätzliche Informationen, betreffend Ihrer Standorterfassung miteinzubinden. Ankreuzen von **Rundgangspfade** fügt den Erfassungspfad der Standortkarte hinzu (nicht verfügbar, wenn Sie den Punkt **Karte ohne Visualisierungen** nicht miteinbeziehen); ankreuzen von **AP-Liste** wird die Tabelle mit allen während der Erfassung beobachteten APs hinzufügen; ankreuzen von **Kartenbeschreibungen** wird die durch den Erfassenden eingegebenen Beschreibungen dem Etagenplan hinzufügen; ankreuzen von **Erfassungskommentar** wird den, durch den Erfassenden eingegebenen Kommentar für spezifische Erfassungen hinzufügen; ankreuzen von **Virtuelle Hindernisse** zeigt virtuelle Objekte auf dem Etagenplan an (falls vorhanden): Diese Option ist nur bei vorhersagender Modellierung anwendbar. Wählen Sie die Box **Medienobjekte**, um die während der Erfassungen gemachten Fotos hinzuzufügen.
- **Ausgabeeinstellungen**. Benutzen Sie die Aufklappliste **Format** um das Berichtsformat auszuwählen. Sie können zwischen den Formaten **PDF, ODT** (OpenDocument Text – das Format, das Sie mit **Microsoft® Word** oder **OpenOffice** bearbeiten können), **HTML, HTML (Einzeldatei)** und **KMZ (Google Earth™)** auswählen. Der Unterschied zwischen **HTML** und **HTML (Einzeldatei)** ist der, im erstgenannten werden Bilder in einem separaten Unterverzeichnis gespeichert, wohingegen im letztgenannten, Bilder in der einzelnen MHT-Datei eingebettet werden, die ursprünglich nur im Microsoft Internet Explorer angezeigt werden konnte. KMZ-Dateien können für die Ergebnisanzeige von GPS-Erfassungen benutzt werden, schauen Sie für detaillierte Informationen in das Kapitel **[Google Earth-Einbindung](#page-98-0)**. Die Aufklappliste **Papiergröße** kann zur Festlegung der Papiergröße für den Bericht benutzt werden: **A4, A3** oder **Letter**. Sie können auch eine **Seitenausrichtung** auswählen: **Hochformat** oder **Querformat**. Wenn Sie Berichte im PDF-Format generieren, können Sie die **JPEG-Qualität** (je höher die Qualität ist, umso größer wird die Dateigröße) und die Option **Eingebettete Schriften** kontrollieren. Das Einbetten von Schriften vergrößert die Ausgabedatei beträchtlich, stellt aber sicher, dass die Datei auf jedem System korrekt angezeigt wird, gerade wenn die in der Datei benutzten Schriften nicht installiert sind.
- **Objektgrößenfaktor**. Abhängig von den Grundrissabmessungen und der Seitengröße des Berichts können die Objekte im Bericht, z. B. AP-Symbole, zu klein oder zu groß erscheinen. Obwohl die Anwendung versucht, die beste Symbolgröße für die gegebene Kombination aus Planabmessungen und Seitengröße zu berechnen, möchten Sie die Objektgröße möglicherweise manuell anpassen, indem Sie dieses Steuerelement verwenden.
- **Sprache**. Dieses Steuerelement ermöglicht die Auswahl der Berichtssprache, die nicht unbedingt mit der Sprache der Benutzeroberfläche übereinstimmt. Wenn die TamoGraph-Benutzeroberfläche beispielsweise auf Englisch ist, können Sie einen Bericht auf Deutsch erstellen.

Sobald Sie alle Optionen konfiguriert haben, können Sie deren **[Aussehen anpassen](#page-96-0)** (Fonts, Farben, Logos usw.) indem Sie auf **Anpassen** und dann auf **Speichern** klicken um eine Dateibezeichnung zu wählen und TamoGraph den Bericht generieren zu lassen. Kreuzen Sie die Checkbox Bericht nach Erstellung öffnen an, um den Bericht mit dem verknüpften Viewer nach der Erstellung zu öffnen. Wenn Sie den Bericht drucken

möchten ohne ihn in eine Datei zu speichern, klicken Sie auf Drucken. Alternativ können Sie den Bericht zuerst speichern und dann vom verknüpften Viewer aus drucken (im Fall einer PDF-Datei mit Adobe Acrobat oder Ihrem bevorzugten Browser im Fall von HTML-Dateien.

## <span id="page-96-0"></span>**Berichte anpassen**

#### Berichtsanpassung ist nur für **Pro-Versionsbesitzer** verfügbar.

Die Berichtsanpassungen werden erreicht durch klicken auf den Button **Anpassen** und aktivieren der Checkbox **Berichtsanpassungen aktivieren**. Durch die Benutzung der Anpassungsfunktionalität können Sie den Text, die Farben, Fonts, Logos verändern oder zusätzlich Text in PDF- oder HTML-Berichten hinzufügen.

Die folgenden Elemente sind verfügbar:

- **Überschrift #1** und **Überschrift #2** Benutzen Sie diese Felder um die Berichtsüberschrift und die Unterüberschrift auf der ersten Berichtsseite zu modifizieren.
- **Fußzeile**  Benutzen Sie dieses Feld um den Standard-Fußzeilentext zu modifizieren, sodass die Unterseite jeder Berichtsseite, aussieht wie die erste.
- **Zusätzliche Ergebnisspalte** und **Zusätzlicher Ergebnistext** Benutzen Sie dieses Feld um eine Spalte zum Berichtsergebnis auf der ersten Seite hinzuzufügen.
- **Logo**  Dieses Element ermöglicht es Ihnen, dass Standardlogo auf der ersten Seite zu wechseln. Sie können ein Bild in jedem allgemeinen Grafikformat auswählen.
- **Farben**  Benutzen Sie diesen Rahmen um kundenspezifische Farben einzustellen. #1 ist für die Überschrift der ersten Seite; #2 ist für andere Überschriften; #3 ist für den Hintergrund der Tabelle; #4 ist für die Tabellenüberschrift; #5 ist für den Haupttext.
- **Fonts**  Benutzen Sie diesen Rahmen um die Standard-Fonts zu modifizieren. #1 ist für der Überschriften-Font; #2 ist für der Haupttext-Font.

Zusätzlich können Sie **Eine Seite vor dem Bericht hinzufügen** und /oder **Eine Seite an den Bericht anfügen** durch aktivieren der zugehörigenden Checkboxen. Anklicken von Bearbeiten öffnet ein Editorfenster in dem Sie Text eingeben und formatieren und die Überschriften für die zusätzlichen Seiten spezifizieren können.

Abhängig von den Grundrissabmessungen und der Berichtsseitengröße können die Objekte im Bericht, wie z.B. AP-Symbole, zu klein oder zu groß erscheinen. Während die Anwendung versucht, die beste Symbolgröße für die gegebene Kombination von Planabmessungen und Seitengröße zu berechnen, möchten Sie die Objektgröße möglicherweise manuell mithilfe des Steuerelements für den **Objektgrößenfaktor** anpassen.

Zur Übernahme der neuen Einstellungen, klicken Sie auf **OK**. Um auf die Standardwerte zurückzusetzen klicken Sie auf **Wiederherstellen**.

# <span id="page-98-0"></span>**Google Earth - Einbindung**

Sie können Erfassungsergebnisse in ein populäres Geografisches Informationsprogramm exportieren, **[Google Earth](https://earth.google.com/web/)**™. Diese Funktionalität ist für große GPS-unterstützte Aussenerfassungen gedacht, die Sie mit TamoGraph ausführen. Beim Export von Daten nach Google Earth, erhalten Sie eine zusätzliche Analyseoption, die TamoGraph-Visualisierungen mit geographischen Daten von Google Earth integriert. Die Daten werden in eine einzelne Google Earth-Datei (KMZ-Format) exportiert und können auf jedem Computer mit installiertem Google Earth eingesehen werden.

Um Daten nach Google Earth zu exportieren, muss Ihr Erfassungsprojekt GPS-kalibriert sein; schauen Sie für mehr detaillierte Informationen in das Kapitel **[GPS-Kalibrierung](#page-22-0)**. Wenn Sie die KMZ-Datei in Google Earth öffnen, überlagert Ihre Visualisierung Satellitenbilder oder Straßenkarten. Sie können kontrollieren, welche Ebenen/Visualisierungen im Interface **Plätze** von Google Earth angezeigt werden. Sie können auch den Bericht in Abhängigkeit zu Ihren Anforderungen, durch Ziehen der Knoten in das **Plätze**-Interface-Element rearrangieren; solche rearrangieren Berichte können in eine neue Datei gespeichert werden. Sie [können mehr über den Umgang mit Google Earth erfahren, wenn sie die Seite](https://support.google.com/earth) **https:// support.google.com/earth** besuchen.

Es gibt zwei Arten des Datenexports von TamoGraph nach Google Earth.

#### **Aktuelle Visualisierung exportieren**

Dies ist die einfachste Methode, die Sie eine gewählte Visualisierung als Einzeldatei exportieren lässt. Wählen Sie eine Visualisierung in der Werkzeugleiste, benutzen Sie den Menübefehl **Projekt => Aktuelle Visualisierung** speichern, wählen Sie **Google Earth (\*.kmz)** als Ausgabeformat, geben Sie eine Dateibezeichnung ein und klicken auf **Speichern** um die Visualisierung zu speichern. Die entstandene KMZ-Datei kann durch Doppelklick mit Google Earth geöffnet werden.

### **Export aus dem Berichtsdialog**

Für weitere Optionen können Sie den Menübefehl **Projekt => Bericht generieren** benutzen. Im Dialog **Berichte konfigurieren**, aktivieren Sie die Visualisierung(en) und Erfassung(en) die Sie exportieren möchten und wählen dann **KMZ (Google Earth)** aus der Ausklappliste **Format**. Beachten Sie bitte, dass nicht alle Erfassungen nach Google Earth exportiert werden können; nur GPS-kalibrierte Erfassungen können exportiert werden, weil die Applikation die genauen Koordinaten Ihrer Karte kennen muss, um in der Lage zu sein, die Daten zu exportieren; für mehr detaillierte Information schauen Sie bitte in das Kapitel **[GPS-Kalibrierung](#page-22-0)**. Klicken Sie auf **Speichern**, um eine KMZ-Datei zu generieren. Im Unterschied zur ersten Methode, die eine Einzeldatei beinhaltet, generiert diese Methode eine komplexe Berichtsdatei, die eine baumartige Ebenenstruktur beinhaltet, die in Google Earth angezeigt und durch die navigiert werden kann. Auf Visualisierungen und Zusatzelemente kann im Interface-Element **Plätze** von Google Earth zugegriffen werden. Sie können Ebenen auswählen, Standorte betrachten, Visualisierungen ein- und ausschalten und weitere Ansichten einstellen.

# **TamoGraph konfigurieren**

So gut wie alle Applikations- und Projekteinstellungen können mit dem rechten Bedienfeld konfiguriert werden (falls das Bedienfeld ausgeblendet ist, klicken Sie auf **Ansicht => Rechtes Bedienfeld** oder klicken Sie auf den zentralen Teil des Splitters, um es wieder einzublenden). Dieses Bedienfeld beinhaltet drei Register, deren Funktionalität unten detailliert beschrieben wird.

# **Pläne und Erfassungen**

Dies Register zeigt eine hierarchische Auflistung der Projektaufstellpläne oder -standortkarten und ausgeführte Erfassungen an, wie unten gezeigt wird.

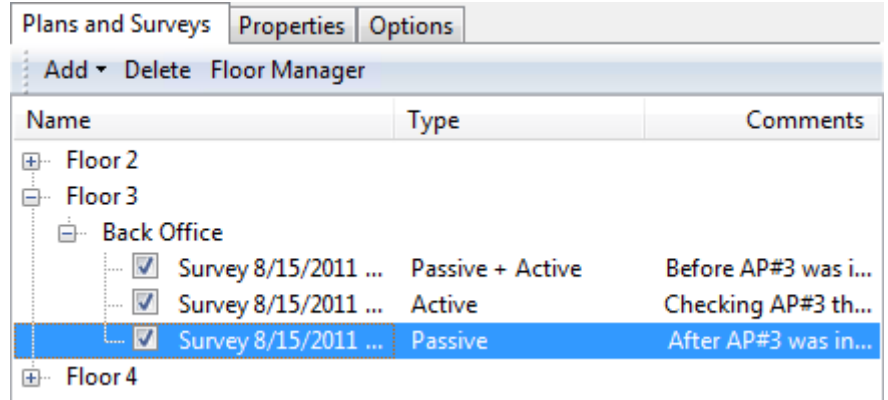

Diese Auflistung ist ein wichtiges Werkzeug, dass die folgende Funktionalität bereitstellt:

Hinzufügen, umbenennen und löschen von Aufstellungen (für Mehretagenprojekte) und Aufstellplänen / Standortplänen: Diese Projekthierarchie besteht aus Etagen, Aufstellplänen und Erfassungen. Die oberste Hierarchieebene ist eiene Etage, der einen oder mehrere Aufstellpläne beinhaltet. Ein Aufstellplan beinhaltet einen oder mehrere Erfassungen (z.B. einen Rundgangspfad mit verknüpften von TamoGraph gesammelten Daten). Hinzufügen einer Etage ist optional. Ihr Projekt muss nicht zwangsläufig den Spitzenetagenknoten besitzen; wenn Sie ein neues Projekt erstellen, wird nicht automatisch eine Etagenebene erstellt und Ihr Aufstellplan wird der Spitzenetagenknoten. Zum Hinzufügen einer neuen Etage, klicken Sie auf **Hinzufügen => Etage**. Zum Hinzufügen eines neuen Plans, wählen Sie die Etage der Sie einen neuen Plan hinzufügen wollen und klicken auf **Hinzufügen => Plan**. Zum Hinzufügen eines neuen Plans, wählen Sie die Etage Sie die hinzufügen möchten und klicken auf **Hinzufügen => Plan** oder **Hinzufügen => Straßenkarte**, wenn Sie eine Karte von einem der Online-Kartendienste oder von Microsoft MapPoint importieren möchten (MapPoint Europa oder Nordamerika ist für die Nutzung von MapPoint-Karten erforderlich). Um einen Plan und zugehörige Erfassungen zu einer neu erstellten Etage zu bewegen, wählen Sie einfach den Plan mit der Maus und ziehen ihn auf den zugehörigenden Etagenknoten. Sie können auch die Kontextmenübefehle zum **Umbenennen** oder **Löschen** von Etagen oder Aufstellpläne benutzen.

- Erfassungen einsetzen, entfernen oder löschen: Jede Erfassung die Sie ausführen erscheint unter dem Aufstellplan mit einer separaten Checkbox. Ankreuzen der Checkbox lässt die Applikation, die im Ablauf der ausgewählten Erfassung gesammelten Daten, in die Analyse und Visualisierungen einrechnen. In Abhängigkeit, wo und wann die Erfassungen ausgeführt wurden, können Sie alle oder nur einige der Erfassungs-Checkboxen ankreuzen. zum Beispiel, wenn Sie einen großen Standort haben und Sie machten eine Pause bei der Durchführung der Standorterfassung, dann besteht Ihr Rundgangspfad aus zwei Teilen, beide sollten in der Analyse enthalten sein. In einem unterschiedlichen Szenario (z.B. wenn Sie den gesamten Standort erfasst haben bevor Sie zusätzliche drahtlose Hardware installieren, dann erfassen Sie ihn nach der Installation erneut), Sie möchten dann wahrscheinlich nur eine der Erfassungen hinzufügen und können diese mit der anderen durch ändern der Checkboxen vergleichen. Sie können auch die Kontextmenübefehle zum **Umbenennen** oder **Löschen** von Erfassungen benutzen.
- Erfassungen zusammenfassen: Manchmal möchten Sie verschiedene Erfassungen aus Übersichtlichkeit und/oder Bequemlichkeit zu einer Einzelnen zusammenfassen. Dies kann typischerweise erwünscht sein, wenn Sie eine Pause machen und dann die Erfassung vom Unterbrechungspunkt wiederaufnehmen möchten. In einer solchen Situation ist es durchaus logisch, zwei Erfassungen zu einer Einzelerfassung zu verbinden, weil sie einen einzelnen logischen Rundgangspfad darstellen. Um dies durchzuführen, überprüfen Sie die zu verbindenden Erfassungen und benutzen den Kontextbefehl Erfassungen zusammenfassen. Beachten Sie bitte die zu verbindenden Erfassungstypen, ihre Datensammlungsmethode und alle anderen Parameter müssen exakt identisch sein. Zum Beispiel, können Sie zwei aktive, im Dauermodus ausgeführte Erfassungen, in welchen Sie TCP- und UDP-Durchsatzdaten sammelten, zusammenfassen, aber Sie können keine aktive und eine passive Erfassung zusammenfassen, oder zwei aktive Erfassungen, wenn in einer TCP-Daten und in der anderen TCP- und UDP-Daten gesammelt wurden. Ebenso können Sie nicht zwei **Erfassungen zusammenfassen**, wenn eine im Dauermodus und die andere im Punkt-zu-Punkt-Modus ausgeführt wurde.

Die Spalte **Typ** zeigt den durchgeführten Erfassungstyp: **Passiv, Aktiv** oder **Passiv + Aktiv**. Sie können die Spalte **Kommentare** zum hinzufügen oder bearbeiten von Erfassungskommentaren benutzen. Der Etagenmanager ist ein Werkzeug, dass in Mehretagen-Vorhersage-Modellen benutzt werden kann; mehr Information finden Sie im Kapitel: **[Mit Mehretagenplänen arbeiten](#page-61-0)**.

### <span id="page-101-0"></span>**Eigenschaften**

Unter Benutzung dieses Registers können Sie die Projekteigenschaften konfigurieren. Es besteht aus folgenden Bedienfeldern: **[Pläne / Karten](#page-102-0)**, **[Ausstattung](#page-102-1)**, **[Client-Möglichkeiten](#page-103-0)**, **[Anforderungen](#page-104-0)** und **[Scanner](#page-105-1)**. Sie können Bedienfelder zuklappen oder aufklappen in dem Sie auf den Pfeilbutton (rechtsseitig auf dem Bedienfeld) klicken.

#### <span id="page-102-0"></span>**Pläne / Karten**

Das Bedienfeld Pläne / Karten kann zur Bearbeitung der Aufstellplanbezeichnung **Kartenname** benutzt werden, zum hinzufügen von Beschreibungen/Kommentare zu den Plänen und zur Anpassung von Helligkeit und Kontrast der Bilder, wenn der Aufstellplan zu hell, zu dunkel ist oder es ihm an Kontrast mangelt. Falls das Aufstellplanbild farbig ist, können sie es durch ankreuzen der Checkbox **Farbinformationen verwerfen** in Graustufen konvertieren, Graustufenbilder geben Ihnen ein klareres Bild wenn sie mit Datenvisualisierungen überlagert werden.

#### <span id="page-102-1"></span>**Ausstattung**

Das Umgebungsbedienfeld ermöglicht Ihnen einige der wichtigsten Projektparameter zu konfigurieren, welche Auswirkungen auf die berechnete bildliche Datendarstellung haben.

Weil verschiedene Umgebungen unterschiedliche Charakteristiken bezüglich der Signalabschwächung, der Beugung, der Reflektion usw., Sie werden gebeten, eine **Ausstattung aus der Liste auszuwählen**. Sie sollten eine Auststattung wählen, die Ihren erfassten Standort am Besten beschreibt.

Für jede Umgebung empfiehlt die Applikation einen **Schätzbereich**. Ein Schätzbereich ist der Durchmesser des Kreises, den die Applikation für die WLAN-Charakteristik mit einem hohen Grad an Gewissheit vorausberechnet. Je kleiner der Bereich ist, desto genauer sind die Messungen, aber umso länger wird Ihr Rundgangspfad. Je größer der Bereich ist, desto ungenauer sind die Messungen, aber Sie brauchen weniger Zeit für die Ausführung einer Erfassung. Wenn Sie eine Standorterfassung ausführen und klicken auf die Karte um Ihre Position zu markieren, zeigt TamoGraph Ihren Weg an und zeichnet den Schätzbereich entlang der Routenpunkte Ihres Pfades, auf diese Weise erhalten Sie eine bildliche Andeutung der Zone, die Sie mit Ihrer Erfassung abgedeckt haben. Die Abbildung unten illustriert den Rundgangspfad und die Schätzbereichszone entlang des Pfades gezeichnet.

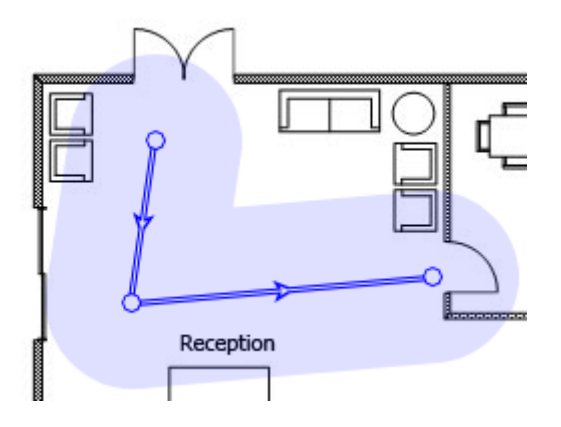

Es ist völlig richtig den angedeuteten Schätzbereich zu vermindern, aber es wird nicht empfohlen aus den oben erklärten Gründen, den Schätzbereich zu erhöhen.

Für passive Erfassungen, TamoGraph kann auch WLAN-Charakteristiken außerhalb der Schätzbereichszone berechnen, obgleich solche Berechnungen einen niedrigeren Genauigkeitsgrad besitzen. Aktivieren Sie für solche Berechnungen die Checkbox **Daten außerhalb des Schätzbereiches hochrechnen**. Die Freigabe dieser Option bedeutet, dass die **[Bildliche Datendarstellung](#page-72-1)** eher die gesamte Karte abdecken wird, als die Bereiche die Sie aktuell erfassten. Die Freigabe dieser Option wird nicht empfohlen.

Das Checkbox **Anwenden Power Spectral Density (PSD)-Korrektur im 6-GHz-Band** gilt, wie der Name schon sagt, nur für 802.11ax/be-APs, die im 6-GHz-Band funktionieren. Solche APs funktionieren innerhalb der von der FCC in den USA und ähnlichen Regulierungsbehörden in anderen Ländern festgelegten Leistungsbeschränkungen. Die Einschränkung besteht im Wesentlichen darin, dass die Sendeleistung von der Kanalbreite abhängt: Je breiter der Kanal, desto mehr Sendeleistung kann verwendet werden. Dies stellt ein Problem für passive Erfassungen dar, bei denen sich TamoGraph normalerweise auf die Signalstärke der empfangenen Beacons und Probe-Responses verlässt. Da Beacons und Probe-Responses unter Verwendung der schmalstmöglichen Kanalbreite (d. h. 20 MHz) übertragen werden, könnte ihr RSSI niedriger sein als der RSSI der tatsächlichen Datenpakete. Dies gilt jedoch nur für einige Klassen von 6- GHz-APs, wie z. B. Low Power Indoor (LPI)-APs und Very Low Power (VLP)-APs. Standard Power (SP) APs erreichen die höchste spektrale Leistungsdichte bei 20 MHz, sodass für SP APs keine Korrektur erforderlich ist. Für eine detailliertere Erklärung lesen Sie bitte die Online-Ressourcen **[hier](https://www.extremenetworks.com/extreme-networks-blog/saddle-up-and-get-ready-for-wi-fi-6e-everything-is-bigger-in-6-ghz/)** und **[hier](https://www.litepoint.com/blog/an-introduction-to-wi-fi-6e-spectrum/)**.

Um den Unterschied zwischen der in den Beacons beobachteten Signalstärke und der Signalstärke der Datenpakete zu berücksichtigen, erkennt TamoGraph daher automatisch die AP-Klasse in den erfassten Beacons und wendet die PSD-Korrektur auf die APs an, für die eine solche Korrektur erforderlich ist. Als Ersatz für Situationen, in denen der Hersteller die AP-Klasseninformationen nicht in die Beacons aufgenommen hat oder in denen sich die AP-Klassen nachhaltig von den von der US-amerikanischen FCC definierten Klassen unterscheiden, möchten Sie möglicherweise diese Option verwenden. Wenn diese Option deaktiviert ist, wendet TamoGraph die PSD-Korrektur basierend auf der in den Beacons erkannten AP-Klasse an, d. h. die Korrektur wird auf LPI- und VLP-APs (oder ähnliche Nicht-FCC-AP-Klassen) angewendet. Wenn diese Option aktiviert ist, wendet TamoGraph die PSD-Korrektur auf alle beobachteten 6-GHz-APs an.

Für Vorhersagemodelle können Sie den erwarteten **Geräuschpegel** für Ihre virtuelle Umgebung angeben. Es gibt zwei separate Regler für jedes Band 2,4-GHz-, 5-GHz- und 6-GHz-Band. Der Standardpegel ist -90 dBm für 2,4 GHz und -95 dBm für 5 GHz und 6 GHz.

Letztendlich, kann das Bedienelement **Maßeinheiten** benutzt werden, um die bevorzugten Einheiten (Fuß oder Meter), zur Entfernungs- und Koordinatenanzeige durch die Applikation auszuwählen.

# <span id="page-103-0"></span>**Client-Möglichkeiten**

Die in der AP-Client-Verbindung benutzten PHY-Raten werden durch die Möglichkeiten des AP und des Clients bestimmt. Zum Beispiel kann ein 802.11ac-AP, der drei spatiale (räumliche) Ströme und 80-MHz-

Kanäle unterstützt, Datenraten von bis zu 1.300 Mbps bereitstellen. Falls der Client allerdings auf 802.11n, zwei spatiale Ströme und 40-MHz-Kanäle beschränkt ist, wird die PHY-Rate 300 Mbps nicht überschreiten.

Durch die Benutzung des Ausschnitts **Client-Möglichkeiten** können Sie verschiedene Clienttypen simulieren; dies beeinflusst die Visualisierungen von **[Voraussichtlichen PHY-Raten](#page-78-0)** und **[Anforderungen](#page-82-0)**. Sie können **Unterstützte Standards** (802.11 a/b/g/n/ac/ax/be), Kanalbreite (20, 40, 80, 160 oder 320 MHz) und Spatiale Ströme (zwischen 1 und 4) wählen. Standardmäßig sind die Client-Möglichkeiten auf die besten wahren Werte eingestellt: 802.11-a/b/g/n/ac, 80 MHz-Kanalbreite und drei spatiale . Obwohl der 802.11ac-Standard bis zu acht spatialen Strömebis zu 160 MHz Kanalbreite ermöglicht, existieren solche Clients derzeit nicht. Wenn Sie die von den Client-Möglichkeiten limitierten **[voraussichtlichen PHY-Raten](#page-78-0)** visualisieren möchten, können Sie es durch ihre Einstellung tun.

Die Felder **Signalkorrektur** können verwendet werden, um Clients zu simulieren, die über Funkgeräte verfügen, die viel oder viel weniger empfindlich als der Durchschnitt sind. Das Einstellen eines negativen Werts simuliert einen Client mit einem "schwachen" Radio, d.h. einem schlechten Empfang. Das Einstellen eines positiven Wertes simuliert einen Client, der über ein starkes Radio verfügt, d.h. einen guten Empfang. Die Korrektur wirkt sich auf alle Visualisierungen aus, die für passive Erfassungen gelten. Normalerweise sollten Sie die Standard-Nullwerte nur ändern, wenn Sie ein sehr erfahrener Benutzer sind und genau wissen, was Sie tun.

Im Feld **Voreinstellungen** können Sie mehrere häufig verwendete Client-Konfigurationen erstellen und mühelos zwischen diesen wechseln.

Beachten Sie bitte, dass die in diesem Ausschnitt konfigurierten Client-Möglichkeiten nur passive Erfassungen und voraussagende Modelle beeinflussen; sie beeinflussen keine aktiven Erfassungen, weil in einer aktiven Erfassung PHY-Raten von dem jeweiligen benutzten Adapter abhängen.

### <span id="page-104-0"></span>**Anforderungen**

Durch die Benutzung des Bedienfeldes Anforderungen können Sie die Anforderungen konfigurieren, auf [die Ihr WLAN trifft. Die von Ihnen erstellte Konfiguration wird für die Anzeige der](#page-82-0) **Anforderungen (passive Erfassung)** und die Visualisierungen der **[Anforderungen \(Aktive Erfassungen\)](#page-89-1)** benutzt. Diese Visualisation ist hilfreich für eine leichte und schnelle Auswertung des Zustandes Ihres WLANs und die Entdeckung potentieller Probleme. Sie können Schwellenwerte für die folgenden WLAN-Parameter festlegen (klicken Sie für detaillierte Informationen auf die Links der zugehörigenden Elemente):

- Passive und vorhersagende Modellierung
	- Minimale **[Signalstärke](#page-72-0)**
	- Minimaler **[Signal-Rausch-Verhältnis](#page-73-0)**
	- Minimales **[Signal-Stör-Verhältnis](#page-74-0)**
	- Minimale **[AP-Anzahl erforderlich](#page-77-0)**
	- Minimale **[PHY-Rate](#page-78-0)**
- Minimales erlaubtes **[Frame-Format](#page-79-0)**
- Minimale **[Kanalbandbreite](#page-80-0)**
- Aktive Erfassungen
	- Minimale **[TCP-Upstream-Rate](#page-85-0)**
	- Minimale **[TCP-Downstream-Rate](#page-85-0)**
	- Minimale **[UDP-Upstream-Rate](#page-86-0)**
	- Minimale **[UDP-Downstream-Rate](#page-86-0)**
	- Minimale **[aktuelle PHY-Rate](#page-84-0)**
	- Maximale **[Hin- und Zurückzeit](#page-88-0)**

Um die Anfordeungskonfiguration zu unterstützen, sind drei Voreinstellungen verfügbar: **Basic** (für Basic, niedrige Durchsatzverbindungsfähigkeit), **Medium** und **Advanced** (für hohen Durchsatz, nichtgebrauchte Verbindungsfähigkeit, z.B. für VoIP). Sie können eine Voreinstellung aus der Aufklappliste auswählen, die Werte abgleichen oder Ihre eigene erstellen, in dem Sie auf den Button **Neu** klicken, eine Voreinstellungsbezeichnung eingeben und auf den Button **Speichern** klicken. Sie können auch Voreinstellungen löschen, in dem Sie auf den Button **Löschen** klicken.

#### <span id="page-105-1"></span>**Scanner**

Das Bedienfeld Scanner ermöglicht Ihnen den Zugang zur WiFi-Scanner-Konfiguration. Der Applikationsscanner tastet die vom drahtlosen Adapter unterstützten Kanäle ab, um Pakete, die über die ausgewählten Kanäle gesendet wurden zu sammeln und zu analysieren. Es wird nicht empfohlen , das standardmäßige **Scan-Intervall** von 250-ms pro Kanal zu modifizieren. In Bezug auf die Liste der gescannten Kanäle, können Sie diese verändern, wenn Sie wissen, dass einige der vom drahtlosen Adapter unterstützten Kanäle nicht in Ihrem WLAN benutzt werden. Zum Beispiel, wenn Ihr WLAN das 5-GHz-Band nicht unterstützt, können Sie alle 5-GHz-Kanäle abschalten; dieses wird den Scanablauf verkürzen und deshalb die die Datengenauigkeit erhöhen. Denken Sie daran, dass das Auslassen einiger Kanäle dazu führen kann, dass die Applikation unfähig ist, vorhandene Interferenzen, wie benachbarte APs die auf dem ausgelassenen Kanal arbeiten zu finden. Wenn Sie die Checkbox **Den selben Intervall für alle Kanäle benutzen** abkreuzen, können Sie individuell für jeden Kanal Intervalle festlegen.s Es wird empfohlen, dass Sie diese Checkbox unberührt lassen. Sie können den Button **Kanäle auswählen** zur Aus- oder Abwahl aller Kanäle benutzen, sowie zur Auswahl von landes- oder regionsspezifischer Kanäle (z.B. die Auswahl United States wählt die Kanäle 1-11 und wählt die Kanäle 12-14 im 2.4-GHz-Frequenzband ab). Das Scanner-Bedienfeld kann nur benutzt werden, wenn Sie einen kompatiblen Adapter für passive Erfassungen besitzen.

# <span id="page-105-0"></span>**Optionen**

Dieses Register ermöglicht Ihnen die Applikationsoptionen zu konfigurieren. Es besteht aus folgenden Bedienfeldern: **[Farb- und Wertebereiche](#page-106-0)**, **[AP-Erkennung & Anordnung](#page-106-1)**, **[Visualisierungseinstellungen](#page-107-0)**,

**[Tipps](#page-108-0)**, **[Berechnungen](#page-109-0)** und **[Verschiedenes](#page-109-1)**. Sie können Bedienfelder zuklappen oder aufklappen in dem Sie auf den Pfeilbutton (rechtsseitig auf dem Bedienfeld) klicken.

## <span id="page-106-0"></span>**Farb- und Wertebereiche**

Durch die Benutzung dieses Registers, können Sie Farbschemen, Zeichenstile und Wertebereiche konfigurieren, die in bildlichen Darstellungen benutzt werden und den Aufstellungsplan oder die Standortkarte überlagern. Benutzen Sie die Farbauswahlbox **Erfassungspfad** um Farben auszuwählen, die von **aktiven** und **inaktiven** Pfaden in Zeichnungen benutzt werden. Ein aktiver Pfad ist der Pfad entlang Ihres aktuellen Weges, den Sie gerade gehen und markiert Ihren Standort auf der Karte. Inaktive Pfade sind Pfade, die Sie bei früher durchgeführten Erfassungen erstellt haben.

Sie können auch zwischen verschiedenen Visualisierungsschemen wählen, die für die bildlichen Darstellungen, wie Signalstärke oder AP-Empfangsbereiche benutzt werden. Abkreuzen der Checkbox Filterfarben glättet den Übergang zwischen den Farben. Abkreuzen der Checkbox **Farben invertieren** kehrt die Farben im ausgewählten Visualisierungschema um. Wenn Sie die Kontur zwischen Bereichen mit verschiedenen Farben sehen wollen, kreuzen Sie die Checkbox **Kontur** an.

Bei Benutzung der Sektion Wertebereiche, können Sie die durch das gewählte Farbschema repräsentierten **Wertebereiche** für die Darstellung der **[Signalstärke](#page-72-0)**, des **[Signal-Rausch-Verhältnisses](#page-73-0)**, des **Signal-Stör-Verhältnisses**, die **[Voraussichtliche PHY-Rate](#page-78-0)**, **[Aktuelle PHY-Rate](#page-84-0)**, die **[TCP-Upstream- und Downstream-](#page-74-0)Rate**, die **[UDP-Upstream- und Downstream-Rate](#page-85-0)** und die **[Hin- und Zurückzeit](#page-88-0)** konfigurieren. Zum Beispeil, wenn Sie ein FArbschema wählen mit Bereich von rot nach blau und einen Signalstärkenbereich von -80 dBM bis -30 dBm, wird jeder Bereich indem die Signalstärke gleich oder unter -80 dBm in rot angezeigt und jeder Bereich mit Signalstärke gleich oder über -30 dBm wird in blau angezeigt. Zusätzlich können Sie den Wert **Schritte** abgleichen (z. B. die Anzahl verschiedener, zu benutzender Farben). Unter Benutzung des gleichen Beispiels, beträgt der Wertebereich von -80 dBm bis -30 dBm 50 dBm; Einstellung des Wertes **Schritte** auf 10 würde bedeuten, dass alle 5 dBm eine neue Farbe zur Anzeige der Signalstärke benutzt würde und die Anzahl der eindeutig verwendeten Farbzonen würde 10 betragen. Einstellen des Wertes **Schritte** auf 20 würde die Anzahl der eindeutigen Farben verdoppeln und macht die Farbüberlagerungen glatter.

# <span id="page-106-1"></span>**AP-Erkennung & Anordnung**

Dieses Register ermöglicht Ihnen, einige Optionen zu konfigurieren, die steuern wie TamoGraph APs entdeckt und auf der Karte anzeigt.

**APs ignorieren wenn das max. Signal unter ist** – Ankreuzen dieser Checkbox unterbindet die Erkennung und Verarbeitung von sehr schwachen APs. Üblicherweise bestimmen solche APs nicht Ihr WLAN und können aufgrund ihres schwachen Signals keine Verbindungsfähigkeit bereitstellen. Der standardmäßige Abschaltpegel ist -90 dBm; wenn das Signal eines APs niemals den vorgegebenen Pegel übertrifft, wird dieses von TamoGraph ignoriert.

**Berechnete AP-Standorte markieren** – Ankreuzen dieser Checkbox lässt die Applikation automatisch die APs auf der Karte platzuieren, deren Erfassung durchgeführt wurde. Ist der berechnete AP-Standort nicht präzise, können Sie ihn, durch Bewegen des AP-Icons mit der Maus, auf der Karte korrigieren. Wenn Sie den/die AP-Standort(e) durch bewegen des zugehörigenden Icons korrigieren, können Sie auf den Originalstandort zurückkehren, indem Sie auf die AP-Liste im linken Bedienfeld Rechtsklicken und dann auf Access Points automatisch lokalisieren klicken (diese Aktion von Allen oder Ausgewählten AP's übernommen werden, unter Ausgewählten verstehen wir die aktuell in der AP-Liste markierten AP's).

**Keine Auto-Platzierung von APs wenn das max. Signal unter ist** – Ankreuzen dieser Checkbox verhindert den Versuch den Standort zu bestimmen von APs für die kein starkes Signal erkannt wurde. TamoGraph bestimmt automatisch die Position von APs mit starken Signalen und markiert diese auf der Karte (wenn die vorhergehende Option aktiviert wurde). Wenn das SIgnal nicht stark genug ist, kann eine solche AP-Platzierung nicht genau sein: Der AP scheint außerhalb der Standortkarte angeordnet zu sein und scheint nicht zu Ihrem WLAN zu gehören. Der standardmäßige Abschaltpegel ist -75 dBm, wenn das Signal eines APs niemals den vorgegebenen Pegel übertrifft, wird TamoGraph nicht versuchen, dessen Position auf der Karte zu markieren. Wenn der AP nicht auf der Karte platziert wurde, können Sie es selbst tun, in dem Sie das zugehörige AP-Icon aus der linksseitigen AP-Auflistung auf die Karte ziehen und loslassen.

**Maximale AP-Anzahl in den QuickInfos** – Wenn eine Maus über einem Erfassungspfadwendepunkt schwebt, wird eine QuickInfo eingeblendet. Die QuickInfo beinhaltet die Liste der stärksten APs, die in dem gewählten Punkt vernehmbar sind. Benutzen Sie dieses Bedienelement um die Anzahl der auf der Liste angezeigten APs zu begrenzen.

### <span id="page-107-0"></span>**Visualisierungseinstellungen**

Die folgenden Einstellungen bestimmen, wie Tamograph einige der Visualisierungen anzeigt:

**Bereich gilt als abgedeckt wenn die Signalstärke minimal ist** – Diese Einstellung definiert den AP-Abdeckungsbereich bei minimaler Signalstärke. Wenn die Signalstärke unter dem festgelegten Pegel liegt, gilt der Bereich als nicht abgedeckt, was bedeutet, dass einige Daten-Werte für den Bereich nicht berechnet werden (solche Bereiche werden als weiße Flächen dargestellt). Die Definition für "stark genug" ist ziemlich persönlich, weil eine bestimmte Signalstärke für niedrige Datenraten ausreichend sein kann, aber unzureichend für Applikationen wie VoIP die hohe Datenraten erfordern. Außerdem variieren 802.11- Adapter in Ihrer Empfindlichkeit, und es kann sein, dass einige Adapter in der Lage sind eine gute Verbindungsfähigkeit in Zonen bereitzustellen, wo andere Adapter keinen Erfolg haben alles zusammen zu verbinden. Der standardmäßige Wert beträgt -70 dBm. Diese Einstellung gilt standardmäßig für die folgenden Visualisierungen: **[Signal-Stör-Verhältnis](#page-74-0)**, **[AP-Empfangsbereiche](#page-76-0)**, **[AP-Anzahl](#page-77-0)**, **Frame-Format** und **[Kanalbandbreite](#page-80-0)**[. Optional können Sie es auf die Visualisierung](#page-79-0) **Signalpegel** anwenden, indem Sie das Kontrollkästchen **Auch für die Visualisierung auf dem Signalstärke anwendbar** aktivieren .
**Durchschnittliche Netzwerkauslastung** – Diese Einstellung definiert wie stark die Interferenz des eingreifenden APs ist. Wenn die eingreifende Signalstärke hoch ist, aber die Netzwerkauslastung gering ist, produziert der eingreifende AP keine große Behinderung. Ein typisches Büro-WLAN besitzt eine Netzwerkauslastung zwischen 10% und 25%. Gleichen Sie diese Einstellung ab um den aktuellen Wert an [Ihr WLAN anzupassen. Diese Einstellung ist verwendbar für die folgenden Visualisierung:](#page-74-0) **Signal-Stör-Verhältnis**.

**AP-Empfangsbereiche** – Diese Einstellung ermöglicht Ihnen die Farbkodiermethode der Empfangsbereichsdarstellung zu ändern. Im Modus **Keine Füllung**, **nur Konturen** zeichnet die Applikation Konturen der Empfangsbereiche ohne Farbfüllung der Bereiche. Im Modus Füllung und Farben mischen, werden AP-Empfangsbereiche mit Farben gefüllt; bei überlappenden Bereichen zeichnet die Applikation gestreifte Muster, abwechselnd in den Farben der dazupassenden APs. Im Modus **Füllung**, **stärkster AP oben**, werden die AP-Empfangsbereiche mit Farben gefüllt; bei überlappenden Bereichen zeichnet die Applikation die Farbe des stärksten AP. Im Modus **Füllung, schwächster AP oben**, werden die AP-Empfangsbereiche mit Farben gefüllt, bei überlappenden Bereichen zeichnet die Applikation die Farbe des [schwächsten AP. Diese Einstellung ist verwendbar für die folgenden Visualisierung:](#page-76-0) **AP-Empfangsbereiche**.

**Graustufen-Hindernisse** – Diese Einstellung überwacht, ob virtuelle Objekte (benutzt in vorhersagenden Modellen) in Farbe oder im Graustufenmodus angezeigt werden. Verfügbare Optionen sind sind **Immer**, **Wenn Visualisierungen übernommen werden** und **Nie**.

**Wie wird das Signal durch die Position der AP-Symbole beeinflusst** – Diese Einstellung steuert die Wirkung, die AP-Symbole auf die Berechnung der Signalstärke und anderer Visualisierungstypen haben. Es stehen drei Optionen zur Verfügung:

- **Die geschätzten Positionen der APs beeinflussen den Signalpegel nicht; es sind nur AP-Symbole** – Die Option ist für Erfassungen nützlich, bei denen der Signalpegel schwach ist und die AP-Positionen nicht genau geschätzt werden können. In diesem Modus zeigt die Applikation NUR die auf den tatsächlichen Messungen basierenden Daten; es gibt keine Extrapolationen.
- **Geschätzte Positionen der APs werden benutzt, um Messsignale zu ergänzen (neuer Algorithmus)** – Diese Option empfiehlt sich für die meisten Erfassungen. Ein neuer und realistischerer Algorithmus wird zur Messung der Signalausbreitung benutzt. Dies ist die Standardoption.

**Geschätzte Positionen der APs werden benutzt, um die Messsignale zu ergänzen (alter Algorithmus, bis Version 4.1)** – Der alte Algorithmus wird in den Programmversionen bis 4.2 benutzt. Typischerweise sieht das Ergebnis zu optimistisch aus.

#### **Tipps**

Das Bedienfeld **Tipps** ist ein kleines Bedienfeld, das unten im Anwendungsfenster angezeigt wird. Es zeigt nützliche Tipps und Tricks, die Ihnen bei der Durchführung bestimmter Aufgaben helfen. Sie können steuern, ob Tipps angezeigt werden sollen, wenn Sie **Erfassungen durchführen** oder **RF-Planung durchführen**, indem Sie die entsprechenden Kontrollkästchen aktivieren oder deaktivieren. Erfahrene Benutzer möchten möglicherweise die Tipps ganz deaktivieren, um mehr Platz für den Grundriss zu schaffen. Standardmäßig sind alle Tipps aktiviert.

#### **Berechnungen**

Die folgenden Einstellungen beeinflussen die Art und Weise, wie TamoGraph schwere Rechenaufgaben ausführt, die für prädiktive RF-Modelle erforderlich sind:

**GPU für schnellere Berechnung benutzen** – Aktivieren Sie dieses Kontrollkästchen, wenn TamoGraph die Rechenressourcen Ihrer Grafikprozessoreinheit (auch als "Grafikkarte" bezeichnet) verwenden soll. Wenn Ihr Computer mit einer modernen, schnellen GPU (vorzugsweise einer diskreten) ausgestattet ist, werden Berechnungen komplexer RF-Modelle durch Auswahl dieser Option viel schneller. Beachten Sie, dass diese Option deaktiviert ist, wenn Ihre GPU nicht unterstützt wird oder wenn Sie eine 32-Bit-Version von TamoGraph verwenden.

**Hintergrundberechnungen erlauben** – Diese Option ist standardmäßig deaktiviert. Aktivieren Sie dieses Kontrollkästchen, wenn TamoGraph Berechnungen im Hintergrund durchführen soll. Wenn diese Option beispielsweise aktiviert ist und Sie ein Projekt mit einem Vorhersagemodell geöffnet haben, beginnt TamoGraph mit der Berechnung des Modells, bevor Sie eine Visualisierung auswählen. Dies spart Zeit, wenn Sie tatsächlich eine Visualisierung auswählen, um mit dem Modell zu arbeiten. Bitte aktivieren Sie diese Option nur, **wenn Sie TamoGraph auf einem sehr leistungsstarken Computer ausführen**, um sicherzustellen, dass andere Aufgaben durch die Hintergrundberechnungen nicht verlangsamt werden.

#### **Verschiedenes**

Die folgenden diversen Optionen sind verfügbar:

**Sprachunterstützung während der Erfassung benutzen** – Kreuzen Sie diese Checkbox an, wenn Sie möchten, dass TamoGraph Text-To-Speech des Betriebssystems zur Aussprache von Hinweisen und Warnungen während der Erfassung benutzen soll. Diese Option ist nur verfügbar, wenn das aktuelle Programm-Interface auf Englisch eingestellt ist. In der Dropdown-Liste unter dieser Checkbox können Sie eine der verfügbaren Stimmen wählen.

**Letztes geöffnete Projekt beim Programmstart laden** – Kreuzen Sie diese Checkbox an, wenn Sie möchten, dass TamoGraph automatisch beim Applikationsstart das letzte von Ihnen bearbeitete Projekt lädt.

**Scanner-Fortschritt in der Aufgabenleiste anzeigen** – Kreuzen Sie diese Checkbox an, wenn Sie möchten, dass TamoGraph den Button in der Aufgabenleiste während einer Erfassung animiert. Diese Option ist für macOS nicht verfügbar.

**AP-Bezeichnungen von Cisco Aironet-Erweiterungen** – Kreuzen Sie diese Checkbox an, wenn Sie möchten, dass TamoGraph Cisco CCX benutzt, um Bezeichnungen zu Cisco-APs zu übertragen. Diese Checkbox aktiviert diesselbe Funktionen wenn TamoGraph Aruba APs anzeigt.

**Benutzerdefinierte Namen des AP werden überall benutzt** – Kreuzen Sie diese Checkbox an, wenn Sie möchten, dass TamoGraph benutzerdefinierte Namen des AP bei allen Projekten benutzt, mit denen Sie auf dem gegebenem Rechner arbeiten. Falls diese Checkbox nicht angekreuzt ist, werden die Namen des AP sind nur in einem gegebenen Projekt verwendet.

**AP-Beschriftung auf der Karte anzeigen** – Kreuzen Sie diese Checkbox an,wenn Sie möchten dass TamoGraph ein kleines Etikett >mit der AP-Bezeichnung an jedem AP auf dem Etagenplan anzeigt.

**Multitouch-Funktionen ignorieren** – Kreuzen Sie diese Checkbox an, wenn TamoGraph die Tatsache ignorieren soll, dass Sie das Programm auf einem Rechner mit Multitouch-Display benutzen. Wenn TamoGraph ein Mulititouch-Display entdeckt, verändert das Programm einige Elemente der Bedienfläche, um ihre Benutzung zu erleichtern. Zum Beispiel werden die Splitter (panesplitters) breiter, die Kreise, die Rundgangspunkte bezeichnen, werden größer, etc. Wenn Sie diese Veränderungen nicht benötigen, können Sie die Option aktivieren, damit TamoGraph eine Standard-Benutzeroberfläche benutzt. Das Aktivieren/Deaktivieren dieser Option erfordert einen Neustart der Applikation. Diese Option ist für macOS nicht verfügbar.

**Automatischer Bildlauf** – Kreuzen Sie diese Checkbox an, wenn Sie möchten, dass TamoGraph die Funktion **Automatischer Bildlauf** benutzt: Immer, **Während der Erfassung**; oder nie, wenn Sie diese Checkbox deaktivieren. Der automatische Bildlauf wird automatisch aktiviert, sobald Sie auf den Rand des Etagenplans klicken oder tippen; dadurch müssen Sie den Plan nicht mehr verschieben, wenn Sie dem Rundgangspfad folgen.

**Automatische Updates aktivieren** – Kreuzen Sie diese Checkbox an, wenn Sie möchten, dass TamoGraph sich mit der TamoSoft-Webseite verbindet und nach einer neueren, verfügbaren TamoGraph-Version sucht. Wenn diese Checkbox aktiviert ist, überprüft TamoGraph die Verfügbarkeit neuer Versionen einmal pro Woche.

# **GPS-Empfänger konfigurieren**

GPS-Funktionalität ist nur für **Pro-Lizenz-Anwender** verfügbar.

Zur Durchführung von GPS-Erfassungen mit TamoGraph wird eine Global Navigation Satellite System (GNSS) Datenquelle benötigt. TamoGraph unterstützt zwei Typen von solchen Datenquellen:

- GPS-Empfänger. TamoGraph unterstützt jeden GPS- Empfänger, solange dieser NMEA-konform ist. Dies schließt beinahe alle Bluetooth- und USB-GPS-Empfänger ein; solche Empfänger kommunizieren mit dem Computer über einen virtuellen COM-Port (auch 'Serial-Port' genannt). Im Gegensatz zu GPS-Empfängern, sind GPS-Navigatoren (sie besitzen typischerweise Bildschirme) normalerweise nicht NMEA-konform und deshalb können sie nicht mit TamoGraph eingesetzt werden, außer es wird eine Spezialsoftware eingesetzt. Sie können Garmin-Geräte benutzen, jedoch Sie müssen entweder **[Spanner](https://en.wikipedia.org/wiki/Spanner_(garmin_program))**, ein Freeware Utility von Garmin, oder **[GPSGate Client](https://gpsgate.com/gpsgate-splitter)**, ein kommerzielles Utility benutzen, um Ihren Garmin-Navigator NMEA-konform zu machen.
- Nur in Windows: Ein Windows GNSS-Sensor. Solche Sensoren sind in vielen neuen Windows-Laptops und Tablets integriert. Bitte beachten Sie, dass es Ortungssensoren gibt, die keine Satelliten-Navigation benutzen. TamoGraph unterstützt nur satellitengestützte Sensoren (GPS oder GLONASS). Andere Typen von Ortungssensoren werden nicht unterstützt.

## **Benutzung des GPS-Konfigurationsdialog**

Wenn Sie einen integrierten Windows GNSS-Sensor benutzen, müssen Sie keine zusätzlichen Konfigurationsschritte oder Treiberinstallationen durchführen. Klicken Sie einfach auf **Einstellungen => GPS-Einstellungen**, um sicherzustellen, dass Ihr Sensor funktioniert und Daten über Ihre aktuellen Koordinaten bereitstellt.

Wenn Sie einen externen GPS-Empfänger benutzen, verbinden Sie ihn mit Ihrem Notebook und konfigurieren Sie ihn, wie es in der Bedienungsanleitung des Herstellers beschrieben wird. Bei Bluetooth-Geräten, beinhaltet dies typischerweise ein 'Bluetooth pairing' und für USB-Geräte ist normalerweise eine Treiberinstallation erforderlich. Sobald Ihr Gerät mit dem Notebook verbunden und eingeschaltet ist, klicken Sie auf **Einstellungen => GPS-Einstellungen**.

Um TamoGraph für die Benutzung von GPS-Empfängern zu konfigurieren, alles was Sie benötigen ist die **COM-Portnummer** (in Windows) oder Portname (in macOS), durch welche Ihr Gerät mit dem Computer verbunden ist und die **Bits-pro-Sekunden-Rate**. Der Rahmen **Port-Einstellungen** erlaubt Ihnen diese Werte auszuwählen. Das Auffinden der Portnummer wird weiter unten in diesem Kapitel besprochen. Die **Bits-pro-Sekunden-Rate** ist normalerweise 4800 oder 9600; schauen Sie bitte in die Bedienungsanleitung zum GPS-Empfänger um diesen Wert herauszufinden. Sie können auch auf **Ermitteln** klicken, um Ihre Ports zu scannen und den korrekten Wert zu ermitteln. Allerdings dauert dies einige Minuten.

Sobald Sie die Portnummer oder den Portname und den Datenratenwerte ausgewählt oder ermittelt haben, klicken Sie auf **Verbinden** um Ihren GPS-Empfänger zu testen. Der Dialog zeigt den **Status** der Verbindung und die Verfügbarkeit von GPS-Daten (auch **GPS-fix** genannt) an. Wenn GPS-Daten verfügt bar sind, was typischerweise erfordert, dass Sie sich draußen befinden, werden Sie Ihre aktuellen **Koordinaten** sehen (Sie können im zugehörigen Rahmen, Ihr bevorzugtes Format auswählen), sowie die Datengenauigkeitsinformation. Klicken Sie auf **Konfiguration speichern** um die Daten zu speichern. Jetzt sind Sie in der Lage, GPS-gestützte Standorterfassungen durchzuführen.

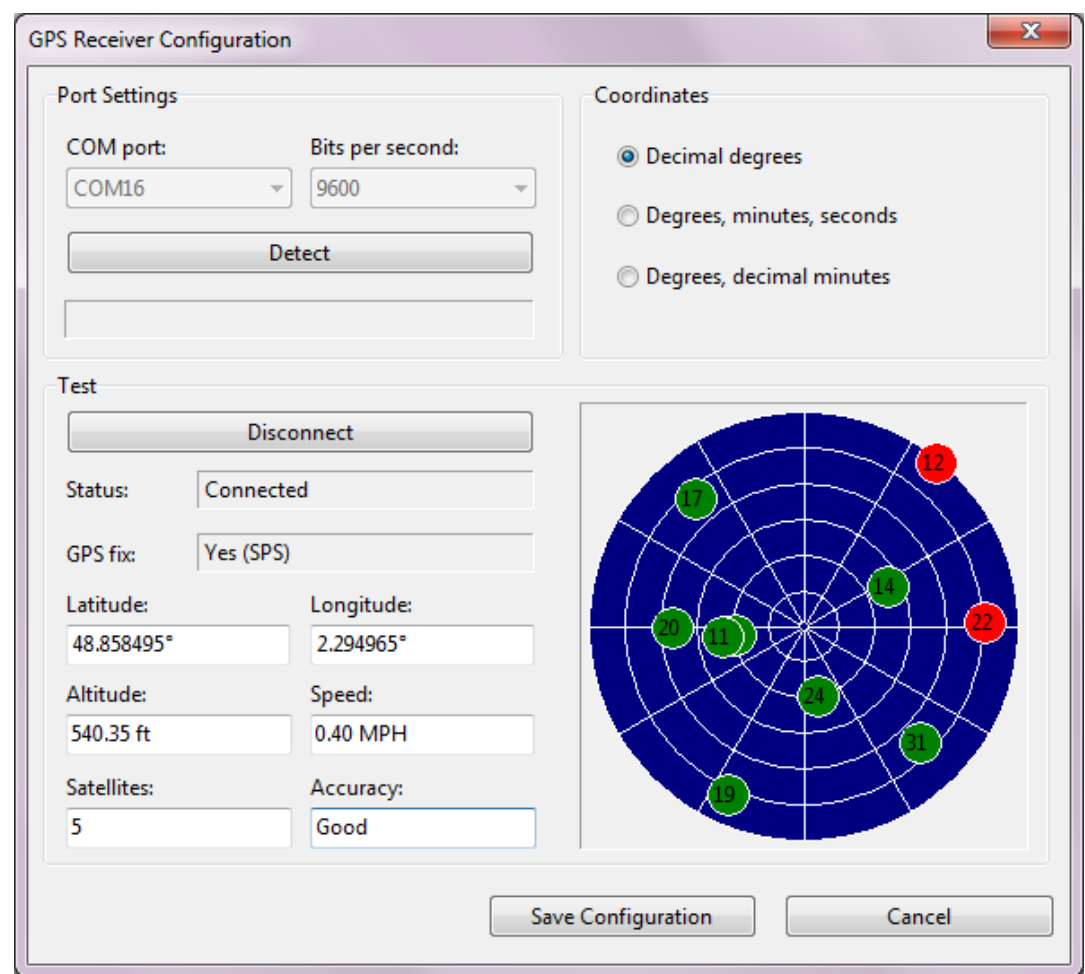

Der **GPS-Einstellungen** Dialog bei Windows ist wie unten in Abbildung dargestellt:

Der **GPS-Einstellungen** Dialog bei macOS ist wie unten in Abbildung dargestellt:

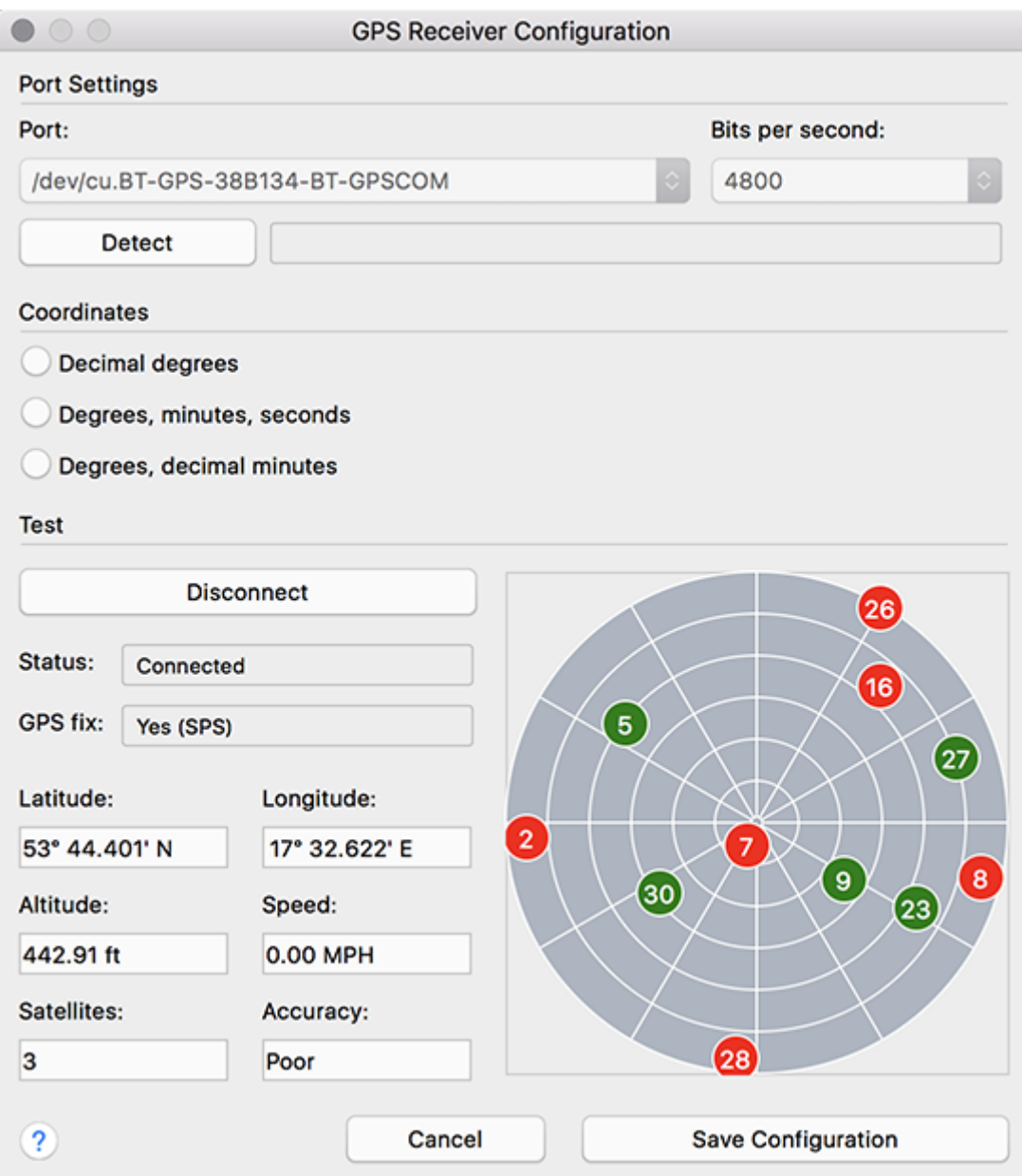

#### **Portnummer des GPS-Empfängers finden**

Wie schon vorher in diesem Kapitel erklärt wurde, erfordert die GPS-Empfängerkonfiguration, dass Sie die richtige COM-Portnummer oder den Portname für Ihren Receiver eingeben. Diese Information kann entweder im GPS-Konfigurationsdialog automatisch ermittelt werden oder leicht durch den Anwender gefunden werden.

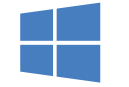

**Windows**

Für Bluetooth-Geräte, öffnen Sie Geräte und Drucker in Windows, suchen Sie Ihr Bluetooth-Gerät und doppelklicken Sie darauf. Das Register Hardware wird die Portnummer anzeigen, wie unten gezeigt.

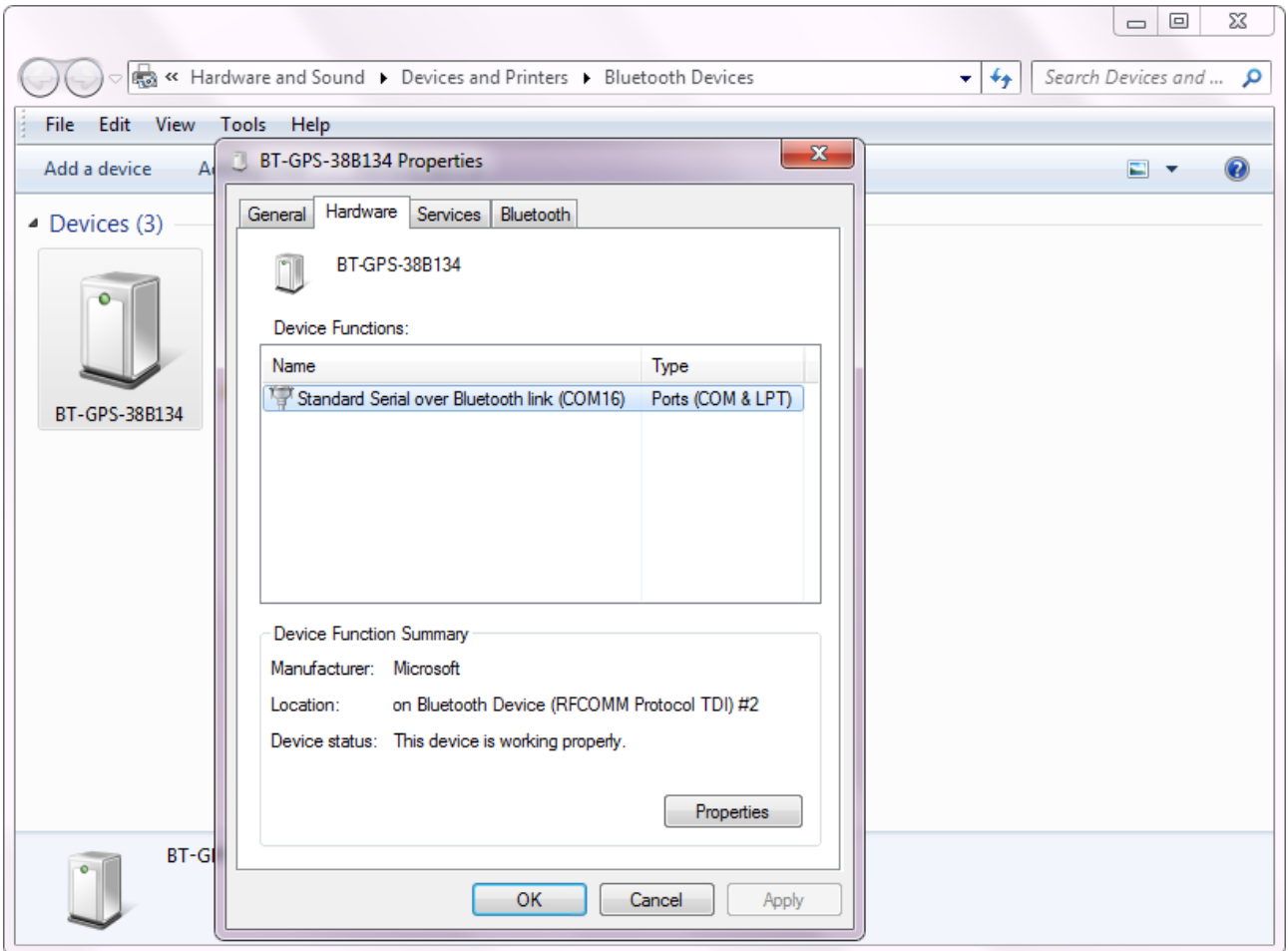

Für USB-Geräte, öffnen Sie den Gerätemanager und suchen Sie ihr Gerät unter Port (Com & LPT). Der Gerätebezeichnung folgt die Portnummer, wie unten gezeigt wird.

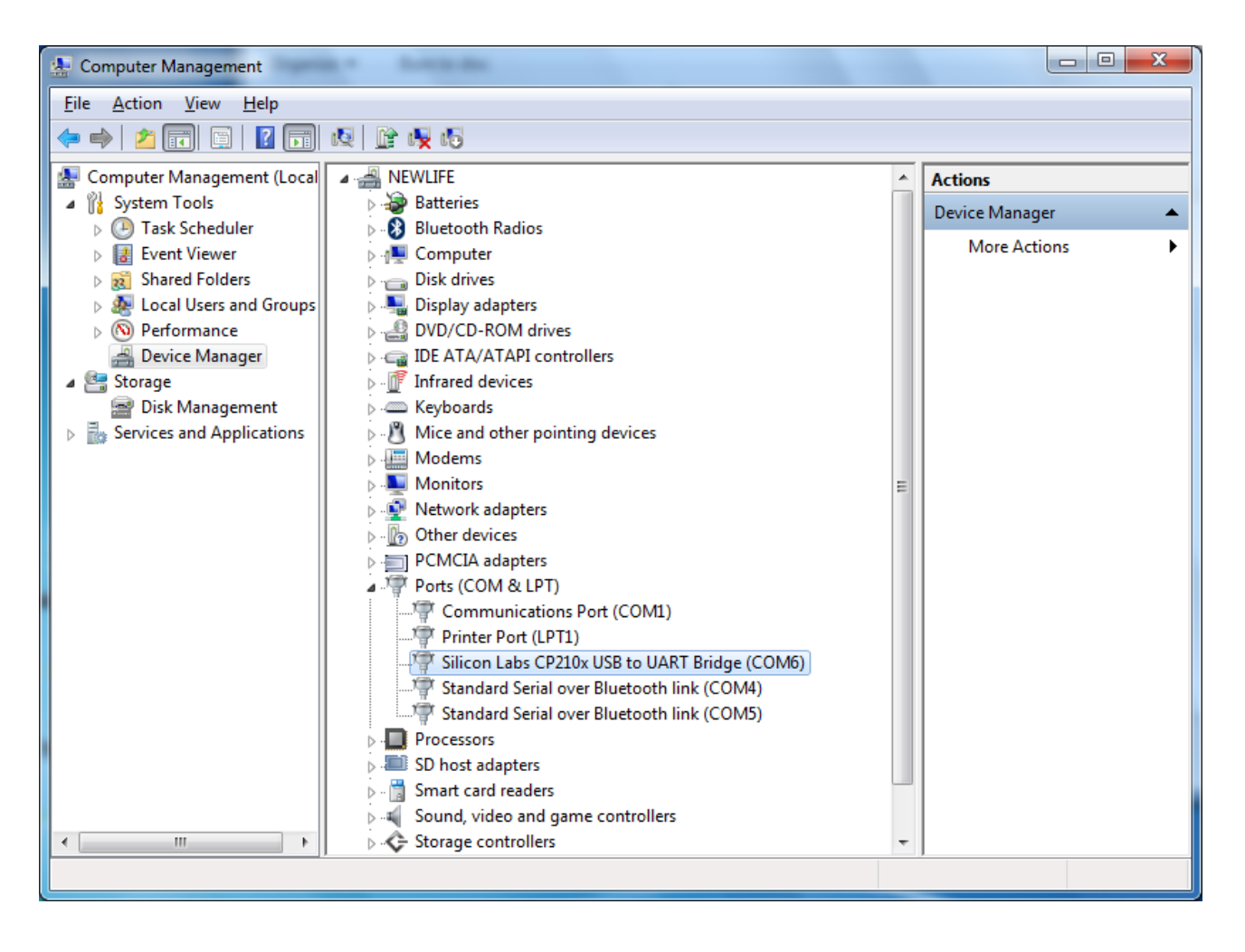

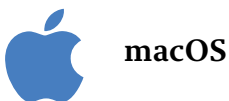

Wenn es sich um Bluetooth-Geräte handelt, beinhaltet der Portname normalerweise den Namen des verbundenen GPS-Empfängers. Ein Beispiel des Portnamens für einen GPS-Empfänger würde "/dev/cu.BT-GPS-38B134-BT-GPSCOM" sein und würde wie unten in der Abbildung dargestellt werden:

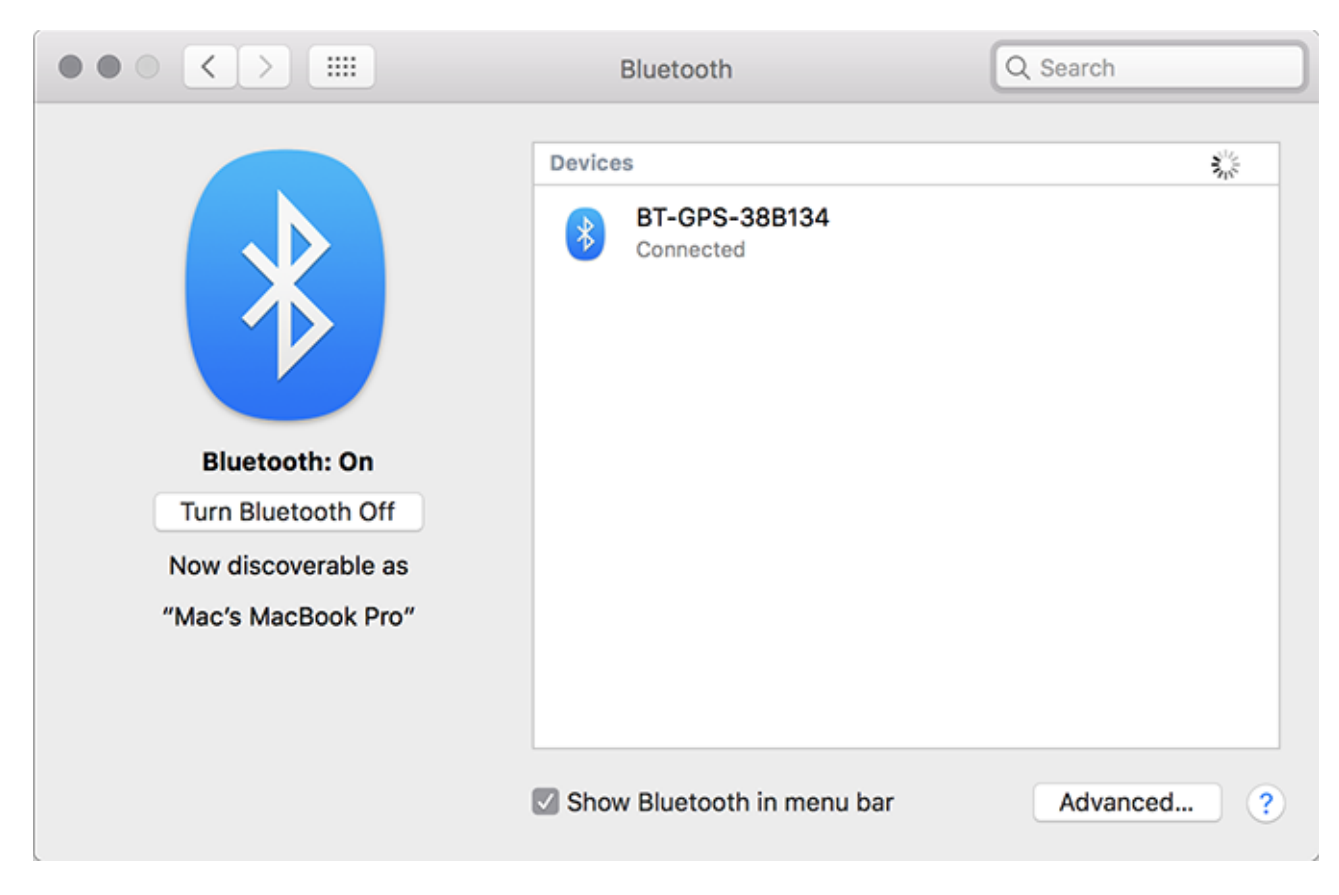

Wenn es sich um USB-Geräte handelt, sieht ein Portname normalerweise etwa so aus: "usbserial-xxxx"

# **Fotos machen**

Wenn Sie Fotos zu Ihrer Erfassung hinzufügen möchten, z.B. AP-Bilder, Verkabelung oder andere Motive, können Sie dafür eine in Ihrem Laptop oder Ihrem Tablett-PC integrierte Videokamera benutzen. Um Ihre Videokamera zu konfigurieren, klicken Sie in TamoGraph auf **Einstellungen => Kamera- und Stimme-Einstellungen** und wählen Sie das Register Videokamera aus. Sie können eine Videokamera auswählen, die Sie benutzen möchten, wenn Ihr Laptop über mehrere Kameras verfügt, sowie auch die Auflösung der Fotos, die Sie aufnehmen. Beachten Sie bitte, dass eine höhere Auflösung zwar eine bessere Bildqualität ergibt, dass solche Fotos aber auch erheblich größer sind. Das heißt, dass auch Ihre Projekt-Datei viel größer werden könnte.

Nachdem Sie Ihre Kamera konfiguriert haben, können Sie dem Etagenplan Fotos hinzufügen. Um ein Foto aufzunehmen, klicken Sie auf den Webkamera-Button auf der Werkzeugleiste oder drücken Sie **Strg + P** (in Windows) oder **CMD + P** (in macOS). Ein Vorschaufenster öffnet sich. Wenn Sie bereit sind, ein Foto aufzunehmen, drücken Sie **Enter** oder klicken Sie auf das Vorschaufenster. Um abzubrechen, drücken Sie **Esc** oder klicken Sie neben das Vorschaufenster. Das von Ihnen gemachte Foto erscheint als kleines Symbol auf dem Plan.

Wenn Sie bereits ein Foto (oder ein anderes Bild) haben, das Sie auf dem Etagenplan platzieren möchten, können Sie es mit dem Button **Bild anhängen** anhängen. Nachdem das Bild auf dem Etagenplan platziert wurde, können Sie es mit der Maus an eine beliebige Position ziehen.

Die Position des Fotos hängt davon ab, wann Sie das Foto gemacht haben:

- Wenn Sie eine Erfassung durchführten: Sie möchten die Fotos während der Erfassung machen. Die beste Lösung ist es, die Erfassung anzuhalten, ein Foto zu machen und dann die Erfassung fortzusetzen.In diesem Szenario wird das Fotosymbol an Ihrem aktuellen Standpunkt auf dem Etagenplan gesetzt.
- Wenn Sie keine Erfassung durchführten: Sie können Fotos aufnehmen, wenn Sie die Anlage untersuchen, ohne gleichzeitig eine Erfassung durchführen. In diesem Szenario wird das Fotosymbol ins Zentrum des Etagenplans gesetzt, weil die Applikation Ihren aktuellen Standort nicht feststellen kann, es sei denn, dass Sie einen GPS-Empfänger konfiguriert haben und Ihr aktueller Plan GPSkonform kalibriert wurde. In diesem Fall wird das Fotosymbol an Ihrem aktuellen GPS-Standpunkt auf dem Etagenplan gesetzt.

Unabhängig von der Ausgangsposition des Fotosymbols können Sie es mit der Maus in jede Position auf dem Etagenplan ziehen. Wenn Sie die Maus über das Fotosymbol führen, können Sie ein kleines Vorschaufenster sehen. Um das Foto im Maßstab 1 : 1 zu sehen, klicken Sie auf das Vorschaufenster. Wenn Sie auf dem Etagenplan keine Fotosymbole sehen möchten, benutzen Sie den Menübefehl **Ansicht = > Medienobjekte**, um die Fotosymbole ein- oder auszuschalten. Um ein Foto zu löschen, ziehen Sie es neben den Etagenplan oder drücken Sie **Del**, während Sie das Foto in seiner vollen Größe anschauen.

Sie können die Fotos auch in die Berichte einbeziehen. Wenn die Box **Medienobjekte** im Fenster für das **[Anpassen der Berichte](#page-94-0)** ausgewählt ist, werden Ihre Fotos dem Bericht beigefügt. Im Etagenplan wird die Position jedes einzelnen Fotos angezeigt.

# **Sprachbedienung**

Sprachbedienung kann man nur auf Englisch durchführen. Die englische Stimmerkennungsengine kann in nicht-englischen Betriebssystemen eventuell nicht verfügbar sein.

Wenn Sie Erfassungen durchführen, ist es oft zweckmäßig, die Applikation zu steuern, ohne die Hände zu benutzen. Bei TamoGraph können Sie dies bewerkstelligen, indem Sie die Spracherkennungseinheit vom Betriebssystem verwenden. Tatsächlich können Sie der Applikation mit einfachen Sprachbefehlen "sagen", was sie tun soll; z.B. "TamoGraph, anhalten" oder "TamoGraph, links verschieben". Um die Sprachsteuerung zu konfigurieren, klicken Sie auf TamoGraph **Einstellungen => Kamera- und Stimme-Einstellungen** und wählen Sie dann das Register **Sprachbefehle** aus. Wählen Sie die Box Stimmerkennung aktivieren aus, um diese Funktionalität einzuschalten. Wählen Sie auch ein Spracheingabegerät aus; dies kann ein in Ihrem Laptop/Tablett-PC integriertes Mikrofon sein, oder noch besser ein Kopfhörer mit Mikrofon, weil ein externes Mikrofon normalerweise eine deutlich bessere Stimmerkennungsqualität bietet. Unter Windows, mit dem Bedienelement **Stimmerkennungsnegine** können Sie die Sprache auswählen, die in der Applikation benutzt wird, z.B. "English – US" oder "English – UK". Unter macOS müssen Sie möglicherweise die erweiterte (Offline-) Diktatfunktion aktivieren. Um die erweiterte Diktierfunktion zu aktivieren, öffnen Sie den Systemeinstellungen-Dialog, wählen Sie "Tastatur", dann "Diktat", aktivieren Sie "Diktat" und wählen Sie die Option "Erweiterte Diktierfunktion laden" aus. Danach müssen Sie TamoGraph neu starten.

Nachdem Sie die Parameter für die Stimmerkennung konfiguriert haben, benutzen Sie den Frame **Sprachbefehle testen**, um sie zu überprüfen. Drücken Sie den Button **Start** und sagen Sie einen der eingestellten Sprachbefehle:

- **Zoom in, Zoom out** Zoomt den Etagenplan ein oder aus.
- **Start**  Startet die Erfassung.
- **Stop** Stoppt die Erfassung.
- **Pause**  Hält eine gestartete Erfassung an.
- **Resume**  Setzt eine angehaltene Erfassung fort.
- **Pan up, Pan down, Pan left, Pan right** Verschiebt den Etagenplan.
- **Take photo**  Macht ein Foto.
- **Don't listen** Schaltet die Stimmerkennung aus.

Jeder Befehl muss ein bestimmtes **Befehlspräfix** haben. Standardmäßig ist es das Präfix "TamoGraph", aber Sie können es durch irgendein anderes Wort ersetzen. Der Grund dafür, dass Sie ein Präfix verwenden müssen, ist folgender: Wenn die Stimmerkennung eingeschaltet ist, horcht die Applikation ständig auf Sprache im Mikrofon. Wenn Sie während der Erfassung mit jemandem sprechen und z.B. sagen: "Ich muss

ein Foto machen", hört die Stimmerkennungseinheit den Teil "ein Foto machen" und führt die Aktion aus, die mit diesem Befehl verknüpft ist, obwohl Sie dies gar nicht wollten. Um zu verhindern, dass derartige Aktionen durch solche Sätze ausgelöst werden, müssen tatsächliche Befehle, mit denen eine Ausführung beabsichtigt wird, ein spezielles Präfix haben (standardmäßig "TamoGraph").

Um die Stimmerkennung zu testen, sagen Sie "TamoGraph, zoom in" oder "TamoGraph, take photo". Wenn der ausgesprochene Befehl erkannt wird, können Sie eine Bestätigungsmeldung sehen und hören, z.B. "Zoom in ok". Für einige Befehle können Sie die damit verbundene Aktion individuell anpassen. Die Optionen **Zoomstufe** und **Verschiebestufe** verwalten das Zoomen bzw. Verschieben. Die Option **Foto nach (Sek.) machen** verwaltet das Zeitintervall, nach dem automatisch ein Foto gemacht wird.

Nachdem Sie die Stimmerkennung konfiguriert und getestet haben, schalten Sie das Dialogfenster aus und benutzen Sie die Sprachbefehle, um TamoGraph zu steuern. Wenn ein Befehl gerade nicht anwendbar ist, z.B. wenn Sie eine Erfassung anhalten möchten, die gar nicht gestartet worden ist, sehen Sie eine entsprechende Meldung. Die Stimmerkennung kann durch das kleine Mikrofon-Symbol rechts in der Statuszeile im TamoGraph Hauptfenster ein- oder ausgeschaltet werden.

# **TamoGraph innerhalb virtueller Machine benutzen**

Sie können TamoGraph Site Survey innerhalb eines virtualisierten Windows-Betriebssystems installieren und benutzen, das als Gastbetriebssystem auf Mac (oder PC, wenn Sie aus irgendeinem Grund die virtuelle Umgebung vorziehen) betrieben wird. Um dies zu realisieren, brauchen Sie eine Virtualisierungssoftware wie **VMWare**,**Parallels Desktop für Mac** oder **Virtual Box**.

## **Gastbetriebssystem**

Als Windows-Gastbetriebssystem können Sie Windows 10 oder 11.

## **Hardware**

Um TamoGraph für passive Erfassungen zu benutzen, benötigen Sie einen kompatiblen Adapter. Wenn Sie unsere Software auf einem Windows-Notebook laufen lassen, können Sie einen beliebigen kompatiblen Adapter mit verschiedenen Formfaktoren verwenden. Eine Aufstellung der kompatiblen Adapter finden Sie **[hier](https://www.tamos.com/download/main/tg)** (Windows) und **[hier](https://www.tamos.com/download/main/tg-macos)** (macOS). Wenn Sie TamoGraph innerhalb einer virtualisierten Windows-Maschine betreiben, können Sie nur USB-Adapter benutzen. Bitte sehen Sie in der Aufstellung der kompatiblen Adapter nach, ob der USB-Adapter, den Sie verwenden möchten, dort zu finden ist. Wir empfehlen dringend, einen Adapter zu wählen, der als "empfohlen" gekennzeichnet ist. Die Adapter sind jederzeit auch direkt bei uns erhältlich, wenn Sie eine verpackte Programmversion kaufen.

## **Virtualisierungssoftware konfigurieren**

Falls Ihre Virtualisierungssoftware USB 3.0 Emulation unterstützt (es ist der Fall, wenn Sie VMWare oder Parallels Desktop für Mac verwenden), sicherstellen Sie, dass Sie USB 3.0 Emulation eher als USB 2.0 verwenden, auch dann, wenn Ihre USB-Port und Wi-Fi Adapter 2.0 sind. Die USB-Konfiguration in VMWare ist unten dargestellt.

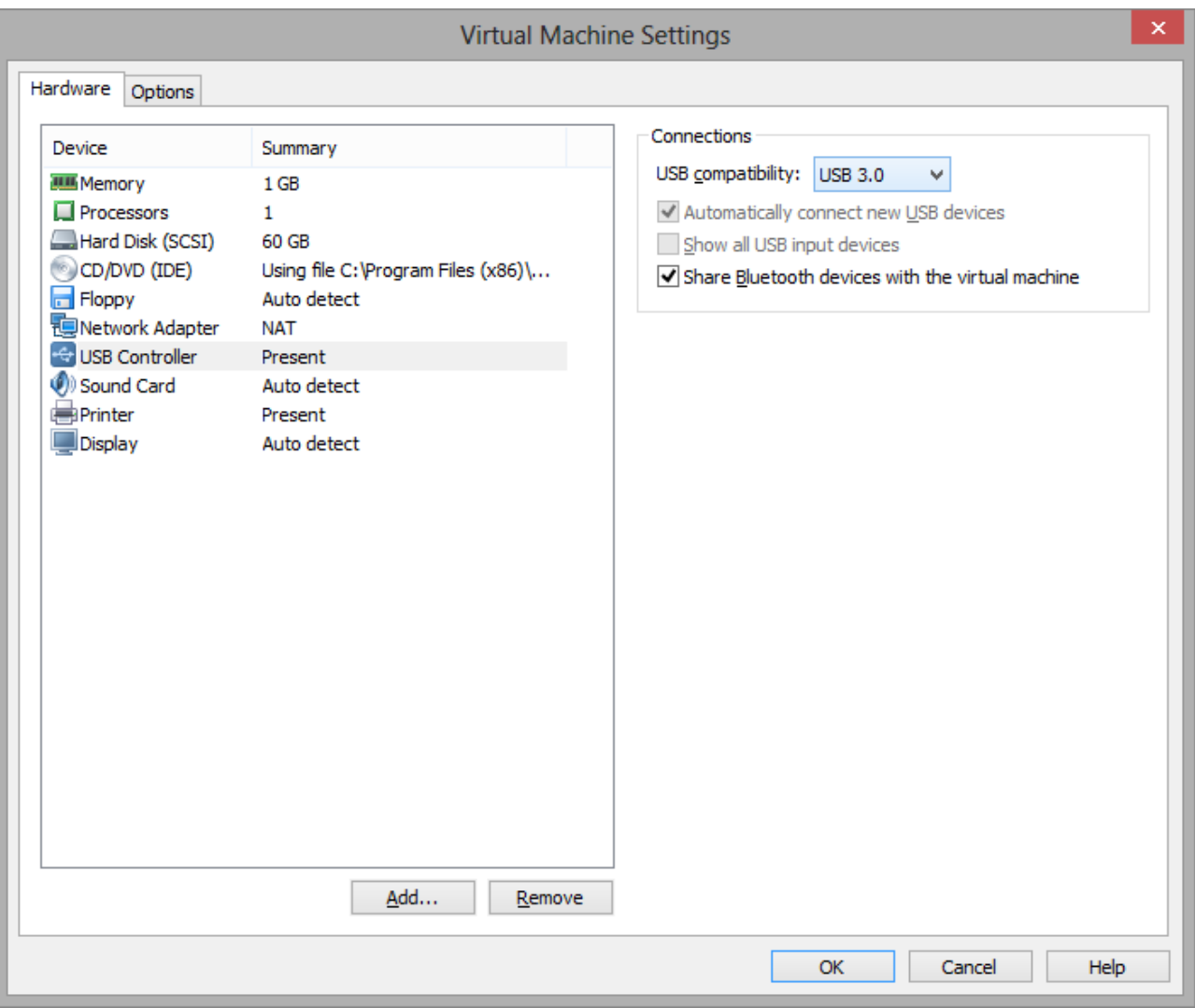

Die USB-3.0-Emulation ist vorzuziehen, da sie die Kommunikationsgeschwindigkeit zwischen dem Wi-Fi-Adapter und dem Gastbetriebssystem drastisch erhöht. So dauert zum Beispiel bei einigen Adaptern die Anschaltung eines Wi-Fi Kanals 500 und sogar 1000 Millisekunden, wenn die USB-2.0-Emulation verwendet wird, bei Verwendung der USB-3.0-Emulation hingegen nur 100 Millisekunden. Bedenkt man, dass TamoGraph normalerweise alle 250 Millisekunden die Kanäle umschaltet, ist dieser Unterschied dramatisch. Die Verwendung einer USB-2.0-Emulation könnte die Geschwindigkeit der Applikation wesentlich reduzieren.

Aus diesem Grund, empfehlen wir, dass Sie **VirtualBox** als Virtualisierungssoftware **nicht benutzen**. Zum Zeitpunkt der Abfassung dieses Textes unterstützt VirtualBox USB 3.0 nicht. Wenn Sie noch immer VirtualBox benutzen möchten, verwenden Sie zumindest die Option **USB 2.0 (EHCI) Controller aktivieren**. Sonst wird Ihr drahtloser USB-Adapter nicht funktionieren.

## **Installation des Adapters**

Schließen Sie den USB-Adapter an Ihren Computer an. Wenn der Adapter angeschlossen ist, müssen Sie Ihre Virtualisierungssoftware konfigurieren, um das erkannte USB-Gerät zu verwenden, indem Sie den Adapter vom Host-Betriebssystem trennen und mit dem Gastbetriebssystem verbinden. Das

Konfigurationsverfahren hängt von der konkret verwendeten Virtualisierungssoftware ab – bitte sehen Sie in der betreffenden Dokumentation nach. Nachdem die virtuelle Maschine die Kontrolle über den Adapter übernommen hat, benachrichtigt Sie Windows, dass ein neues USB-Gerät erkannt wurde und die benötigten Treiber dafür gesucht werden. Klicken Sie im TamoGraph Programmenü auf **Hilfe => Treiberinstallationsanweisung**, um die Anweisungen zur Installation unseres speziellen Treibers für die Erfassung der Datenpakete zu finden. Nach erfolgreicher Installation des Treibers können Sie die Applikation neu starten und benutzen.

# **Befehlszeilenoptionen und Konfigurationseinstellungen**

Es gibt einige Befehlszeilenoptionen, um das Verhalten der Anwendung anzupassen.

**/nodriver** – Es wird kein Versuch unternommen, den kompatiblen WLAN-Adapter in TamoGraph zu verwenden. Wenn Sie also TamoGraph mit diesem Schalter starten, übernimmt TamoGraph die Kontrolle über Ihren WLAN-Adapter nicht. Außerdem können Sie unter macOS denselben Effekt erzielen, wenn Sie beim Starten von TamoGraph die Fn-Taste gedrückt halten.

**/scanneroff** – TamoGraph startet mit ausgeschaltetem Scanner. Diese Option verhindert auch, dass das Dialogfeld für die Treiberinstallationsanleitung angezeigt wird.

Der Rest dieses Kapitels richtet sich an fortgeschrittene Benutzer; Bitte ändern Sie die Registry nicht und bearbeiten Sie keine Konfigurationsdateien, es sei denn, Sie wissen genau, was Sie tun, oder Sie wurden von unserem technischen Support-Team dazu aufgefordert.

**/debug** – Aktiviert das Schreiben von Debug-Informationen in eine Protokolldatei und das Schreiben von erfassten Paketen in eine Erfassungsdatei. Unser technisches Support-Team kann diese Dateien anfordern, um komplexe Probleme zu beheben. Unter Windows lauten die Ausgabedateinamen *debug.log* und *dump.ncf*; Die Dateien befinden sich im Anwendungsordner. Unter macOS lauten die Ausgabedateinamen *TamoGraph.log* und *dump.ncf*; die Dateien befinden sich auf dem Desktop.

**/debug-gps** – Aktiviert das Schreiben von GPS-bezogenen Debug-Informationen in eine Protokolldatei. Wird zusammen mit der Option /debug verwendet.

**/gpu\_force\_bench** – Zwingt TamoGraph, die OpenCL-Kompatibilität der angeschlossenen GPU-Geräte neu zu bewerten und Benchmark-Tests für sie erneut durchzuführen, um ihre Leistung zu überprüfen.

Auf bestimmte erweiterte TamoGraph-Konfigurationseinstellungen kann man nicht über die Benutzeroberfläche zugreifen; solche Einstellungen können in der Registrierung (unter Windows) oder in der Datei settings.xml (unter macOS) bearbeitet werden.

Schließen Sie TamoGraph, bevor Sie diese Einstellungen bearbeiten!

Unter Windows befinden sich die unten aufgeführten Parameter unter dem folgenden Registrierungszweig: HKEY\_CURRENT\_USER\SOFTWARE\TamoGraph. Unter macOS sind die unten aufgeführten Parameter in der Datei *settings.xml* enthalten, die sich im folgenden Ordner befindet: /Users/ [UserName]/Library/Application Support/TamoGraph.

**APLabelTemplate** – Definiert das Format der auf AP-Labels angezeigten Informationen. Ein AP-Label ist eine Textzeile, die eine oder mehrere der folgenden Variablen enthalten kann:

%n – AP-Ordnungsnummer gemäß der AP-Liste im linken Anwendungsfeld. %m – Name des APs %s - SSID %b - Band %M - MAC-Adresse %v - Hersteller %e - Verschlüsselung %c – Kanal (Kanäle)

%r – Maximale PHY-Rate

Wenn der Parameter leer ist, zeigen die Labels nur AP-Namen. Beachten Sie, dass dieser Parameter nur die AP-Labels betrifft; es wirkt sich nicht auf die als Teil des Projekts gespeicherten AP-Namen aus.

**MinZoomPercent / MaxZoomPercent** – Definiert den minimalen und maximalen Zoomfaktor in Prozent für die von TamoGraph angezeigten Grundrisse.

**SaveVisAPIconFactor** – Dieser Parameter steuert die prozentuale Vergrößerung der AP-Symbole, wenn Sie die Funktion **Visualisierung speichern unter…** verwenden. Wenn Sie AP-Symbole vergrößern möchten, geben Sie einen Wert > 100 ein. Um sie zu verkleinern, geben Sie einen Wert unter 100 ein.

**RFPlanner\FloorNeighborhoodDepth** – Definiert, wie viele Stockwerke über und unter dem jeweiligen Stockwerk bei der Berechnung von Signalen in Vorhersagemodellen berücksichtigt werden. Standardmäßig ist dieser Wert gleich 1, was bedeutet, dass Signale von APs berechnet werden, die sich eine Etage darüber und eine Etage darunter befinden. Beachten Sie, dass das Erhöhen des Werts dieses Parameters die Berechnungen verlangsamt.

Einige Benutzereinstellungen und Voreinstellungen werden als separate Dateien gespeichert. Diese Dateien können manuell bearbeitet werden, wenn Sie beispielsweise eine lange Liste von APs zur Auslassungsliste (ignore list) hinzufügen müssen. Alle unten aufgeführten Dateien verwenden die UTF-16- Kodierung.

Unter Windows befinden sich diese Dateien unter C:\ProgramData\TamoSoft\TamoGraph Site Survey. Unter macOS befinden sich diese Dateien unter /Users/[Username]/Library/Application Support/ TamoGraph

**ApAlias.txt** – Die Liste der benutzerdefinierten AP-Namen. Wenn Sie APs manuell umbenannt haben, wird die Datei nach dem Beenden von TamoGraph geändert. Anstatt einzelne APs umzubenennen, können Sie diese Liste bei Bedarf manuell mit MAC-Adressen und entsprechenden benutzerdefinierten AP-Namen füllen, bevor Sie eine Umfrage durchführen oder einen Bericht erstellen.

**ApBlackList.txt** – Diese Liste enthält die MAC-Adressen von APs, die bei passiven Umfragen vollständig ignoriert werden sollten. Wenn beispielsweise die Internetfreigabe auf Ihrem Smartphone aktiviert ist, können Sie sie möglicherweise vollständig ignorieren.

**ApLinked.txt** – Diese Liste enthält MAC-Adressen, die zu denselben physischen APs gehören. Jede Zeile repräsentiert einen physischen AP; seine MAC-Adressen (BSSIDs) sind durch Leerzeichen getrennt. Diese Liste wird ausgefüllt, wenn Sie die Funktion Multi-SSID AP verknüpfen/aufheben in TamoGraph verwenden, aber Sie können sie auch manuell bearbeiten. Diese Verknüpfung beeinflusst die SIR-Berechnungen: wenn mehrere Funkgeräte auf demselben Kanal zu einem Multi-SSID/Multi-MAC-AP verknüpft sind, werden sie nicht als gegenseitige Störquelle betrachtet. Diese Liste gilt für passive Umfragen. Bitte beachten Sie, dass alle manuellen Änderungen an dieser Datei nur auf zukünftige Umfragen angewendet werden; diese Änderungen sind nicht rückwirkend. Wenn Sie planen, ein großes WLAN mit Multi-SSID-APs zu vermessen, empfehlen wir Ihnen, die Listen der MAC-Adressen (BSSIDs), die zum selben AP gehören, abzurufen, zu dieser Datei hinzuzufügen, die Datei zu speichern und dann eine Standortanalyse durchzuführen.

**Applications.user** – Benutzerdefinierte Anwendungen, die für Client-Typen in Abdeckungsgebieten definiert sind (gilt für prädiktive RF-Modellierung).

**area.user** – Benutzerdefinierte Voreinstellungen für den Dämpfungsbereich (gilt für die vorhersagende RF-Modellierung).

**client.user –** Benutzerdefinierte Client-Gerätevoreinstellungen (gilt für die vorhersagende RF**-**Modellierung).

**floor\_ceiling.user** – Benutzerdefinierte Voreinstellungen für Boden-/Deckenmaterial (gilt für die vorhersagende RF-Modellierung).

**obstructions.user** – Benutzerdefinierte Voreinstellungen für Wände und Türen.

**stations.user** – Benutzerdefinierte AP-Voreinstellungen (sie enthalten Antenneninformationen + APspezifische Werte für Band, Rate, Leistung usw.)

# **Häufig gestellte Fragen (FAQ)**

## **F1. Warum ist TamoGraph deutlich erschwinglicherer als konkurrierende Produkte für Standorterfassung?**

A. Überraschenderweise ist diese nichttechnische Frage die vielleicht am häufigsten gestellte. TamoGraph ist aus mehreren Gründen deutlich erschwinglicher. Wir geben das Geld nicht für ein eindrucksvolles Büro in Silicon Valley aus. Wir fliegen nicht in der ersten Klasse, um mehr Beteiligungskapital zu finden. Wir arbeiten schon seit 15 Jahren im Software-Bereich und wissen genau, wie man die Arbeit effektiv organisieren kann, um ein gutes Verhältnis zwischen Verstand und Überflüssigem zu erhalten. Wir glauben auch, dass alle WLAN-Spezialisten in der Lage sein sollten, sich ein professionelles Werkzeug für ihren Job zu leisten.

#### **F2. Benötige ich eine kompatible Wi-Fi-Karte um aktive Erfassungen durchzuführen?**

A. Nein, Sie können so ziemlich jeden modernen Wi-Fi-Adapter benutzen. Allerdings geben aktive Erfassungen nur einen kleinen Teil des WLAN-Abbildes wieder. Um umfangreiche Informationen zu erhalten, ist eine passive Erfassung zwingend notwendig. Ein kompatibles Adapter ist für passive Erfassungen erforderlich.

#### **F3. Meine Karte befindet sich nicht auf Ihrer Liste der unterstützten Hardware. Was kann ich tun?**

A. In Windows: Unsere Liste mit der unterstützten Hardware beinhaltete nur solche Karten, die wir selbst in unserem Testlabor getestet haben. Es gibt bestimmt noch andere Karten, die mit TamoGraph kompatibel sind. Der beste Weg dies herauszufinden, ist unser **[Adapter Test Utility](http://www.tamos.com/files/tgcardcheck.zip)** herunterzuladen und dieses auf Ihrem Computer laufen zu lassen. Wenn ein kompatibler Adapter installiert ist, zeigt das Tool dessen Namen. Bevor Sie unser Testprogramm laufenlassen, stellen Sie bitte sicher, dass Sie den aktuellsten Treiber benutzen, der mit ihrem Computer oder Netzwerkadapter mitgeliefert wurde. Besuchen Sie deren Webseite, um die aktuellste Treiberversion herunterzuladen. Dies ist sehr wichtig, weil das Ergebnis des Testes, vom benutzten Treiber abhängig ist. Je neuer der Treiber ist, umso besser ist die Chance, dass er mit TamoGraph arbeitet. Sie können aber auch einen kompatiblen Adapter kaufen, da diese heutzutage sehr billig sind. Oder bestellen Sie einfach eine verpackte Softwareversion bei uns; diese beinhaltet einen kompatiblen USB-Adapter. In macOS: TamoGraph benutzt einen in Ihrem MacBook integrierten WLAN-Adapter; Also möglicherweise benötigen Sie nur dann einen externen USB-Adapter, wenn Sie eine gleichzeitige passive + aktive Erfassung durchführen möchten. Die Liste der kompatiblen USB-Adapter finden Sie auf der Download-Seite von TamoGraph macOS; Alles, was nicht aufgeführt ist, wird nicht unterstützt.

### **F4. Warum ist das linke Bedienfeld, welches angeblich die Liste der Zugangspunkte anzeigen soll, leer?**

A. Dies kann eine Menge Gründe haben:

- Sie besitzen keinen kompatiblen Adapter für passive Erfassungen. Die Liste der Zugangspunkte ist bestückt, wenn Sie ein kompatibles Adapter haben oder Sie ein früheres Projekt geöffnet haben, dass früher gesammelte Erfassungsdaten beinhaltet.
- Sie haben den Treiber für Ihr kompatibles Adapter nicht installiert. Schauen Sie bitte für Anweisungen in das Kapitel **[Treiberinstallation](#page-7-0)**. Zur Überprüfung, ob Ihr kompatibler Adapter aktiv ist und korrekt funktioniert, schauen Sie in die untere linke Ecke des Applikationsfensters. Die Bezeichnung Ihres kompatiblen Adapters sollte dort eingeblendet sein. Wenn die Adapterbezeichnung angezeigt wird, aber die Liste immer noch leer ist, kontaktieren Sie bitte unseren Technischen Support.

#### **F5. Unterstützt TamoGraph 802.11be (Wi-Fi 7) WLANs?**

A. Ja.

#### **F6. Benötige ich einen 802.11be-Adapter, um 802.11be-WLANs zu erfassen?**

A. Für passive Erfassungen reicht ein unterstützter 802.11ax- oder sogar 802.11ac-Adapter, wenn Sie sich nur für die 2,4- und 5-GHz-Bänder interessieren aus. Solche Adapter können 802.11be-Management-Frames erfassen, was alles ist, was für passive Erfassungen benötigt wird. Wenn Sie sich für das 6-GHz-Band interessieren, ist ein 802.11be- oder 802.11ax-Adapter mit Wi-Fi 6E-Unterstützung ein Muss. Für aktive Erfassungen ist ein 802.11be-Adapter möglicherweise die bessere Wahl, da ältere Adapter möglicherweise einen geringeren maximalen Durchsatz haben. Auch hier gilt: Wenn Sie aktive Erfassungen im 6-GHz-Band durchführen möchten, muss Ihr 802.11ax- oder 802.11be-Adapter dies unterstützen.

## **F7. Ich habe ein Wi-Spy USB-Spektralanalyser. Benötige ich noch einen separaten Wi-Fi-Adapter für passive oder aktive Erfassungen?**

A. Ja. Wi-Spy kann nur für Spektralanalyse benutzt werden. Wi-Spy kann einen Wi-Fi-Adapter nicht ersetzen, weil es keine Pakete erfassen oder sich mit drahtlosen Netzwerken verbinden kann.

**F8. Wenn ich einen kleinen Schätzbereich wähle, sehe ich am Ende der Erfassung, dass die vorhergesagte Abdeckung nicht den ganzen getesteten Bereich abdeckt. Doch wenn ich den Schätzbereich vergrößere, sieht die Abdeckung größer aus und deckt den ganzen Bereich ab. Daher bin ich verwirrt, wie die Ergebnisse genau sein können, wenn der Schätzbereich so leicht manipuliert werden kann, um das Ergebnis der Visualisierung der Abdeckung zu ändern.**

A. Die Erfassungsergebnisse könnten nur dann nahezu 100% genau sein, wenn Sie jeden Quadratzentimeter des Bereiches erfassten. In der Praxis ist das natürlich unmöglich (und auch nicht erforderlich). Daher muss die Applikation Hochrechnungen durchführen, um die Ergebnisse für die nicht erfassten Bereiche zu berechnen, die sich neben dem Rundgang befinden. Es gibt eine Abhängigkeit zwischen dem Schätzbereich und der Umgebung. Wenn Sie in der Mitte eines Stadiums ohne Hindernisse stehen, breitet sich das Wi-Fi-Signal ohne Störungen aus und kann leicht um Dutzende Meter vorhergesagt werden; deshalb können Sie einen größeren Schätzbereich benutzen. Wenn Sie in einem überfüllten Büro stehen, ist die Ausbreitung des Signals sehr komplex, sodass die Verwendung des Schätzbereichs, den Sie im Stadium wählten, falsch wäre. Für jede Art von Umgebung schlägt TamoGraph einen Schätzbereich vor; Sie müssen diesen vorgeschlagenen Wert berücksichtigen, wenn Sie Ihren Rundgang planen. Wenn zum Beispiel der empfohlene Erfassungsbereich 5 Meter ausmacht und Sie den Bereich überprüfen, indem Sie in parallelen Linien gehen, die das ganze Büro abdecken, darf der Abstand zwischen zwei Parallelen 5 Meter nicht übersteigen. Kurz gesagt: Wenn Sie eine hochqualitative Erfassung durchführen, indem Sie über den ganzen Bereich gehen und keine "weißen Flecken" hinterlassen, und wenn Ihre Rundgänge nicht weit auseinander liegen, dann hat die Vergrößerung des Schätzbereiches fast keine negativen Auswirkungen. Das liegt daran, dass es in diesem Szenario keinen Raum für Spekulationen gibt.

### **F9. Ich habe bemerkt, dass sich die Position des AP-Symbols auf die Visualisierungen auswirkt. Wenn ich das Symbol bewege, ändern sich die Visualisierungen. Wie kann ich das vermeiden?**

A. Das Bewegen des AP-Symbols kann sich auf die Visualisierungen auswirken oder auch nicht; dies hängt von den TamoGraph-Einstellungen ab. Eine sehr detaillierte Beschreibung dieser Funktionalität kann man im Kapitel **[Visualisierungseinstellungen](#page-107-0)** dieser Hilfe-Datei finden. Lesen Sie die Beschreibung Wie wird das Signal durch die Position der AP-Symbole beeinflusst?

## **F10. Muss ich Multi-SSID-APs manuell verbinden, um fundierte Ergebnisse in der Visualisierung des Signal-Stör-Verhältnisses (SIR) zu erhalten?**

A. Normalerweise versucht TamoGraph während der Erfassung, mehrere SSIDs automatisch zu gruppieren. Doch je nach der spezifischen Umsetzung des Netzwerks kann es sein, dass dieser Prozess nicht fehlerfrei ist. Wenn Sie merken, dass TamoGraph einige SSID-Gruppen nicht erkannt hat, empfiehlt es sich, dass Sie die zu einem Hardware-AP gehörigen SSIDs manuell verbinden, um effiziente SIR-Ergebnisse zu erhalten. Es ist besser, die SSIDs manuell zu verbinden, nachdem die passive Erfassung abgeschlossen ist.

#### **F11.Untertstützt TamoGraph Mehretagenprojekte?**

A. Ja, Sie können mit TamoGraph Projekte mit mehreren Etagen erstellen. Wenn Sie eine vorhersagende Modellierung durchführen, fügen Sie einfach neue Etagen im Etagenmanager hinzu, fügen Sie jeder Etage Pläne hinzu, spezifizieren Sie die Etagenhöhe und die Materialien und passen Sie dann die Etagen an.

### **F12. Muss ich den Etagenmanager und die Anpassung der Etagen für passive Erfassungen benutzen? Berücksichtigt das Programm Bodenmaterialien und Folge der Etagen in passiven Erfassungen.**

A. Nein. Man sollte den Etagenmanager und die Anpassung der Etagen nur für vorhersagende RF-Modellierung verwenden. Während einer passiven Erfassung sammelt die Applikation reale Signaldaten, unabhängig von Etagen und AP-Standorten. Mit anderen Worten: Die Applikation kümmert sich nicht um die Etagen, ihre Folge oder Materialien.

## **F13. Ich habe eine passive Erfassung in einem Mehretagengebäude durchgeführt; jetzt werden einige APs auf den angrenzenden Etagen platziert und nicht an den Standorten, wo sie eigentlich lokalisiert sind. Wie kann ich das korrigieren?**

A. Wenn Sie die aktuelle Position der APs auf den jeweiligen Etagen kennen, können Sie für jede Etage Folgende tun: (a) Sie können die aktuellen AP-Standorte, die sich tatsächlich auf dieser Etage befinden, manuell korrigieren, und (b) Sie können alle APs, die anderen Etagen gehören, aus dem Etagenplan herausziehen. Wenn Sie die aktuellen AP-Standorte nicht kennen und nur die Signalabdeckungskarte anzeigen lassen möchten, müssen Sie alle AP-Standorte zurücksetzen; dadurch wird die Applikation nur die tatsächlichen Daten ohne Extrapolationen benutzen.

**F14. Ich habe ein Hardware-AP und möchte es hin und her bewegen, um mehrere APs zu simulieren, bevor ich mein drahtloses Netzwerk einsetze. Kann TamoGraph so ein AP als mehrere virtuelle APs behandeln, sodass ich die Eigenschaften des zukünftigen drahtlosen Netzwerks kalkulieren kann?**

A. Ja, diese weit verbreitete Methode kennt man als "AP-on-a-stick". TamoGraph verfügt über diese Funktionalität, um solche Szenarios zu behandeln. Eine detaillierte Beschreibung finden Sie unter **[Aufteilung eines AP in verschiedene einzelne APs](#page-69-0)**.

## **F15. Es sieht so aus, dass es nur wenige Vorlagen für virtuelle APs gibt, und alle für typische APs. Wie kann ich einen virtuellen AP erstellen, der ein spezifisches Modell eines führenden Herstellers von Wi-Fi-Geräten simuliert?**

A. Man kann virtuelle APs wie Legosteine aufbauen. Wenn Sie z. B. ein Cisco Aironet 2700 series simulieren möchten, sollten Sie mit der Vorlage Generic dual 802.11ac anfangen. Platzieren Sie den AP auf dem Plan, doppelklicken Sie darauf und konfigurieren Sie seine Eigenschaften, damit sie den Eigenschaften (z. B. Kanalbreite oder Ausgangsleistung) des gewünschten Hardware-APs entsprechen, den Sie einsetzen möchten. Dann wählen Sie den Antennentyp, der in Ihrem Fall Cisco Aironet 2700 series 4 dBi sein sollte. Stellen Sie sicher, dass Sie dies für beide Funkmodule dieses Doppelband-APs machen. Mit anderen Worten: Benutzen Sie die "Legosteine", um ein Modell aufzubauen, das dem tatsächlichen AP entspricht. Dann können Sie diese Konfiguration als neue Vorlage speichern und für Ihre Projekte benutzen. Warum bieten wir keine gebrauchsfertigen Modelle an? Weil wir nicht wissen können, wie Sie Ihre Hardware-APs Cisco Aironet 2700 series konfigurieren möchten. Wir können zum Beispiel nicht wissen, ob Sie für Ihre APs 20-MHz- oder 40-MHz-Kanäle benutzen möchten. Deswegen haben Sie die größtmögliche Flexibilität, wenn Sie Ihre Vorlagen selbst erstellen.

## **F16. Gibt es eine Möglichkeit, dem Programm zu sagen, dass es alle APs ignorieren soll bis auf den, mit dem ich arbeiten möchte? Ich möchte nur die Daten für diesen AP sammeln und nur für diesen AP einen Bericht erstellen.**

A. Sie können Visualisierungen für jeden Satz an APs haben – selbst für einen einzigen AP. Es gibt zwei Buttons auf der Werkzeugleiste, mit denen Sie zwischen "Alle APs" und "Ausgewählte APs" wechseln können; Sie können also letzteren drücken und nur einen AP im linken Bereich auswählen. Bitte beachten Sie, dass im Fall der SIR-Visualisierung das Signal Ihres APs mit den Signalen aller anderen APs in Ihrem Projekt verglichen wird.

#### **F17. Kann ich mehrere Adapter mit TamoGraph benutzen um den Scan-Prozess zu beschleunigen?**

A. macOS - nein. Windows - ja. TamoGraph kann Daten von verschiedenen Kanälen simultan erfassen wenn Sie verschiedene kompatible USB-Adapter benutzen. Dies verringert die zur Datenansammlung benötigte Zeit der zu erfassenden Kanälen und verbessert die Datenqualität, wenn Sie sich entlang des Erfassungspfades bewegen. Zum Beispiel: mit dem standardmäßigen Intervall von 250 ms pro Kanal, werden 5 Sekunden benötigt um 20 Kanäle abzutasten, wenn Sie nur einen Adapter benutzen. Wenn Sie drei Adapter benutzen, wird die gleiche Menge an Daten in weniger als 2 Sekunden gesammelt. Die nachfolgenden 802.11ac USB-Adapter können für Mehr-Kanal-Erfassungen eingesetzt werden: ASUS USB-AC68, Belkin F9L1109 v1, D-Link DWA-180 rev A1, D-Link DWA-182 rev C1 oder D1, Edimax EW-7822UAC, Edimax EW-7833UAC, EnGenius EUB1200AC, Linksys WUSB6300, Linksys WUSB6400M, NETGEAR A6210, Proxim ORiNOCO 9100, TP-LINK Archer T4U, TP-LINK Archer T4UH, TRENDnet TEW-805UB und ZyXEL NWD6605 und ZyXEL AC240. Die nachfolgenden 802.11ax USB-Adapter können für Mehr-Kanal-Erfassungen eingesetzt werden: ASUS USB-AX56, D-Link DWA-X1850, FusionFutures AX1800, NETGEAR A8000 und Alfa AWUS036AXML. Beachten Sie, dass verschiedene Adaptermodelle nicht gemischt werden können. Alle Adapter sollten dasselbe Modell haben. Sie sollten auch den gleichen Treiber für alle Adapter installieren.

### **F18. Im Fenster Scannereinstellungen sind einige der Kanäle nicht aufgelistet. Ist das normal? Was ist, wenn ich diese Kanäle überwachen möchte?**

A. Die Antwort ist vom Adaptertyp und dem Betriebssystem abhängig. Für Windows:

- Empfohlene Ralink-, MediaTek- und Realtek-basierte USB-Adapter: Alle Kanäle sind immer verfügbar, wenn sie in TamoGraph verwendet werden.
- Empfohlene Intel-basierte Adapter: Die Kanalverfügbarkeit kann vom jeweiligen Modell abhängen. In jedem Fall versuchen wir, alle Kanäle verfügbar zu machen.

Andere Adapter (Dell oder Broadcom): Die Aktivierung der Kanäle 12 und 13 ist möglicherweise möglich. Öffnen Sie das TamoGraph-Applikationsverzeichnis (normalerweise C: \Programme\TamoGraph oder C:\Programme (x86)\TamoGraph). Dort finden Sie eine Datei namens ch1213.exe. Doppelklicken Sie zum Programmstart darauf. Starten Sie TamoGraph erneut und aktivieren Sie Kanal 12 und 13 in den Scanneroptionen; diese Kanäle stehen dann in der Auswahl zur Verfügung. Beachten Sie, dass die Adapterfähigkeit Pakete auf Kanal 12 oder 13 zu erfassen von den gesetzlichen Bereichen, die durch den Laptop-Hersteller vorgegeben wurden, abhängig ist. Falls der Hersteller diese in Ihrem Fall aktiviert hat, stellt das kein Problem dar. Trotzdem, haben wir von vielen Beispielen gehört, dass der Laptop-Hersteller gerade in Laptops, die in Ländern gekauft wurden wo diese Kanäle legal sind, die Kanäle 12 und 13 nicht aktiviert hatte.

Für macOS wird der WLAN-Adapter Ihres MacBook je nach Verkaufsregion mit einem voreingestellten Ländercode geliefert, z.b. "USA" (für USA), "AU" (für Australien) oder "X2" für Europa. Dies definiert normalerweise die Menge der verfügbaren Kanäle. Die Menge der verfügbaren Kanäle kann sich jedoch dynamisch ändern. Bei macOS-Versionen vor Sierra "überwacht" der WLAN-Adapter die Ländercodes, die einige Router mit dem Standard 802.11d übertragen haben. Nachdem der Adapter "entschieden" hatte, dass er in einen neuen Regulierungsbereich versetzt wurde, ändert er seinen Ländercode und ändert effektiv die Liste der verfügbaren Kanäle und einige andere Parameter, wie beispielsweise die maximale Ausgangsleistung. Bei macOS Sierra und höher verwendet das System Ortungsdienste, um herauszufinden, wo sich Ihr MacBook befindet. Wenn Sie aus irgendeinem Grund verhindern möchten, dass macOS zu einem neuen Ländercode wechselt, gehen Sie zu **Systemeinstellungen => Sicherheit => Privatsphäre => Ortungsdienste => Systemdienste => Details…** und deaktivieren Sie das Kontrollkästchen "WLAN-Netzwerkbetrieb".

#### **F19. Warum ist der UDP Downstream-Durchsatzwert immer null?**

A. Dies ist ein Firewall-Problem. Das bedeutet, dass die vom Server gesendeten UDP-Daten den Klienten nicht erreichen. Wenn Sie UDP-Teste durchführen, sendet der Klient UDP Upstream-Verkehr über einen zufälligen UDP-Port zum Server-Port (standardmäßig: 27100). Der zurücklaufende Downstream-Verkehr geht vom Port 27101 zum Klienten-Port. Benutzen Sie diese Information zur Einstellung Ihrer Firewall.

#### **F20. Warum sehe ich sehr hohen (über 50%) UDP Downstream-Verlust?**

A. Diese Frage wird im Kapitel **[UDP Upstream- und Downstream-Verlust](#page-87-0)** beantwortet.

# **Verkauf und Support**

Bei TamoSoft möchten wir, dass Sie mit Ihrem Einkauf glücklich sind. Das ist es, warum wir Sie aufmuntern, unsere Produkte 30 Tage auszuprobieren und freien technischen Support für 30 Tage zu erhalten, bevor Sie eine Entscheidung bezüglich Ihres Einkaufs treffen. Bei der Durchführung der meisten dieser freien Bewertungen, können Sie die Software voll testen und sicherstellen, das Sie alles kann, was Sie brauchen. Wenn Sie zum Kauf bereit sind, begrüßen wir Sie auf **<https://www.tamos.com/order>** zur Bestellung direkt bei uns, oder durch unsere Vertriebspartner und Wiederverkäufer.

Als registrierter Benutzer erhalten Sie:

- Eine vollfunktionale, nicht eingeschränkte Ausgabe der Software
- Freie Updates, die innerhalb eines Jahres nach Kaufdatum erscheinen
- Informationen über Updates und neue Produkte
- Freien technischen Support

Preise, allgemeine Geschäftsbedingungen sind Änderungen vorbehalten. Überprüfen Sie bitte unsere Webseite für die aktuellsten Produktangebote und Preise.

Für technischen Support, besuchen Sie bitte **<https://www.tamos.com/support>**.